Dell<sup>™</sup> OpenManage<sup>™</sup> Printer Manager v2.0

ユーザーガイド

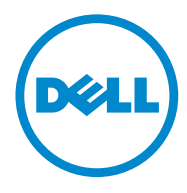

備考

■ 注意:メモは、コンピュータをより有効に使用するための重要な情報を示します。

#### 本書の情報は、事前通知なしに変更される可能があります。© 2011 Dell Inc. All rights reserved.

いかなる方法によっても、書面による Dell Inc の許可なしで複製することを固く禁じます。

本書では、以下の商標が使用されています。Dell ™、DELL ロゴ、OpenManage ™ は Dell Inc の商標です。Microsoft®、 Windows® 、Windows Server®、MS-DOS®、Windows Vista® は Microsoft Corporation の米国およびその他の国におけ る商標または登録商標です。Thinxtream ™ および DeviceMaestro ™ は、Thinxtream Technologies Pte. Ltd のシンガ ポールにおける商標または登録商標です。

本書では、上記記載以外の商標や会社名が使用されている場合があります。これらの商標や会社名は、一切 Dell Inc. に所属するものではありません。

2014 年 1 月 , 改訂 **A01**

#### 改訂履歴

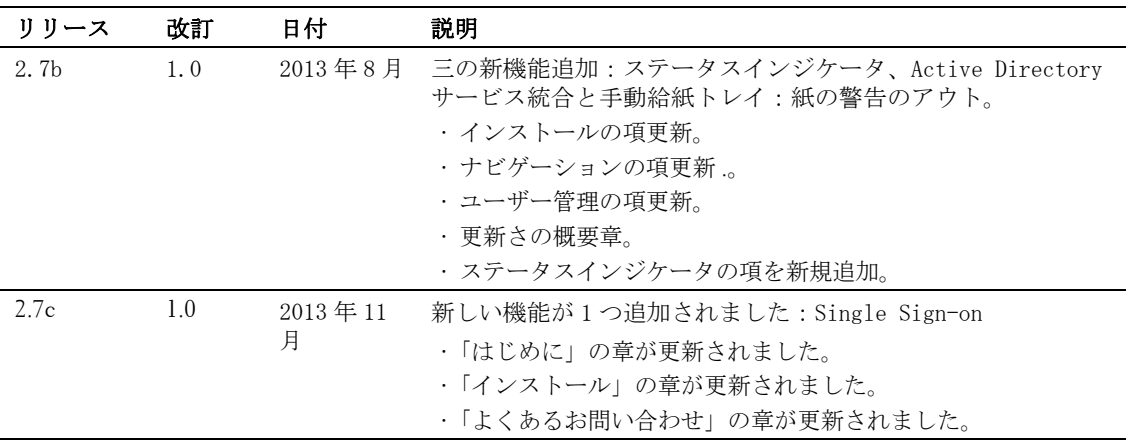

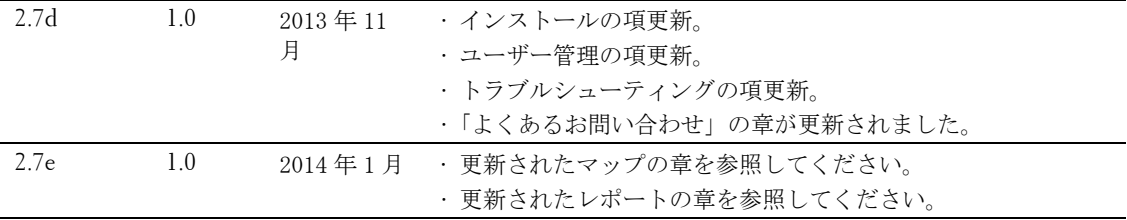

# 中身

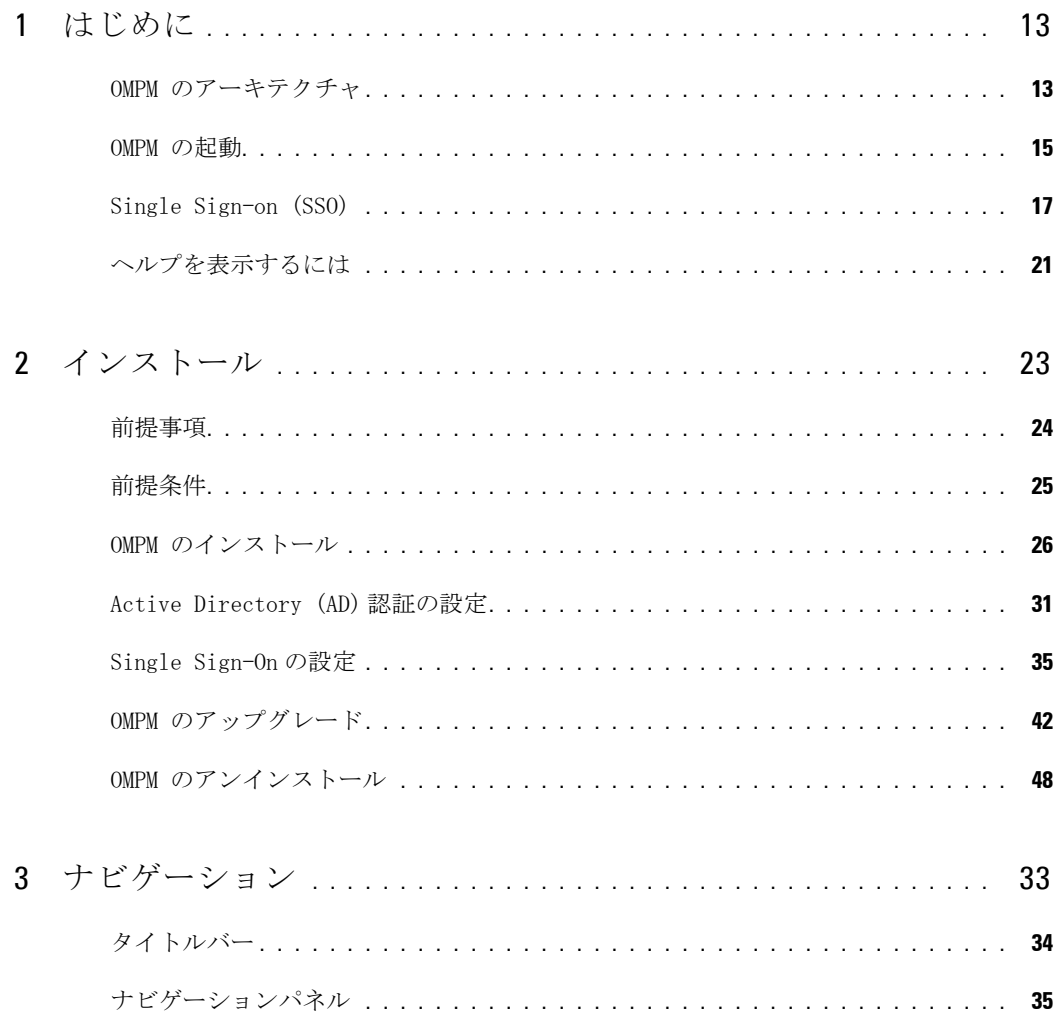

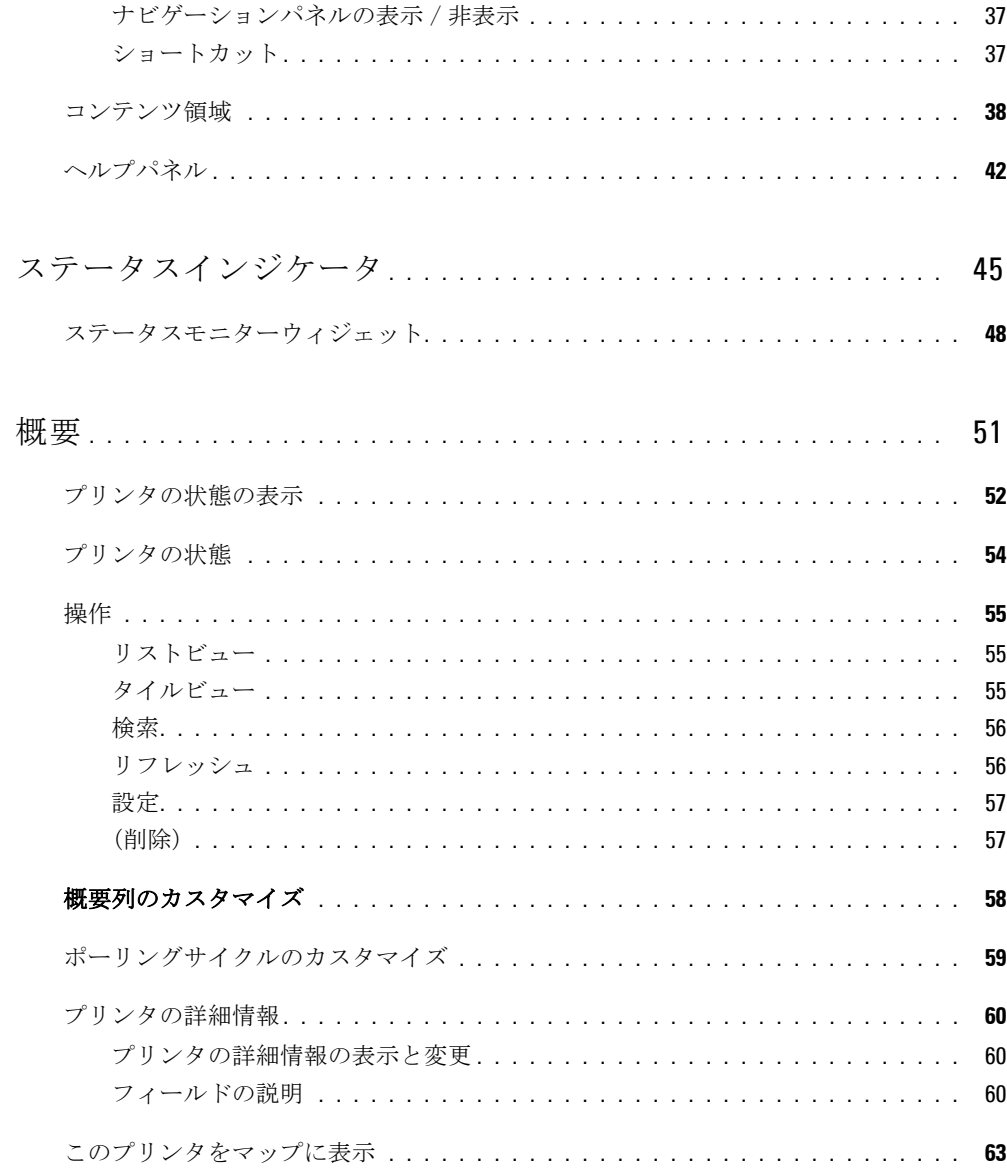

 $\overline{\mathbf{4}}$ 

 $\overline{5}$ 

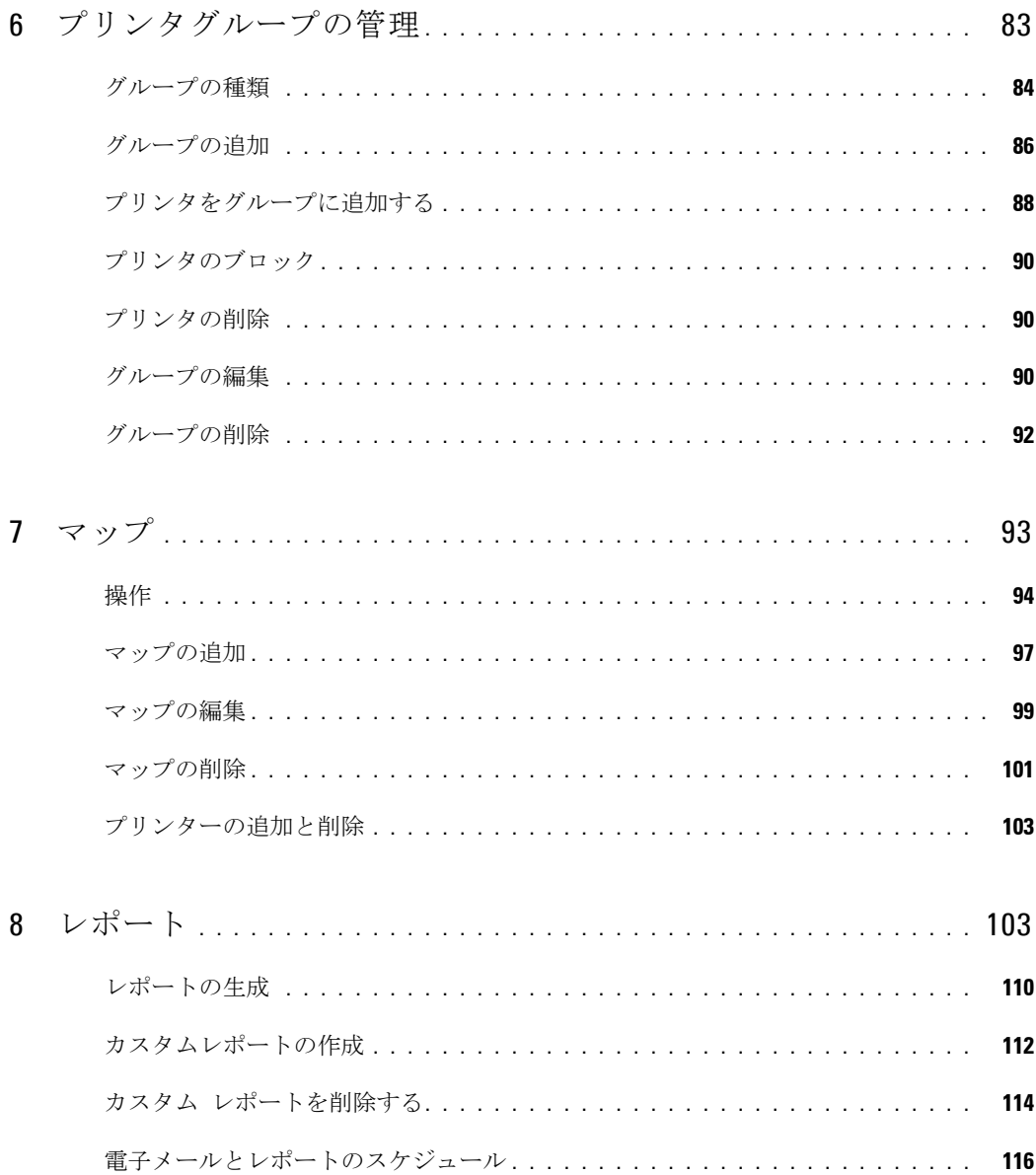

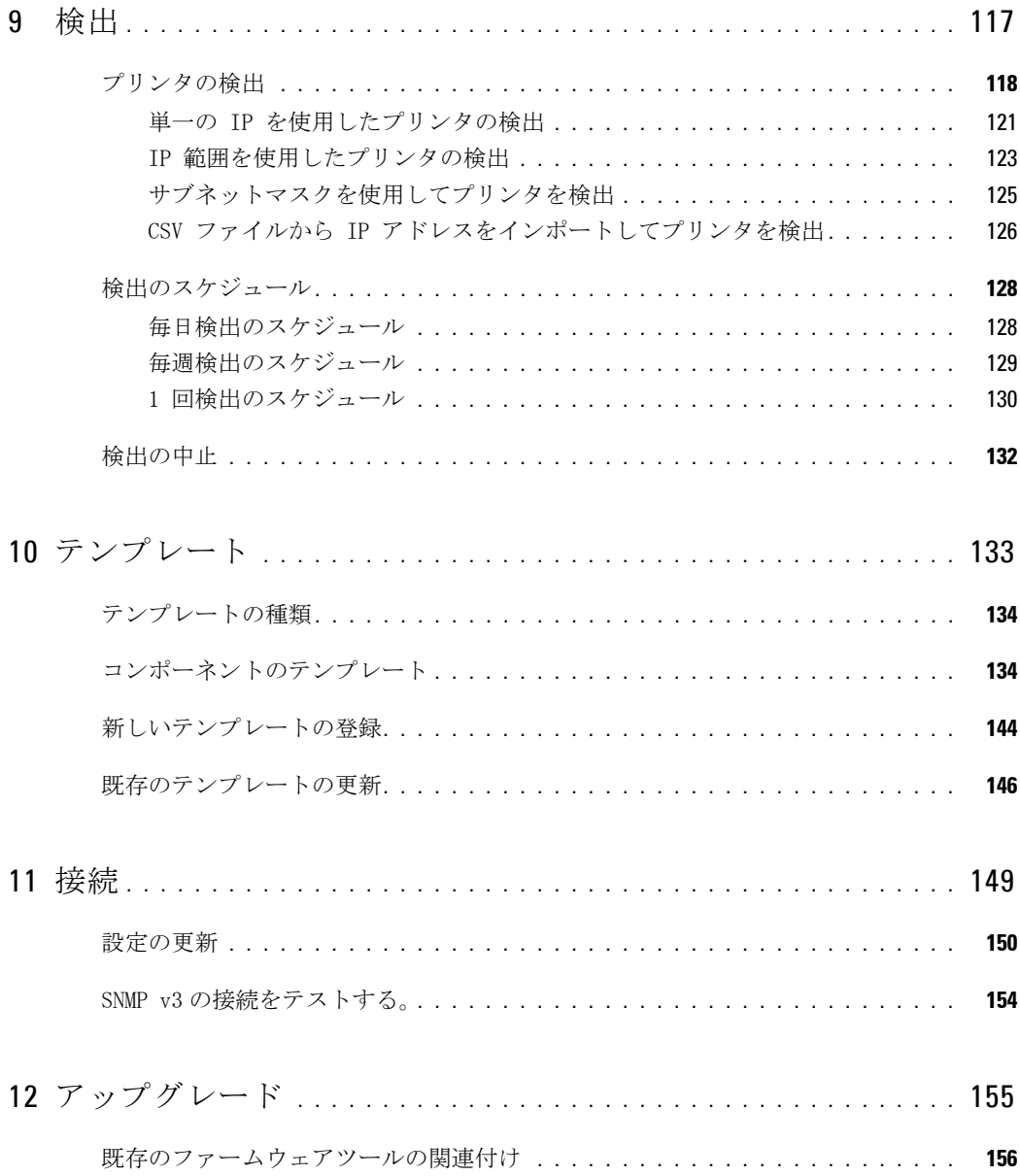

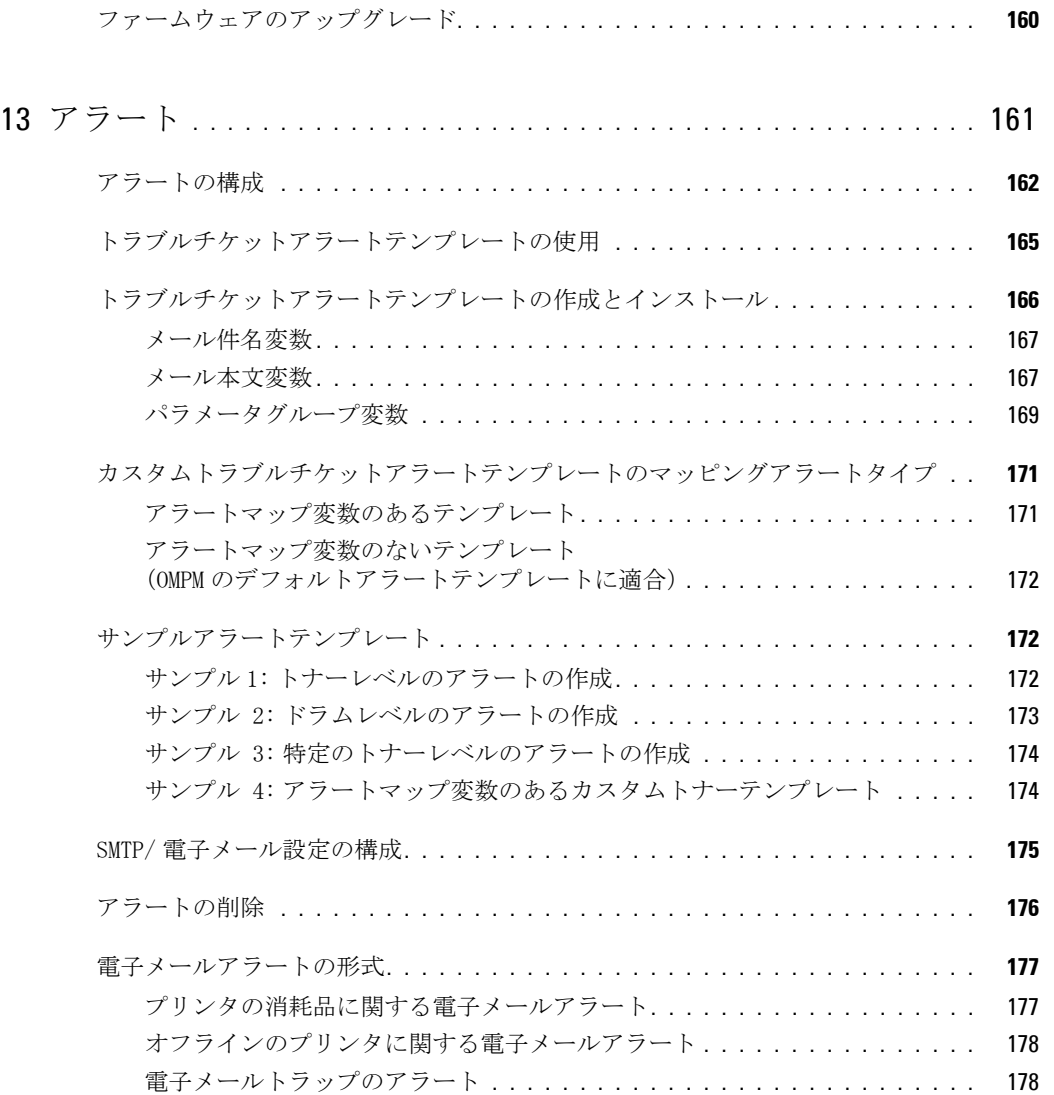

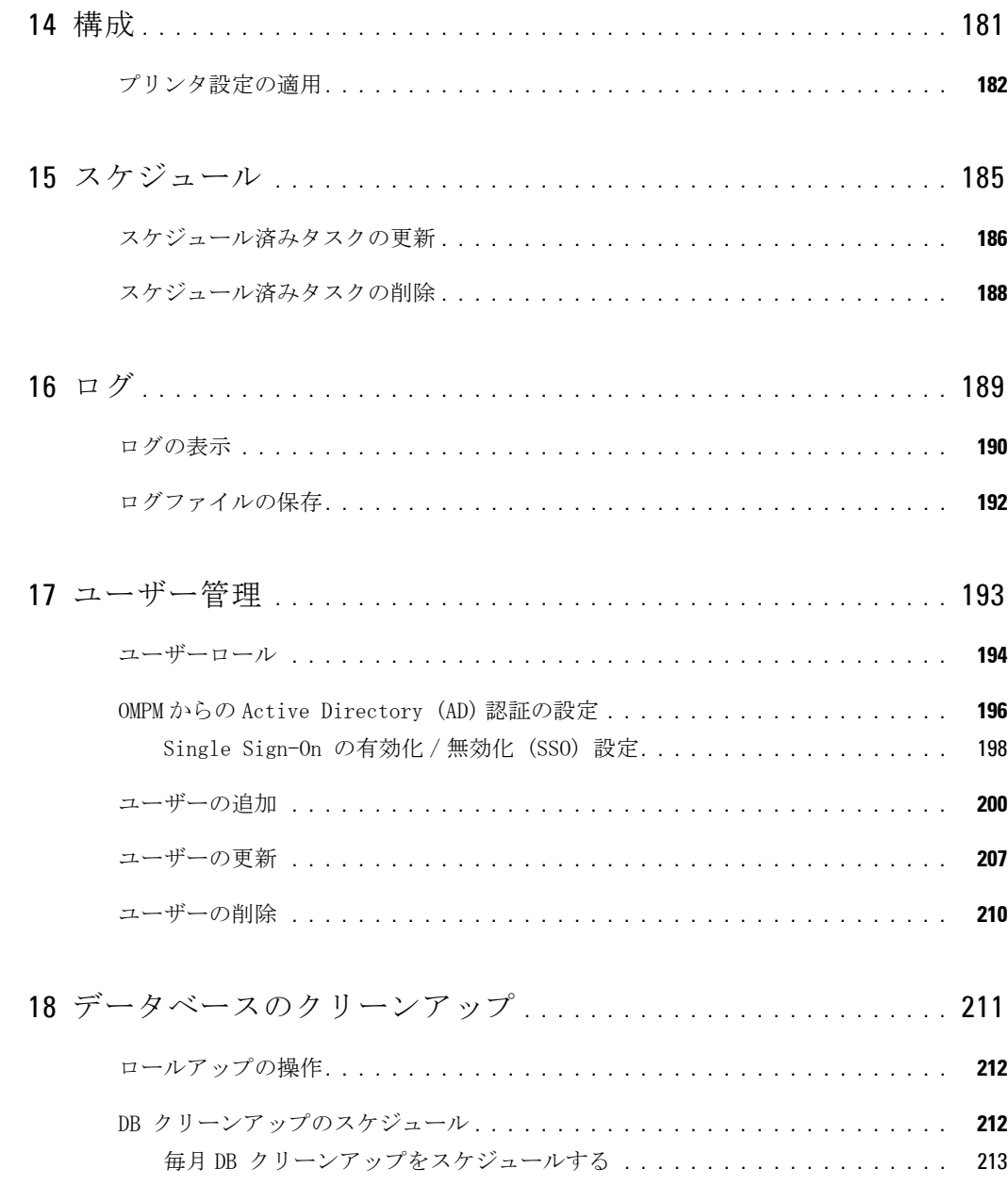

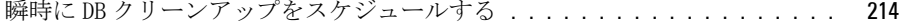

[あとで 1 度きりの DB クリーンアップをスケジュールする](#page-230-0) **. . . . . . . . . . . .** 215

#### 19 [データベース バックアップ](#page-232-0) **. . . . . . . . . . . . . . . . . . . . . . . . . . . . .** 217

- [データベースのバックアップ設定のスケジュール](#page-233-0) **. . . . . . . . . . . . . . . . . . . . 218**
	- [データベースの毎日バックアップ設定のスケジュール](#page-233-1)**. . . . . . . . . . . . . . .** 218
		- [データベースの毎週バックアップ設定のスケジュール](#page-234-0)**. . . . . . . . . . . . . . .** 219
		- [データベースの毎月バックアップ設定のスケジュール](#page-235-0)**. . . . . . . . . . . . . . .** 220
		- [DB バックアップスケジュールを瞬時にスケジュールする](#page-236-0) **. . . . . . . . . . . . .** 221
	- [あとで 1 度きりの DB クリーンアップ設定をスケジュールする](#page-238-0) **. . . . . . . . .** 223
- データベースのバックアップの復元 **[. . . . . . . . . . . . . . . . . . . . . . . . . . . .](#page-239-0) 224**
- 20 プラグインの管理 **[. . . . . . . . . . . . . . . . . . . . . . . . . . . . . . . . . . . . .](#page-240-0)** 225
	- プラグインの追加 **[. . . . . . . . . . . . . . . . . . . . . . . . . . . . . . . . . . . . . . .](#page-241-0) 226** プラグインの削除 **[. . . . . . . . . . . . . . . . . . . . . . . . . . . . . . . . . . . . . . .](#page-242-0) 227**
- 21 [トラブルシューティング](#page-244-0) **. . . . . . . . . . . . . . . . . . . . . . . . . . . . . . . .** 227
	- エラーコードの一覧 **[. . . . . . . . . . . . . . . . . . . . . . . . . . . . . . . . . . . . . .](#page-246-0) 229**
- 22 よくある質問 **[. . . . . . . . . . . . . . . . . . . . . . . . . . . . . . . . . . . . . . . . .](#page-274-0)** 265 アラートテンプレート **[. . . . . . . . . . . . . . . . . . . . . . . . . . . . . . . . . . . .](#page-275-0) 266** プラグインの管理 **[. . . . . . . . . . . . . . . . . . . . . . . . . . . . . . . . . . . . . . .](#page-278-0) 269** Single Sign-on (SSO) **[. . . . . . . . . . . . . . . . . . . . . . . . . . . . . . . . . . . .](#page-280-0) 271**

#### $12$  $\overline{\phantom{0}}$ 中身

# <span id="page-12-0"></span>はじめに

Dell<sup>™</sup> OpenManage<sup>™</sup> Printer Manager (OMPM) は、企業ネットワーク上のデル製および非デル製 プリンタの管理と監視を行います。OMPM は、プリンタのモデルまたは場所に基づいてプリンタ をグループ化し、 プリンタの正常性を監視します。

## <span id="page-12-1"></span>OMPM のアーキテクチャ

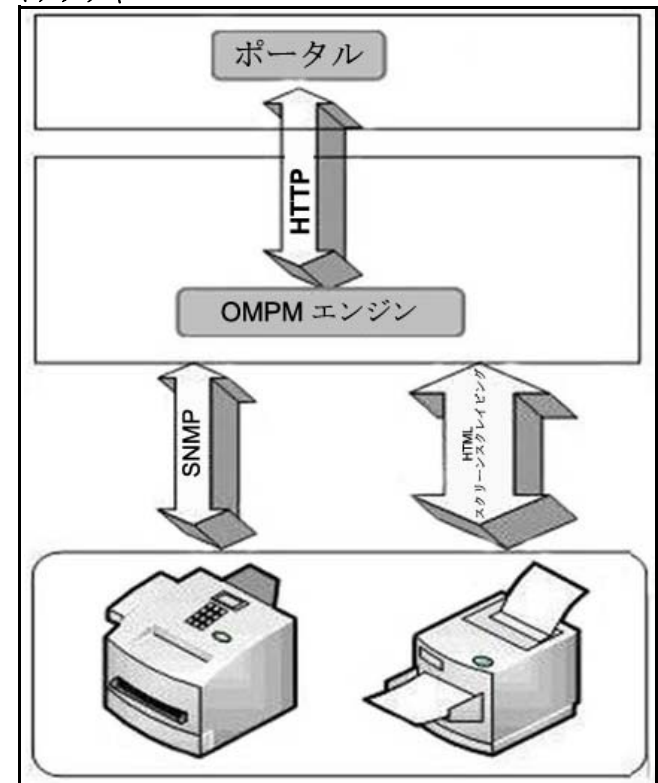

図 1- 1. OMPM のアーキテクチャ

1

OMPM のアーキテクチャ ダイアグラムは、さまざまなコンポーネント(ポータルおよび OMPM エン ジン)およびネットワーク上のプリンタ間の通信を図示しています。

ポータルはプリンタの情報を表示するインターフェースです。 ポータルおよび OMPM エンジンは、 ハイパーテキスト転送プロトコル(HTTP)を使用してプリンタと通信します。

OMPM は、簡易ネットワーク管理プロトコル(SNMP)を使用してネットワーク上のプリンタを検出 します。SNMP および HTTP はプリンタと通信し、プリンタデータを収集し、デバイスパラメータ を取得または設定します。

OMPM エンジンは、プリンタのユーザー、構成、グルーピング、検出、正常性の状態および他の関 連パラメータに関する情報を管理するデータベースに接続され、構成、テンプレート、トラップ、 検出されたデバイス、正常性の状態、プリンタの状態値に関する情報を保存します。

## <span id="page-14-0"></span>OMPM の起動

OMPM を起動するには :

- 1 URL にアクセスします。URL の形式: http://ipaddress:<Port>/OMPM/OMPM.html
	- **■注意: ipaddress は OMPM サーバーの IP アドレスです。**
	- **■注意: OMPM ポータルにアクセスするには、Adobe Flash Player が必要です。**
	- **注意:** インストール中にポートが選択されます。選択された HTTP ポートが 80 の場合、ポー ト番号を URL に入力する必要はありません。

図 1-2. ログインウィンドウ

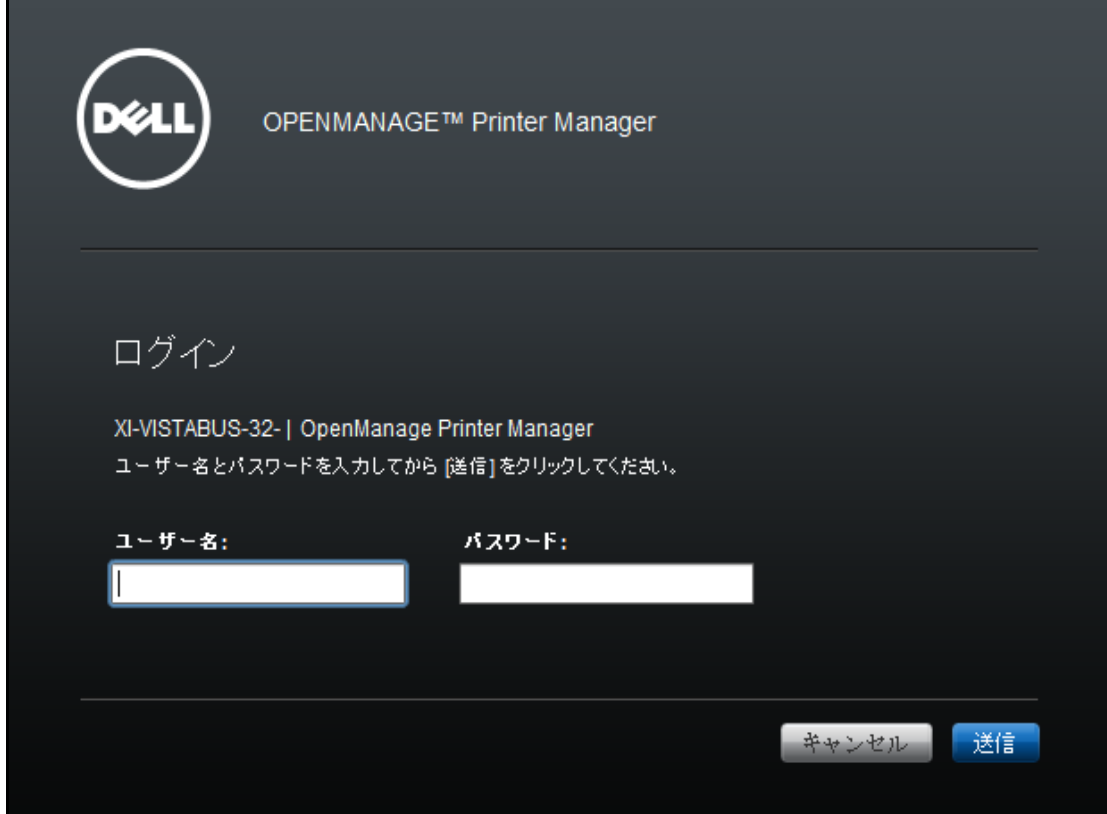

- 2 表示されるウィンドウで、ユーザー名とパスワードを入力します。
- 3 Submit (送信) をクリックします。
	- 注意: OMPM ポータルのデフォルトのユーザー名とパスワードは、それぞれ admin と welcome です。

OMPM の評価版をお使いの場合、License (ライセンス) ウィンドウが 表示されます。

図 1-3. ライセンスウィンドウ

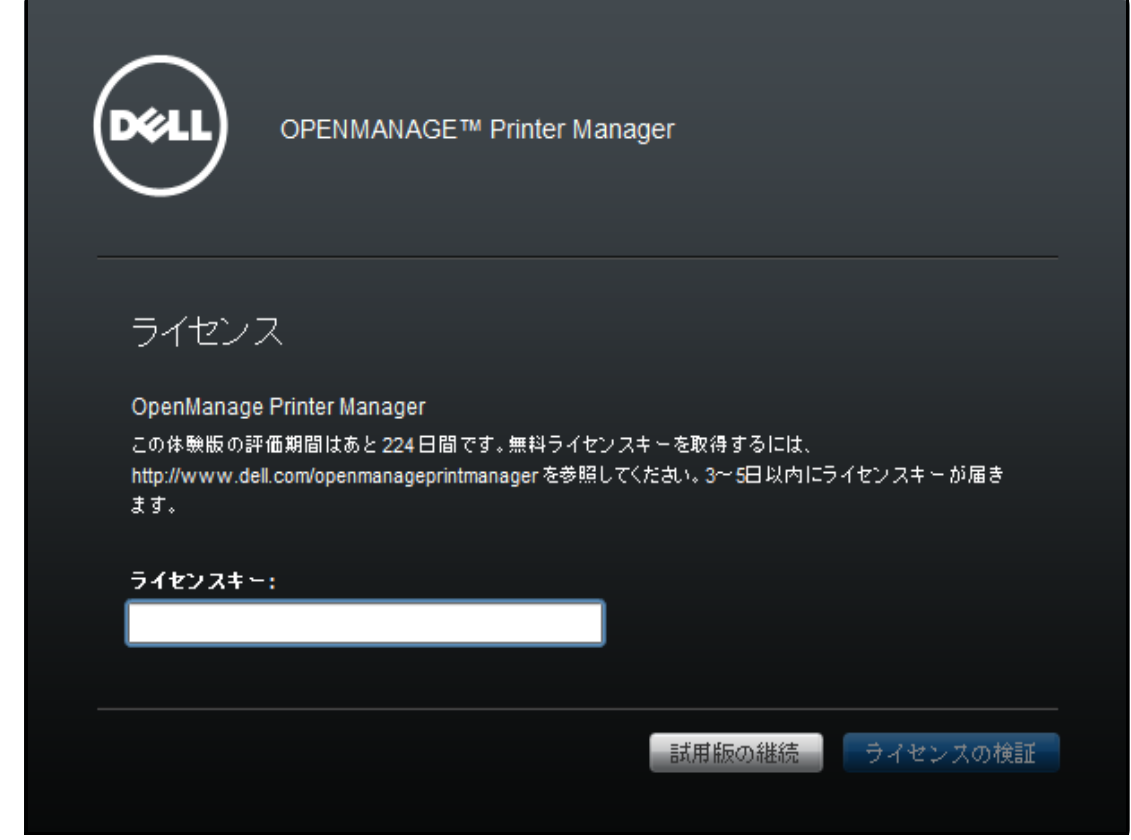

注意 : パーマネント・ライセンス・キーを入力すると、その後のログインで License(ライセンス) ウィンドウは表示されません。

## <span id="page-16-0"></span>Single Sign-on (SSO)

Windows ログインの資格情報を使用して Active Directory ユーザーとして、OMPM にログインす ることができます。その場合、OMPM のログインページで、ユーザー名とパスワードを入力する 必要がありません。ボタンをクリックして認証することで、OMPM とその機能にアクセス権が付 与されます。

使用を開始する前に、OMPM の Single Sign-On は、ウェブブラウザでこの機能を使用するため の構成が必要です。構成の詳細については、この文書の最後にある Single Sign-On の FAQ を参 照してください。

OMPM 開始するには:

1 URL にアクセスします。 URL の形式は次のとおりです。

#### http:// ホスト名 :< ポート >/0MPM/0MPM.html

注意 : ホスト名は OMPM がインストールされているホスト名である必要があります。

■ 注意:ホスト名と IP アドレスとのマッピングエントリを Windows マシンのホストのファイル に追加する必要があります。

図 1-4. ログイン ウィンドウ

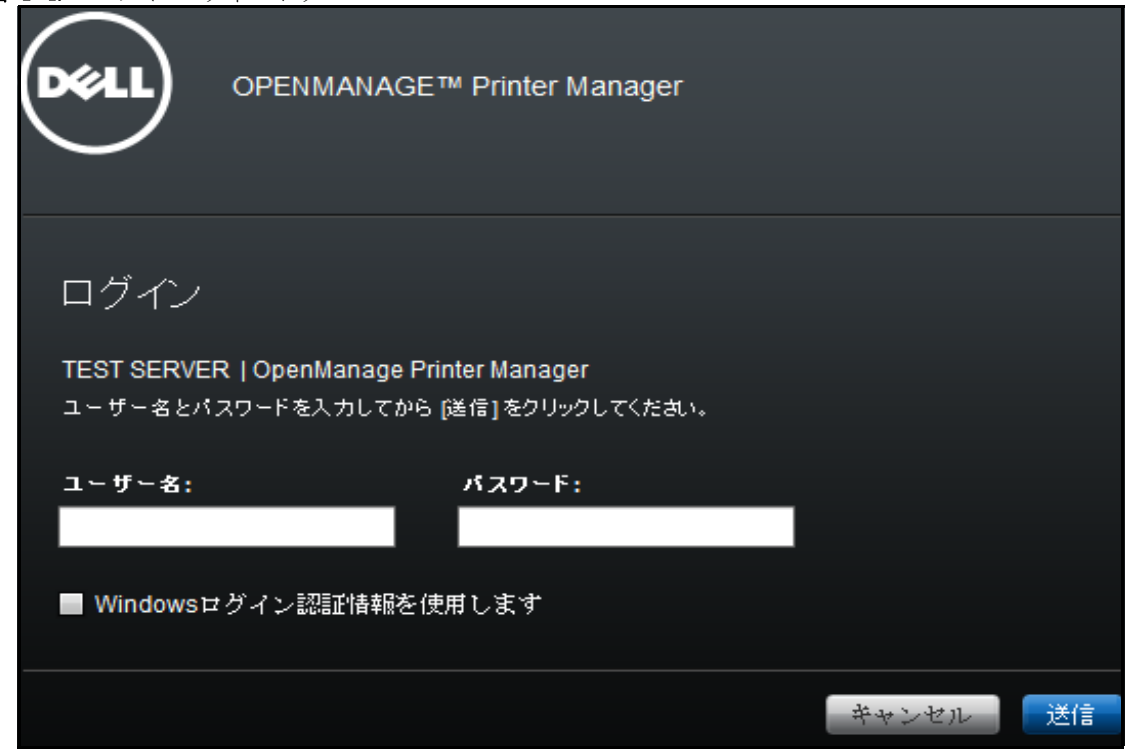

2 表示されたウィンドウで、Windows ログイン資格情報を使用する チェックボックスを選択しま す。

■ 注意: この機能は、IE、Chrome、および Mozilla Firefox ウェブブラウザでサポートされていま す。Windows のログイン資格情報を使用するためのこのチェックボックスは、他のウェブブラウザで表 示されません。

■ 注意: インストール時に Single Sign-On を構成していない場合は、チェックボックスが表示され ません。設定手順については、 Single Sign-On の設定手順 のセクションを参照してください。

3 送信をクリックします。

認証に成功すると OMPM にログインできます。

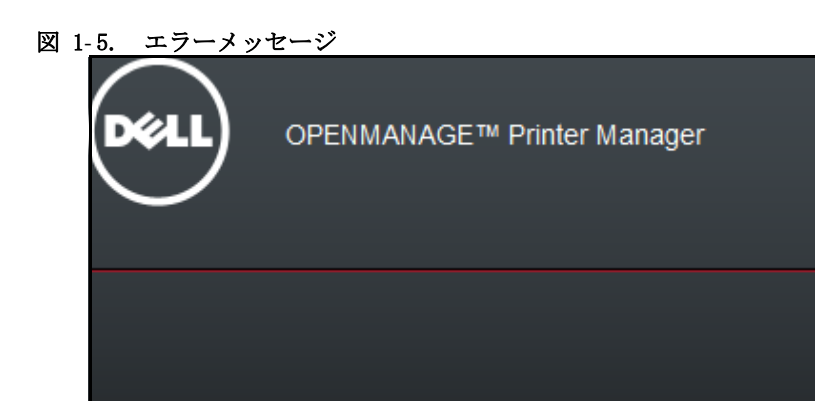

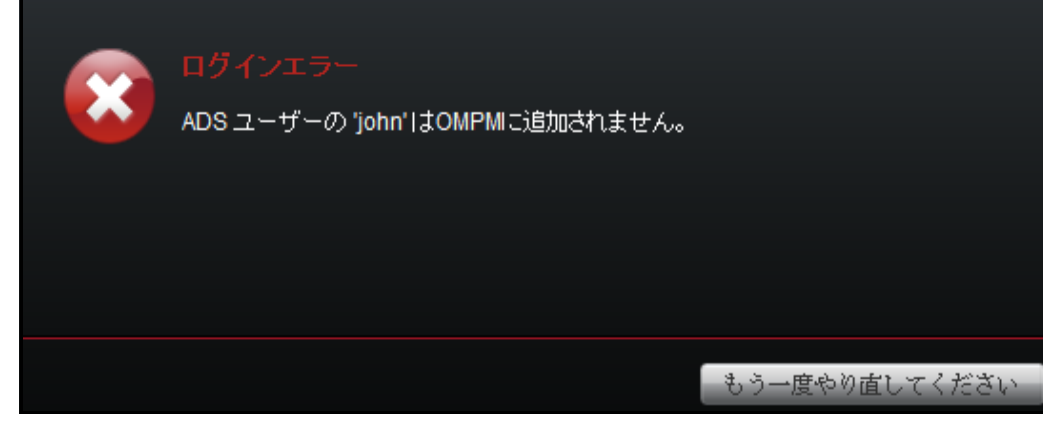

△ 注意: OMPM に Single Sign-On を使用してサインインするには、管理者が ADS ユーザーを OMPM に追加する必要があります。OMPM に ADS ユーザーを追加する方法については、ユーザー管理 の章を 参照してください。

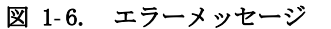

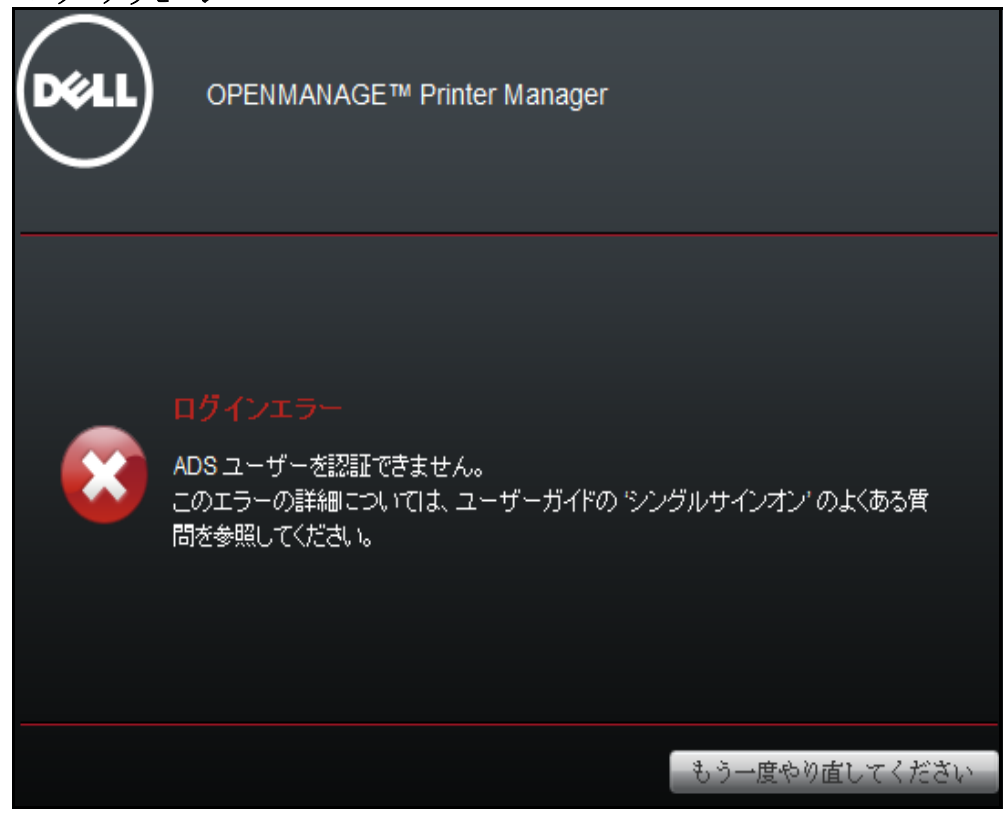

<
注意: Single Sign-on を動作させる構成情報については この文書の最後にある、よくあるお問い 合わせ を参照してください。

## <span id="page-20-0"></span>ヘルプを表示するには

ヘルプセットには、ユーザーガイドとオンラインヘルプが含まれます。

ユーザーガイドは本製品と共にインストールされます。オンラインヘルプは状況依存のヘル プです。

 $22\,$ Ⅰ はじめに

<span id="page-22-0"></span>インストール

本セクションには、Dell<sup>™</sup> OpenManage<sup>™</sup> Printer Manager (OMPM) のインストールとアンインス トールについての情報が記載されています。OMPM は、次世代の Dell プリンタ管理ソフトウェ アです。

## <span id="page-23-0"></span>前提事項

以下は、インストール前の前提事項です。

- あなたが管理者権限のあるユーザーである場合にのみ、OMPM のインストールとアンインス トールが可能です。
- OMPM は次の前提条件をインストールします :
	- JBoss 7
	- Microsoft Visual C++ 2008 Runtime
- OMPM は、最低必要となる JRE のバージョン 6 および Postgres バージョン 8.4 がインス トールされているかどうかを確認し、インストールされていない場合は、次の必須コン ポーネントをインストールします。
	- Java Runtime 1.7
	- PostGreSQL 8.4
- OMPM がインストールされるコンピュータで、次のポートを開いておく必要があります :
	- ポート 80 または 8080:OMPM の Web インターフェースは、このポートを使用します
	- ポート 162:SNMP トラップを受信するためのポート
	- ポート 389, 636:LDAP および LDAP -SSL 経由の AD 通信用のポート

## <span id="page-24-0"></span>前提条件

OMPM のインストールに必要なシステム :

- ブラウザの要件:
	- Internet Explorer 6+
	- Firefox 2+
	- Chrome 1+
	- Safari 4
- ハードウェア要件 :
	- デバイス数 100 台以下 :2 GHz のプロセッサ。2 GB の RAM。
	- デバイス数 1500 台以下 :2 GHz のデュアルコアプロセッサ。3 GB の RAM。
	- デバイス数 5000 台以下 :2 GHz のデュアルコアプロセッサ。4 GB の RAM。
- サポートされているオペレーティング システム : (32 ビットおよび 64 ビット ):
	- Windows 8.1, Enterprise
	- Windows 8, Enterprise
	- Windows XP Pro
	- Windows Server 2008 SE および R2
	- Windows Server 2012
	- Win Server 2003 SE
	- Win 7 Business、Ultimate
	- Win Vista Business、Ultimate
	- 上記のゲスト OS を搭載した仮想 PC
- サポートされているオペレーティング システム : (64 ビット ):
	- Windows Server 2012 R2

### <span id="page-25-0"></span>OMPM のインストール

OMPM は、インターネットを通して配布される OMPM インストーラ パッケージを使用してイン ストールされます。OMPM インストーラ パッケージは、 Dell の VeriSign 証明書を使って認証 が行われます。このインストーラ パッケージには、すべての前提条件およびプリンタの型式に 対応するテンプレートが含まれています。

■ 注意: あなたが OMPM をインストールする管理者権限を持たない場合、設定はキャンセルされます。

**■ 注意: OMPM のインストール中に古いバージョンの Java Runtime が検出された場合、セットアップ** は内部でチェックを行い、OMPM でサポートされているバージョンにアップグレードされます。

OMPM をインストールするには、次の手順を実行します :

- 1 [Dell の Web ウェブサイト\(www.dell.com\)から、OMPM インストーラ パッケージをダウン](www.dell.com) ロードします。
- 2 インストーラ ファイルをダブルクリックします。

OMPM InstallShield ウィザードウィンドウが表示されます。

図 2- 1. OMPM InstallShield ウィザード

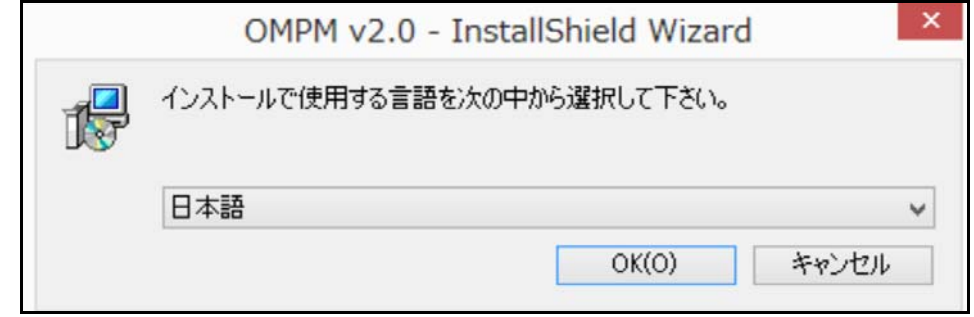

3 インストール時の言語を選択します。

■ 注意:OMPM でサポートされていない言語でオペレーティングシステムに OMPM をインストー ルする場合、デフォルトでは、英語版がインストールされます。

OMPM v2.0 の準備画面が開きます。

#### 図 2- 2. OMPM v2.0 の準備画面

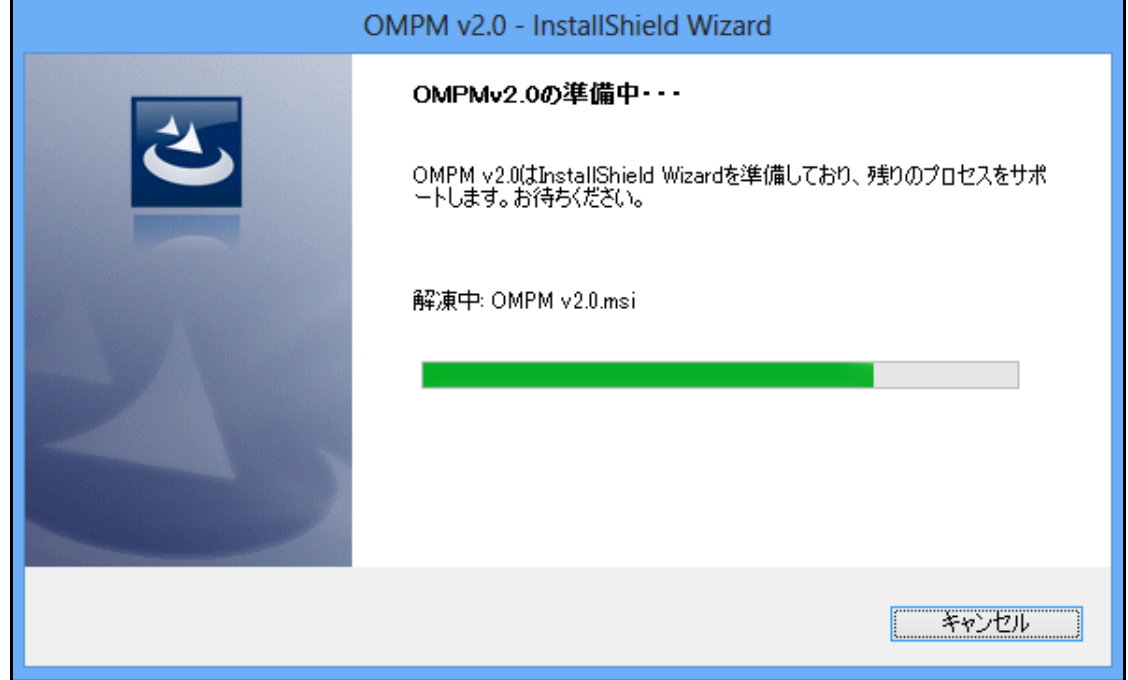

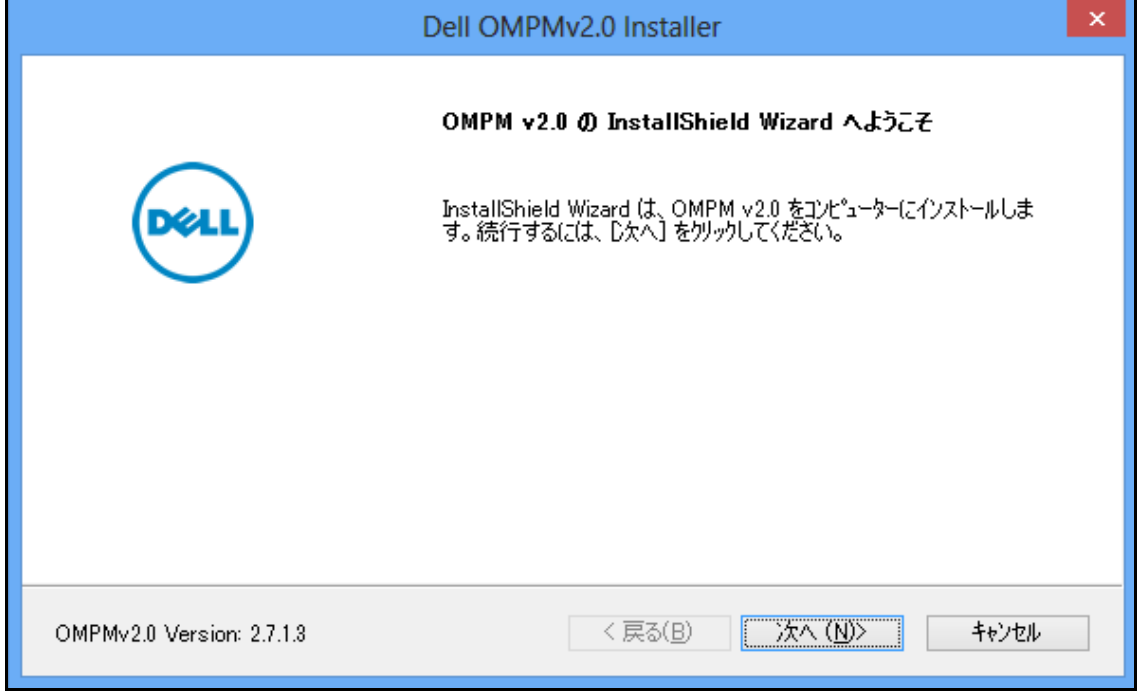

4 表示されるウィンドウで、Next>(次へ)をクリックします。

#### 図 2- 4. 使用承諾契約書ウィンドウ

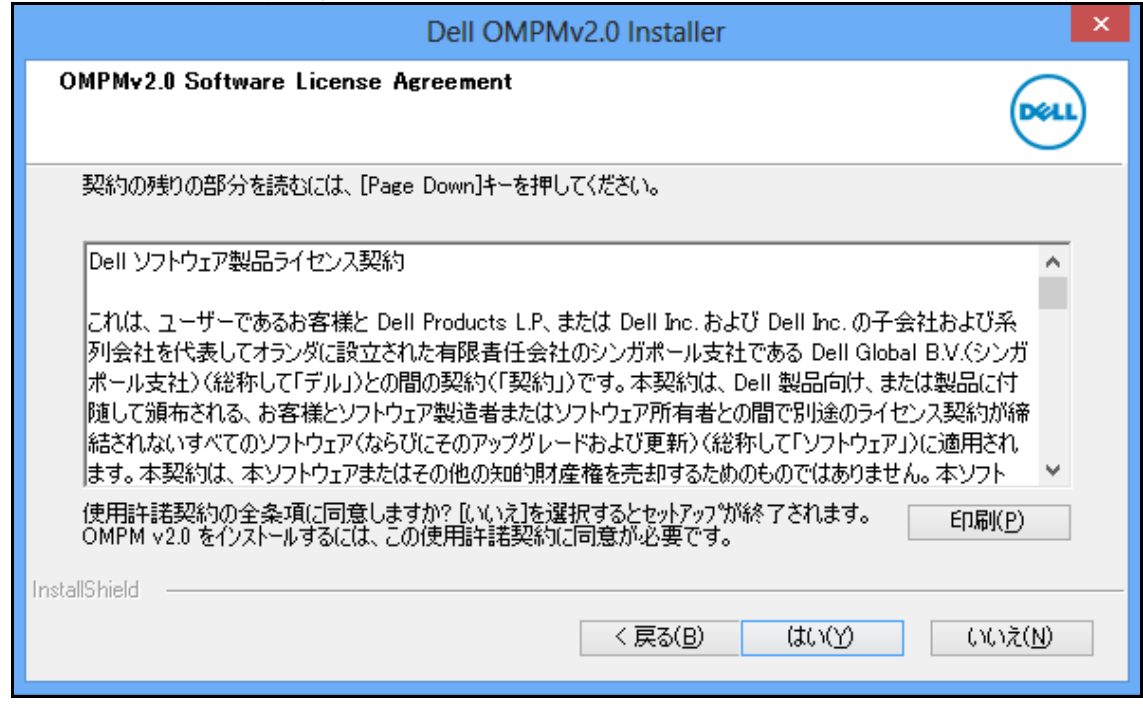

5 表示されるウィンドウで、Yes (はい) をクリックします。

#### 図 2- 5. インストール先フォルダウィンドウ

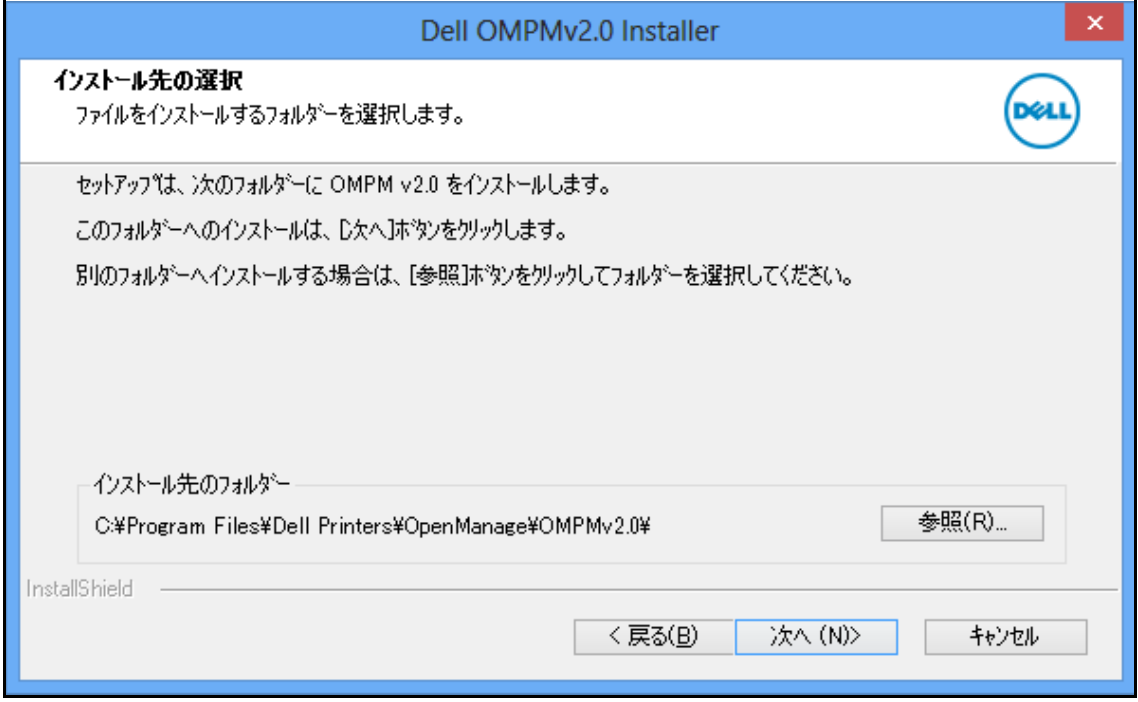

- 6 表示されるウィンドウで、Next>(次へ)をクリックします。
	- 注意: インストール ディレクトリを変更する場合は、Browse.. (参照 ...) をクリックし、 インストール ディレクトリ <OMPM Install directory>Dell Printers/OpenManage/OMPMv2.0 を選択します。

## <span id="page-30-0"></span>Active Directory (AD) 認証の設定

Active Directory (AD) ドメインコントローラはドメイン内の AD ユーザーの認証と承認を行いま す。 Active Directory は認証にエルダップ (LDAP) を使用しています。

例えばあなたがドメイン内にログインした場合、Active Directory が送信されたパスワードとシ ステムへのログをチェックします。同様にあなたは、OMPM へのログインにあなたのシステム クレデンシャルを使用できます。

AD 認証の統合は次の手順で行います。

#### 図 2- 6. **ADS** 統合の設定ウィンドウ

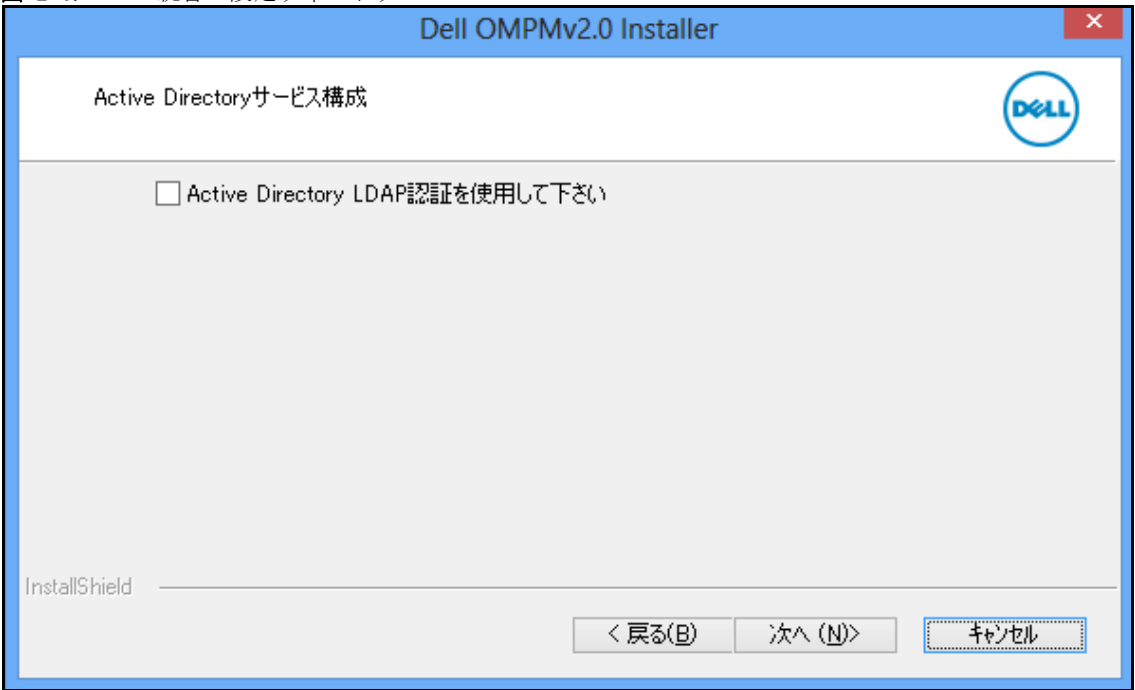

1 [**Active Directory LDAP** 認証を使用する]チェックボックスを選択する。

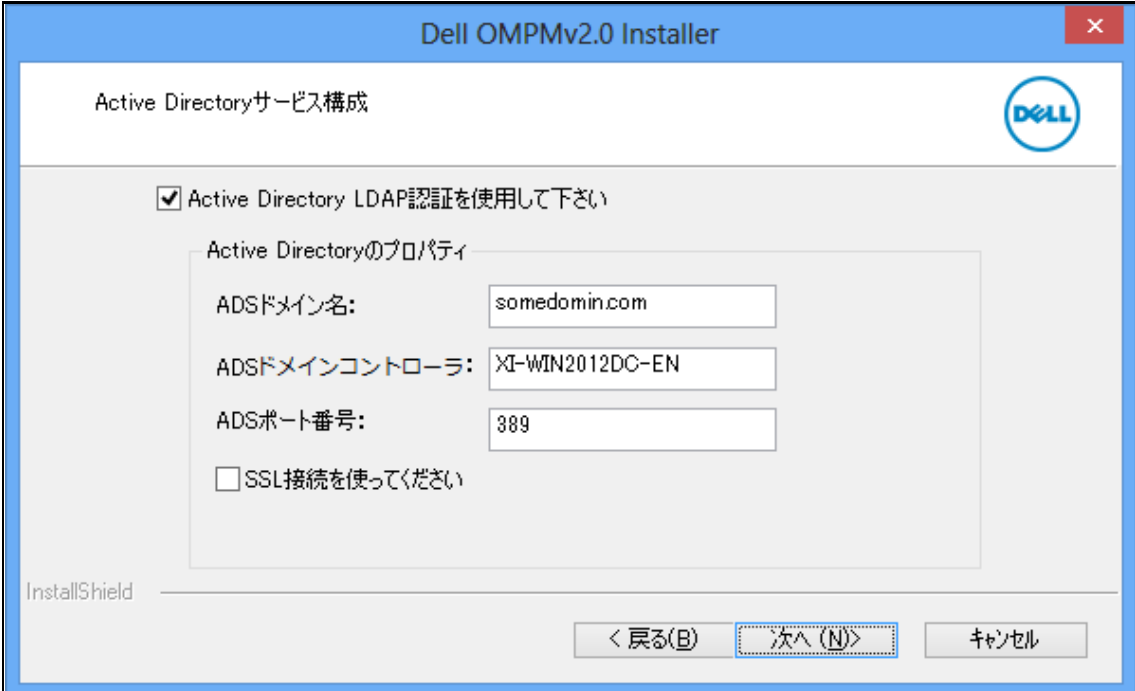

ADS 設定ウィンドウで、以下を入力する:

- **ADS** ドメイン名の入力。
- ADS ドメインコントローラの入力。
- **ADS** ポート番号の入力。

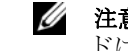

■注意: ドメイン名、ドメインコントローラ名、サーバーポートのフィール ドは必須です。

2 安全な接続をお望みの場合には、[**SSL** 接続を使用する]を選択し、SSL 証明書をブラウズし て下さい。

注意 : SSL 証明書を入手するには、ドメイン管理者にコンタクトする必要があります。

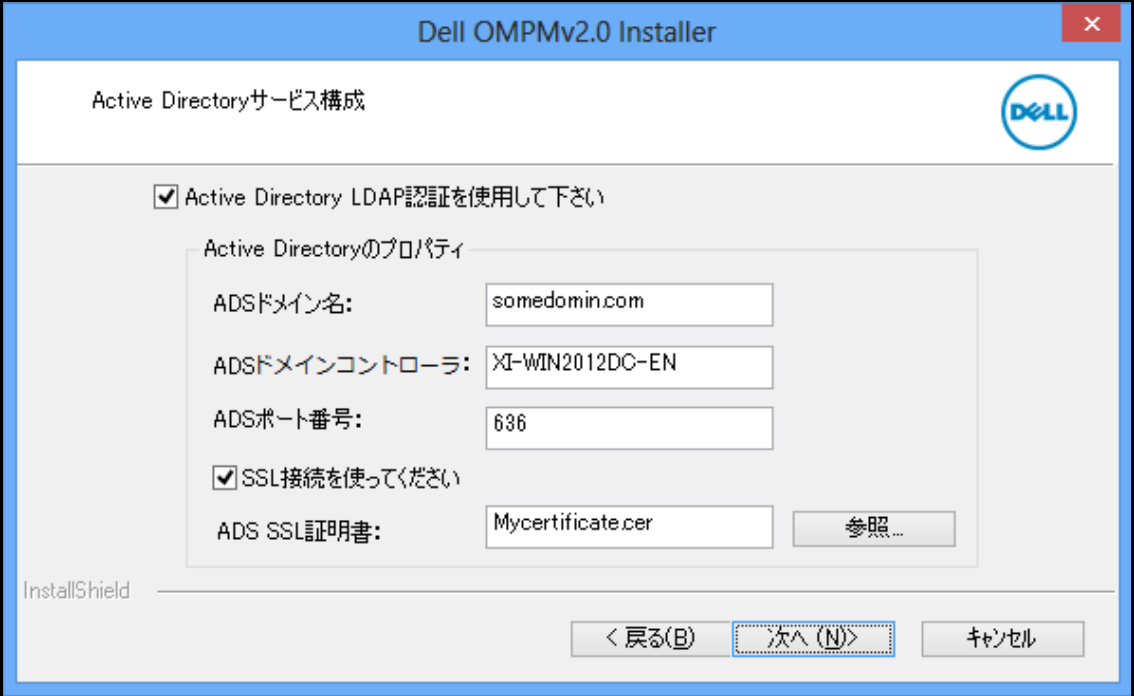

- 3 [次ヘ>]をクリックする。
	- 注意 : 必須のフィールドにデータ未入力の場合には、下記のウインドゥが表示され ます。

図 2- 9. 警告メッセージ

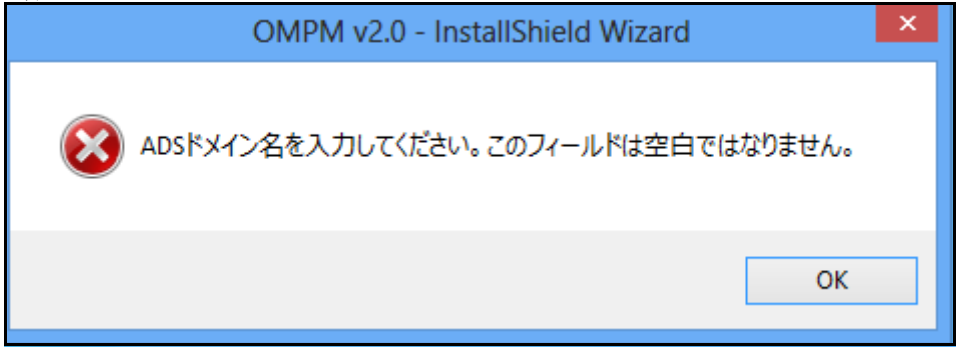

<
注意: データ入力済みで ADS ドメインコントローラに接続不能の場合、下記のウインドゥが表示さ れます。

図 2- 10. 警告メッセージ

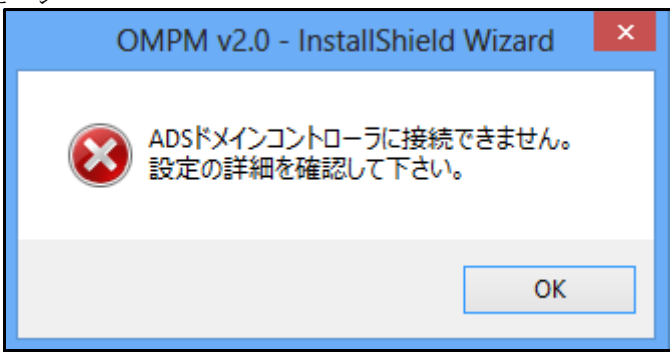

AD 構成のが正常に完了すると、Single Sign-on の構成 ウィンドウが表示されます。

## <span id="page-34-0"></span>Single Sign-On の設定

この手順では、Active Directory のユーザーが OMPM に Windows ログイン認証情報を使用して ログインする方法について説明します。OMPM では、次の手順を使用して、Single Sign-On 機能 を統合することができます。

1 Active Directory Service 構成を完了させてから、次へ>をクリックします。

△ 注意: この構成を開始する前に、Active Directory の構成を完了しておく必要があります。

注意 : Single Sign-on は、インストールの段階でのみ設定することができます。この手順を 行わなかった場合は、構成方法の詳細な手順について、この文書の最後にある、Single Sign-on (SSO) FAQ を確認してください。

- 2 Single Sign-on を使用する のチェックボックスを選択して構成するプロパティを表示しま す。
- 図 2- 11. Single Sign-on の構成ウィンドウ

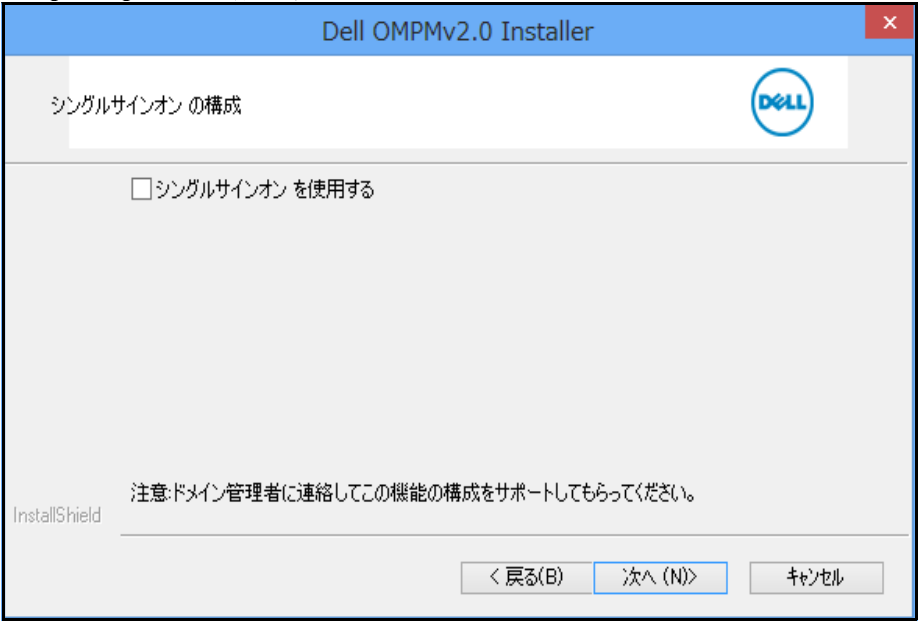

**△ 注意:**この画面は、Active Directory Service の構成が完了すると表示されます。 3 テキストボックス内のすべての内容を入力します。

#### 図 2- 12. Single Sign-on の構成

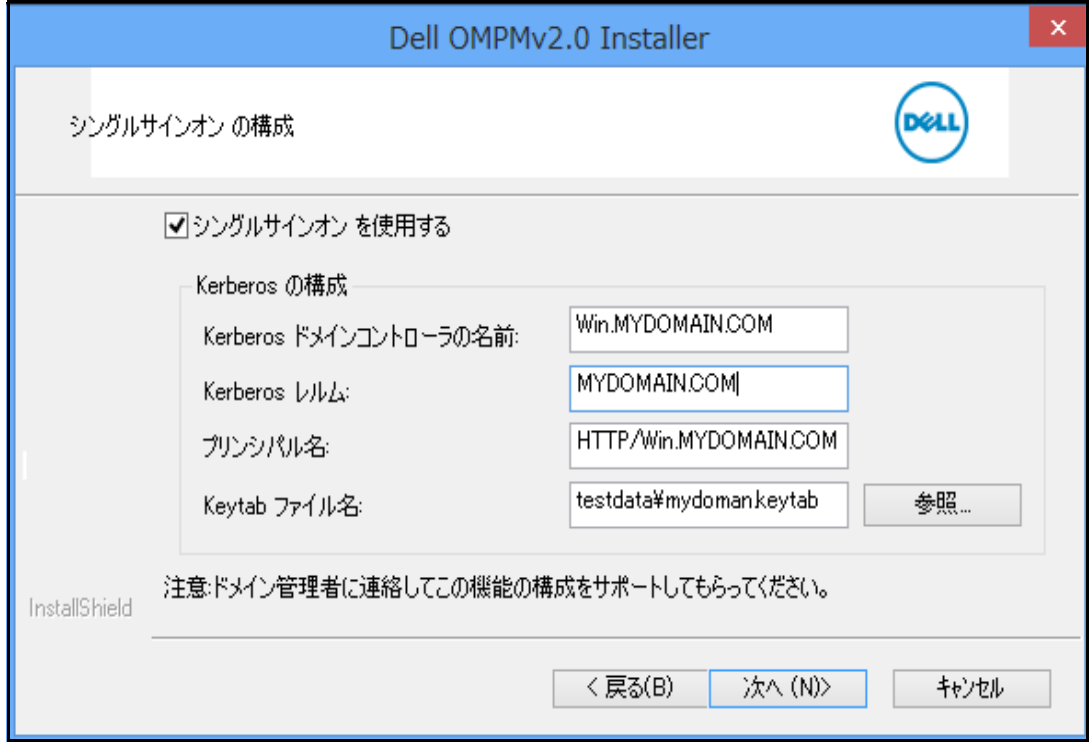

■ 注意: すべてのフィールドが必須フィールドです。

■ 注意: システム管理者に連絡してこのフィールドの入力内容についてサポートしてもらってく ださい。

△ 注意: Single Sign-on のフィールドの内容について調べるには、この文書の最後にある FAQ を 参照してください。

4 次へ>をクリックします。

設定の確認を求めるメッセージが表示されます。
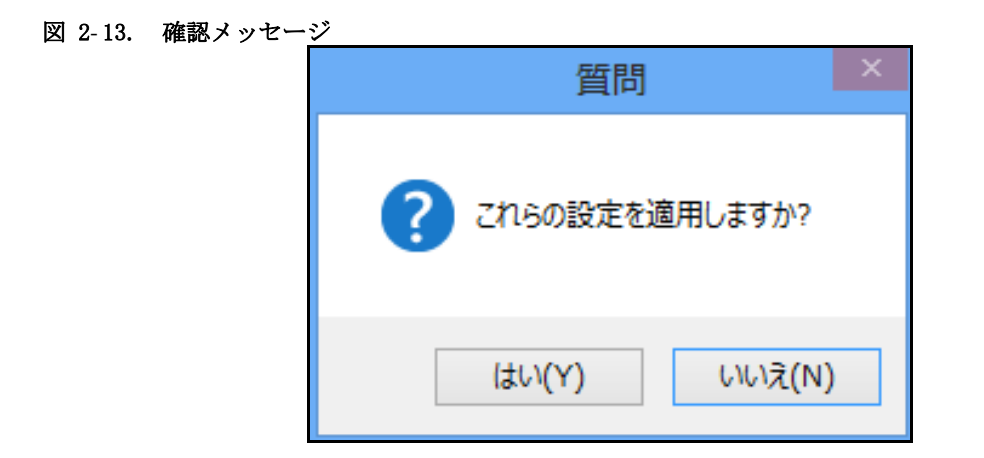

- 5 はいをクリックして確認を行ってストールを継続するか、いいけをクリックして後で設定 を行います。
- 図 2- 14. エラーメッセージ

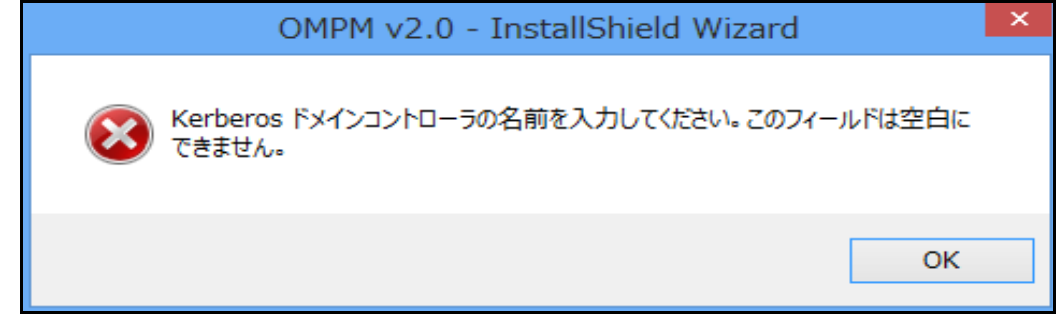

■注意: 必須フィールドに入力していない内容があるとエラーメッセージが表示されます

Single Sign-on の構成が正常に完了すると、次のウィンドウが表示されます。

図 2- 15. 設定ウィンドウ

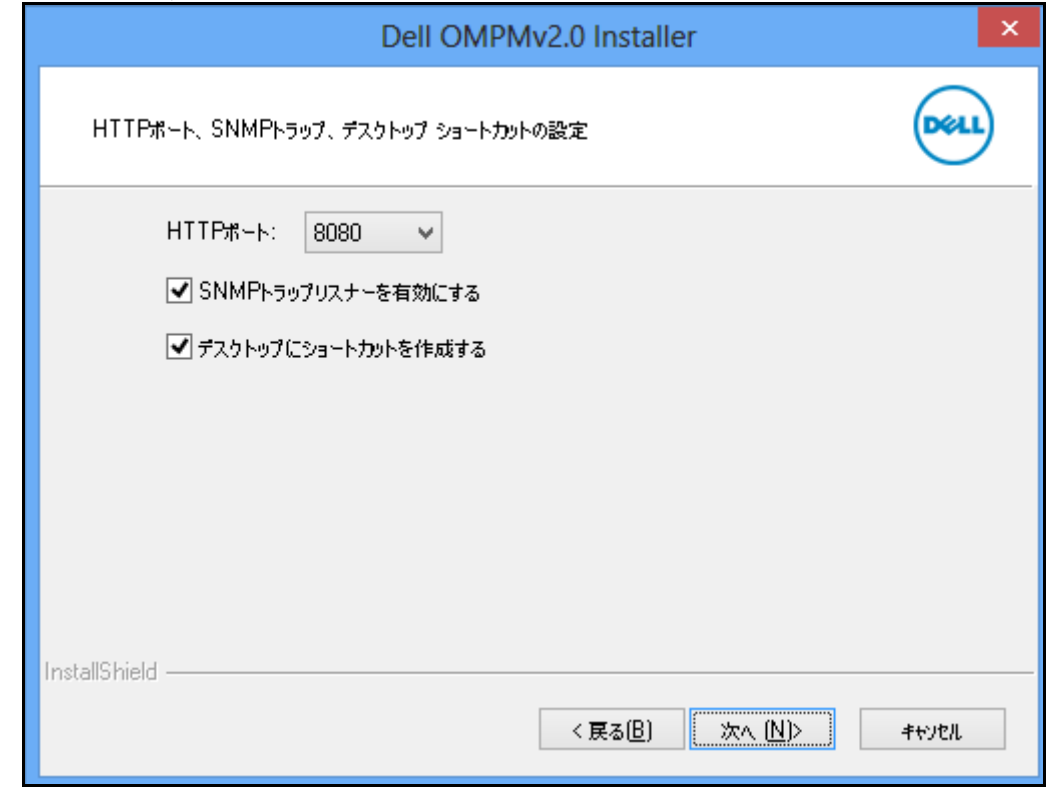

- 6 表示されるウィンドウで、以下を選択します :
	- HTTP ポート : ポート 80 または 8080 を選択できます 。
	- SNMP トラップリスナーを有効にする 。
	- デスクトップにショートカットを作成する 。
- 7 Next(次へ)をクリックします。

## 図 2- 16. インストールウィンドウ

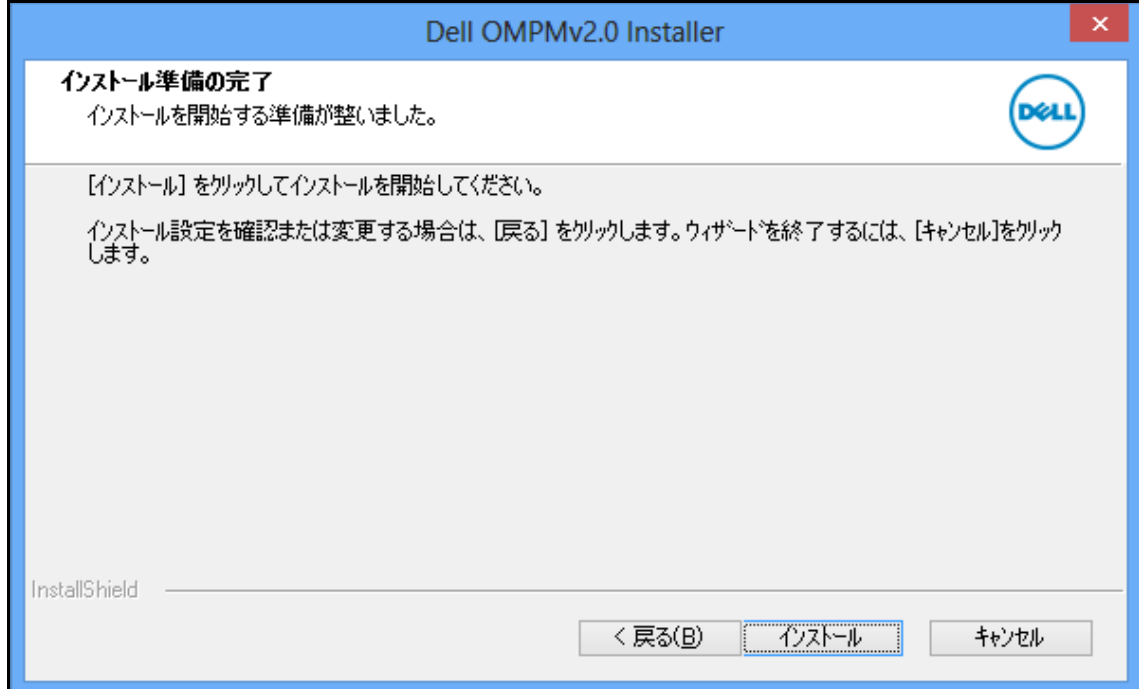

8 表示されるウィンドウで、Install(インストール)をクリックします。 Setup Status (進行状況) ウィンドウが表示されます。

## 図 2- 17. 進行状況ウィンドウ

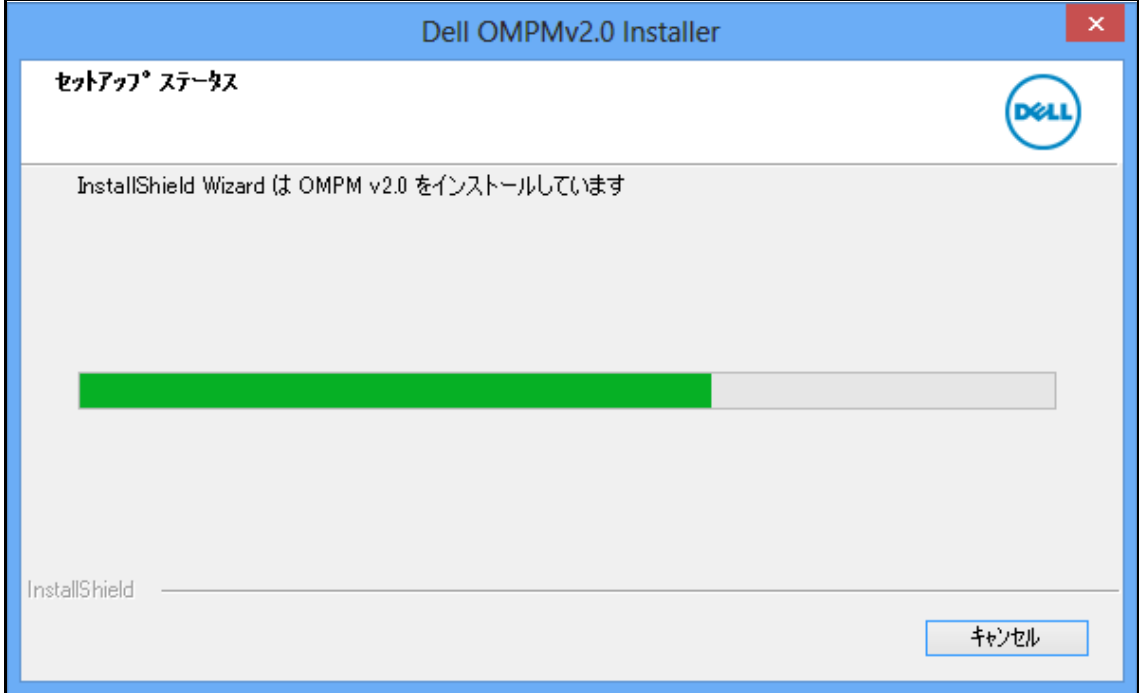

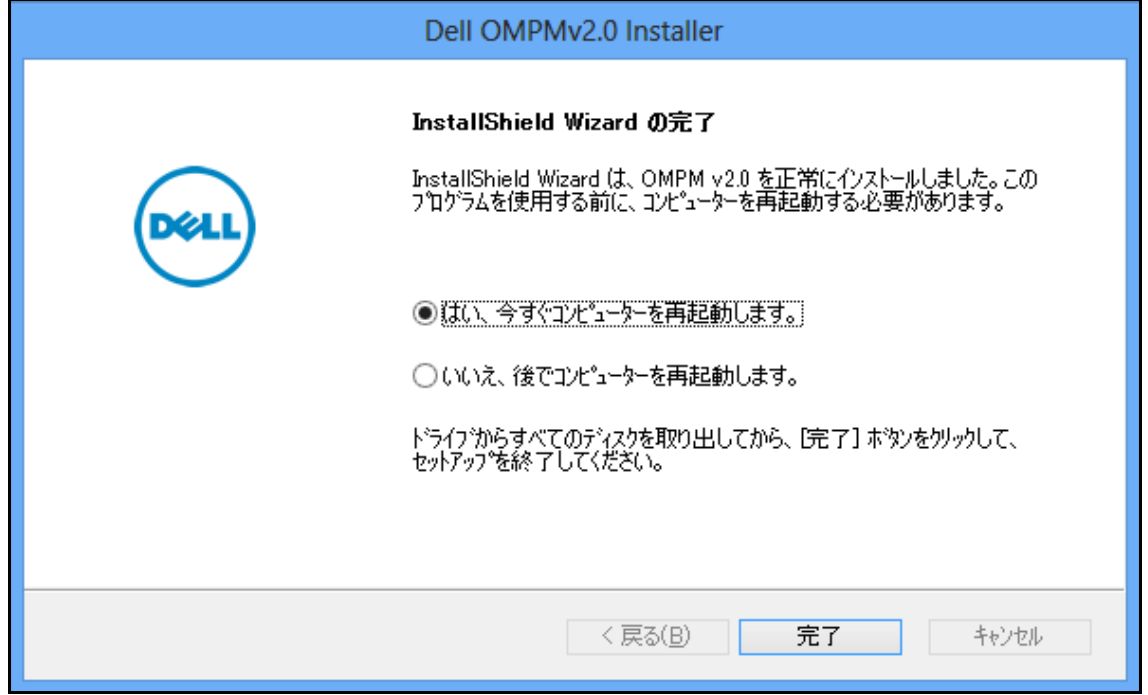

- 9 表示されるウィンドウで、Finish (完了) をクリックします。 OMPM は正常にインストールされました。
- $\mathscr{L}_4$  注意:OMPM の既定のディレクトリ:C:\<Program Files>\Dell Printers\OpenManage\OMPMv2.0.
- U 注意 : OMPM をインストールした後で、システムを再起動する必要があります。

# OMPM のアップグレード

OMPM をアップグレードするには、次の手順を実行します :

- 1 [Dell の Web ウェブサイト\(www.dell.com\)から、最新の OMPM インストーラ パッケージを](www.dell.com) ダウンロードします。
- 2 以前のバージョンの OMPM が既にインストールされ、実行されているコンピュータにダウン ロードしたインストーラ ファイルをダブルクリックします。
- 図 2- 19. OMPM アップグレードウィンドウ

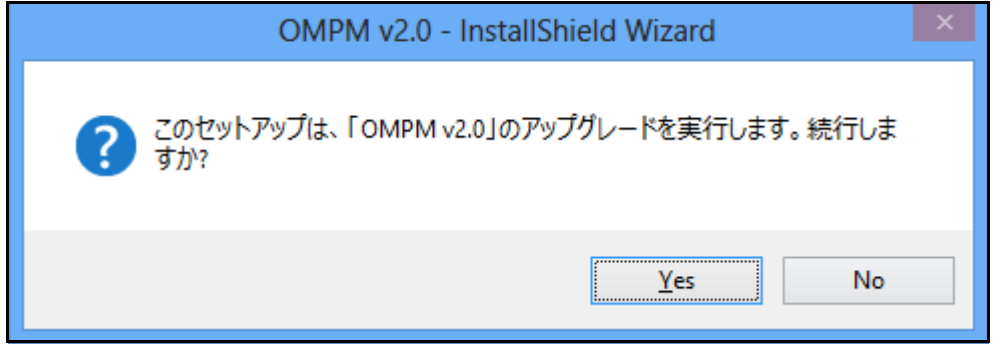

3 表示されるウィンドウで、Yes (はい) をクリックします。

## 図 2- 20. OMPM InstallShield ウィザード

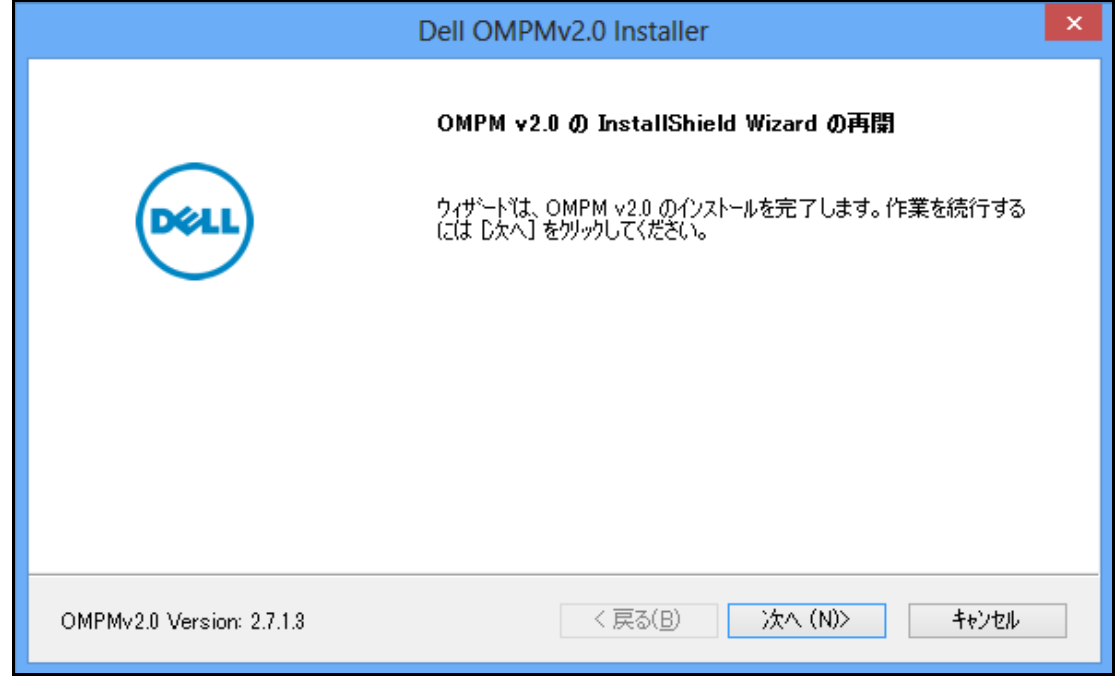

4 表示されるウィンドウで、Next>(次へ)をクリックします。

OMPM サービスが、更新が必要なファイルを使用している場合、Files in Use(使用中のファ イル)ウィンドウが表示されます。

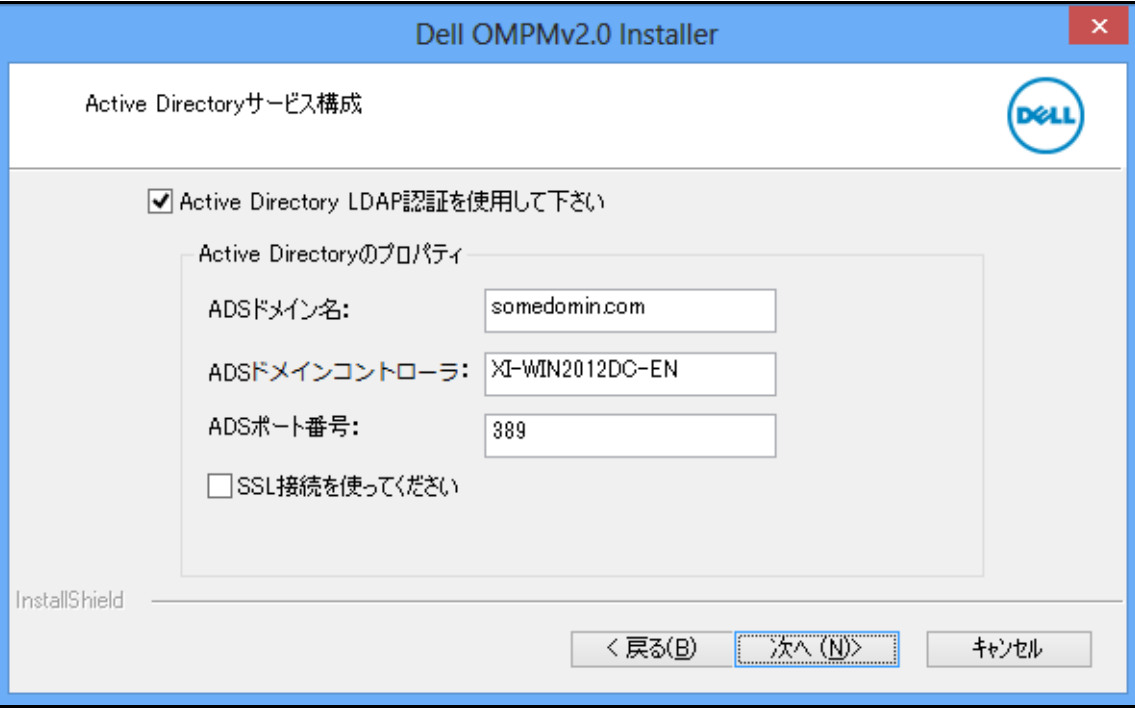

- 注意 : Active Directory (AD) 認証の設定の詳細については[、Active Directory \(AD\) 認証の設定](#page-30-0)の項を 参照して下さい。
- 5 表示されるウィンドウで、OK をクリックします。

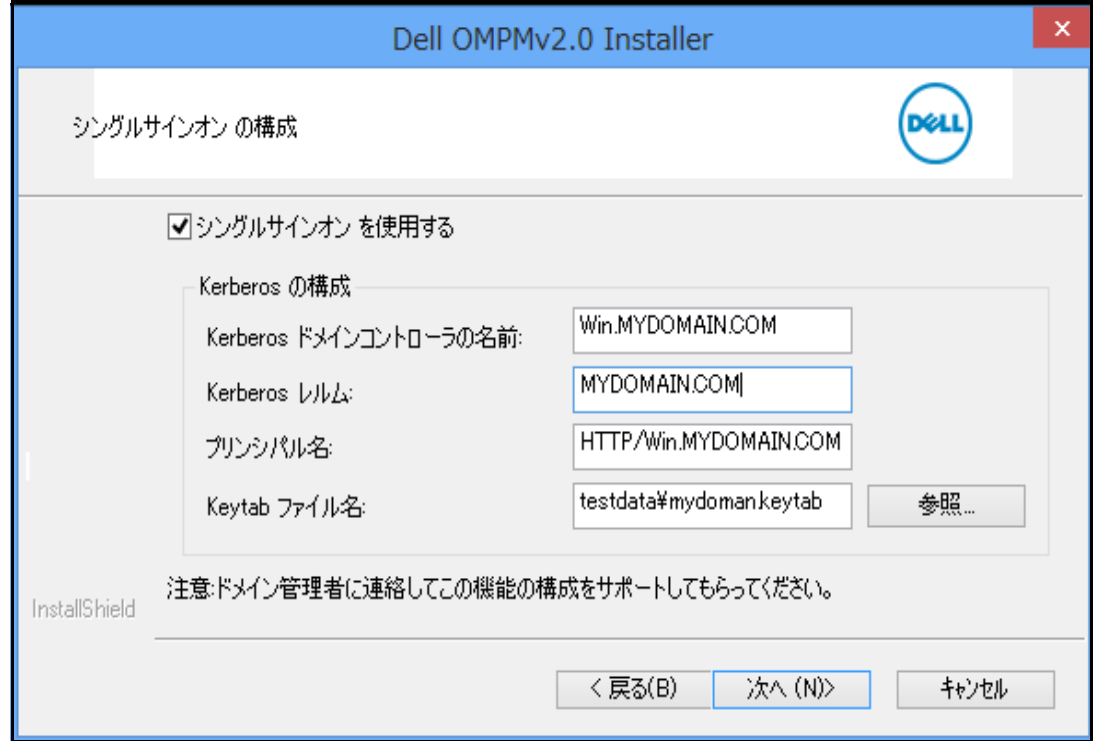

注意 : Single Sign-On の設定の詳細については[、Single Sign-On の設定](#page-34-0) のセクションを参照して ください。

6 表示されるウィンドウで、OK をクリックします。

#### 図 2- 23. 使用中のファイル

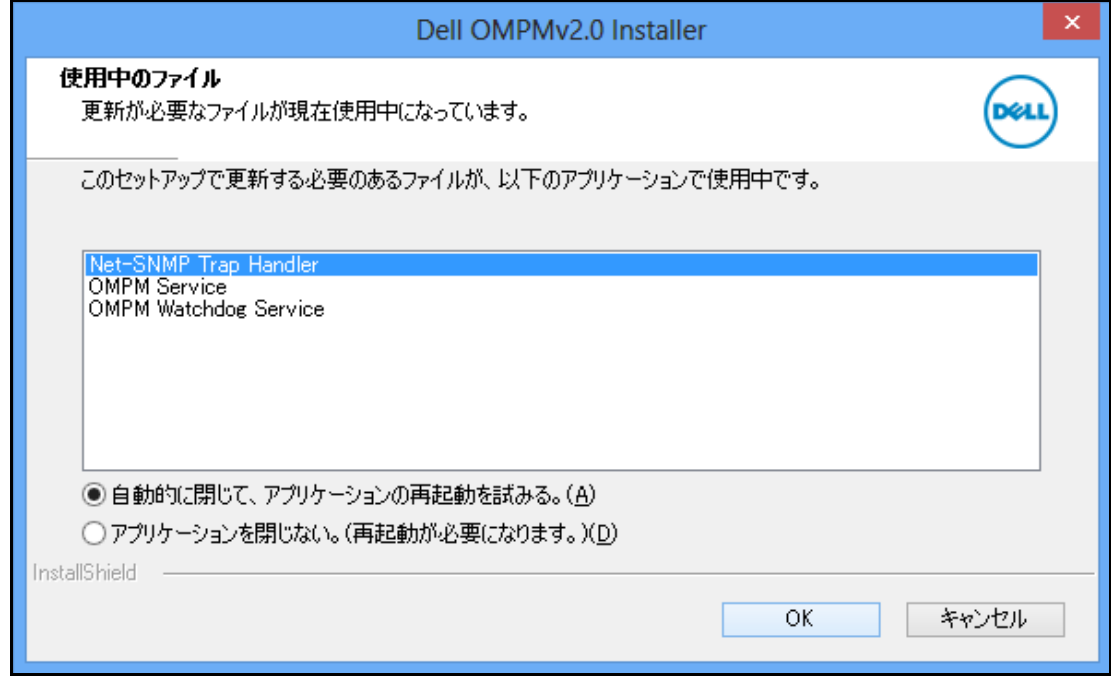

表示されたウィンドウで、[OK] をクリックします。

# 図 2- 24. アップデート完了ウィンドウ

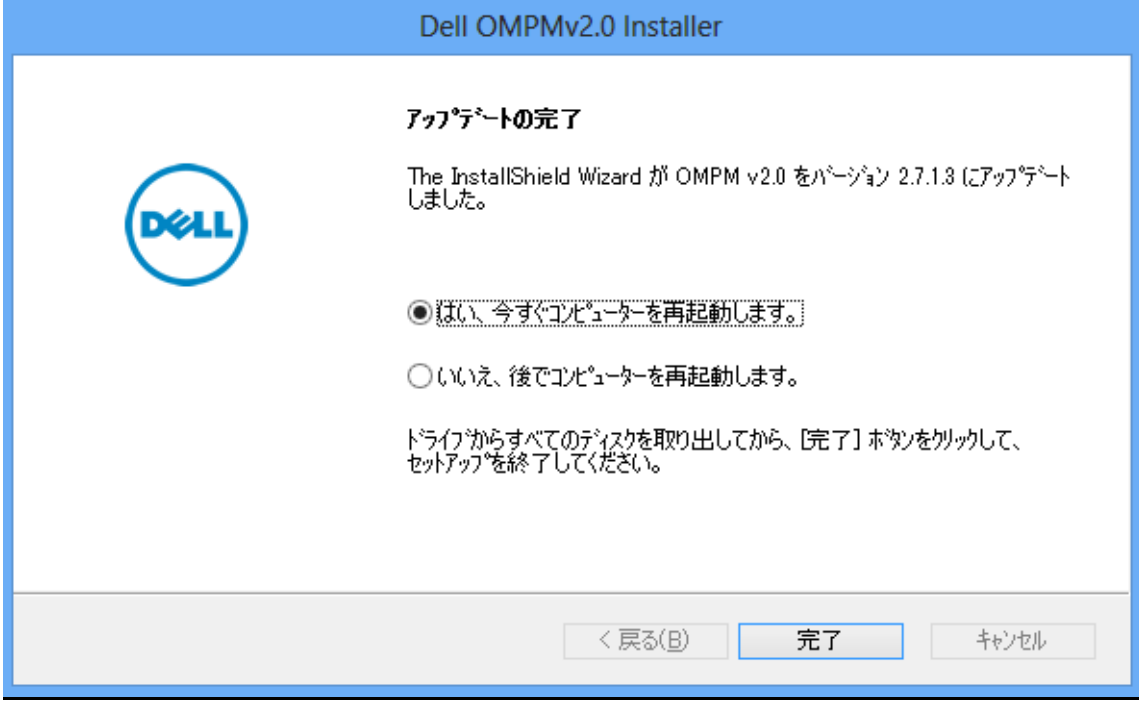

8 表示されるウィンドウで、Finish(完了)をクリックします。 OMPM は正常に更新されました。

# OMPM のアンインストール

スタートオプションから OMPM をアンインストールするには、Start(スタート)® All Programs (すべてのプログラム) ® Dell Printers (Dell 製プリンタ) ® OpenManage Printer Manager ® Uninstall (アンインストール)をクリックします。

注意 : OMPM をアンインストールすると、ライセンスが取り消されますが、同じライセンスキーを 再び入力して再利用できます。

OMPM をアンインストールするには、次の手順を実行します :

- 1 アンインストールショートカットまたは、Add/Remove (アプリケーションの追加と削除) プ ログラムを使用してアンインストールします。
- 2 画面に表示される指示に従います。

#### 図 2-25 データベーストデータベースウィンドウを保存する

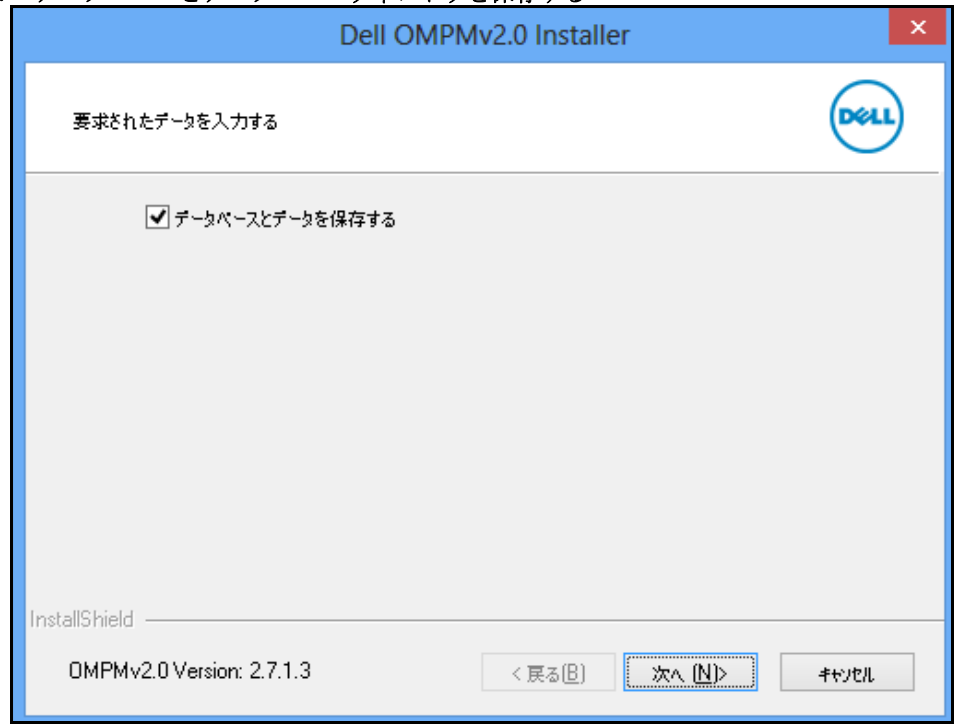

注意 : アンインストール中に、OMPM はデータベースの保存を要求します。データベースを保 存する場合、データベースを除くすべての OMPM のコンポーネントが削除されます。データベース を保存しない場合、他のすべての OMPM のコンポーネントとともにデータベースが削除されます。

- 3 データベースとデータを保存する場合、表示されるウィンドウで、Retain database and data (データベースとデータを保存する)を選択し、Next>(次へ)をクリックします。
- 4 画面に表示される指示に従います。 OMPM は正常にアンインストールされました。

ナビゲーション

OpenManage Printer Manager (OMPM) インターフェースは、以下のセクションで構成されてい ·<br>ます:

- ナビゲーションパネル
- コンテンツ領域
- ヘルプパネル

# 図 3-1. OMPM ウィンドウ

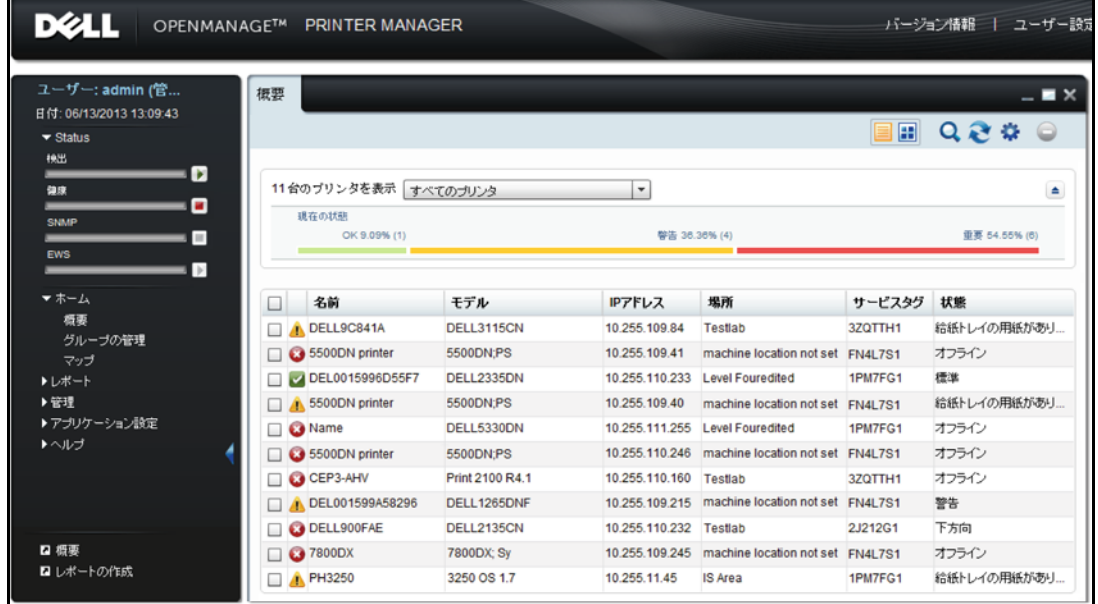

# タイトルバー

タイトルバーは、OMPM ウィンドウの上部にあります。タイトルバーには、アプリケーションの 名前、About (バージョン情報)、Save preferences (ユーザー設定の保存)、Logout (ログアウ ト)オプションが表示されています。

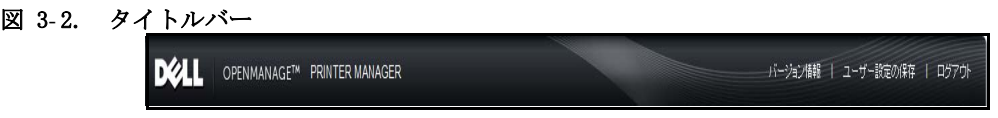

· About (バージョン情報): OMPM の一般的な説明とバージョン番号が表示されます。

図 3- 3. バージョン情報

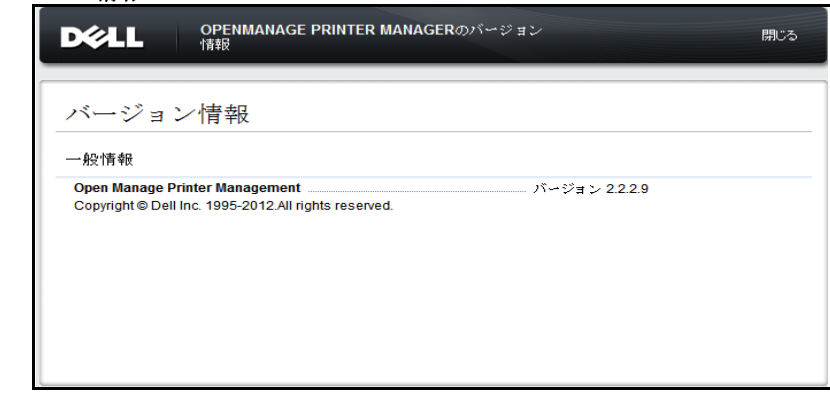

- · Save preferences (ユーザー設定の保存): OMPM の現在のレイアウトが保存されます。プリ ンタの詳細以外のメインウィンドウと開いているウィジットリストのサイズとポジションを 保存します。また、 カラムウィジット幅調整とポジションを保存します。これらの保存され た設定は、以降のログイン時に 再度呼び出しされます。
- · Logout (ログアウト):OMPM からログアウトします。

# ナビゲーションパネル

ナビゲーションパネルでは、OMPM の各機能を参照できます。

ナビゲーションパネルには、ログイン日と OMPM にアクセスしたユーザーの 名前が表示されます。

ステータスインジケータは、ディスカバリ、ヘルス、 SNMP 及び EWS 操作のリアルタイムの状 態を表示します。

次のオプションにアクセスできます :

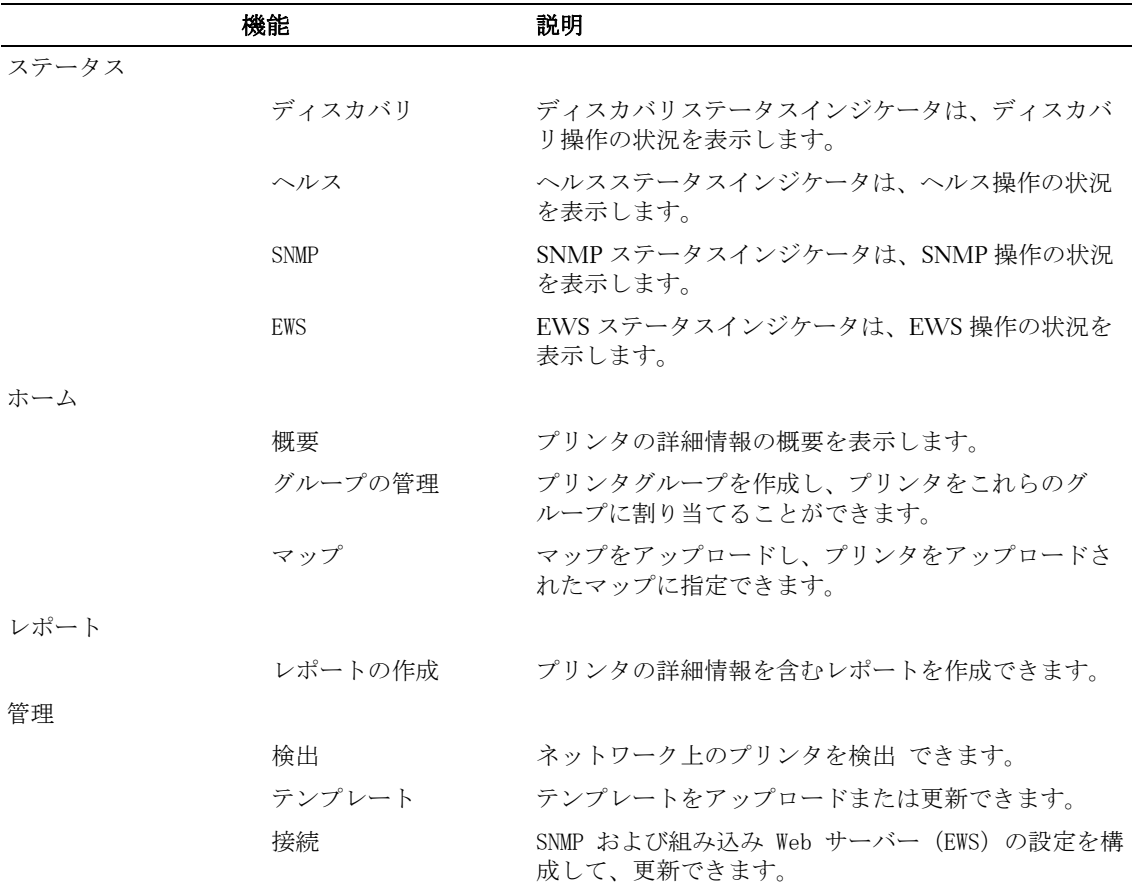

ナビゲーション 35

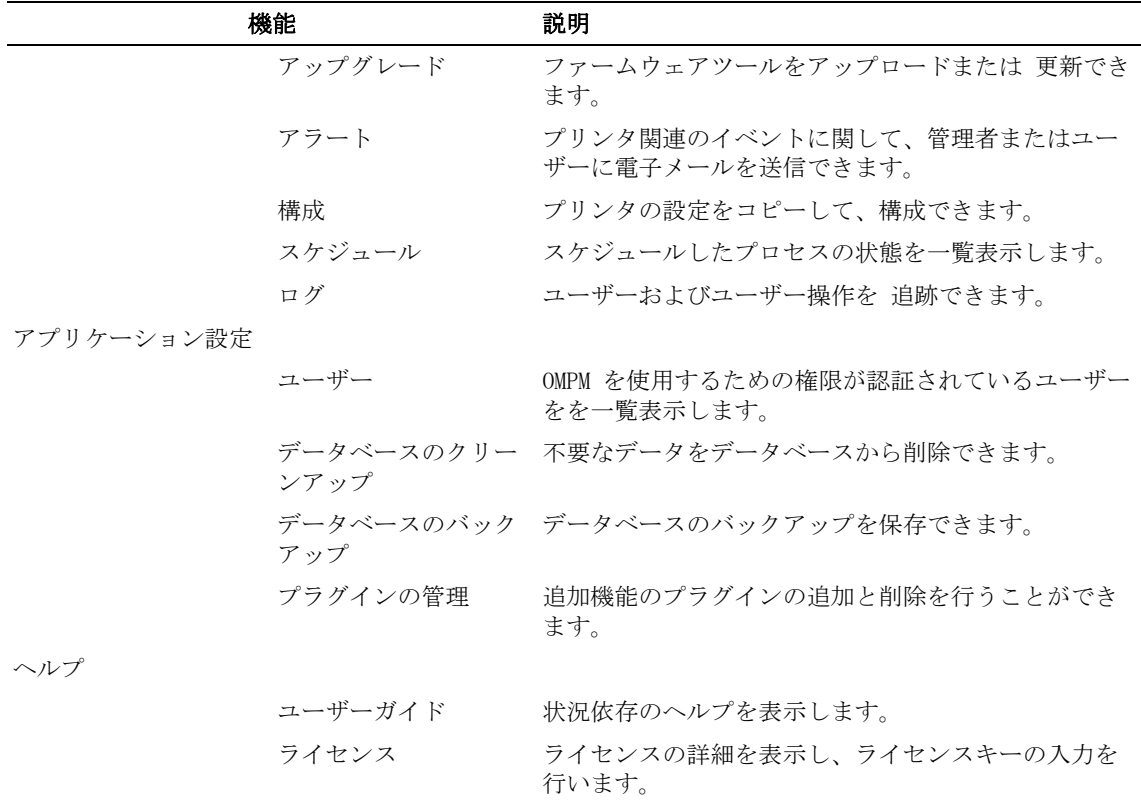

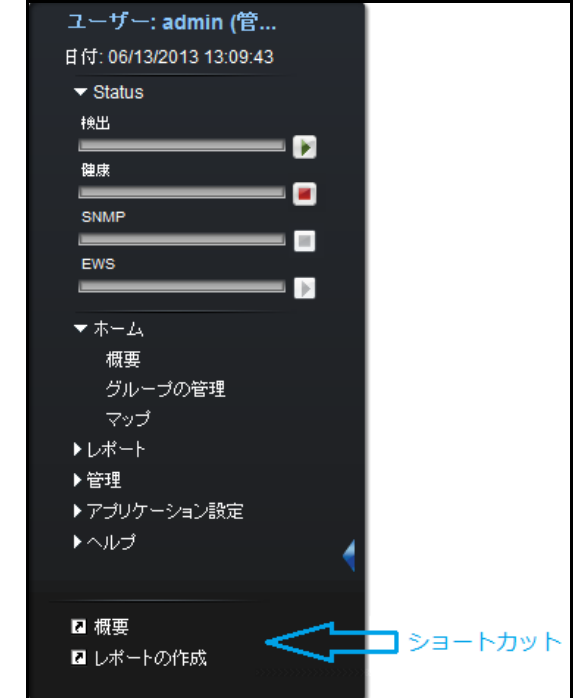

# ナビゲーションパネルの表示 / 非表示

ナビゲーションパネルで、右側の矢印ボタンをクリックし、ナビゲーションオプションを表示 または非表示にします。ナビゲーションパネルを非表示にすると、コンテンツパネルの作業領 域が広くなります。

## ショートカット

頻繁に使用する可能性がある機能のショートカットを作成または削除できます。ショートカッ トを作成するには、任意の機能をメインメニューから選択し、ナビゲーションパネルの下部に あるショートカットパネルにドラッグ アンド ドロップします。

ショートカットを削除するには、ショートカットパネルから機能を選択して右クリックし、 Delete Shortcut (ショートカットの削除) をメニューから選択します。これで、選択した機能 をショートカットパネルから削除できます。

■ 注意: ナビゲーションパネルでは、最大 個 ショートカットを作成できます。

# コンテンツ領域

コンテンツ領域は、ナビゲーションパネルで選択した機能の内容を表示する作業スペースです。

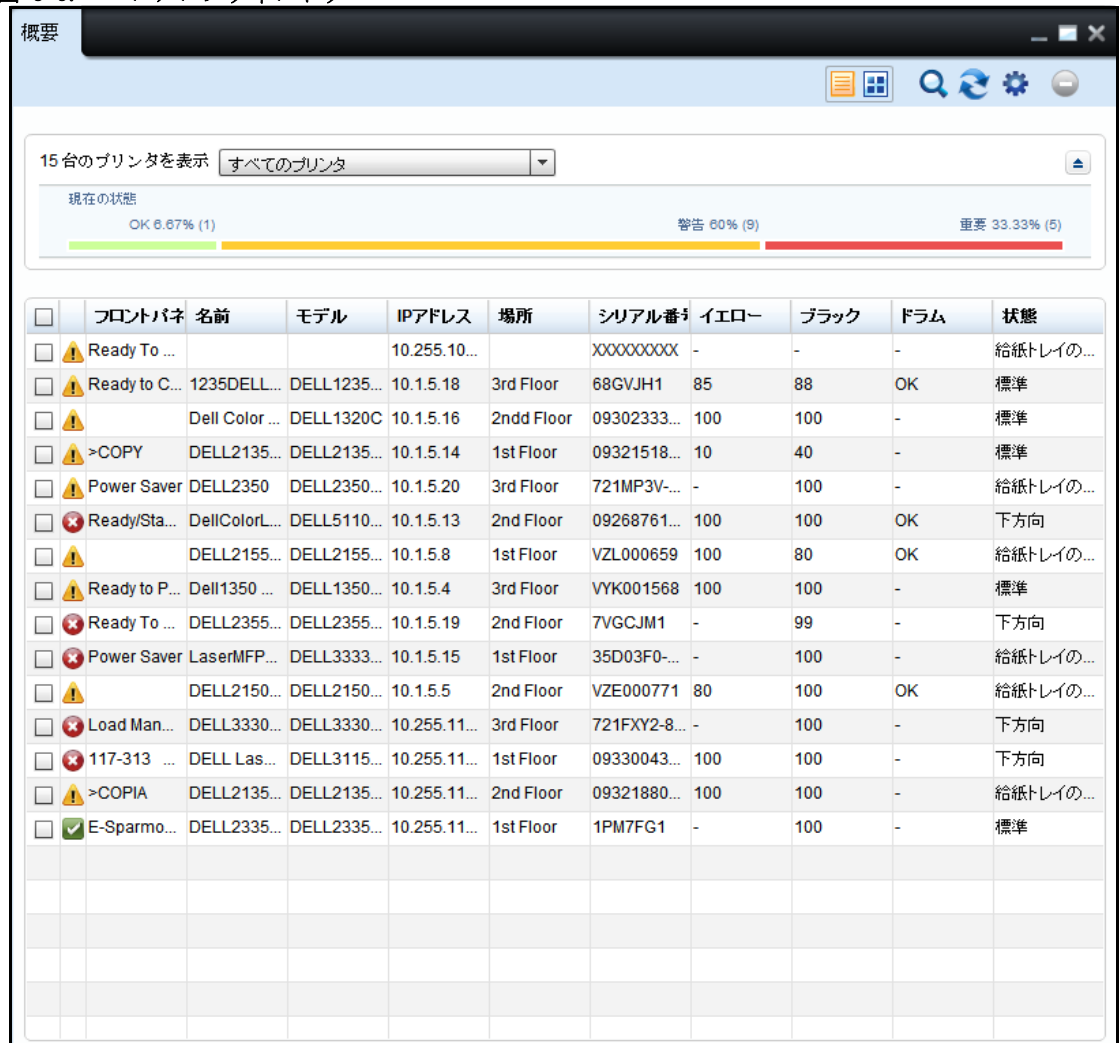

#### 図 3-5. コンテンツウィンドウ

#### 図 3-6. ウィンドウのレイアウト

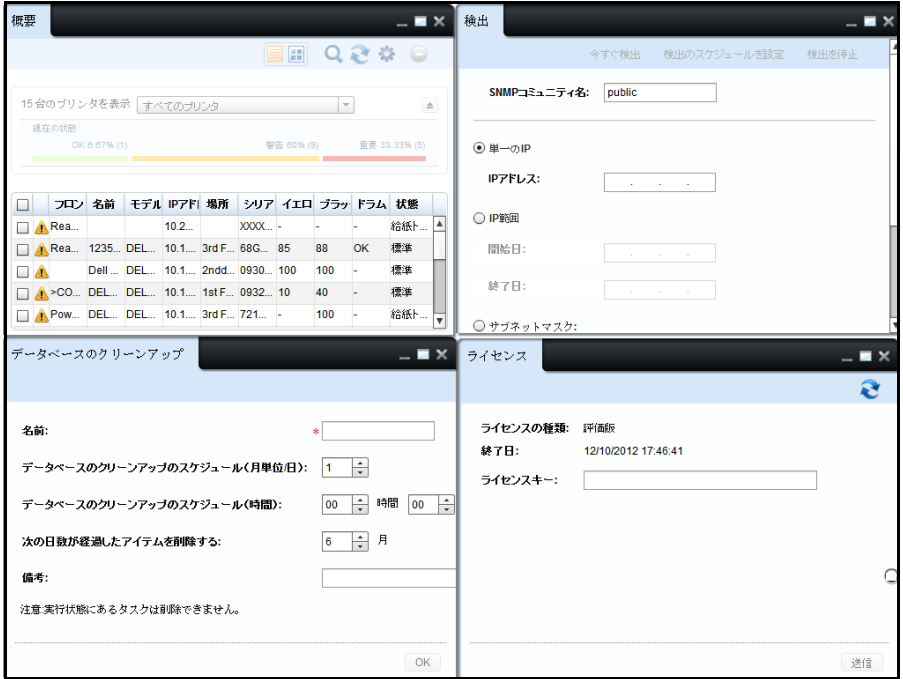

Overview(概要)ウィンドウは、OMPM にログインしたときに表示されるデフォルトのコンテン ツ パネルです。

以下は、コンテンツウィンドウの上部に表示される、ウィンドウを管理するためのオプション です :

• Minimize(最小化):現在開いているコンテンツパネルを OMPM のタスクバーに最 小化します。

パネルを元のサイズに戻すには、OMPM のタスクバーをクリックします。

• Maximize(最大化): 現在開いているコンテンツパネルをコンテンツ領域全体に最 大化します。

パネルを元のサイズに戻すには Restore(元に戻す)ボタンをクリックします。

• Close(閉じる): 現在開いているコンテンツパネルを閉じます。

ナビゲーション 39

· Tile (並べて表示) / Cascade (重ねて表示):現在開いているウィンドウを並べて表示また は重ねて表示します。 並べて表示または重ねて表示するには、ウィンドウのヘッダーを右ク リックし、メニューから Tile (並べて表示)または Cascade(重ねて表示)を選択します。

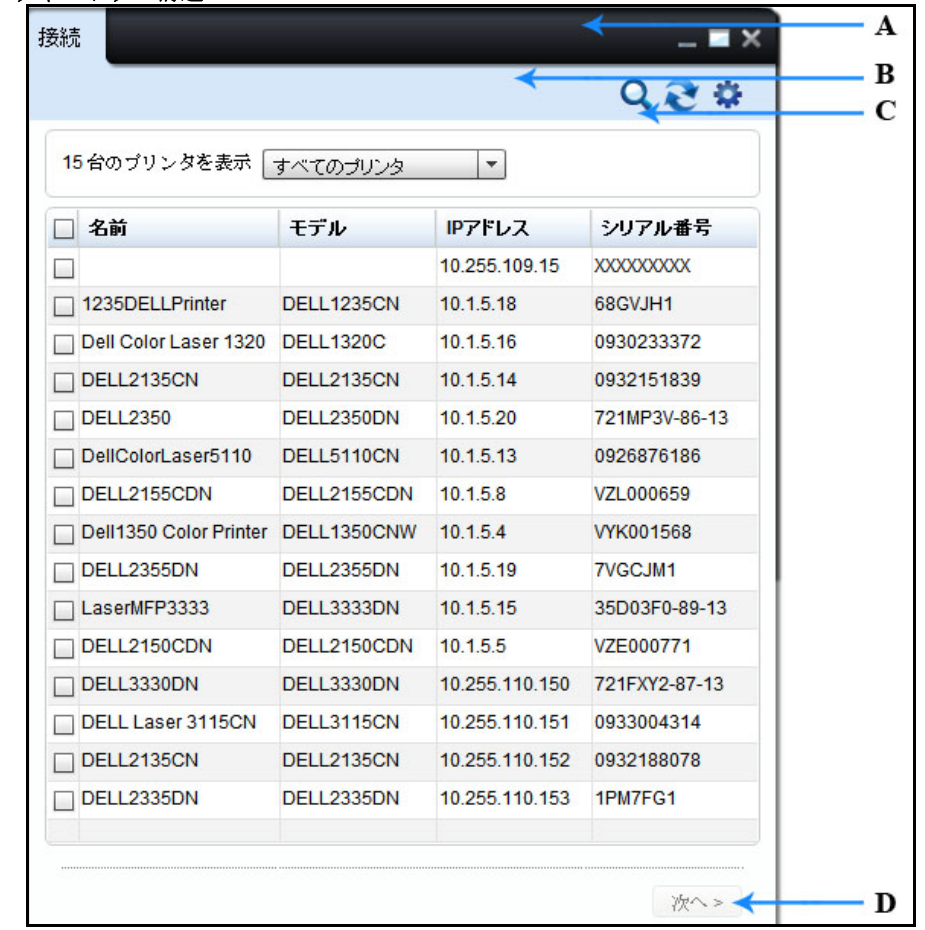

図 3- 7. ウィンドウの構造

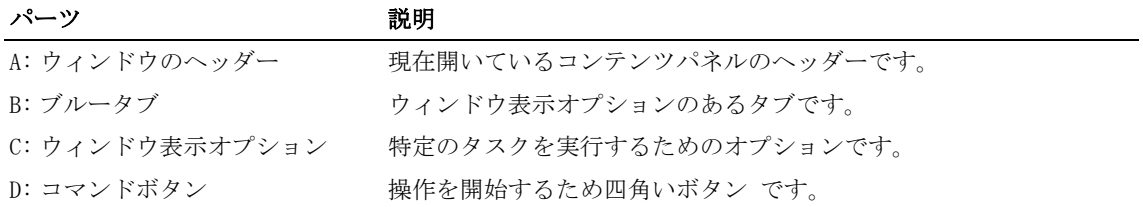

# ヘルプパネル

Help ( ヘルプ ) パネルには、ヘルプトピックの一覧が表示されます。ヘルプコンテンツを表示 するには、希望するトピックをクリックします。

#### 図 3-8. ヘルプパネル

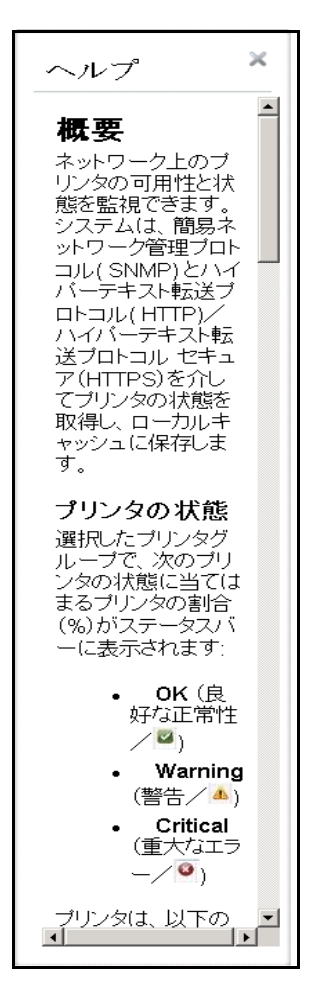

このパネルには、コンテンツ領域に表示されている機能に対応する状況依存のヘルプが表示さ れます。

# 4

ステータスインジケータ

ステータスインジケータ機能でディスカバリ、ヘルス、 SNMP 及び EWS 操作の状況を見ること ができます。

ナビゲーション枠で、操作の進捗を見られます。管理者権限のあるユーザーは、操作の開始と 停止を行えます。

ステータスインジケータを見るには、ナビゲーションパネルのステータスをクリックして 下さい。

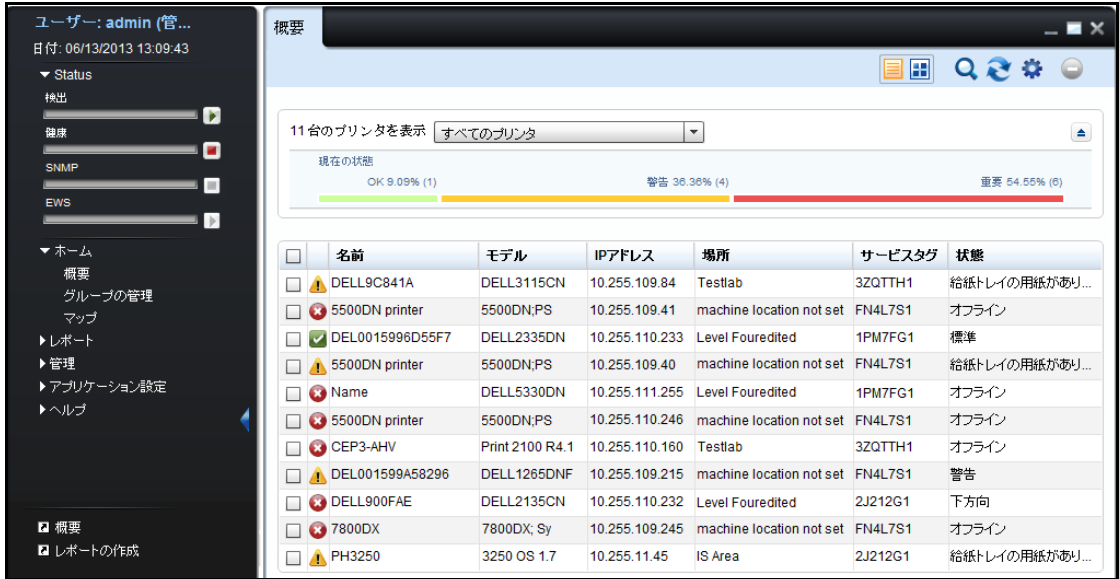

図 4-1. ステータスインジケータ

操作の進捗具合のパーセンテージを見るには、操作名又はプログレスバーの上でマウスホー バーして下さい。

操作のステータス詳細を知るには、ナビゲーション枠の操作名をクリックすると、ステータス ウィジェットが開きます。

■ 注意: ディスカバリ開始ボタンをクリックすると、ディスカバリウィジェットの画面が表 示されます。 ステータスアイコンが緑色に変わった場合は。操作中断状態です。 開始するには、操作プログ レスバー横のスタートアイコン → をクリックして下さい。操作が開始されると、スタート アイコンが灰色に変わって 事実行が処理されて操作が「開始中」であることを示します。 この状態では何かを実行することはできません。ステータスアイコンが 赤色に変わると . 操作は実行中又は作動中です。

ステータスアイコンが赤色になると操作は実行状態です。停止するには、操作プログレスバー 横のストップアイコン |■ をクリックして下さい。操作が停止すると、ストップアイコンは 灰色に変わり ■ 実行が処理されて操作が「停止中」であることを示します。この状態では 何かを実行することはできません。ステータスアイコンが緑色に変わると → 操作は中断中 又は停止中です。

- 注意: 管理者権限のあるユーザーが、操作開始及び停止を行えます。管理者権限のないユー ーー・ロー<br>ザーは、操作の状態を見ることのみ可能です。
- 注意: 操作の停止には、多少時間がかかる可能性があります。

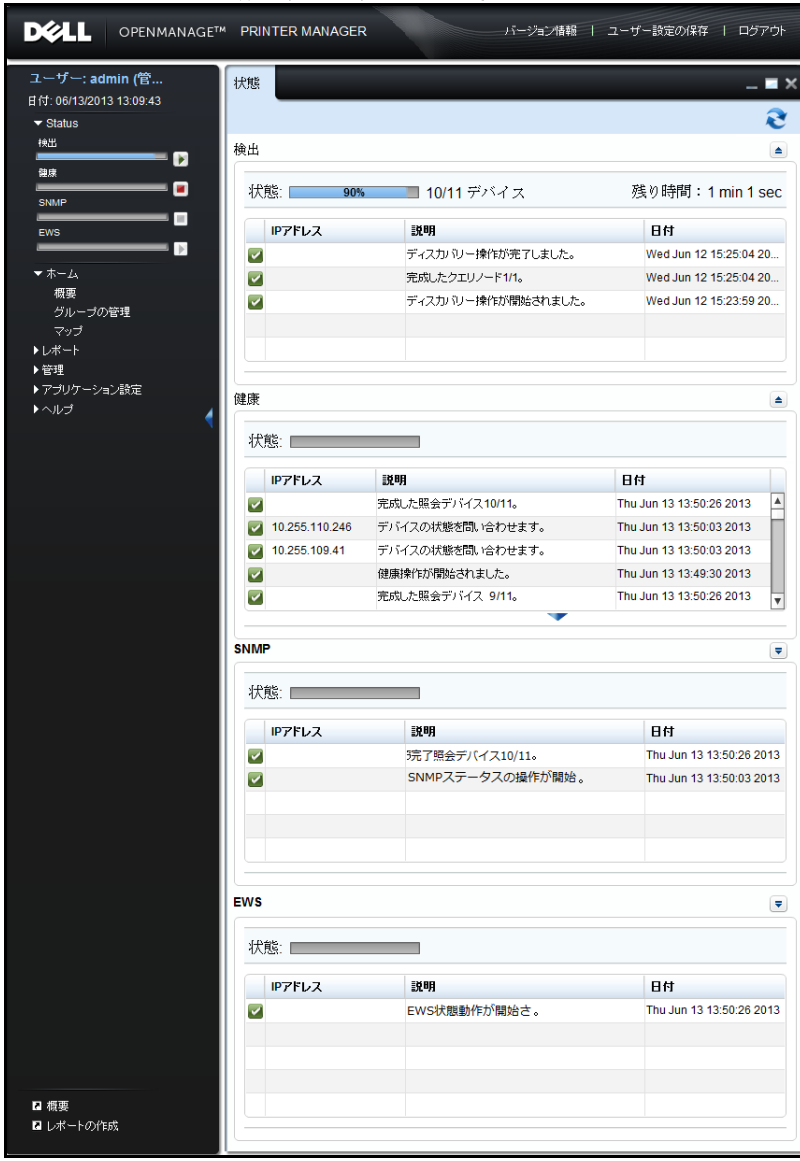

# 図 4-2. ステータスインジケータの作動、停止、アイドル状態

# ステータスモニターウィジェット

ステータスウィジェットによって、ユーザーは操作のステータス詳細を調べることが可能です。 ステータスウィジェットで、ディスカバリ、ヘルス、 SNMP 及び EWS の状況に関して、パーセ ンテージ、完了したデバイス数、残り時間などの進捗具合を見ることができます。残り時間は HH:MM:SS 形式で表示されます。

ステータス情報は 30 秒ごとに自動更新されます。またリフレッシュアイコンのクリックで、い つでも強制的に更新することもできます。

操作のラベル上でクリックすると、ステータスウィジェットが開き、相当するグループが拡大 され、デフォルトの行数が表示されます。

データグリッドの閲覧範囲を拡げたい場合は、 矢印アイコンの上をクリックし、アコー ディオンを拡大して下さい。アコーディオン上でクリックすると、アコーディオンは既 定の高さに戻ります。

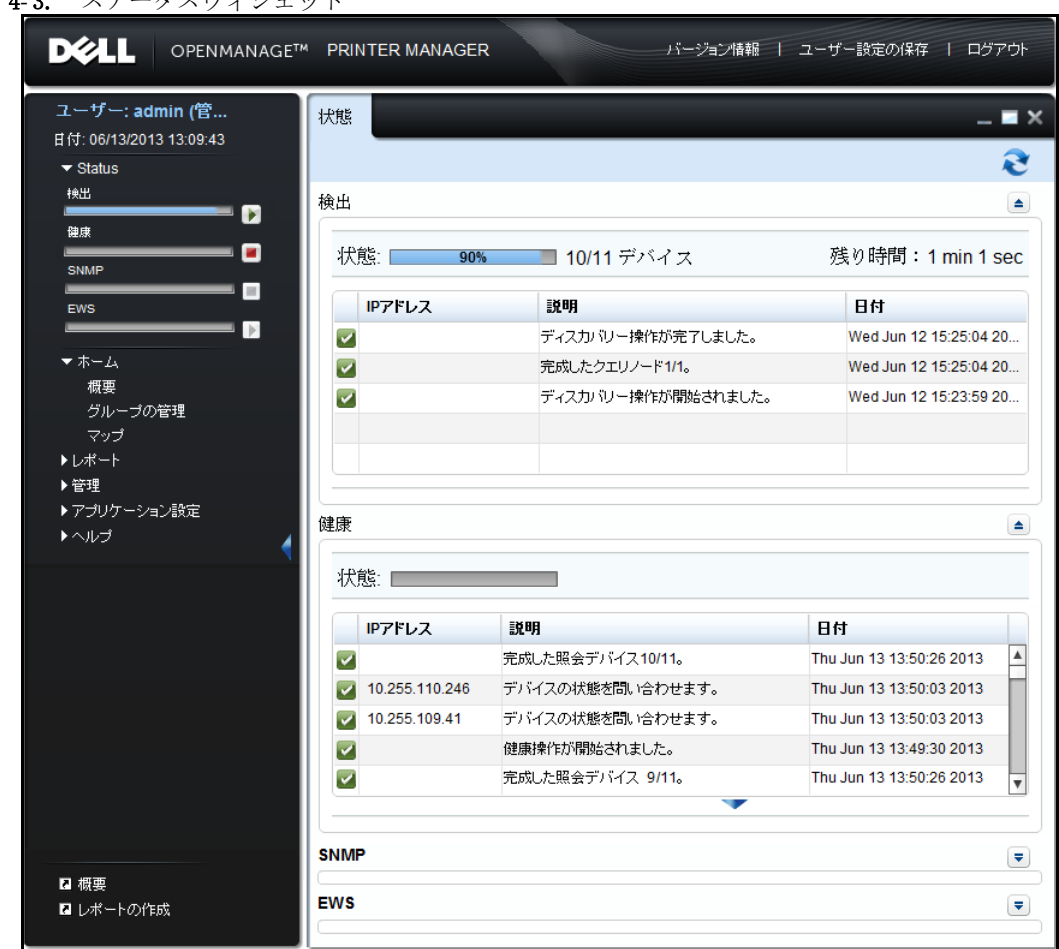

図 4-3. ステータスウィジェット

データグリッドには下記のフィールドが表示されます:

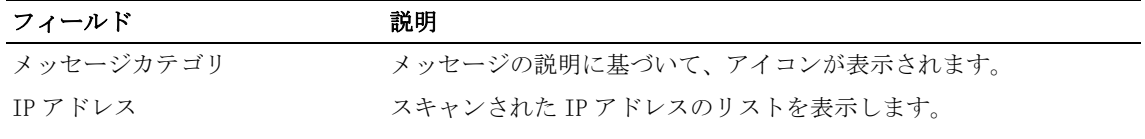

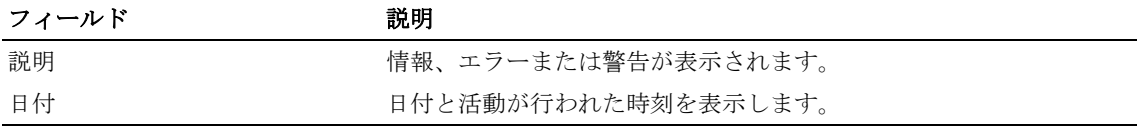

注意 : 動作が重複した場合には、例えばディスカバリとヘルス操作が共に進行中の場合、 残り時間とノード数は動作中に再計算されます。

■ 注意: プリファレンスの保存は、このウィジェットには適用されません。

5

概要

ネットワーク上のプリンタの可用性と状態を監視できます。システムは、簡易ネットワーク管 理プロトコル(SNMP)とハイパーテキスト転送プロトコル(HTTP)/ハイパーテキスト転送プ ロトコル セキュア(HTTPS)を介してプリンタの状態を取得し、ローカルキャッシュに保存し ます。

# プリンタの状態の表示

プリンタの状態を表示するには、次の手順を実行します :

1 ナビゲーションパネルで、Home (ホーム) → Overview (概要) をクリックします。

## 図 5- 1. 概要ウィンドウ

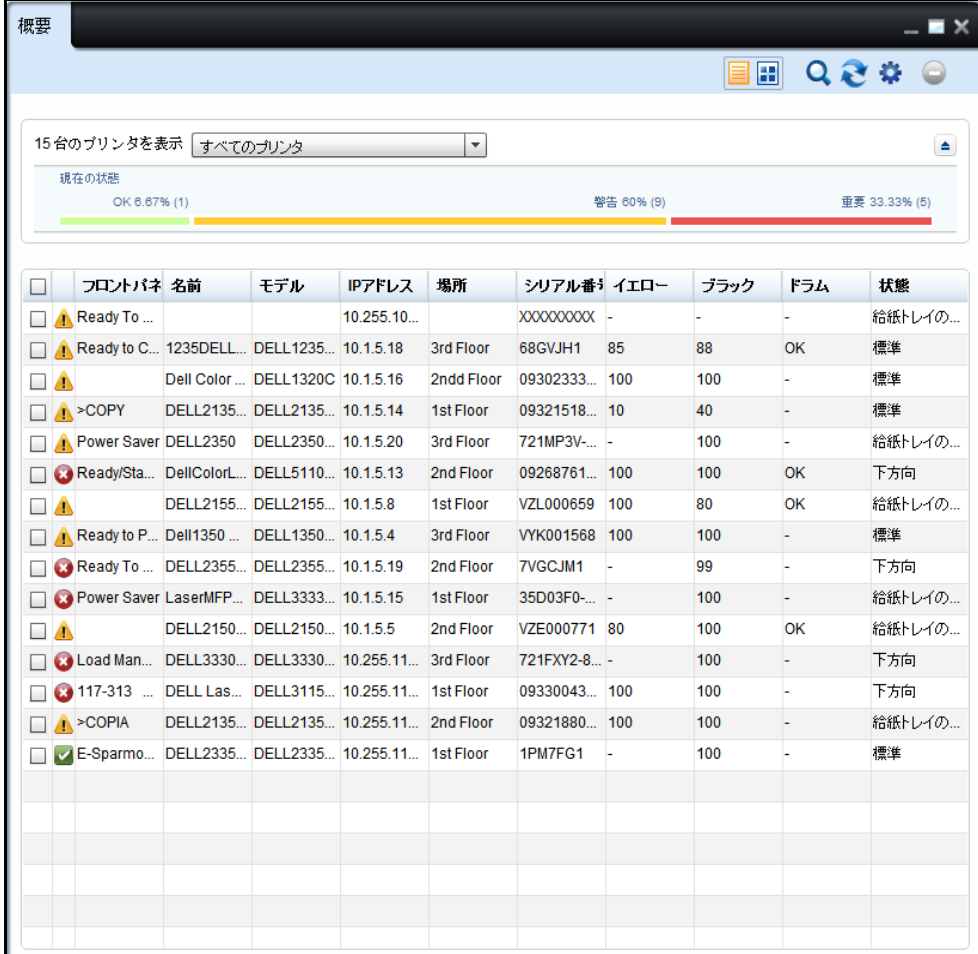

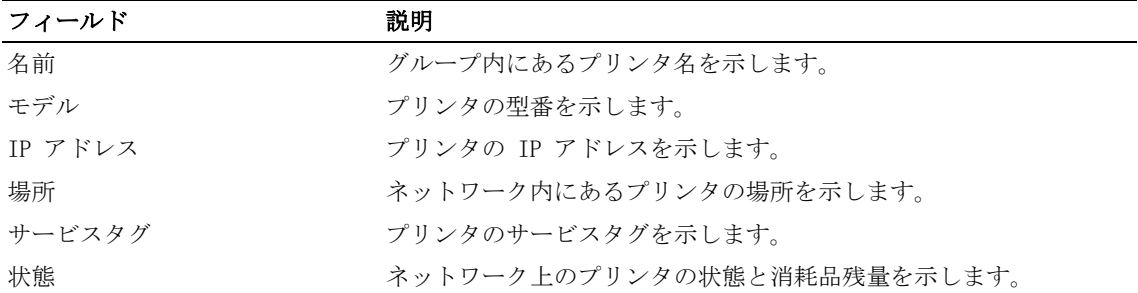

■ 注意: 詳細については[、設定\(](#page-72-0)設定)を参照してください。

2 表示されるウィンドウで、プリンタグループを選択します。 選択したグループに属しているプリンタが表示されます。

## 図 5- 2. 概要ウィンドウ

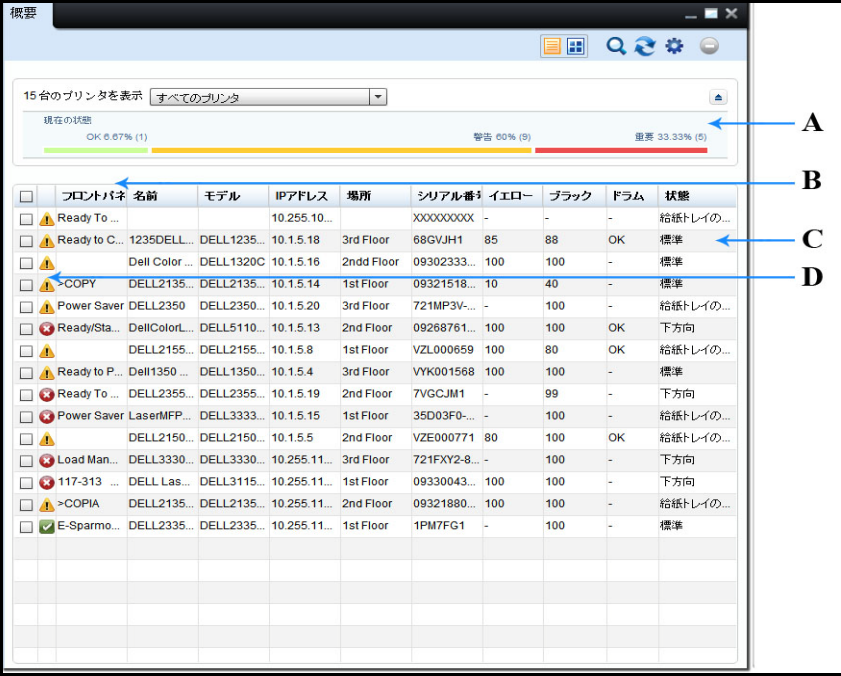

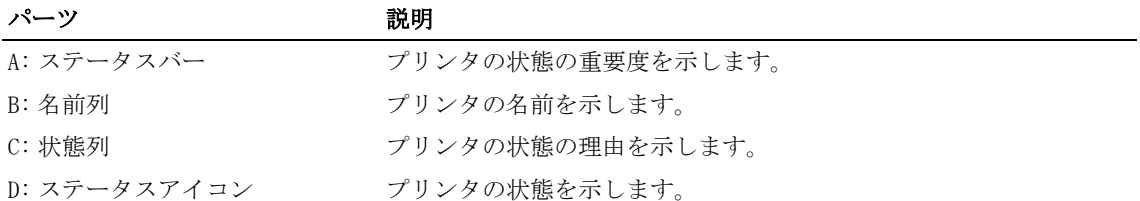

■ 注意: List View (リストビュー) で、並べ替えを行うヘッダーをクリックできます。

プリンタの状態

選択したプリンタグループで、次のプリンタの状態に当てはまるプリンタの割合(%)がステー タスバーに表示されます :

- OK (良好な正常性/ √)
- Warning (警告/  $\bigcap$  )
- Critical (重大なエラー/ 3)

プリンタは、以下の基準に基づいて、赤、黄、緑色の状態に 分類されます :

- 赤:
	- 印刷できません(プリンタがオフライン、印刷の準備ができていないことを示します)
	- 接続不能(前回のポーリングセッション中にプリンタのネットワーク接続を確認できま せんでした)
	- プリンタが停止しています(プリンタの電源がオフになっている、ハードウェアのエ ラー、ソフトウェアのエラーなど)
- 黄 : 印刷できます。少なくとも 1 つ以上の消耗品(C、M、Y、K、イメージングドラム、 フューザー、ローラー、給紙トレイ)の残量がしきい値を下回っています
- 緑 : 印刷できます (プリンタエラーなし)
- 注意: 必要に応じてプリンタの状態を非表示にできます。
- 注意 : 複数のイメージングドラムのプリンタの場合、プリンタの状態は、すべてのイメージングド ラムによって決まります。つまり、すべてのイメージングドラムの残量がしきい値を上回っている 場合に限り、プリンタの状態が緑になります。

# 操作

Overview (概要) ウィンドウの右上隅に次のボタンが表示されます:

- リストビュー
- タイルビュー
- 検索
- リフレッシュ
- 設定
- 削除

## リストビュー

これは、プリンタパラメータをリスト形式で表示するデフォルトのビューです。List View(リ ストビュー)に表示するパラメータを選択できます。

■ 注意: 詳細については、Settings (設定) を参照してください。

# タイルビュー

プリンタパラメータはタイル形式で表示されます。このビューには、List View(リスト ビュー)と同じ内容が表示されます。

#### 図 5- 3. タイルビュー

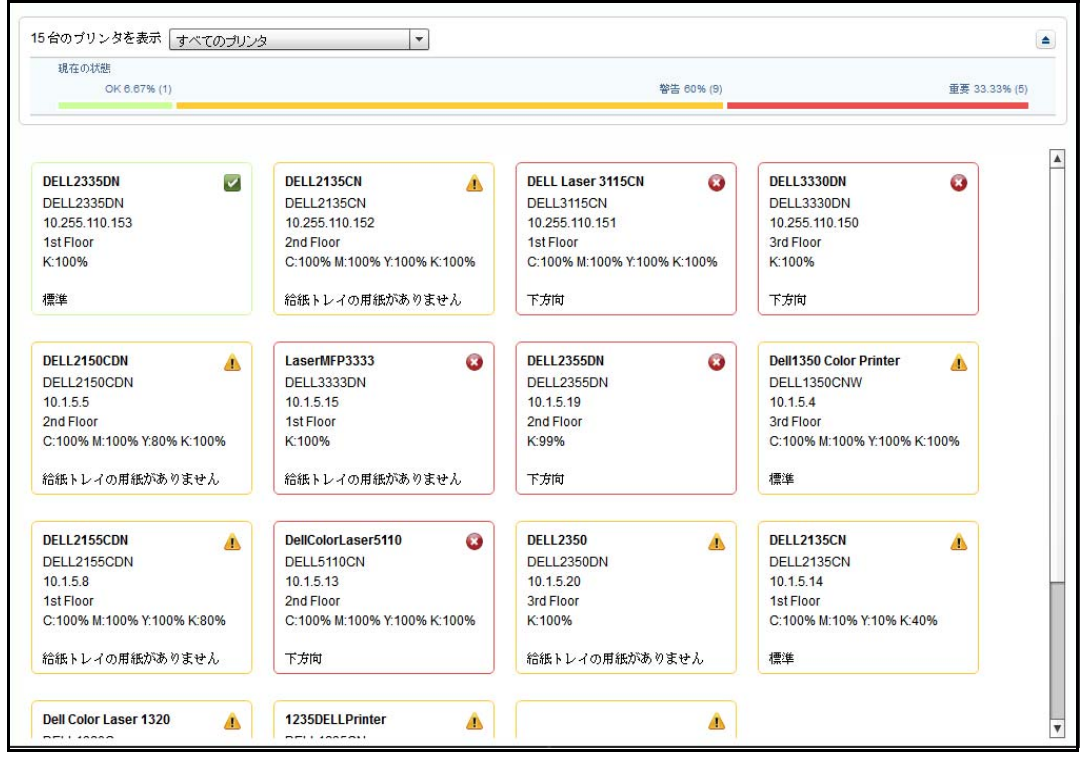

■ 注意: 図 5-3 の '-' は、値が無効である、またはプリンタが未定義の負の値を返していることを 示します。プリンタがモノクロまたは、それぞれのトナーが入っていない場合、 値は無効になります。

### 検索

キーボードの、ENTER キーを押してから、適切なキーワードを Search (検索) フィールドに入 力し、ネットワーク上のプリンタに関連した情報を検索できます。Overview Settings(概要の 設定)ウィンドウで利用可能なすべての列に対して検索を実行できます。

#### リフレッシュ

Refresh(更新)をクリックし、最新の変更でページを更新できます。

#### 56 概要
デフォルトの更新時間は 1 分です。Printer Settings (プリンタの設定) ウィンドウの Refresh UI interval(UI の更新間隔)フィールドで、デフォルトの更新時間を変更できます。

■ 注意: 詳細については、Settings (設定) を参照してください。

#### 設定

Settings (設定) では、Overview (概要) ウィンドウに表示されるプリンタパラメータを選択 し、List View(リストビュー)をカスタマイズできます。

また、Settings(設定)では、OMPM の更新間隔も設定できます。設定した間隔で、OMPM は サーバーをポーリングし、プリンタの情報を取得し、Overview(概要) ウィンドウに表示します。

**■ 注意:Printer Settings(プリンタの設定)の Show columns(列の表示)は、List View(リスト** ビュー)に対してのみ適用可能です。

(削除)

ボタンを使用して、OMPM をプリンタから削除できます。

Remove (削除) ボタンは、1 つ以上のプリンタが選択されている場合のみ使用可能です。 プリンタを削除すると、プリンタおよび、プリンタに関連付けられているデータが削 除されます。

注意 : 管理者特権を持つ OMPM ユーザーのみがマップを編集することが可能です。

# 概要列のカスタマイズ

概要列をカスタマイズするには、次の手順を実行します :

- 1 Overview (概要) ウィンドウで、Settings (設定) をクリックします。
- 図 5- 4. 設定の概要

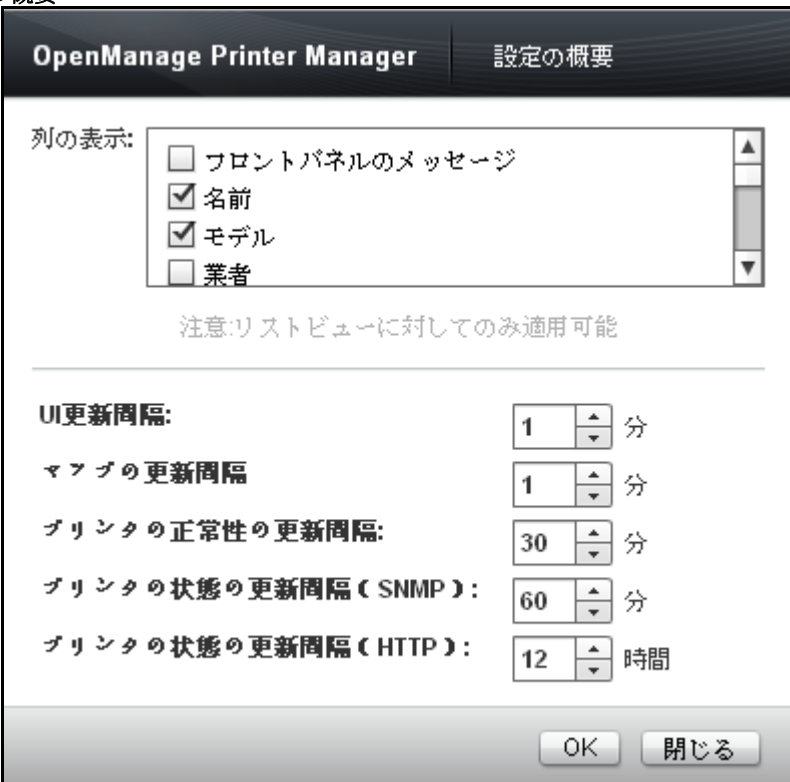

2 表示されるウィンドウで、Show Columns (列の表示) グループボックスから、List View (リ ストビュー)に表示する必須パラメータを選択し、OK をクリックします。

## ポーリングサイクルのカスタマイズ

プリンタの監視には、3 つのポーリングサイクル、つまり Health(正常性)、Status SNMP(状 態 SNMP)、Status HTTP(状態 HTTP)が含まれます。プリンタの状態、ページ数、消耗品残量 のパラメータなどのプリンタパラメータは、頻繁に異なります。これらは、Health(正常性) ポーリングサイクル中にクエリされ、監視する装置の印刷準備状態を理解するうえで、非常に 重要です。

給紙トレイの状態、ネットワーク構成、プリンタの設定などのパラメータは、頻繁には異なり ません。これらは状態ポーリングサイクル中にクエリされます。

図 5-4 に示すように、3 つのポーリングサイクルすべてに間隔を設定します。サイクルの期間 は、管理するプリンタの数によって異なります。

ポーリングサイクルをカスタマイズするには、次の手順を実行します :

- 1 Overview(概要)ウィンドウで、Settings(設定)をクリックします。
- 2 表示されるウィンドウで、以下のフィールドに情報を入力します :
	- a Refresh UI interval(UI の更新間隔)フィールドで、UI の更新間隔を設定します。
	- b Refresh Maps Interval(マップの更新間隔)フィールドで、マップの更新間隔を設定し ます。
	- c Refresh Interval for Printer Health(プリンタの正常性の更新間隔)フィールドで、 プリンタの正常性サイクルの更新間隔を設定します。
	- d Refresh Interval for Printer Status(プリンタの状態の更新間隔)(SNMP)フィールド で、SNMP プリンタ状態サイクルの更新間隔を設定します。
	- e Refresh Interval for Printer Status (プリンタの状態の更新間隔) (HTTP) フィールド で、HTTP プリンタ状態サイクルの更新間隔を設定します。

3 OK をクリックします。

# プリンタの詳細情報

Overview (概要)機能は、ネットワーク上のプリンタの詳細情報を表示し、変更するのに役立 ちます。

#### プリンタの詳細情報の表示と変更

プリンタの詳細情報を表示し、変更するには、次の手順を実行します :

- 1 Overview(概要)ウィンドウで、変更または表示するプリンタの名前をクリックします。
- 2 表示されるウィンドウで、必須フィールドに情報を入力するか、情報を変更し、Apply(適 用)をクリックします。

■ 注意:OMPM のプリンタの詳細情報を変更中に、組み込み Web サーバー (EWS) のログイン名、パ スワード、SNMP 書き込みコミュニティなどの資格情報を、プリンタ EWS に表示されているとおりに 設定する必要があります。

#### フィールドの説明

本セクションには、プリンタの詳細情報の各種タブに記述されるフィールドの詳細が表示され ます。

以下は、プリンタの詳細情報ウィンドウに表示されるタブです :

- 概要
- プリンタ情報
- 印刷設定
- 電子メール
- ネットワーク設定
- 消耗品残量
- その他

### 概要

このウィンドウには、プリンタ用品と消耗品の概要とともに、プリンタの基本情報が表示され ます。

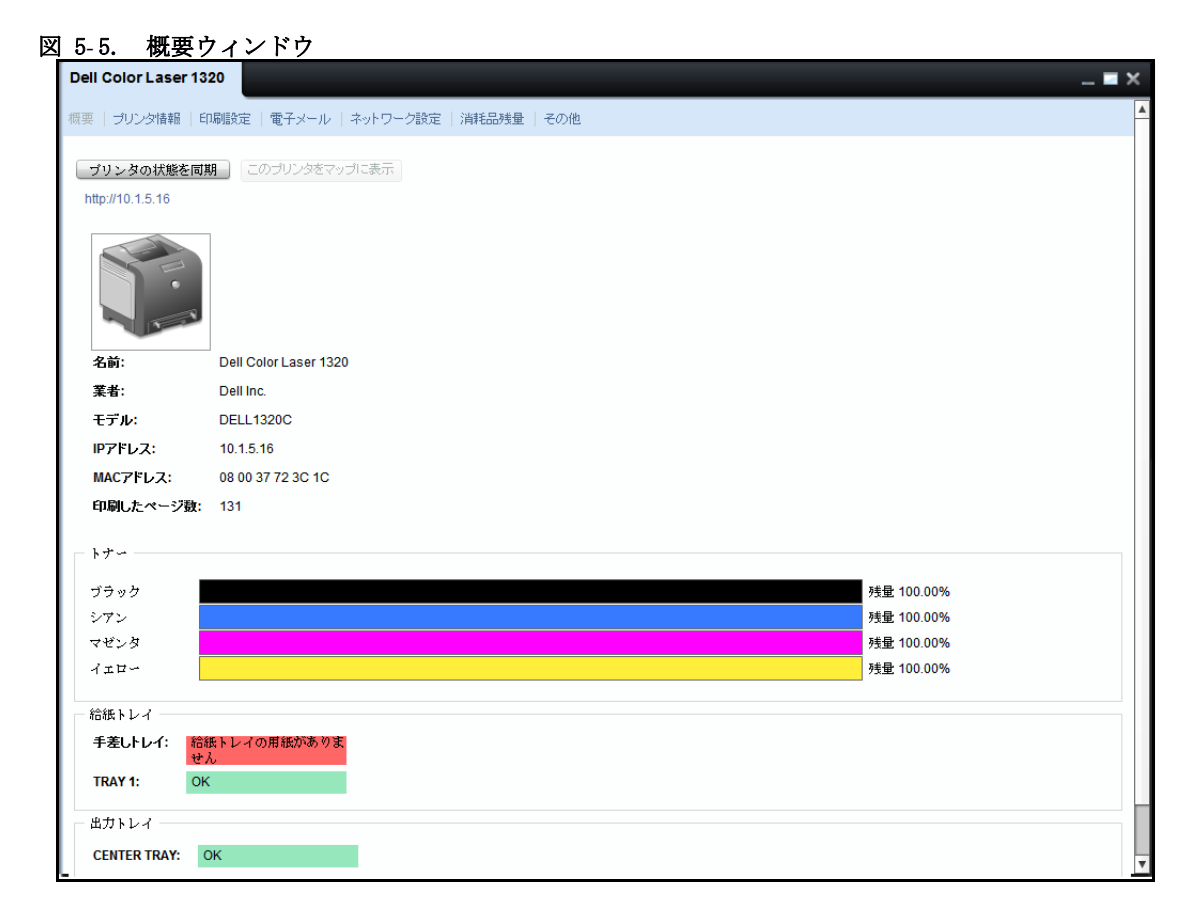

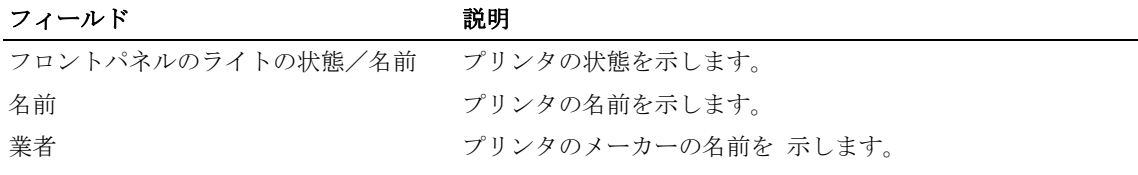

概要 | 61

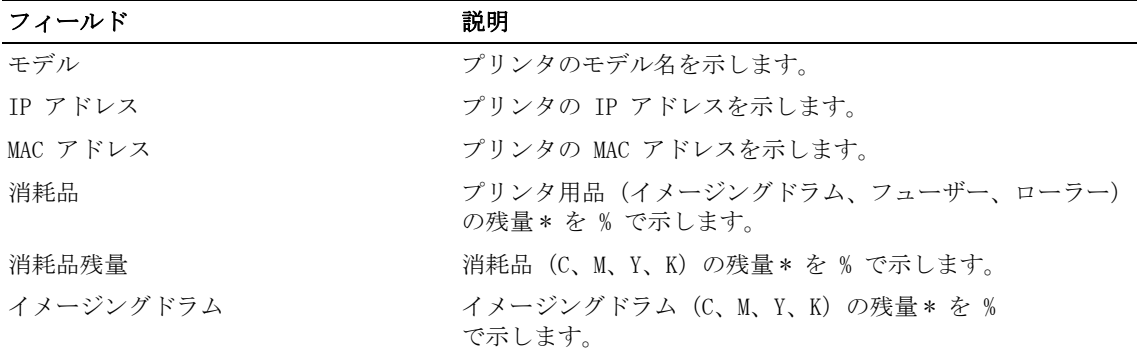

\* % の値は概算です。

■注意: 各プリンタのデータは、前回成功したポーリングに基づいて表示されます。

# このプリンタをマップに表示

Printer Details(プリンタの詳細)ウィンドウで、Show this printer on Map(このプリンタ をマップ上に表示する)をクリックし、マップ上のプリンタを検索できます。

Show this printer on Map(このプリンタをマップ上に表示する)をクリックすると、Maps (マップ)ウィンドウがが自動的に開き、プリンタがマップ上にマークされます。

OMPM は、検索したプリンタのツールヒントを表示します。

プリンタがマップにマークされていない場合、OMPM は Show this printer on Map (このプリ ンタをマップで表示)ボタンを無効にし、マップがこのプリンタに関連していないというメッ セージのツールヒントを表示します。

### プリンタ情報

このウィンドウには、プリンタの詳細情報および、検出されたプリンタのプロパティが表示さ れます。

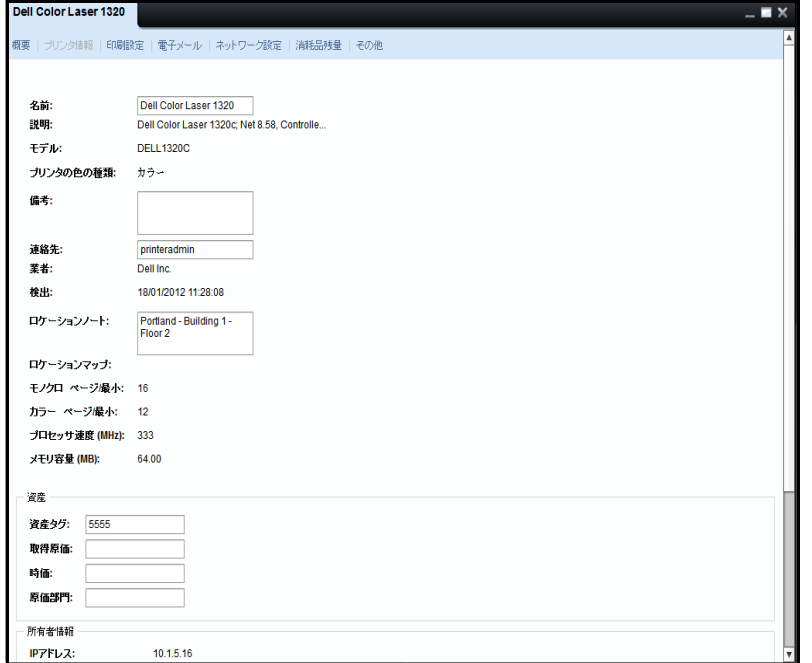

図 5-6. プリンタ情報ウィンドウ

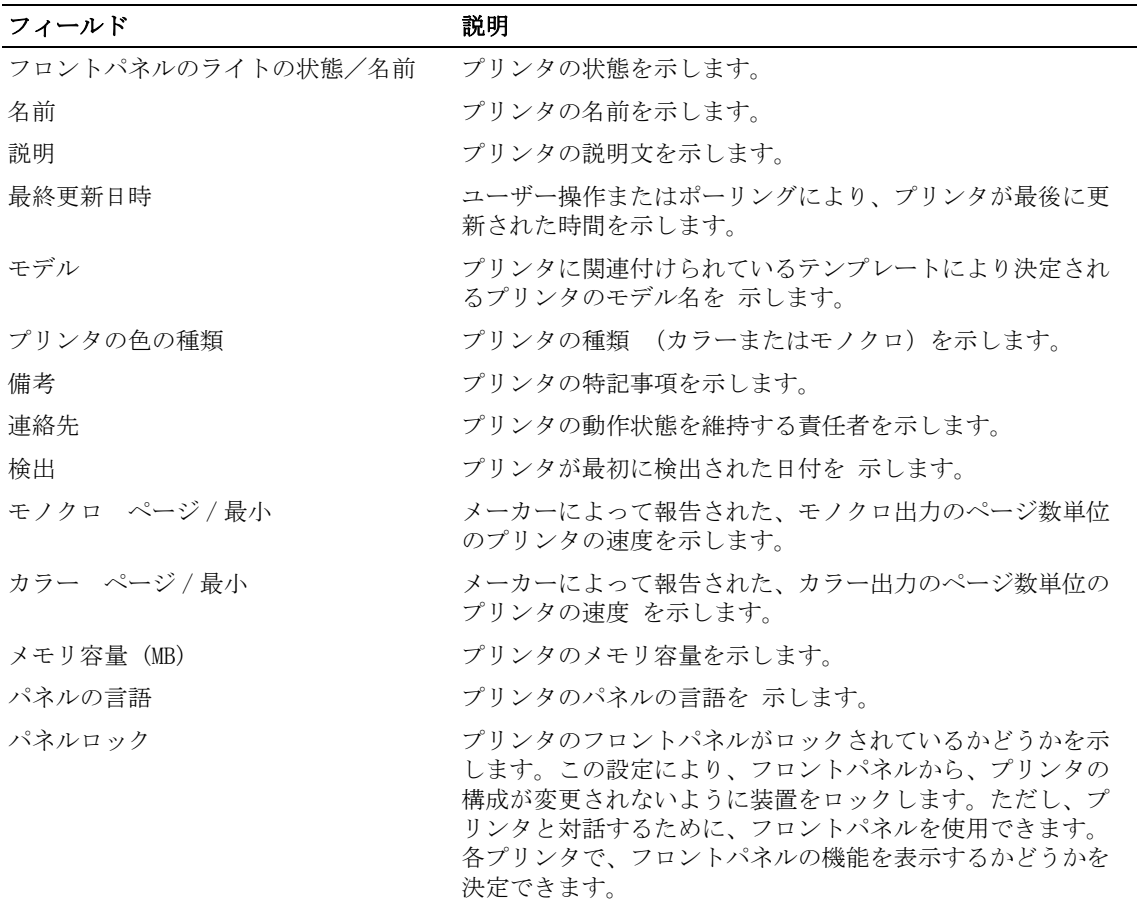

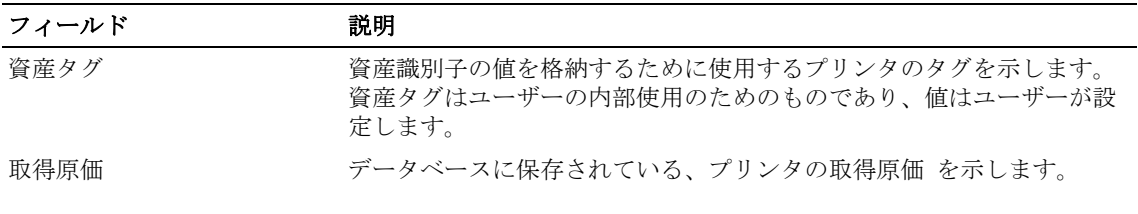

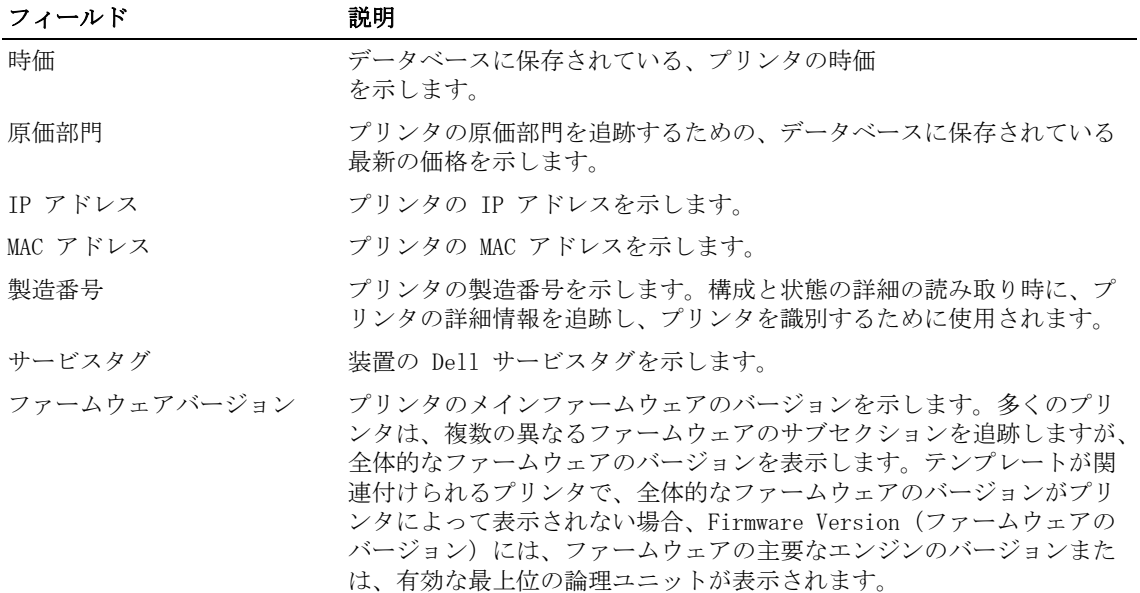

### 印刷設定

このウィンドウには、選択したプリンタの設定が表示されます。

### 図 5- 7. 印刷設定ウィンドウ

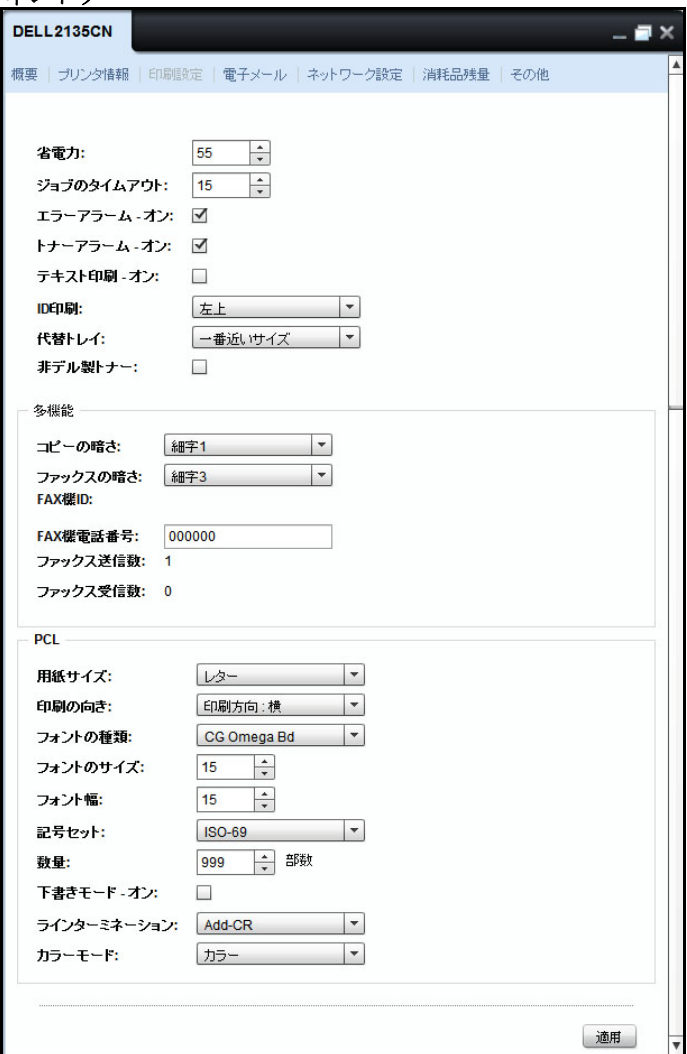

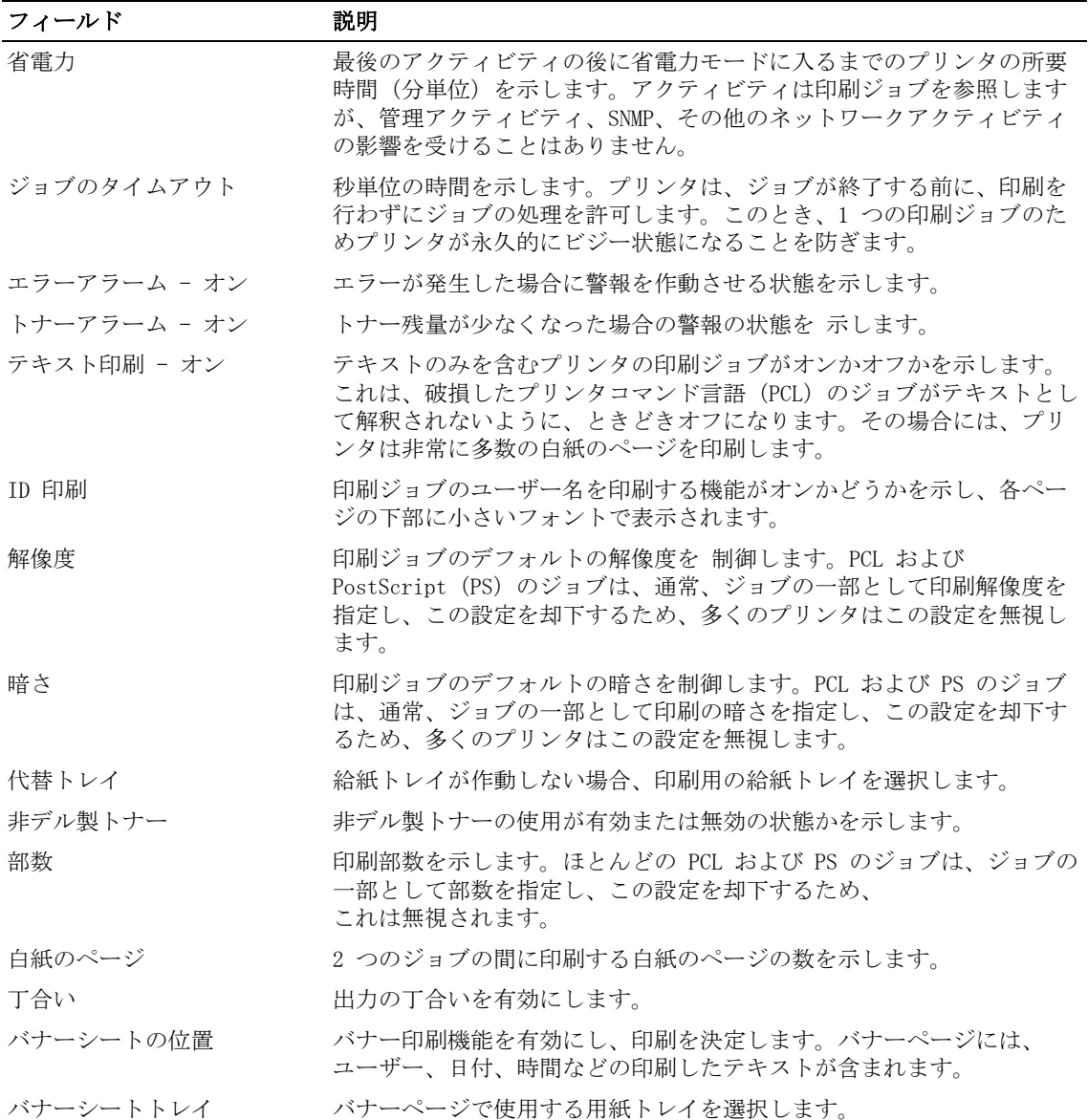

概要 | 67

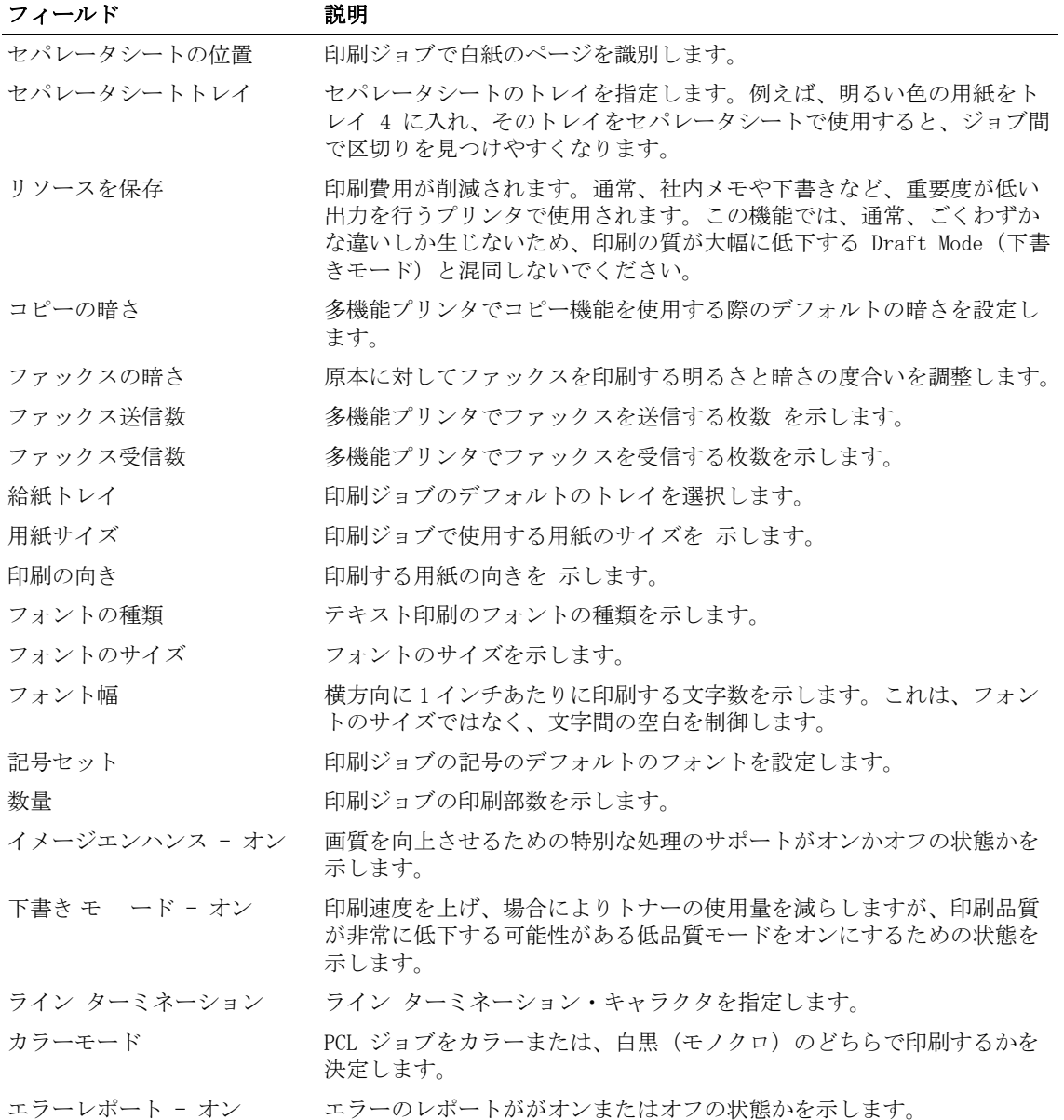

68 | 概要

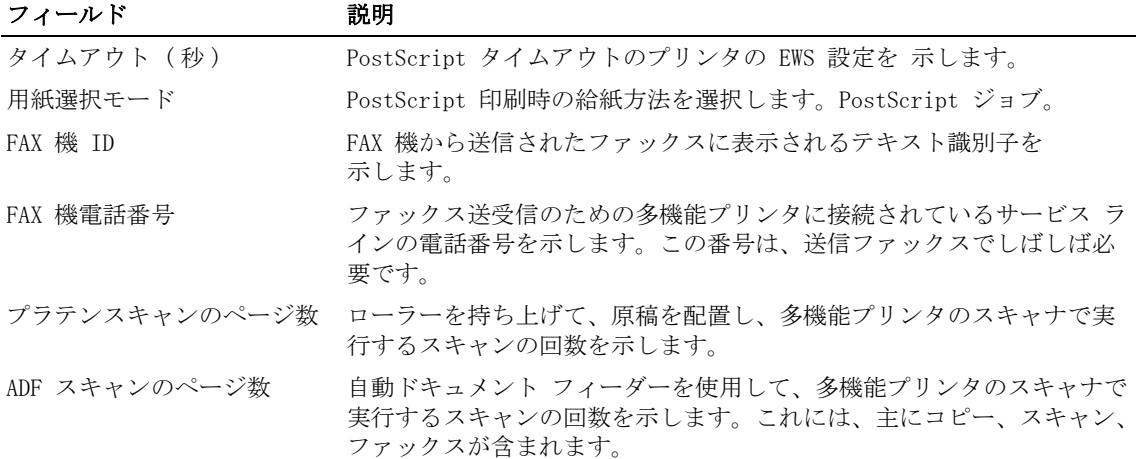

### 電子メール

このウィンドウには、プリンタから生成された電子メールによる通知に対する、主/副簡易 メール転送プロトコル(SMTP)サーバーの詳細が表示されます。

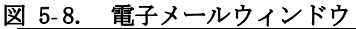

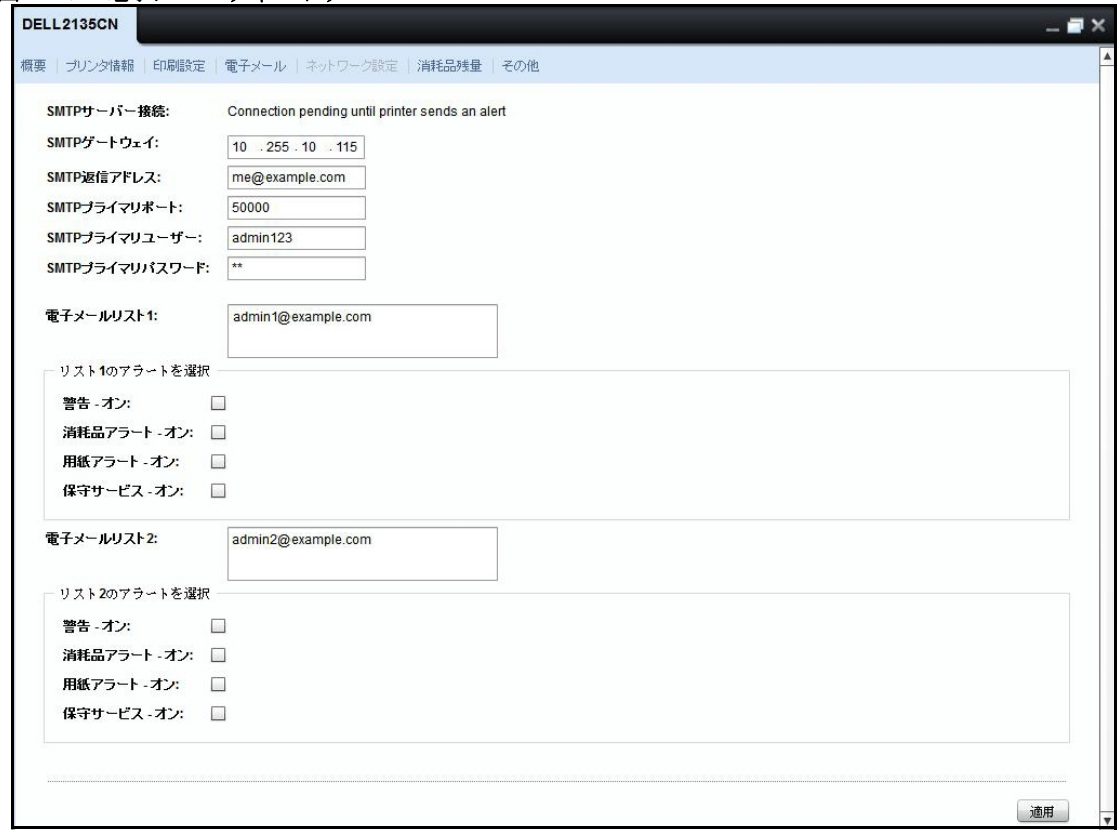

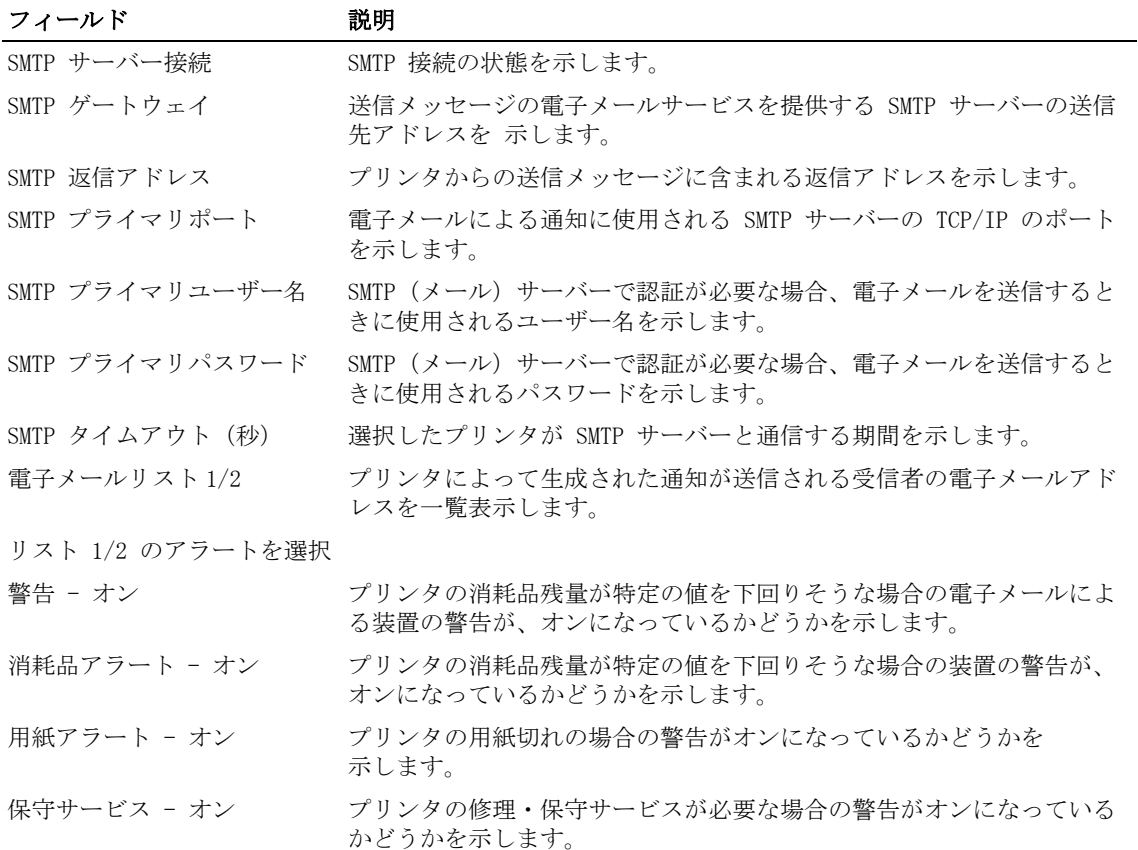

### ネットワーク設定

この画面には、選択したプリンタの SNMP、TCP/IP、DNS の設定が 表示されます。

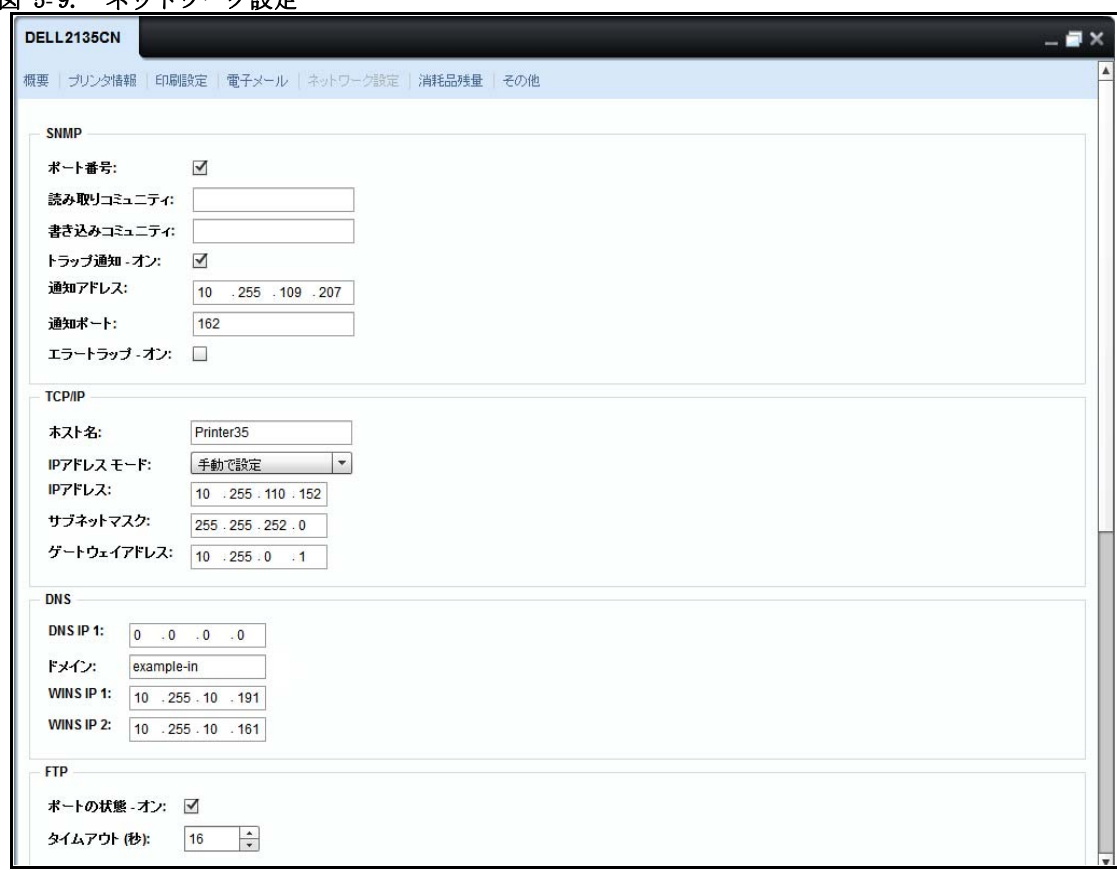

#### 図 5-9. ネットワーク設定

注意 : 下図 4-10 に示されているように、プリンタの型式に応じて、ウィジェットの特定のパラ メータがグレーで表示されます。そのモデルでは、これらは 読み取り専用のパラメータです。

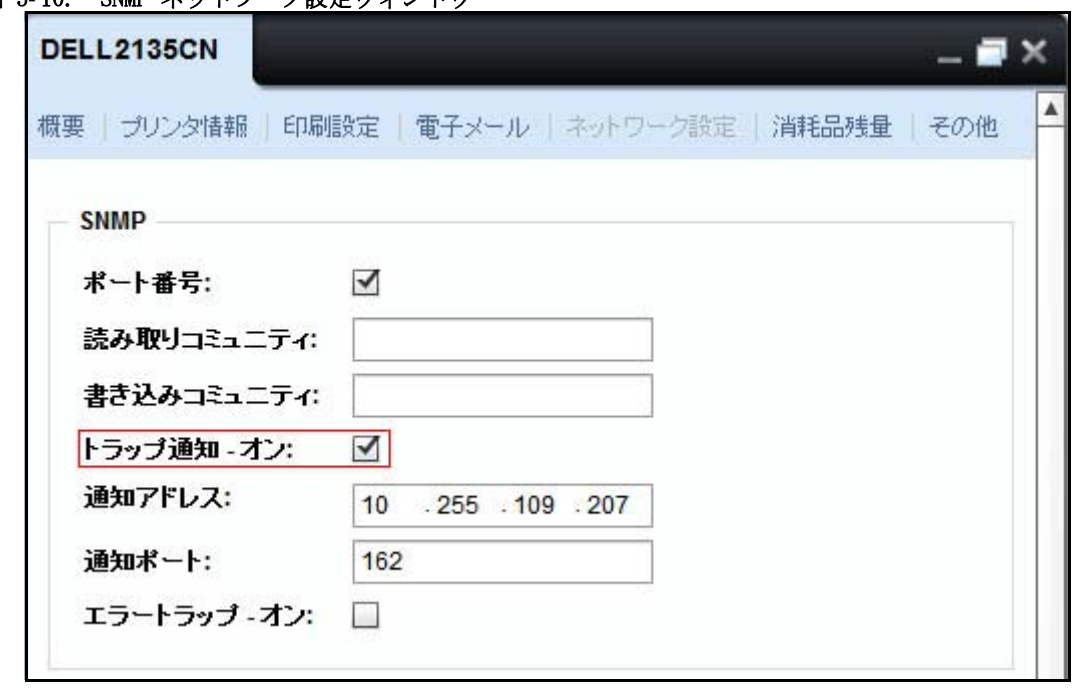

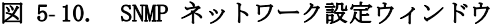

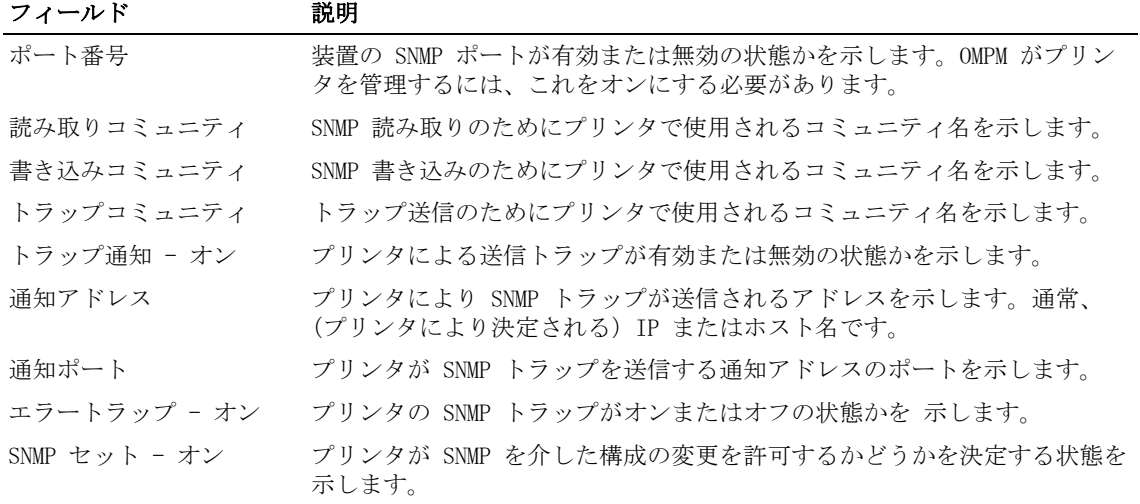

概要 | 73

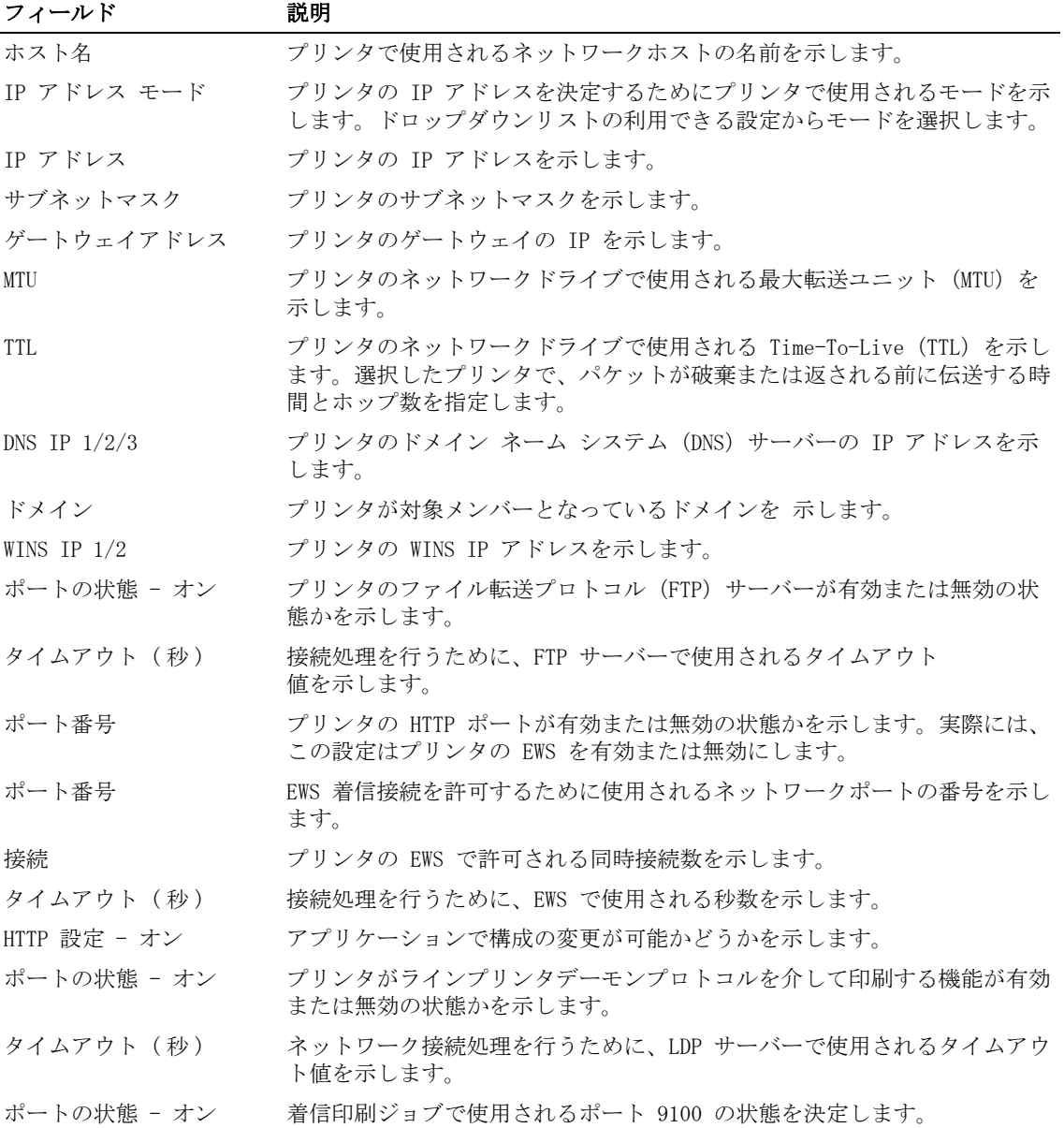

74 概要

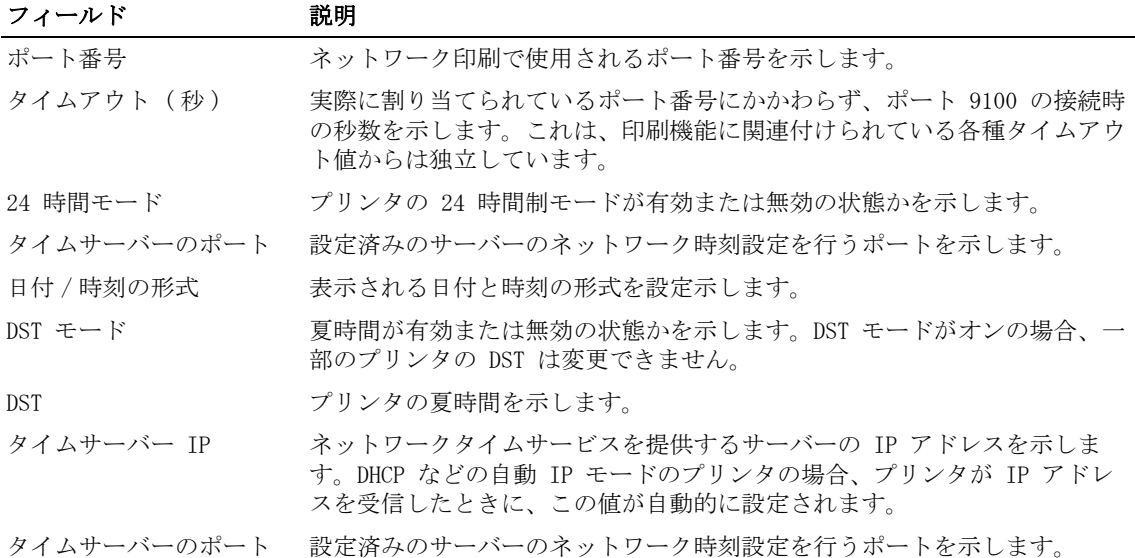

### 消耗品残量

このウィンドウには、トナー(CMYK)、選択したプリンタの用品(イメージングドラム、フュー ザー、ローラー)の推定残量が表示されます。

#### 図 5- 11. 消耗品ウィンドウ

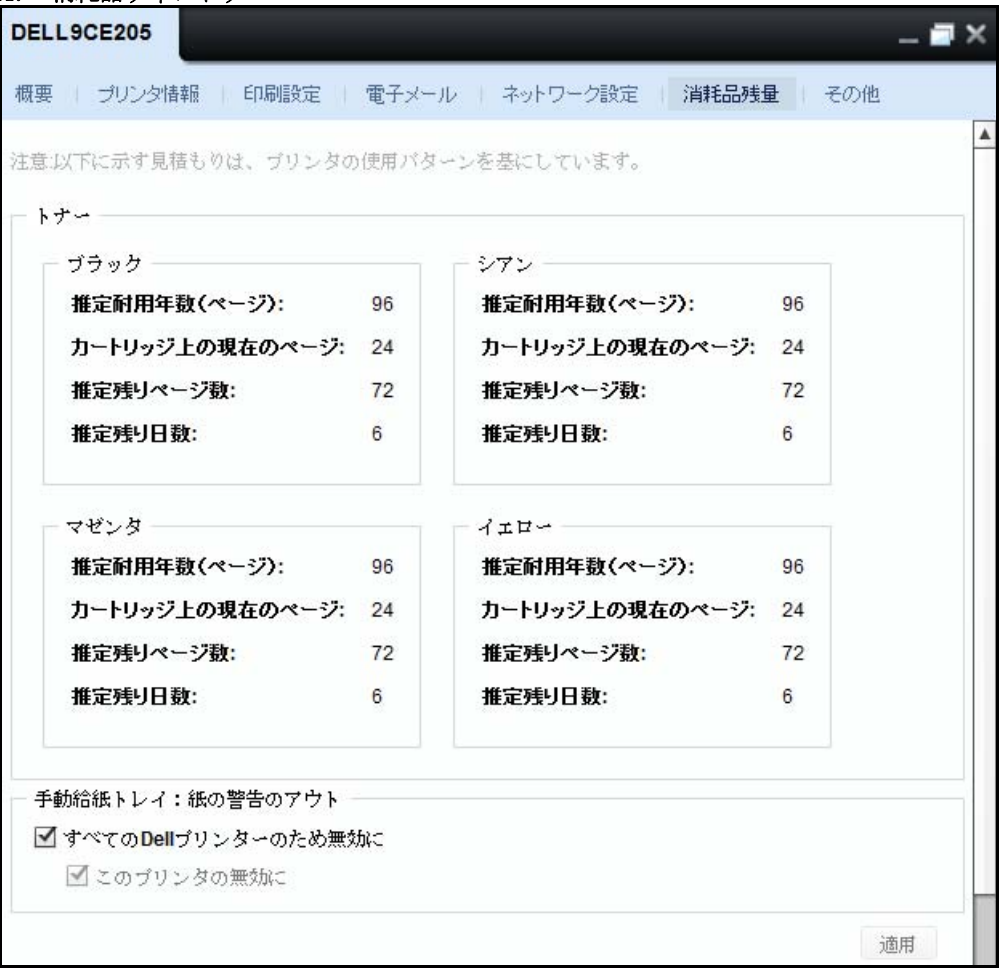

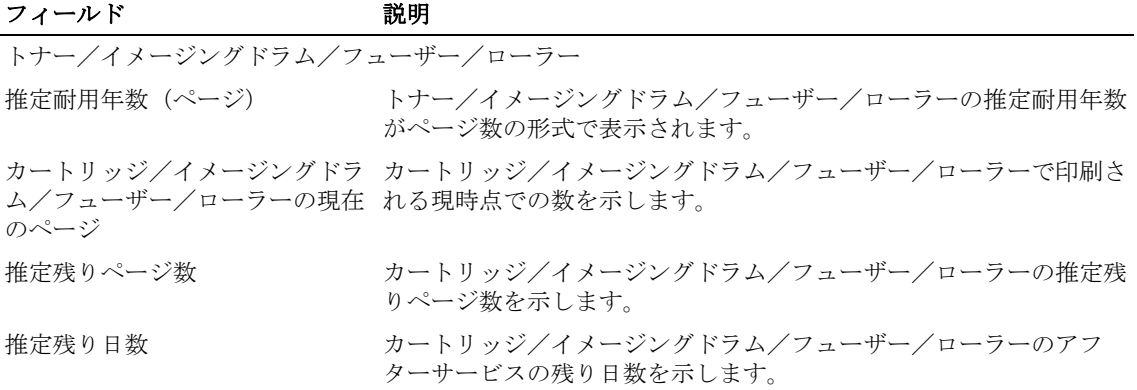

#### 免責事項

\* 消耗品の残量を計算する方法は、ヒューリスティックアルゴリズムに基づいています。この 計算方法では、必ずしも正確な計算結果にならない可能性があります。

■ 注意: トナーを交換すると、データ収集を行う必要があり、推定残り日数が表示されるまでに時間 を要するため、残り日数の計算に影響を及ぼす可能性があります。

#### 手動給紙トレイ:紙の警告のアウト

あなたのオプションを持っているターンオン / オフ " アウト · オブ · 紙 ' 警告生じ外にのマ ニュアル入力トレーのためにデルプリンタ。この機能ですのみサポートさのためにデルプリン タ。

図 5- 12. 手動給紙トレイ:紙の警告のアウト

手動給紙トレイ:紙の警告のアウト ■ すべてのDellプリンターのため無効に ■このブリンタの無効に

オフにすることができますアウトオブ紙警告から現れる上にザステータスコラムのザ概観ペー ジ確認することによってザオプション ' すべての Dell プリンタに対して無効 '。この設定意志 である適用できるへすべてデルプリンター発見 OMPM。オプションを選択 ' このプリンタの無効 にし ' 意志ターンオフ警告のみのためにそのプリンタ。

概要 77

警告を無効にするグローバル設定は、プリンタ固有の設定よりも優先されます。警告を有効に するには、グローバル設定が選択されている場合は、プリンタ固有の設定が適用されます。 ユーザーインターフェースのオプションは、Dell のプリンタとしないへ非 · デルプリンタに表 示されます。

#### その他

このウィンドウには、選択したプリンタのその他のプロパティが表示されます。

図 5-13. その他のウィンドウ

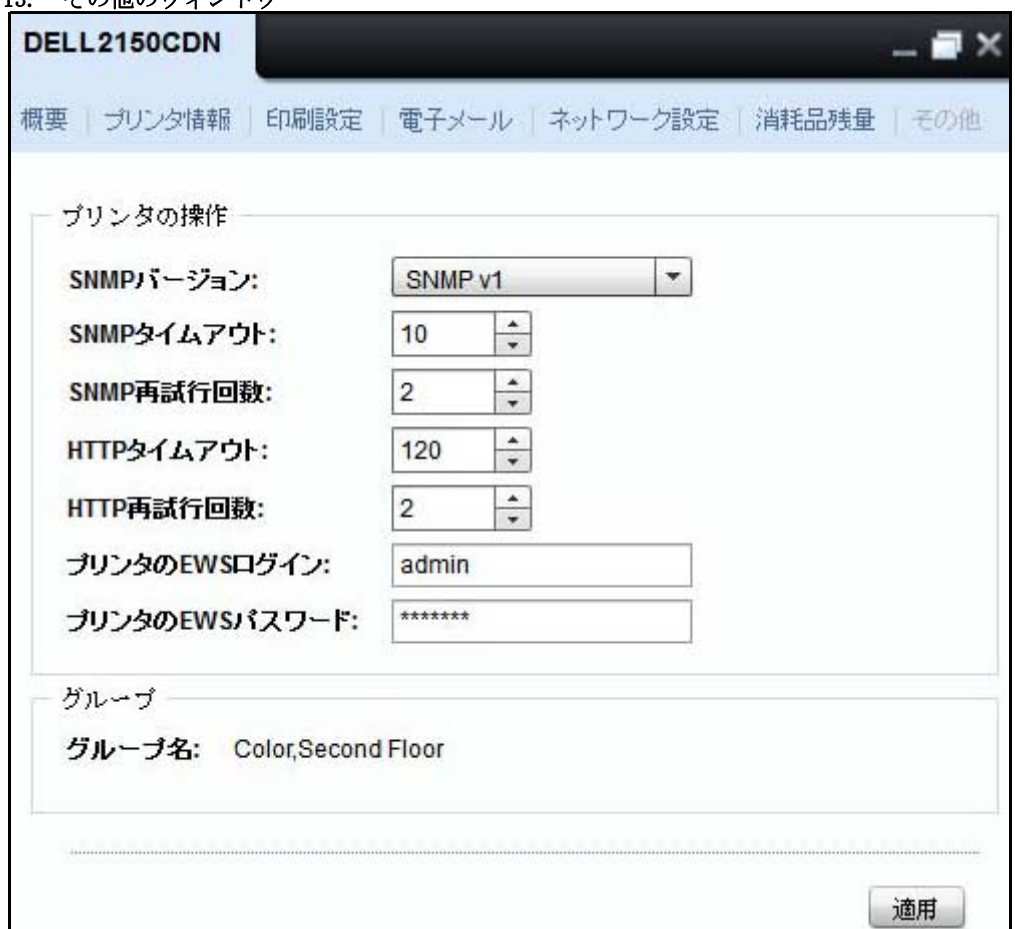

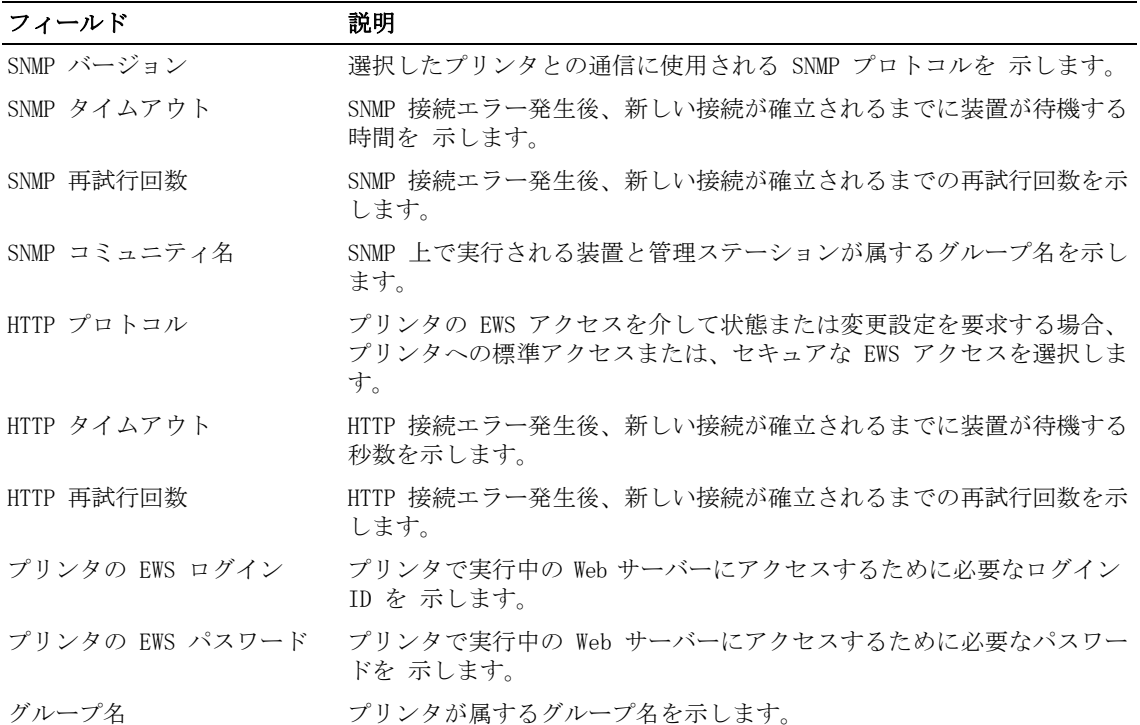

### 80 | 概要

6

# プリンタグループの管理

Manage Groups(グループの管理)機能を使うと、グループ内にあるネットワークプリンタを管 理できます。 プリンタグループを定義し、プリンタをこれらのグループに割り当てることがで きます。プリンタグループでは、複数のプリンタで一度に操作を実行できます。

# グループの種類

プリンタグループには3つのタイプがあります。

- システム OMPM システムが定義するルールを含むシステムグループ。これらのグループの ルールを作成したり修正することはできません。
- · 静的 静的グループは、プリンタの自動割り当てのルールが定義されていないグループで す。静的プリンタグループを作成し、プリンタを手動で割り当てることができます。
- 動的 動的グループは、定義されたルールを含みます。動的グループのルールを満たすすべ てのプリンタは、このグループに含まれます。検出中に、プリンタは動的グループのルール に対して評価されます。プリンタがこのルールを満たす場合、対応する動的グループに配置 されます。動的プリンタグループの作成時に、既に検出されているプリンタを含めることを 選択できます。

■ 注意: プリンタが複数のグループのルールを満たす場合は、複数のグループに 8つのシステム提供 プリンタグループがあります。

- カラー
- モノクロ
- 重要
- 警告
- 通常
- すべてのプリンタ
- ブロックされているすべてのプリンタ
- グループ化されていないすべてのプリンタ

■ 注意: プリンタを 1 つ以上のプリンタグループに含めることができます。

#### カラー

カラーグループはカラー出力を行うプリンタのグループです。

#### モノクロ

モノクログループはモノクロ出力を行うプリンタのグループです。

#### 重要

重要グループは重要プリンタステータスのプリンタのグループです。このグループのプリン ターは以下の重要な問題を含んでいます。

84 プリンタグループの管理

- プリント不可
- 接続がないかプリンタがオフラインである
- プリンタの電源がついていない

#### 警告

警告 グループは警告プリンタステータスのプリンタのグループです。このグループのプリン ターは以下の問題を含んでいます。

- 給紙トレイに用紙がない
- 給紙トレイがいっぱいであろ
- 1つ以上のインクが低レベル
- プリンタに送信された警告ステータス

#### 通常

通常グループは通常プリンタステータスのプリンタのグループです。このグループのプリンタ は問題がなく、すべてのプリンタ機能は正常に作動しています。

#### すべてのプリンタ

このグループはネットワーク内のすべてのプリンタのスーパーセットです。

#### ブロックされているすべてのプリンタ

ブロックされているプリンタは検出されません。通常、メンテナンス中のプリンタはこのグ ループに割り当てられます。

■ 注意: ブロックされているプリンタは、他のどのグループにも追加できません。

#### グループ化されていないすべてのプリンタ

システム内に定義されているグループが存在しない場合、またはネットワーク内のプリンタが グループのルールを満たしていない場合、All Ungrouped Printers(グループ化されていない すべてのプリンタ)に表示 されます。

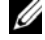

 $\mathscr{L}$  注意: プリンタは、一度静的または動的グループに割り当てられた後で、All Ungrouped Printers (グループ化されていないすべてのプリンタ)から削除されます。

# グループの追加

新しいプリンタグループを追加するには、次の手順を実行します :

- 1 ナビゲーションパネルで、Home (ホーム) → Manage Groups (グループの管理) をクリック します。
- 図 6- 1. グループの管理ウィンドウ

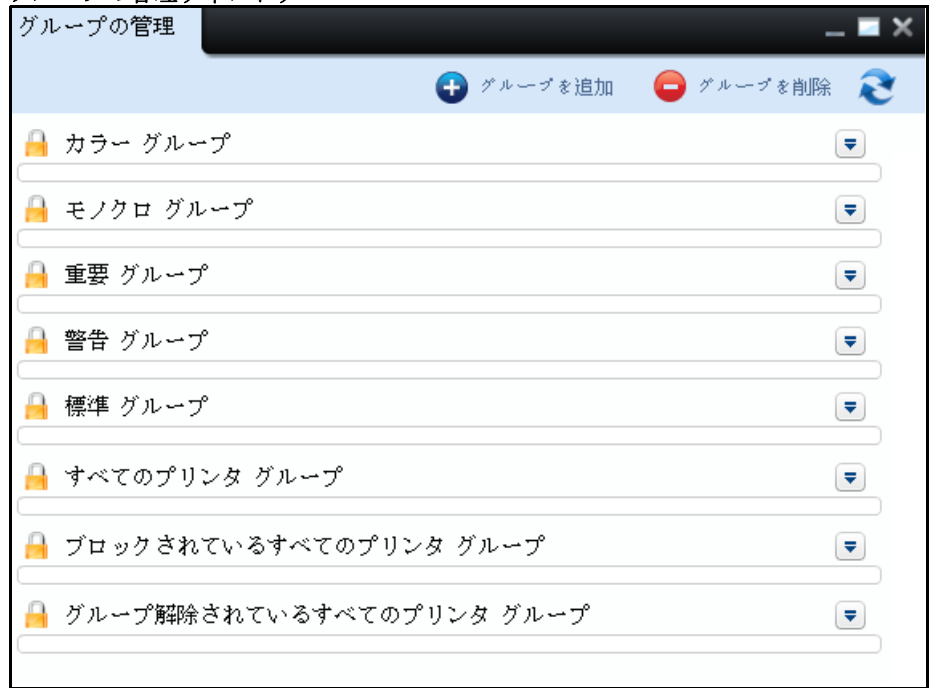

- 注意: グループ内にあるプリンタの一覧を表示するには、各プリンタグループに対応する矢印 をクリックします。
- 2 表示されるウィンドウで、Add Group (グループの追加)をクリックします。

#### 図 6- 2. グループの追加

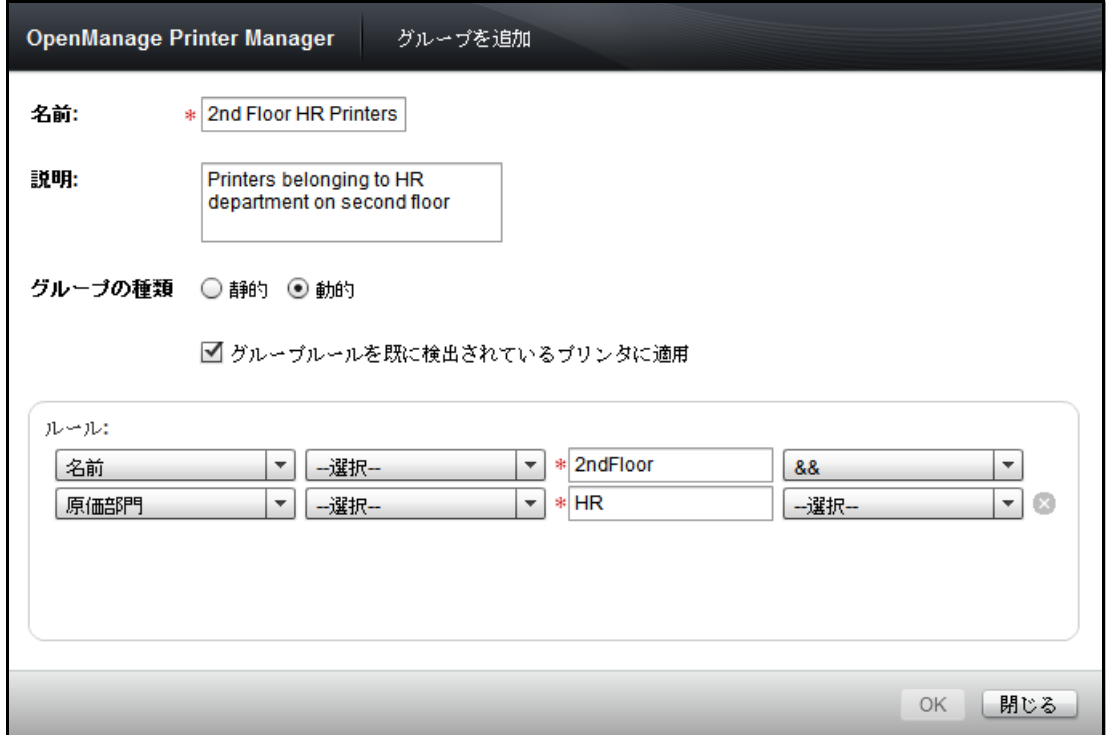

- 3 グループの Name (名前) を入力します。このフィールドは必須です。
- 4 グループの Description(説明)を入力します。
- 5 既に検出されているプリンタにルールを適用するには、Apply group rule to already discovered printers (既に検出されているプリンタにグループのルールを適用) チェック ボックスをオンにします。
- 6 ルールを定義するには、Rule(ルール)グループボックスから、ルールパラメータを選択し ます。
- 7 OK をクリックします。

# プリンタをグループに追加する

プリンタをグループを追加するには、次の手順を実行します :

1 プリンタを追加するグループに対応する矢印をクリック します。

#### 図 6- 3. グループ詳細

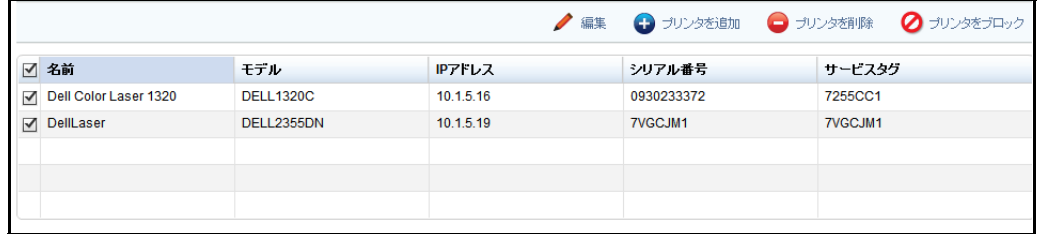

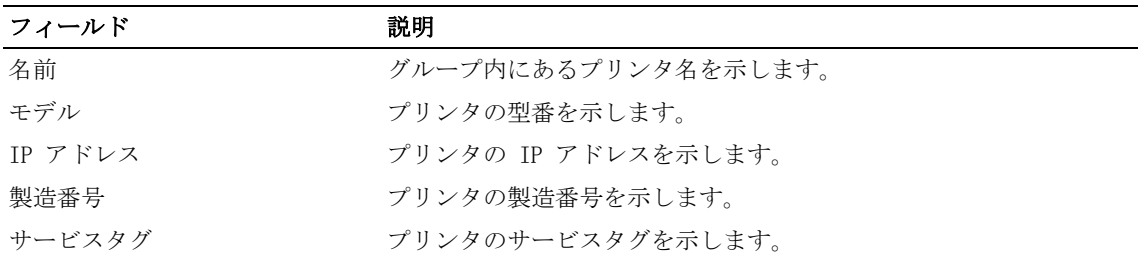

2 Add Printer (プリンタの追加)をクリックします。

#### 図 6- 4. プリンタの追加

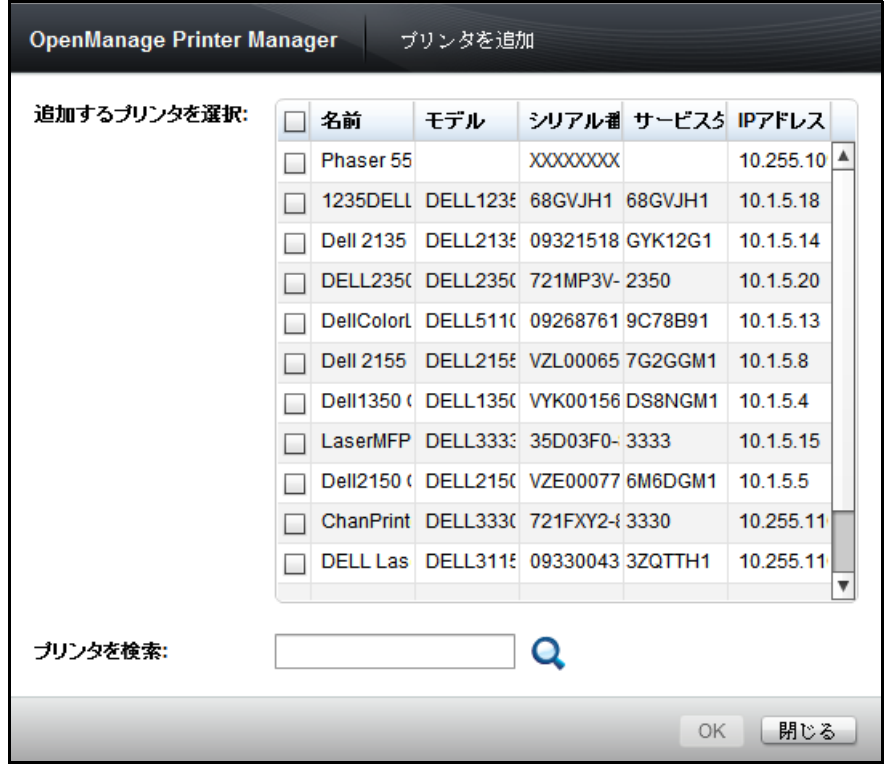

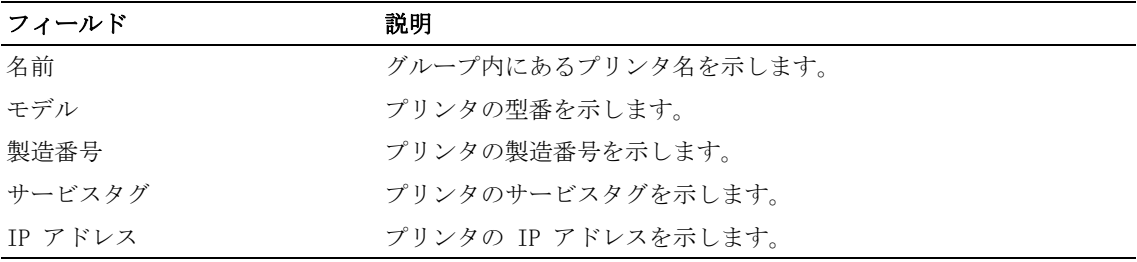

3 表示されるダイアログボックスで、一覧からプリンタを選択するか、対応するテキストボッ クスにあるプリンタの製造番号を入力します。

- 4 OK をクリックします。
- 注意:プリンタは静的、動的、All Blocked Printers(ブロックされているすべてのプリンタ)に 追加できます。

### プリンタのブロック

プリンタが検出されないようブロックするには、次の手順を実行します :

- 1 グループに対応する矢印をクリックし、プリンタをブロックするグループを展開します。
- 2 一覧からブロックするプリンタを選択します。
- 3 Block Printer (プリンタのブロック) をクリックします。

■ 注意: プリンタは静的、動的、All Printers Groups (すべてのプリンタグループ) からブロック できます。

# プリンタの削除

選択したグループからプリンタを削除するには、次の手順を実行します :

- 1 プリンタを削除するグループに対応する矢印をクリックし、グループを展開します。
- 2 一覧から削除するプリンタを選択します。
- 3 Delete Printer (プリンタの削除) をクリックします。
- 注意:プリンタは静的、動的、All Blocked Printers(ブロックされているすべてのプリンタ)か ら削除できます。

## グループの編集

ルールを編集できるのは動的グループだけです。 既存のルールを編集または、新しいルールをグループに追加するには、 次の手順を実行します :

- 1 プリンタを編集するグループに対応する矢印をクリックします。
- 2 Edit (編集) をクリックします。

#### 図 6- 5. グループの編集

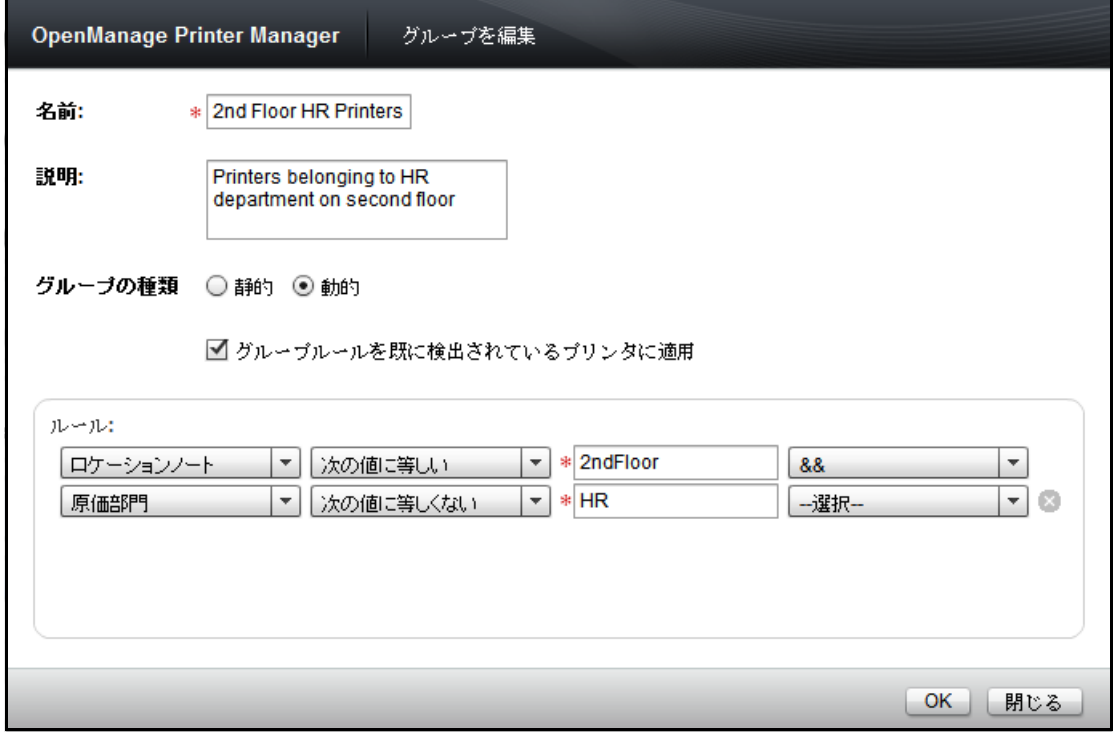

- 3 表示されるウィンドウで、グループの Name(名前)を入力します。このフィールドは 必須 です。
- 4 グループの Description(説明)を入力します。
- 5 既に検出されているプリンタにルールを適用するには、Apply group rule to already discovered printers (既に検出されているプリンタにグループのルールを適用) チェック ボックスをオンにします。
- 6 ルールを定義するには、Rule(ルール)グループボックスから、ルールパラメータを選択し ます。
- 7 OK をクリックします。

■注意: プリンタは、静的グループから動的グループ、動的グループから静的グループへの移動が可 能です。静的から動的へグループを変更するには、グループの種類を Dynamic(動的)に変更し、 Rule(ルール)グループボックスでグループのルールを定義します。動的から静的へグループを変 更するには、グループの種類を Static(静的)に変更します。動的から静的へグループを変更する ときに、Rule(ルール)グループボックスのすべてのルールが削除されます。

# グループの削除

静的および動的グループは削除できます。

グループを削除するには、次の手順を実行します :

1 Manage Groups(グループの管理)ウィンドウで、Delete Group(グループの削除)をクリッ クします。

図 6-6. グループの削除

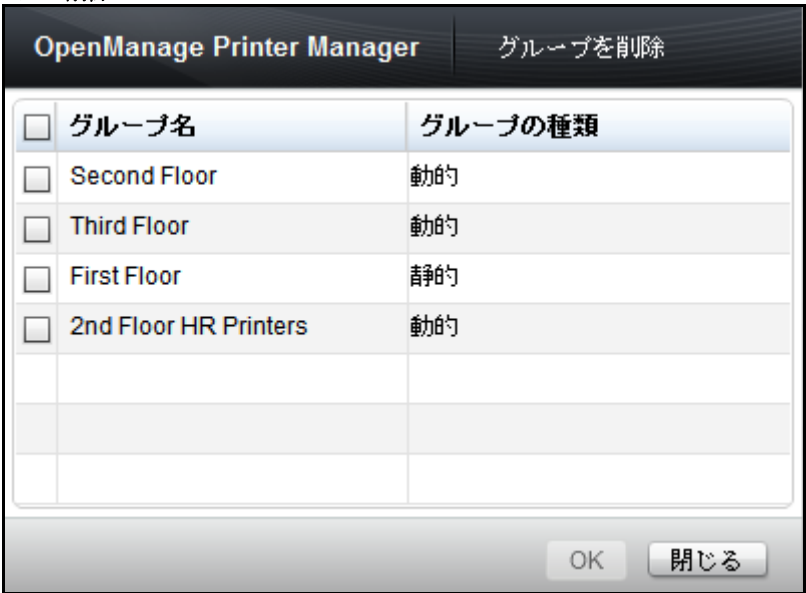

2 表示されるウィンドウで、削除するグループを選択し、 OK をクリックします。

7

マップ

Maps(マップ)機能を使用すると、プリンタをマップに指定できます。指定されたプリンタは アイコンとしてマップ上に表示されます。アイコンの色はプリンタの状態を表します。

Maps (マップ) 機能を使用し、OpenManage Printer Manager (OMPM) からマップのアップロー ドと削除を行うことができます。

■ 注意: 各プリンタがマップできるプリンタアイコンは 1 つしかありません。

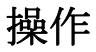

Maps(マップ)ウィンドウにはマップが表示され、マップ上でさまざまな操作を行うことがで きます。

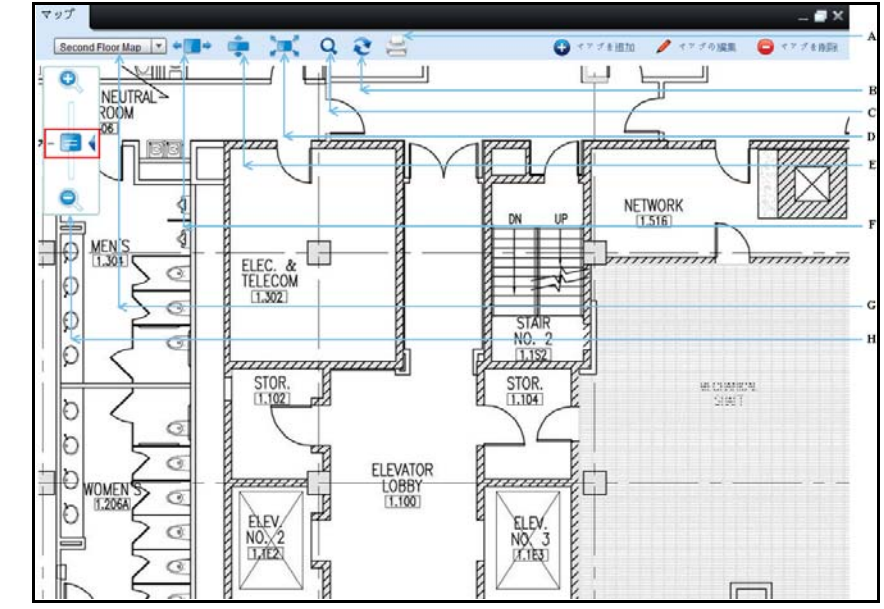

#### 図 7-1. マップウィンドウ

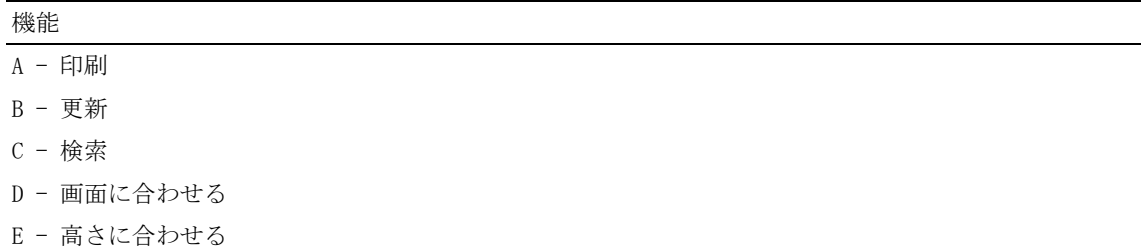

- F 幅に合わせる
- G マップ選択コンボボックス
- H 拡大/縮小スライダー
#### 印刷

Print(印刷)オプションを使用して、マップ上に指定されているプリンタとともにマップを印 刷できます。

#### リフレッシュ

Refresh(更新) をクリックして、更新されたデータをサーバーから取得できます。

Overview Settings (概要の設定) ウィンドウの Refresh Maps interval (マップの更新間隔) フィールドで、更新間隔を変更できます。

デフォルトの更新時間は 1 分です。

#### 検索

キーボードの、ENTER キーを押してから、適切なキーワードを Search (検索) フィールドに入 力し、選択したマップ上でプリンタを選択できます。検索は、プリンタの名前、IP アドレス、 サービスタグ、プリンタの製造番号に基づいて行うことができます。

**△ 注意:** 検索ウィンドウを閉じると、OMPM によって検索がリセットされて元の表示に戻り、すべて のプリンタが表示されます。

#### 画面に合わせる

画面に合わせるモードでは、OMPM によってマップの画像の高さと幅がコンテンツ領域に調整さ れます。この場合、垂直および水平スクロールバーが削除されます。

#### 高さに合わせる

高さに合わせるモードでは、OMPM によってマップの画像の高さがコンテンツ領域の高さに調整 されます。この場合、垂直スクロールバーが削除されます。また、水平スクロールバーが保存 されるため、画像の幅がコンテンツ領域に合わない場合にナビゲーションを行うことができ ます。

#### 幅に合わせる

幅に合わせるモードでは、OMPM によってマップの画像の幅がコンテンツ領域の幅に調整されま す。この場合、水平スクロールバーが削除されます。また、垂直スクロールバーが保存される ため、画像の高さがコンテンツ領域に合わない場合にナビゲーションを行うことができます。

#### マップの選択

マップの選択コンボボックスには、OMPM にアップロードされるマップの名前が表示されます。

**■ 注意: OMPM にアップロードされるマップがない場合、Add Map (マップの追加) を除く Maps** (マップ)ウィジェットのすべてのコントロールが無効になります。

#### ツールヒント

マップのアイコン上にマウスポインタを移動すると、OMPM によってツールヒントが表示さ れます。

#### 拡大/縮小

Maps(マップ)ウィンドウのスライダーを使用して、マップのズームレベルを設定できます。 100% ズームレベルインジケーター (-) をクリックすると、 ズームレベルが直接 100% となり ます。

#### マップのパン操作

これを行うには、マウスの左ボタンをクリックし、マウスボタンを押したままで、任意の方向 にポインタを移動します。OMPM はポインタの動きと連動し、マップの画像とマップ上のアイコ ンをポインタの方向に移動します。

### マップの追加

Maps(マップ)機能を使用して、マップを OMPM にアップロードし、プリンタをアップロード されたマップに追加できます。

**△ 注意:**管理者特権を持つ OMPM ユーザーのみがマップに追加することが可能です。

マップをアップロードするには、次の手順を実行します :

1 ナビゲーション パネルで、Home (ホーム) → Maps (マップ) をクリックします。

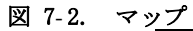

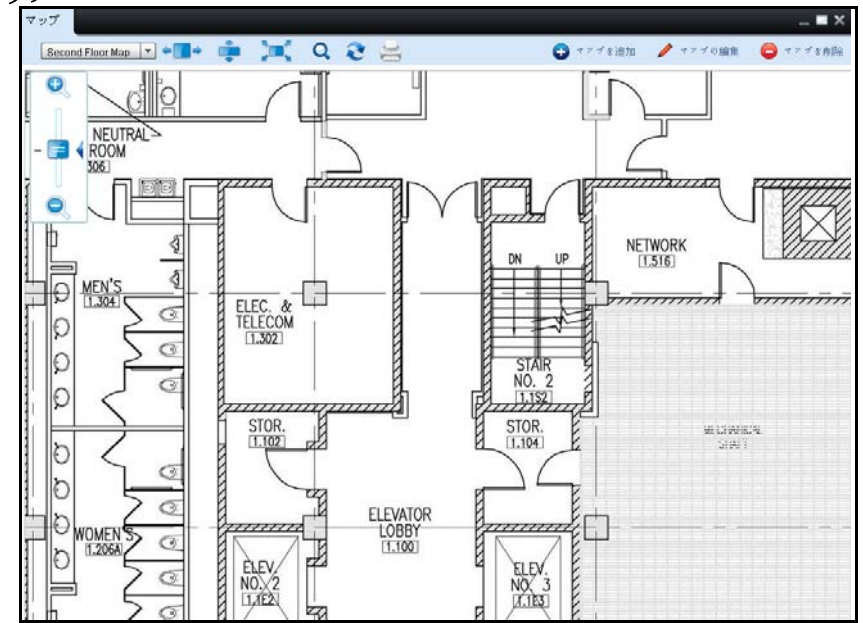

2 表示されるウィンドウで、Add Map (マップの追加)をクリックします。

#### 図 7-3. マップの追加ウィンドウ

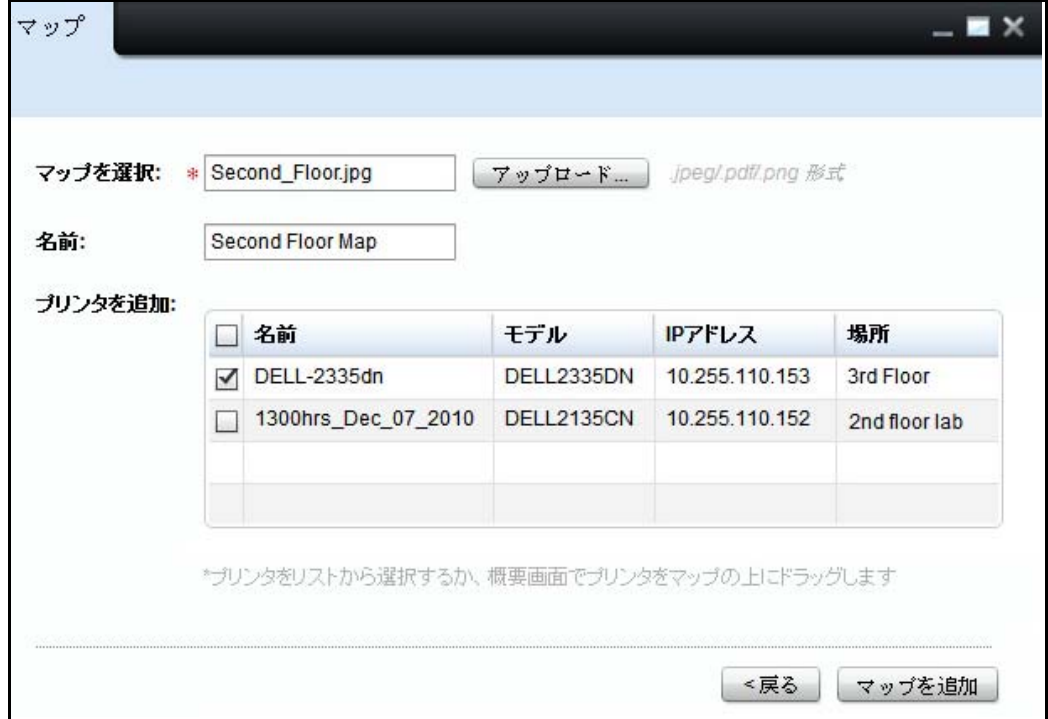

3 表示されるウィンドウで、Upload...(アップロード ...)を選択し、一覧からファイルを選 択します。ファイル名が Name(名前)フィールドに表示されます。

**△ 注意:OMPM では、.jpeg、.png、.pdf ファイルのみアップロードできます。** 

- 4 マップの名前を必要に応じて変更します。
- 5 割り当てられていないプリンタを選択し、Add Map (マップの追加)をクリックします。

### マップの編集

OMPM は以前追加したマップを編集することができます。

**△ 注意:**管理者特権を持つ OMPM ユーザーのみがマップを編集することが可能です。 OMPM からマップを編集するには次の手順を行います。

1 Map(マップ)ウィンドウで Edit Map(マップの編集)をクリックします。

- マップ  $\blacksquare$   $\times$ マフ プファイル: Second Floor 07-30-2012 .jpeg/.pdf/.png 形式 アップロード Second Floor Map 名前: ブリンタの編集: □ 名前 モデル IPTFレス 場所 **√** DELL-2335dn **DELL2335DN** 10.255.109.15 3rd Floor  $\Box$  0000AA9AAA7B **DELL2135CN** 10.255.109.127 2nd Floor 1300hrs\_Dec\_07\_2010 DELL2135CN 10.255.110.152 3rd Floor <戻る 保存
- 図 7-4. マップウィンドウを編集します

2 表示される画面で Upload..( アップロード ) をクリックし、そのロケーションから編集され るマップを選択します。ファイル名が Map File(マップファイル)フィールドに表示され、 マップ名は Name( 名前 ) フィールドに表示されます。

■ 注意:プリンタの編集フィールドは次のプリンタを一覧表記しています。

- 選択されたマップに関連するすべてのプリンタでプリンタ名にチェックマークがついてい るもの。
- マップに関連づいてないすべてのプリンタでチェックマークがついていないもの。
- 3 Name( 名前 ) フィールドで必要な場合、マップ名を変更します。

■ 注意: この手順はオプションです。

- 4 Edit Printers( プリンタの編集 ) フィールドで、マップからプリンタを削除するにはチェッ クを外します。
- 5 Edit Printers( プリンタの編集 ) フィールドで、マップに追加するにはチェックのないプリ ンタにチェックを入れます。
- 6 (保存)をクリックします。

### マップの削除

OMPM では、以前に追加したマップを削除できます。

<
注意: 管理者特権を持つ OMPM ユーザーのみがマップを編集することが可能です。 OMPM からマップを削除するには、次の手順を実行します :

1 Maps (マップ) ウィンドウで、Delete Map (マップを削除) をクリックします。

#### 図 7-5. マップウィンドウの削除

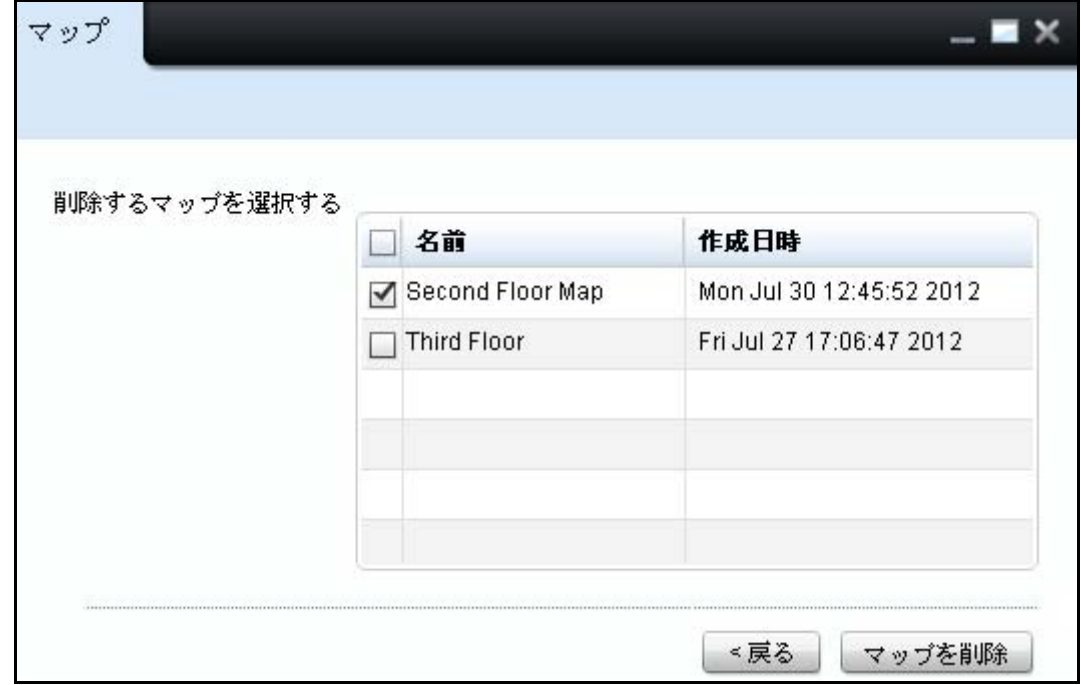

2 削除するマップを選択し、Delete Map (マップを削除)をクリックします。

#### 図 7- 6. マップの削除

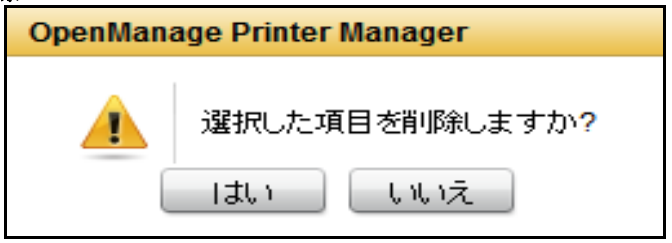

表示されるダイアログボックスで、Yes(はい)をクリックします。

### プリンターの追加と削除

ドラッグ アンド ドロップによってマップにプリンターを追加することができます。そのため には、概要 ウィンドウとマップウィンドウをカスケードして、追加するプリンターを選択した マップにドラッグ アンド ドロップします。

概要ウィンドウからマップウィンドウに複数のプリンターをドラッグ アンド ドロップするに は、Shift キーを押しながら方向キーを使って複数行を選択します。同様に、Ctrl キーを押し ながら行をクリックすることで、それぞれの行を選択 / 選択解除できます。

Shift キーを押しながらマウスを使ってマップ上の複数のプリンターのチェックマークをオン にすることで、マップ上でプリンターのグループを選択して移動や削除をすることができます。 これで、選択したプリンターをマップ上にドラックして移動したり、右クリックをして削除し たりできます。同様に、Ctrl キーを使ってそれぞれぞのプリンターを選択 / 選択解除できま す。

8

## レポート

レポートは、管理者がプリンタの使用状況を理解し、プリンタを管理するのに役立ちます。レ ポートは、プリンタから収集されたデータを使用して作成されます。OpenManage Printer Manager (OMPM) には、生成して PDF またはコンマ区切り値 (CSV) 形式で保存可能な 4 つの 定義済みのレポートが備わっています :

- 消耗品の使用量
- プリンタ資産/インベントリ
- 消耗品残量: 少
- 現在のプリンタのファームウェア

■▲ 注意: 4 つの定義済みのレポートの他に、任意の数のカスタムレポートを 作成できます。

Consumable Usage (消耗品の使用量)は、定義された期間に印刷されたページ数に関するレ ポートを生成します。

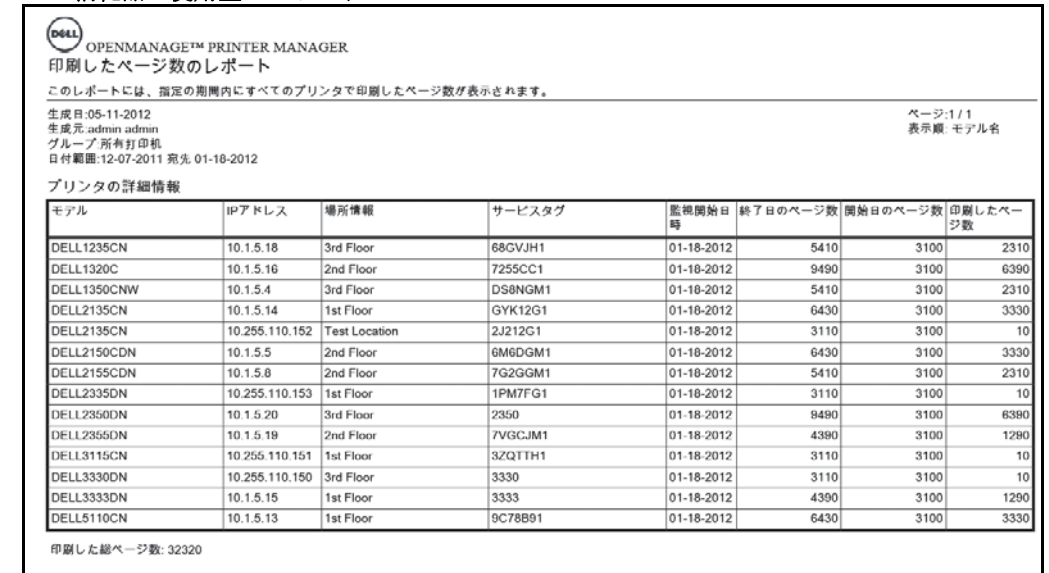

#### 図 8- 1. 消耗品の使用量のレポート

消耗品の使用量のレポートには、次の詳細情報が含まれています :

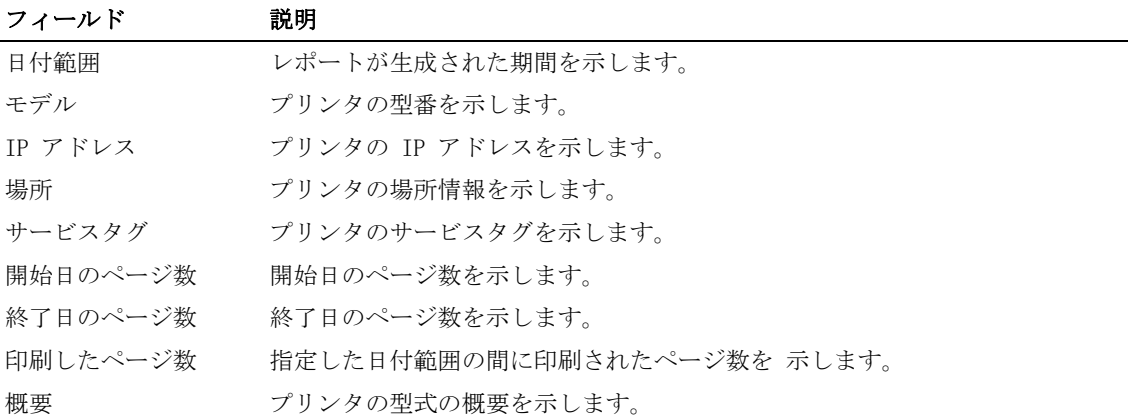

Printer asset/Inventory (プリンタ資産/インベントリ)は、選択したグループ内のすべての プリンタの状態に関するレポートを生成します。

### 図 8-2. プリンタ資産/インベントリレポート

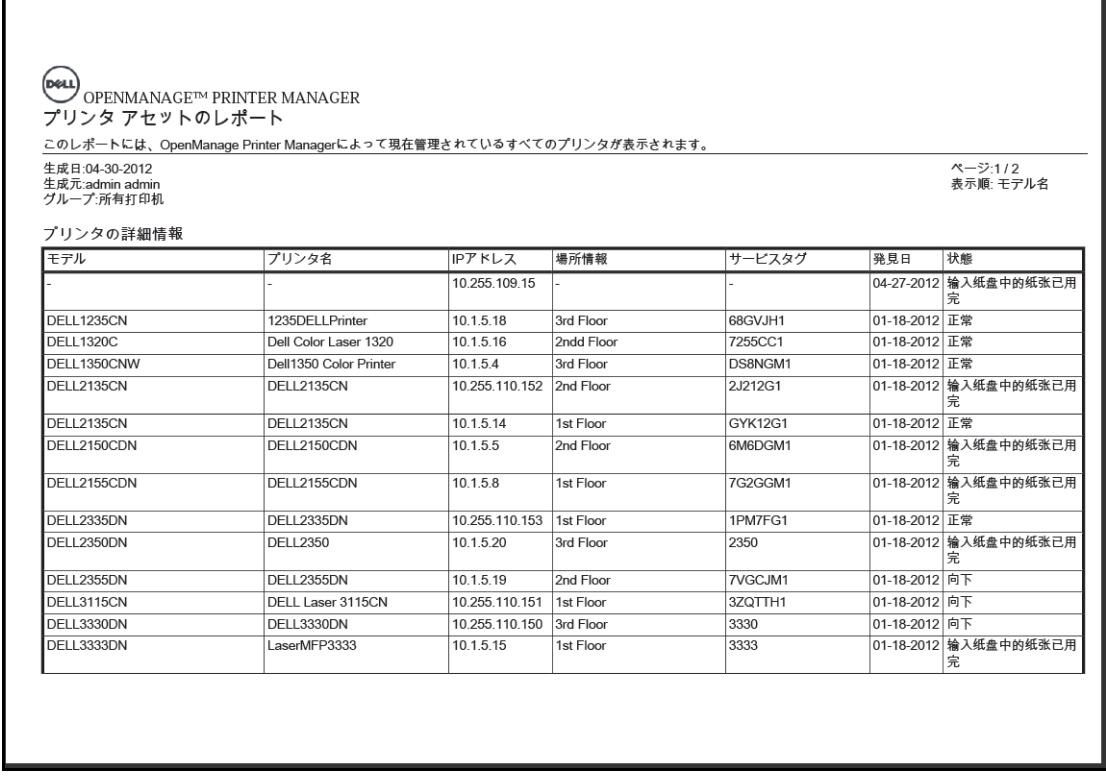

#### 図 8- 3. プリンタ資産/インベントリレポートの概要

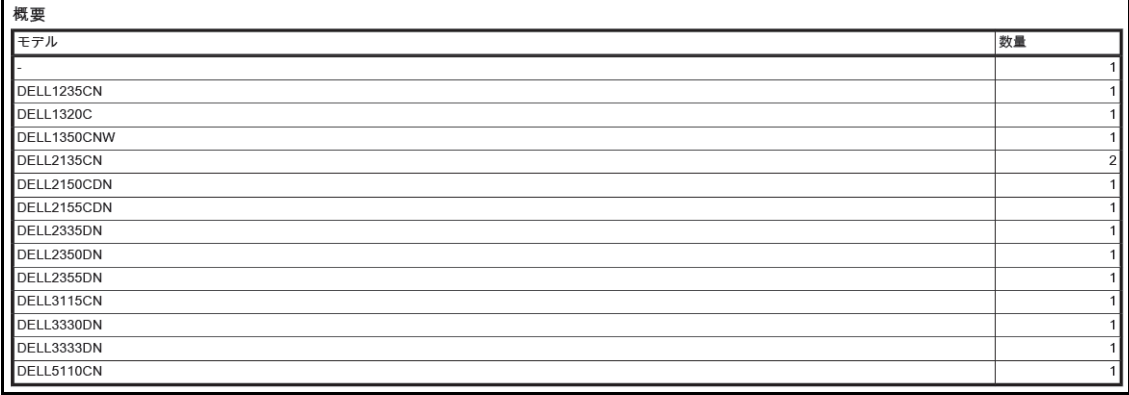

プリンタ資産/インベントリレポートには、次の詳細情報が含まれています :

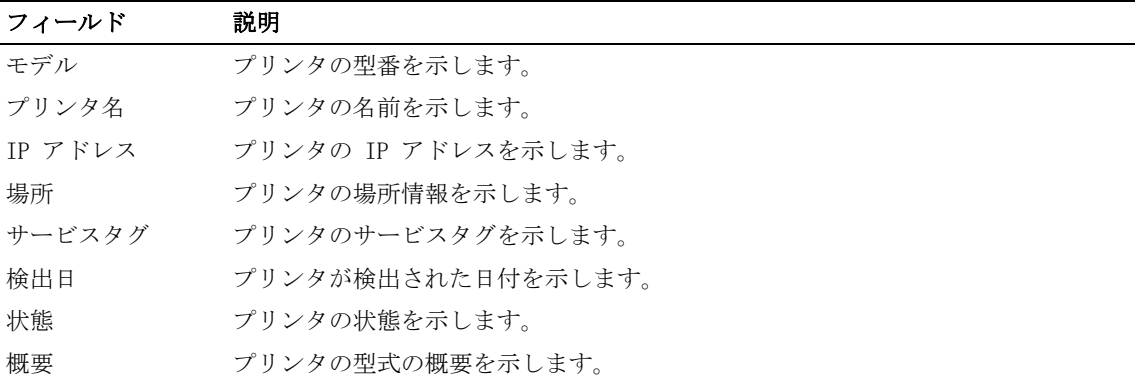

Consumable low(消耗品残量不足)では、プリンタの消耗品の残量(トナー、フューザー、イ メージングドラムを含む消耗品)に関するレポートが生成されます。

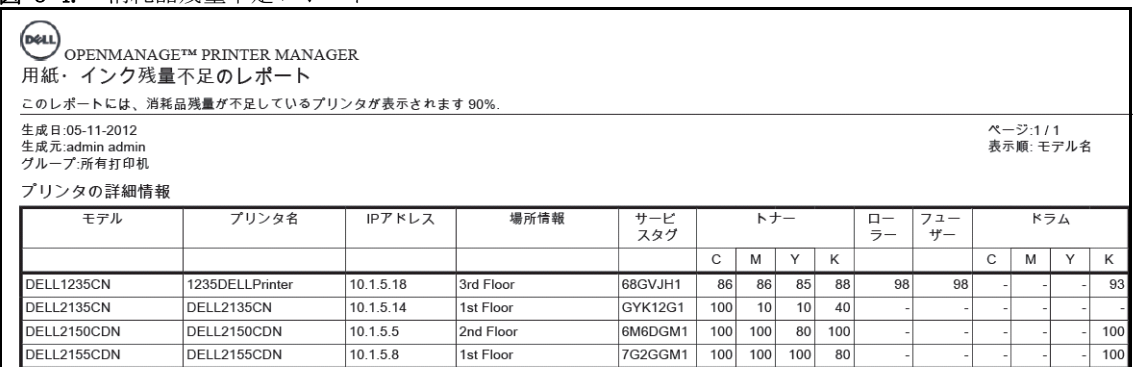

図 8-4 消耗品残量不足レポート

#### 図 8- 5. 消耗品残量不足レポートの概要

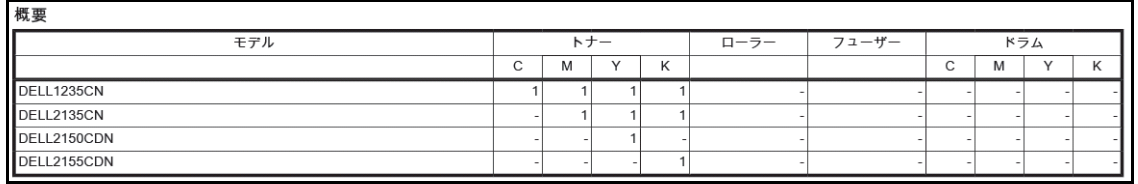

消耗品残量不足の状態レポートには、次の詳細情報が含まれています :

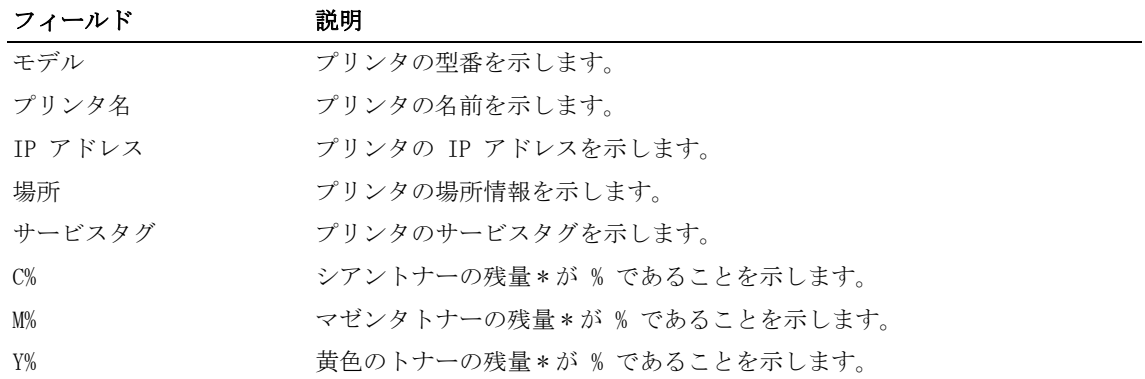

レポート 107

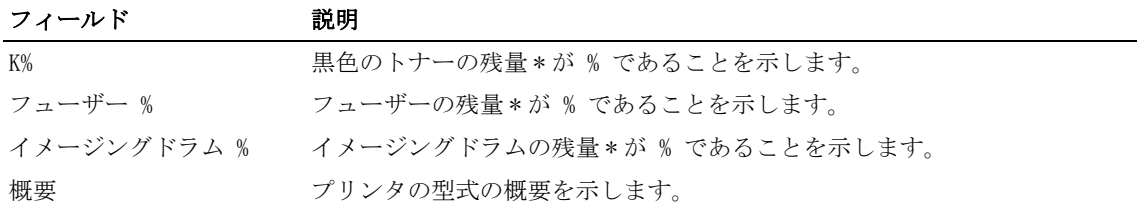

\* % の値は概算です。

Current printer firmware(現在のプリンタのファームウェア)では、選択したグループ内の すべてのプリンタの現在のエンジンのファームウェアおよび、コントローラファームウェアに 関するレポートが生成されます。

#### 図 8-6. 現在のプリンタのファームウェアレポート

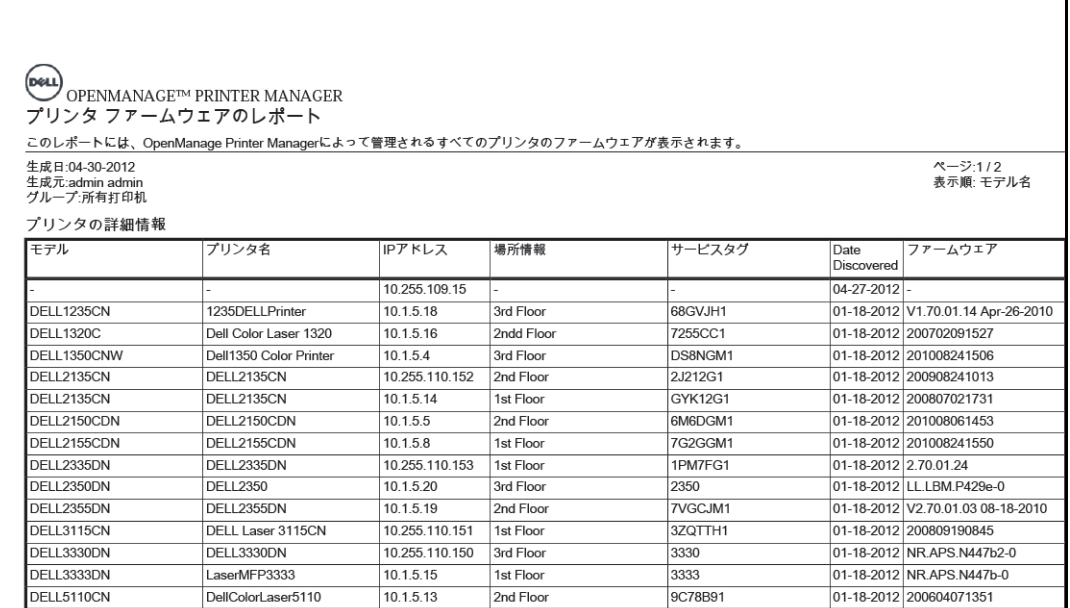

図 8- 7. 現在のプリンタのファームウェアレポートの概要

| グループ:所有打印机  |                         |    |
|-------------|-------------------------|----|
| モデル         | ファームウェア                 | 数量 |
|             |                         |    |
| DELL1235CN  | V1.70.01.14 Apr-26-2010 |    |
| DELL1320C   | 200702091527            |    |
| DELL1350CNW | 201008241506            |    |
| DELL2135CN  | 200908241013            |    |
| DELL2135CN  | 200807021731            |    |
| DELL2150CDN | 201008061453            |    |
| DELL2155CDN | 201008241550            |    |
| DELL2335DN  | 2.70.01.24              |    |
| DELL2350DN  | LL.LBM.P429e-0          |    |
| DELL2355DN  | V2.70.01.03 08-18-2010  |    |
| DELL3115CN  | 200809190845            |    |
| DELL3330DN  | NR.APS.N447b2-0         |    |
| DELL3333DN  | NR.APS.N447b-0          |    |
| DELL5110CN  | 200604071351            |    |

現在のプリンタのファームウェアレポートには、次の詳細情報が含まれ

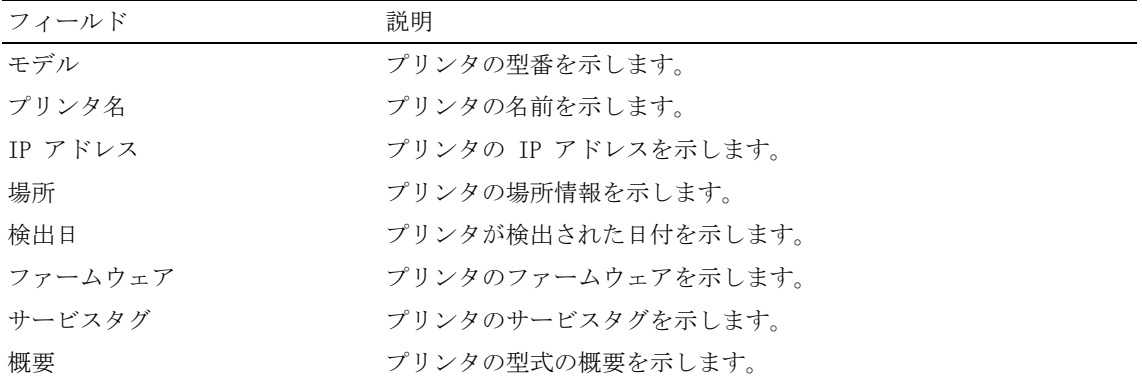

### レポートの生成

レポートを生成するには、次の手順を実行します :

- 1 ナビゲーションパネルで、Reports (レポート) → Create Report (レポートの作成)をクリ ックします。
- 図 8-8. レポートの作成ウィンドウ

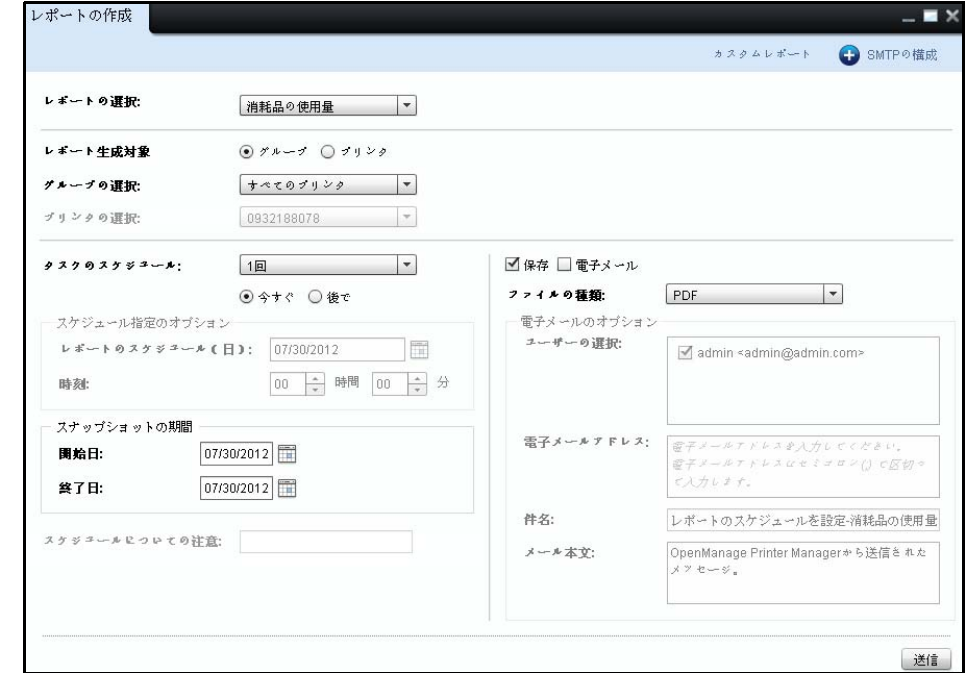

- 2 表示されるウィンドウで、Select Report (レポートの選択)ドロップダウンリストをクリ ックし、生成するレポートの種類を選択します。
- 3 グループのレポートを生成するには、Group (グループ)を選択し、Select Group (グルー プの選択)ドロップダウンリストから、レポートを生成する必要があるグループを選択し ます。
- 4 プリンタのレポートを生成するには、Printer (プリンタ)を選択し、Select Printer (プ リンタの選択)ドロップダウンリストから、レポートを生成する必要があるプリンタを選択 します。

110 レポート

- 5 レポートをただちに生成するには、Schedule Task (タスクのスケジュール)ドロップダウ ンボックスで、Once (1 回)を選択し、Now (今すぐ)を選択します。
	- **△ 注意:レポートを後で生成するには、Schedule Task** (タスクのスケジュール) ドロップダウ ンボックスで、Once(1 回)を選択し、Later(後で)を選択します。また、Daily(毎日)、 Weekly(毎週)、Monthly(毎月)を選択し、後でレポートを生成するようにスケジュールする こともできます。
- 6 From (開始)および To (終了)フィールドで、レポートが生成された期間を 選択します。

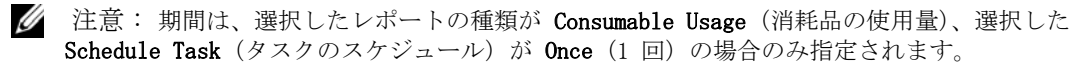

**△ 注意:1回にスケジュールし、Now** (今すぐ) を選択した場合、デフォルトでは、Email (電 子メール)と Save (保存) オプションが選択されます[。電子メールとレポートのスケジュール](#page-131-0) (電子メールとレポートのスケジュール)を参照してください。

7 レポートを生成する形式を選択します。

■ 注意: レポートは CSV または PDF 形式で保存できます。

8 Submit (送信)をクリックします。

図 8-9. レポートの保存

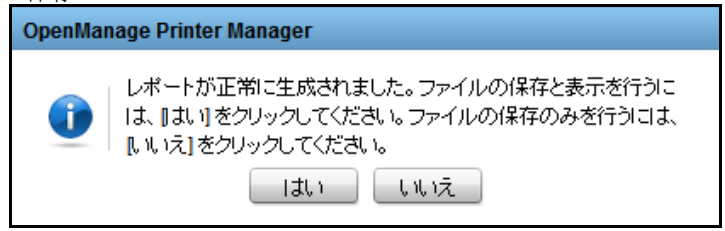

9 表示されるダイアログボックスで、Yes (はい)をクリックし、ファイルを保存して表示す るか、No (いいえ)をクリックし、ファイルを保存します。

### カスタムレポートの作成

4 つの定型文のレポートの他に、カスタムレポートを作成できます。 カスタムレポートを作成するには、次の手順を実行します :

1 Create Report (レポートの作成) ウィンドウで、Custom Reports (カスタムレポート) をク リックします。

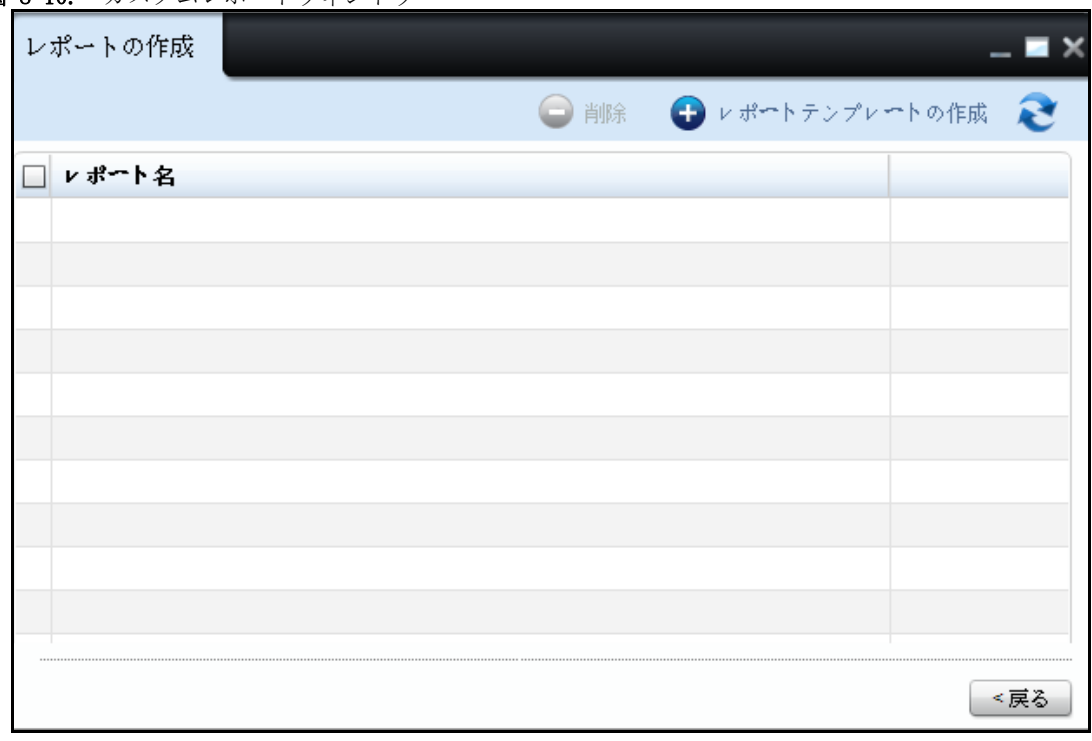

図 8- 10. カスタムレポートウィンドウ

2 表示される画面で Create Report Template (レポートテンプレートの作成)をクリックし ます。

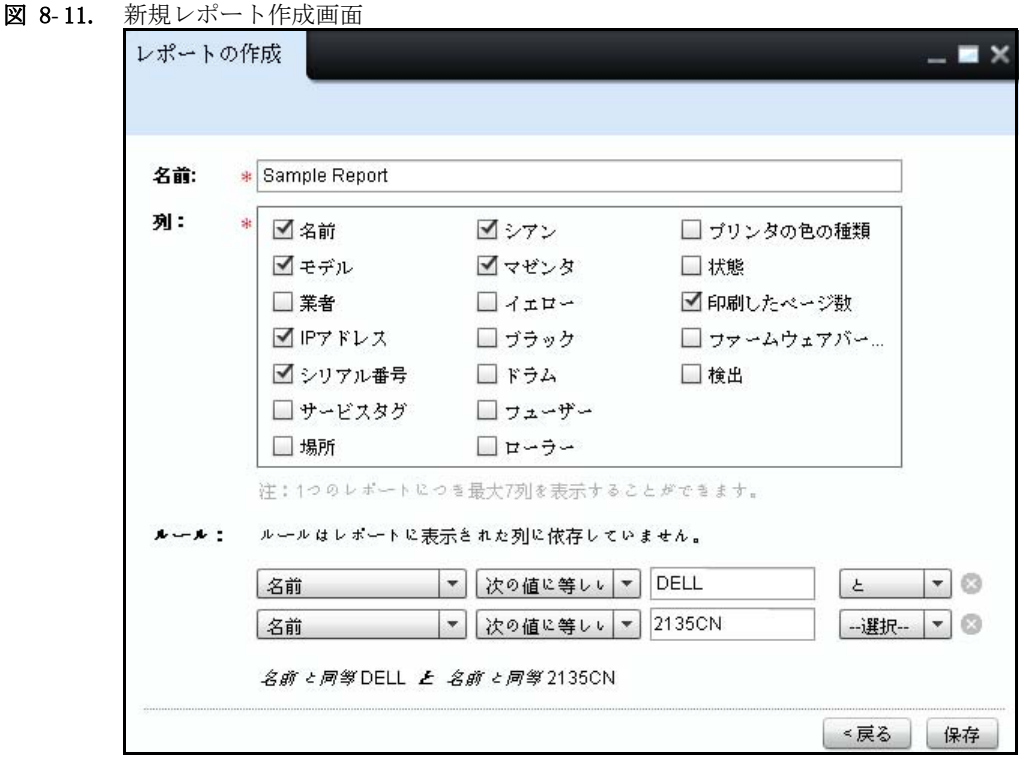

3 表示される画面で、レポート名を入力し、Column (カラム)フィールドから作成したいレポ ートのパラメータを選択します。

■ 注意: レポートは 7 つまで選択できます。

4 Rule( ルー?)フィールドで、必要な場合、各パラメータを選択し、パラメータのフィルタ 値を適用します。フィルタ値に基づいて関連するパラメータデータは 作成されたレポー トに表示されます。フィルタプレビューは最後のフィルタ値フィールドのあとに 表示さ れます。

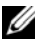

**■ 注意: パラメータフィルタを選択しないと、レポートは OMPM データベースのすべてのプリン** ------<br>タを含みます。選択されたカラムのみがレポートに表示されます。

■ 注意: フィルタを削除するには、削除したいフィルタの アイコンを クリックします。 5 Save(保存) をクリックします。

### カスタム レポートを削除する

以前に作成したカスタム レポートを削除することができます。 カスタム レポートを削除するには、以下のステップを実行します。

1 レポートを作成する ウィンドウで、レポート名の横にあるチェックボックスをクリックして 削除するレポートを選択します。

Delete ボタンが有効になります。

図 8-12. カスタムレポートウィンドウ

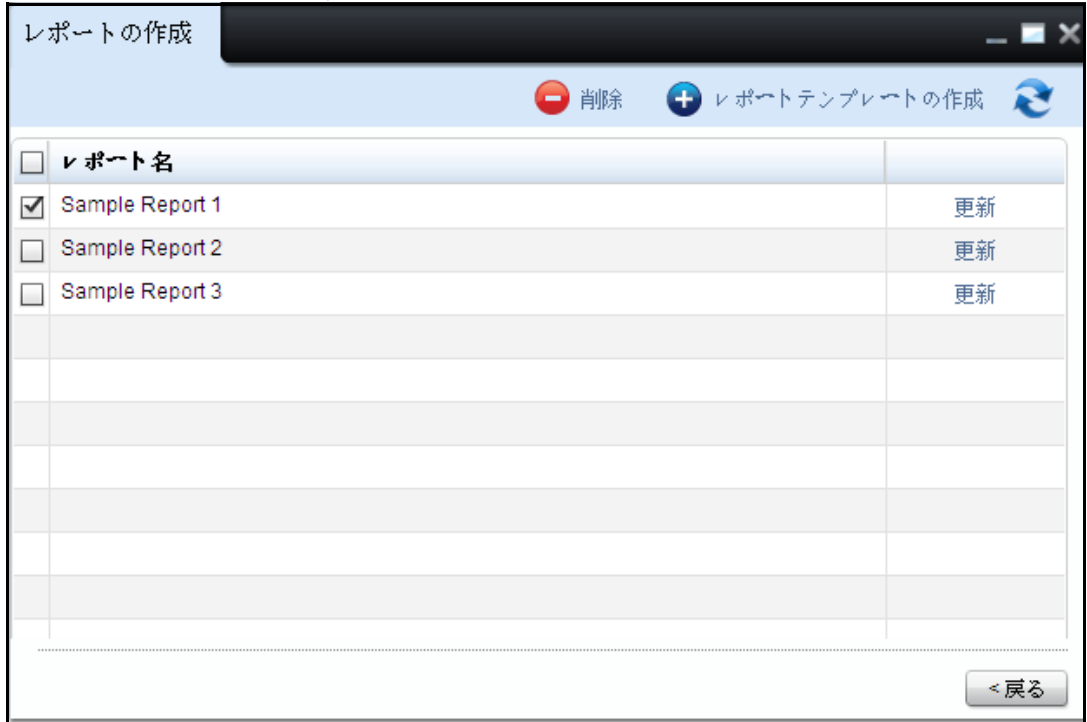

2 削除 をクリックします。

図 8- 13. レポート削除

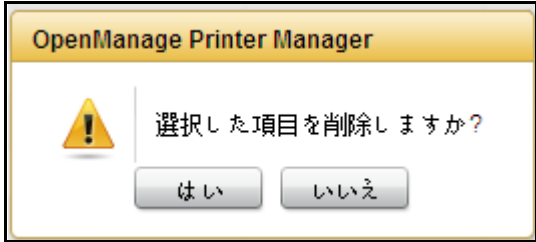

3 ダイアログボックスが表示されたら はい をクリックします。

### <span id="page-131-0"></span>電子メールとレポートのスケジュール

定義済みのレポートとカスタムレポートは、後で生成するようスケジュールできます。生成さ れたレポートは、選択した登録済みユーザーと未登録ユーザーに電子メールの添付ファイルと して送信できます。

また、ただちにレポートを生成することもできます。

レポートは、時間を選択して、1 回、毎日、毎週、毎月にスケジュールします。OMPM は、レ ポートをメールで送信する際に、カスタムメッセージを入力する オプションを提供します。 レポートをスケジュールし、メールで送信するには、次の手順を実行します :

1 Create Report (レポートの作成) ウィンドウで、Select Report (レポートの選択) ドロッ プダウンリストからレポートの種類を選択し、レポートを生成する必要がある Group (グ ループ)または Printer (プリンタ)を選択します。

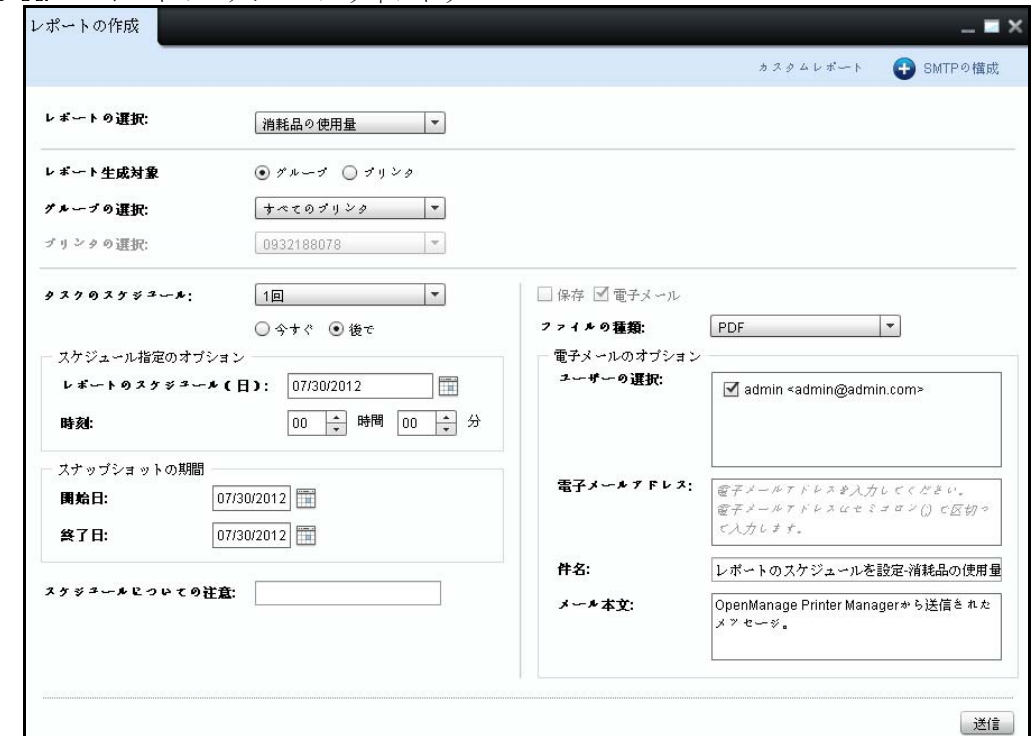

図 8- 14. レポートのスケジュールウィンドウ

- 2 Schedule Options (スケジュールオプション)で、次のことを行います :
	- Schedule Task (タスクのスケジュール)ドロップダウンボックスで、要件に応じて、 Once(1 回)、Daily(毎日)、Weekly(毎週)、Monthly(毎月)を選択します。

**■ 注意: Once** (1 回きり) を選択した場合、Now (今すぐ) を選択してレポートをただち に生成するか、Later(あとで)を選択して特定の時間にレポートを生成します。

■ 注意: レポートは、ただちに生成する場合のみ保存されます。

- Schedule Report at(レポートのスケジュール(時間))フィールドで、レポートをスケ ジュールする時間を選択します。
- Schedule Report on(レポートのスケジュール(日))フィールドで、レポートをスケ ジュールする日付を選択します。

注意: レポートがただちに生成される場合、Schedule Report on (レポートのスケ ジュール(日))フィールドは無効になります。

3 From (開始)および To (終了)フィールドで、レポートを生成する必要がある期間を選択 します。

 $\mathscr{A}$  注意: 期間は、選択したレポートの種類が Consumable Usage (消耗品の使用量)、選択した Schedule Task (タスクのスケジュール) が Once (1 回) の場合のみ指定されます。

- 4 Schedule Notes (スケジュールメモ)フィールドで、スケジュール溶みタスクのメールを入 力します。
- 5 レポートをメール送信する形式を選択します。

■ 注意:レポートは CSV または PDF 形式でメール送信できます。

**《 注意:**デフォルトでは、Email (電子メール) チェックボックスがオンになっています。

- 6 Email Options (電子メールのオプション)で、次のことを行います :
	- · Select Users (ユーザーの選択) グループボックスで、レポートを雷子メールで送信す る登録済みユーザーを選択します。

注意: デフォルトでは、Select Users (ユーザーの選択) グループボックスで、ログオ ンしているユーザーがチェックされています。

- · Email Addresses (電子メールアドレス) フィールドで、レポートを雷子メールで送信す る未登録ユーザーの有効な電子メールアドレスを入力します。
- · Subject Line (件名) および Mail Body (メール本文) フィールドで、電子メールの件 名とメール本文をそれぞれ入力します。

7 Submit (送信)をクリックします。

注意 : スケジュール済みレポートは、スケジュール済みタスクとして Schedules(スケジュール) ウィンドウに表示されます。Schedules (スケジュール) ウィンドウで Update (更新) をクリック すると、Create Reports(レポートの作成)ウィンドウが表示されます。

#### 図 8-15. スケジュール済みレポート

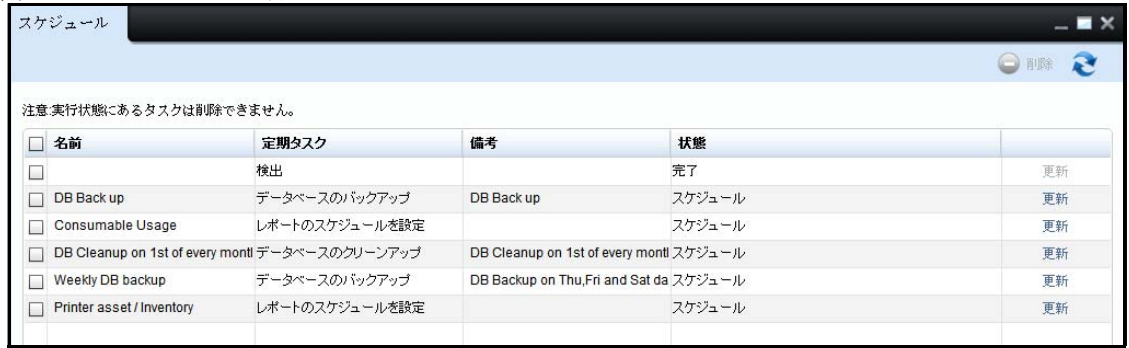

■ 注意: スケジュール済みおよびメール送信済みのレポートは、監査ログに記録されます。

#### 図 8- 16. 生成されたレポート

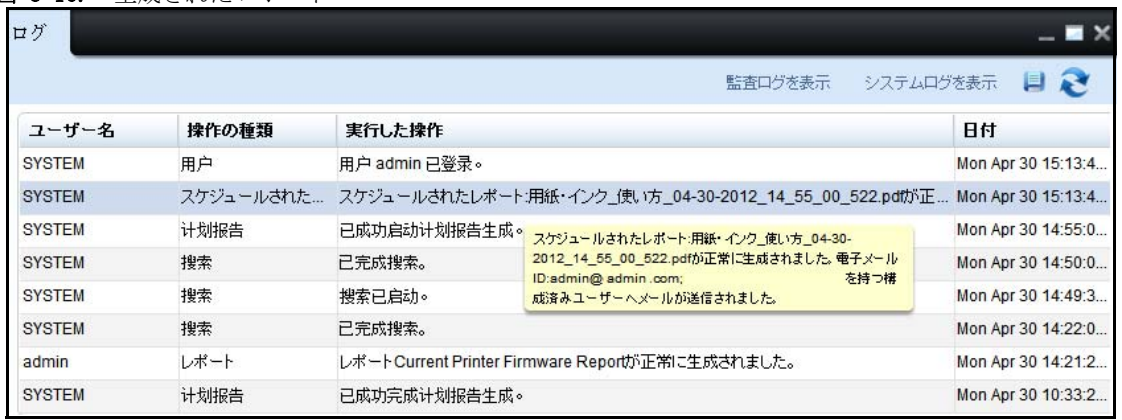

# 検出

OpenManage Printer Manager(OMPM)は、RFC3805、1213, 2790 および 3410 規格に適合する すべてのネットワークプリンタを検出します。

検出は、ネットワーク上のプリンタを識別するためのプロセスです。Discovery(検出)機能を 使用すると、プリンタをただちに、または定義されたスケジュールに従って プリンタを検出で きます。

OMPM は、IP アドレスに基づいて、IPv4 ローカルエリアネットワーク (LAN) 上にあるプリン タを識別し、プリンタを管理されるプリンタの一覧に追加します。

禁止リストにあるプリンタはすべて検出対象から除外されます。

### プリンタの検出

プリンタを管理するには、プリンタを検出し、プリンタの情報を OMPM データベースに保存す る必要があります。プリンタをただちに検出するか、後で検出するようにスケジュール できます。

プリンタ探索には SNMP v1/v2c 又は SNMP v3 のオプションから選択できます。選択したオプ ションは探索を開始するとセーブされます。その SNMP は、ウィジェットが再度開かれ、セー ブ・プリファレンス機能で管理されていない場合に再使用されます。

#### SNMP v1/v2c

ナビゲーション表示から探索ウィジェットを開始すると、SNMP v1/v2c がデフォルトで選択さ れ、既定値が表示されます。

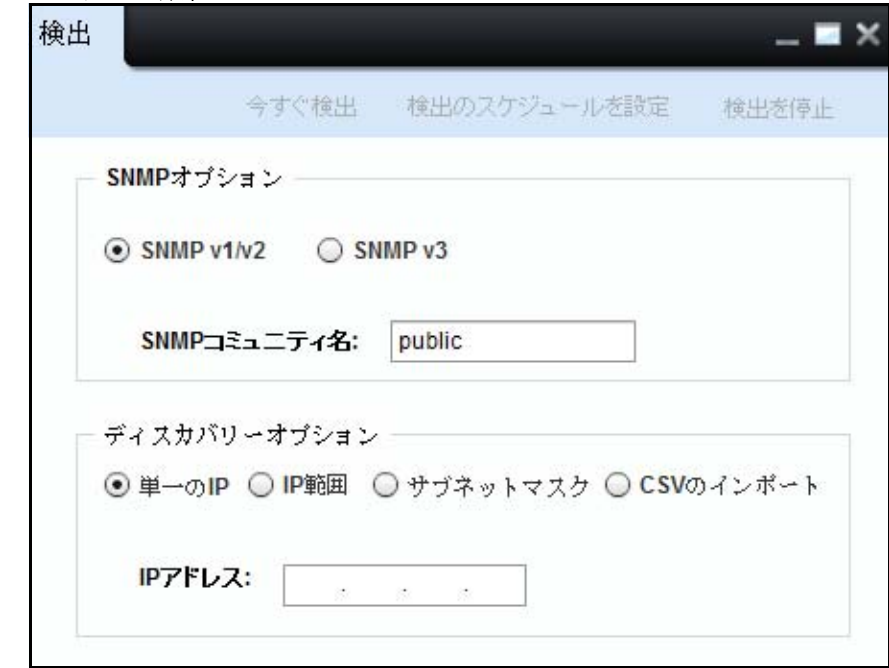

#### 図 9- 1. SNMP v1/v2c 探索

#### コミュニティ名

コミュニティ名は 'private' または 'public' などのように、プリンタのグループに割り当 てられる名前です。コミュニティ名が一致しないプリンタは検出されません。

**么 注意:** 検出ウィンドウの SNMP Community Name (SNMP コミュニティ名) フィールドは必須です。 必ず入力してください。

SNMP v3

SNMP v3 でプリンタ探索を行う場合には、探索ウィジェットの SNMP v3 のラジオボタンを選択 して下さい。

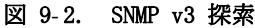

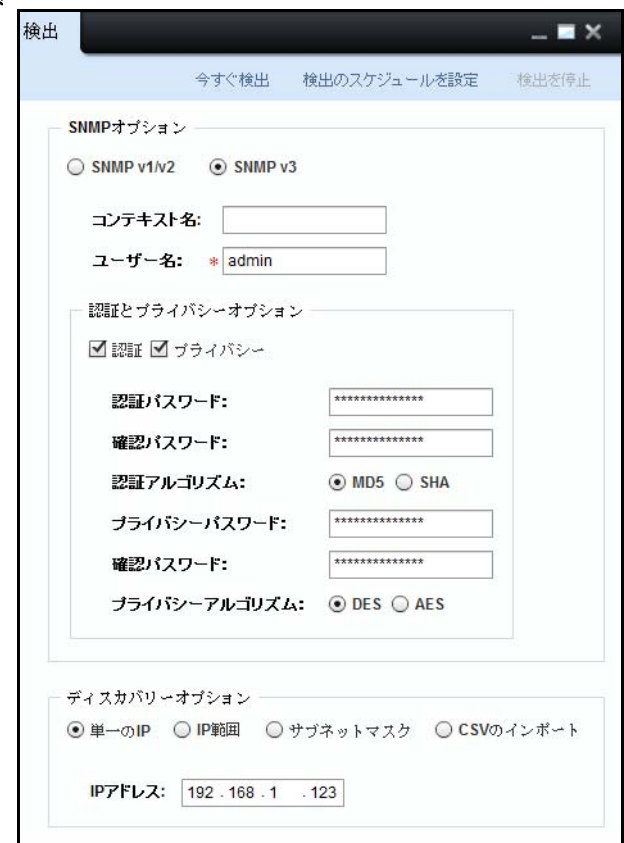

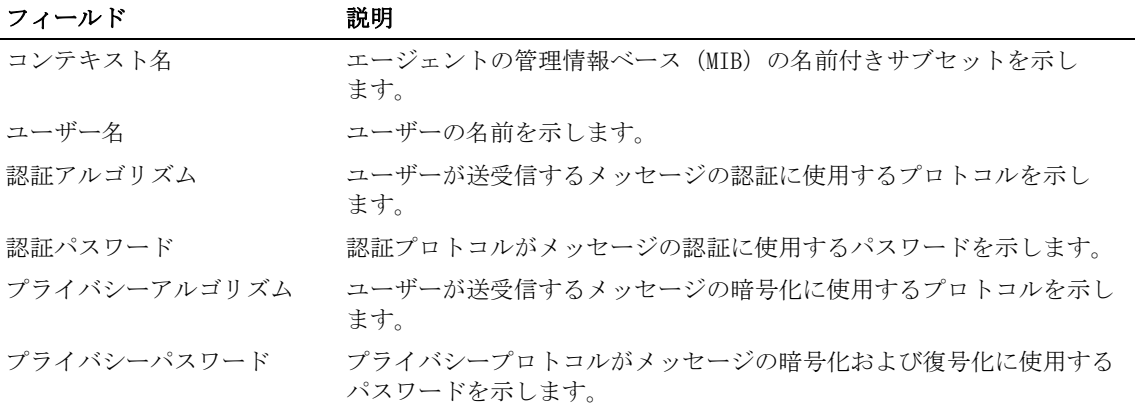

- 1 「コンテキストネーム]フィールドに、有効なコンテキストネームを入力して下さい。
- 2 「ユーザー名]フィールドに有効なユーザー名を入力して下さい。

■ 注意: 探索ウィンドウではユーザー名フィールドは必須で、空白にしないで下さい。

■ 注意: 認証とプライバシーはデフォルトで選択されます。認証とプライバシーの両方か、認証 のみ又はどちらも無しの選択ができます。 その選択に従って、関連のフィールドが表示 されます。

- 3 [認証パスワード]フィールドに、有効なパスワードを入力して下さい。入力された文字は、 パスワードフィールドでは' \*' で表示されます。
- 4 [パスワード確認]フィールドに、認証パスワード確認のために再度パスワードを入力して下 さい。
- 5 [認証アルゴリズム]フィールドでは、メッセージダイジェストアルゴリズムの MD5、又はセ キュアハッシュアルゴリズムの SHA を選択して下さい。
- 6 [プライバシーパスワード]フィールドでは、有効なパスワードを入力して下さい。入力され た文字は、パスワードフィールドでは'\*'で表示されます。
- 7 [パスワード確認]フィールドに、プライバシーパスワード確認のために再度プライバシーパ スワードを入力して下さい。
- 8 [プライバシーアルゴリズム]フィールドでは、データ暗号化標準の DES、又は高度暗号化標 準の AES を選択して下さい。

■ 注意: パスワードは最低8文字で、255 文字を超えないで下さい。入力パスワードと確認パス ワードが一致しないと「パスワード確認」テキストボックスが赤でハイライト表示されます。 その場合、パスワード入力と確認を再度行う必要があります。

#### 単一の IP を使用したプリンタの検出

Single IP(単一 IP)を使用したプリンタの検出は、既定のオプションです。プリンタの IP アドレスを入力し、プリンタを検出することができます。

単一 IP による検出は、1 台のプリンタを検出するのに一番早い方法で、新しいプリンタを作 動させた直後には便利です。

単一 IP アドレスを使用してプリンタを検出するには、次の手順を実行します :

- 1 Discovery(検出)ウィンドウの SNMP Community Name(SNMP コミュニティ名)フィールド で、検出するプリンタの有効なコミュニティ名を入力します。
- 2 Single IP (単一 IP) を選択します。

図 9-3. 単一 IP の検出

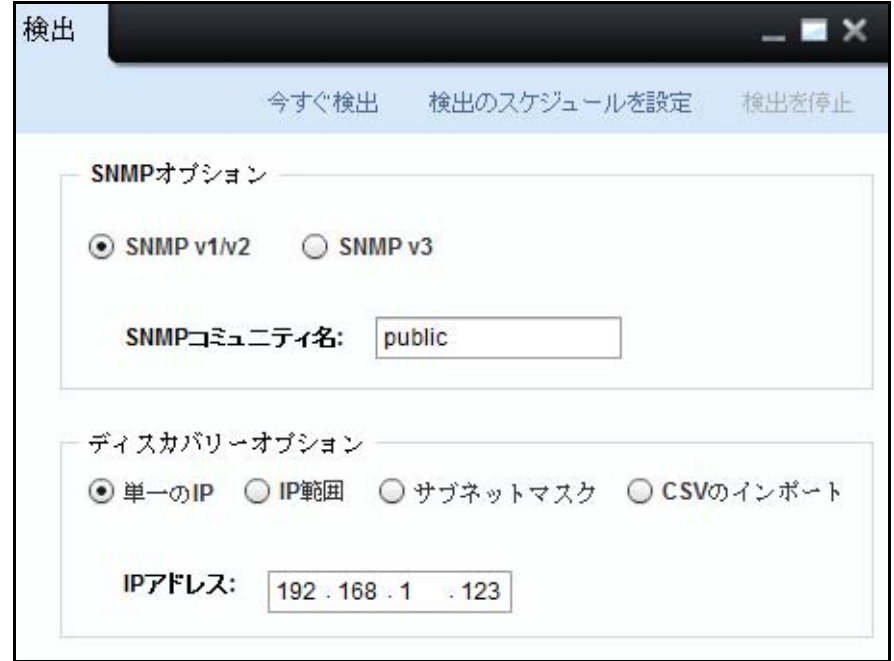

3 プリンタの有効な IP アドレスを入力します。

4 Discover Now(今すぐ検出)をクリックし、プリンタをただちに検出するか、Schedule Discovery (検出のスケジュール) をクリックし、後でプリンタを検出します。

■注意: また、 "\*" や "?" などのワイルドカード文字を入力し、プリンタを検出できます。 ワイルドカード文字は IP アドレスの最後の 2 つのセグメントで一度しか使用できません。

■ 注意: 探索中でウィジェットが開かれている場合は、探索のステータスは自動更新されます。 ステータス確認のために、ウィジェットを閉めたり開けたりする必要はありません。

例 1:IP アドレス 192.168.\*.123 を入力すると、OMPM は次の IP アドレスを持つプリンタ を検出します :

192.168.1.123

192.168.2.123

192.168.3.123

. .

. . .

192.168.255.123

例 2:IP アドレス 192.168.1.2?1 を入力すると、OMPM は次の IP アドレスを持つプリンタ を検出します :

192.168.1.201

192.168.1.211

192.168.1.251.

■■ 注意: 検出操作の推定所要時間が 30 分を超える場合、遅延の可能性があることを警告し、システ ムはユーザーの確認が行われるまで待機します。

図 9- 4. 検出操作の確認

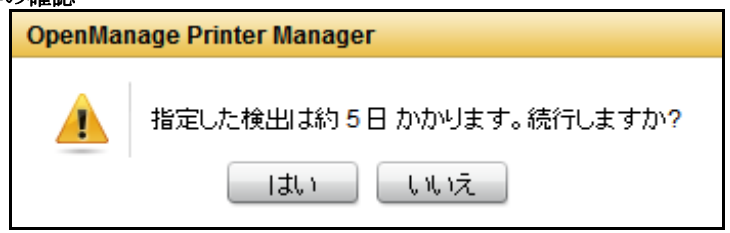

IP 範囲を使用したプリンタの検出

IP Range (IP 範囲) オプションを使用してプリンタを検出することを選択し、2 つの IP アド レスの範囲内にあるプリンタを検出します。

IP 範囲による検出は、ネットワークプリンタを初めて検出する場合に便利です。これは時間の かかる操作のため、混雑していない時間帯に実行することをお勧めします。

From (開始) と To (終了) フィールドまたはその間の範囲の IP アドレスを持つプリンタが検 出されます。

■ 注意: この検出中に使用できないプリンタは、管理されるプリンタの一覧に追加されません。 各種プリンタを検出するには、次の手順を実行します :

- 1 Discovery (検出) ウィンドウの SNMP Community Name (SNMP コミュニティ名) フィールド で、検出するプリンタの有効なコミュニティ名を入力します。
- 2 IP range (IP 範囲) を選択します。

#### 図 9- 5. IP 範囲の検索

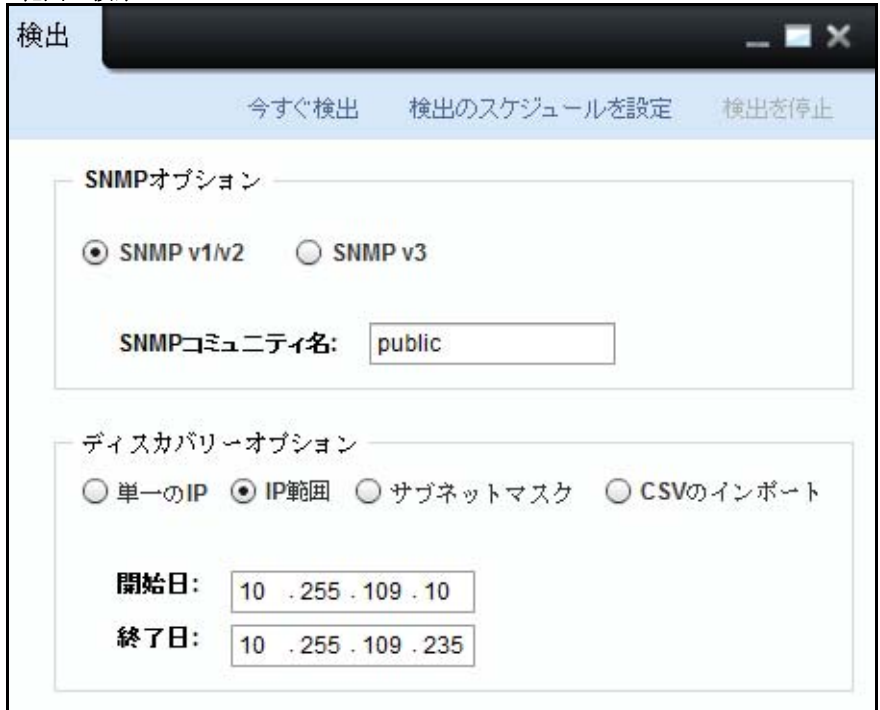

- 3 From(開始)IP アドレスを入力します。
- 4 To(終了)IP アドレスを入力します。
- 5 Discover Now(今すぐ検出)をクリックし、プリンタをただちに検出するか、Schedule Discovery (検出のスケジュール)をクリックし、後でプリンタを検出します。 例 :IP アドレス 10.255.109.10 を From(開始)フィールドに、 IP アドレス 10.255.109.50 を To(終了)フィールドに入力した場合、 システムは、その範囲内の各 IP アドレスを検索 し、プリンタが使用可能かどうかを確認し、プリンタを検索結果に追加します。これらの フィールドまたはその間の範囲の IP アドレスを持つプリンタが検出されます。

#### サブネットマスクを使用してプリンタを検出

Subnet Mask (サブネットマスク) を使用してプリンタを検出オプションを選択すると、サブ ネットマスクを使用してプリンタを検出できます。

サブネットマスクによる検出は、プリンタがサブネット上にまばらに分布している場合に使用 されます。

サブネットマスクを使用してプリンタを検出するには、次の手順を実行します :

- 1 Discovery (検出) ウィンドウの SNMP Community Name (SNMP コミュニティ名) フィールド で、検出するプリンタの有効なコミュニティ名を入力します。
- 2 Subnet Mask (サブネットマスク)を選択します。

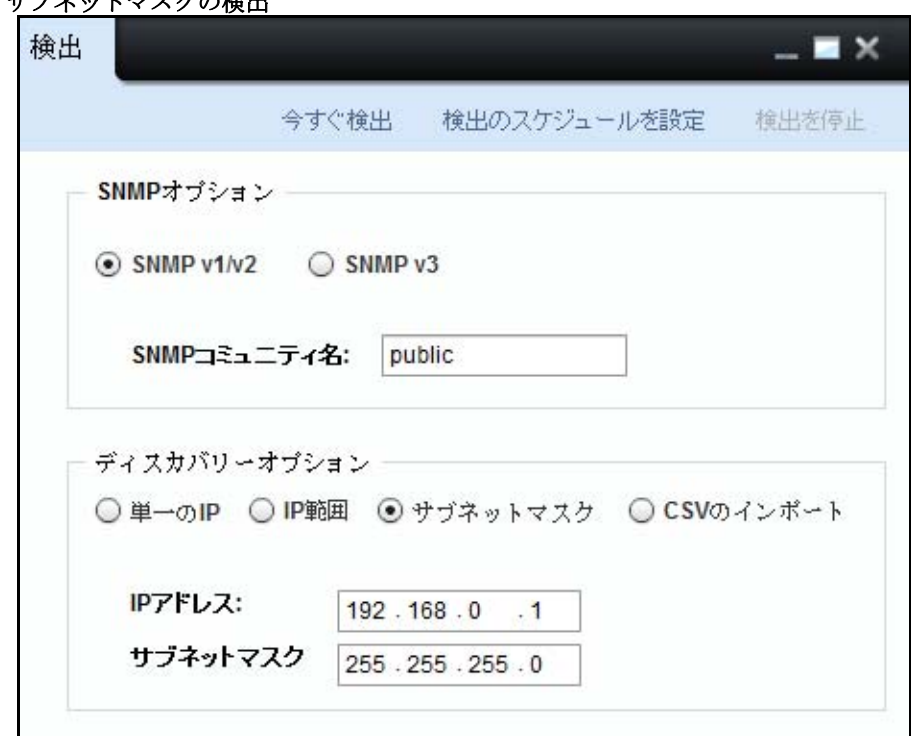

図 9-6. サブネットマフクの怜山

- 3 IP Address (IP アドレス) を入力します。
- 4 Subnet Mask(サブネットマスク)を入力します。

5 Discover Now (今すぐ検出) をクリックし、プリンタをただちに検出するか、Schedule Discovery(検出のスケジュール)をクリックし、後でプリンタを検出します。 例 :IP アドレス 192.168.0.1、サブネットマスク 255.255.255.0 を入力すると、次の範囲の プリンタが検出されます :

192.168.0.1

192.168.0.2

.

192.168.0.254

#### CSV ファイルから IP アドレスをインポートしてプリンタを検出

Discovering printers by importing IP address from a CSV file(CSV ファイルから IP アド レスをインポートしてプリンタを検出)オプションを選択すると、コンマ区切り値(CSV)ファ イルに一覧表示されるプリンタを検出できます。 CSV ファイル内のカンマで区切られている IP アドレスの一覧を指定できます。 CSV ファイルを作成するには、IP アドレスの一覧を Microsoft Excel の異なる列に指定し、.csv ファイル形式で保存します。システムは CSV ファイルを読み取って、プリンタを検出します。

CSV ファイルによる検出を行い、IP アドレスをインポートすることは、複数のサブネット上に 分布している複数のプリンタおよび、 IP アドレスが管理者に既に公開されているプリンタを検 出するのに一番早い方法です。これは、一連のプリンタを作動させた直後には便利です。

CSV import(CSV インポート)を使用してプリンタを検出するには、次の手順を実行します :

- 1 Discovery(検出)ウィンドウの SNMP Community Name(SNMP コミュニティ名)フィールド で、検出するプリンタの有効なコミュニティ名を入力します。
- 2 CSV import (CSV インポート) オプションを選択します。
図 9- 7. CSV インポートによる検出

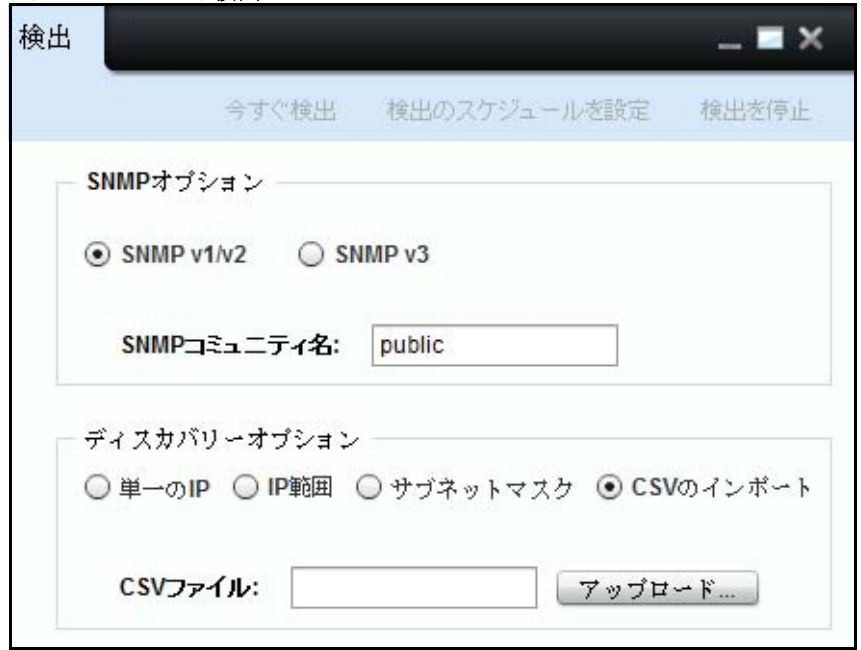

- 3 CSV ファイルをアップロードするには、Upload...(アップロード ...)をクリックします。
- 4 Discover Now(今すぐ検出)をクリックし、プリンタをただちに検出するか、Schedule Discovery (検出のスケジュール) をクリックし、後でプリンタを検出します。

## 検出のスケジュール

指定した検出プロファイルに対して、検出セッションをスケジュールし、 開始できます。 検出のスケジュールにより、検出されたプリンタを OMPM に自動的に追加できます。 複数の検出をスケジュールできます。

#### 毎日検出のスケジュール

プリンタを毎日検出するよう OMPM をスケジュールするには、 次の手順を実行します :

1 Discovery(検出)ウィンドウで、実行する検出を選択し、Schedule Discovery(検出のスケ ジュール)をクリックします。

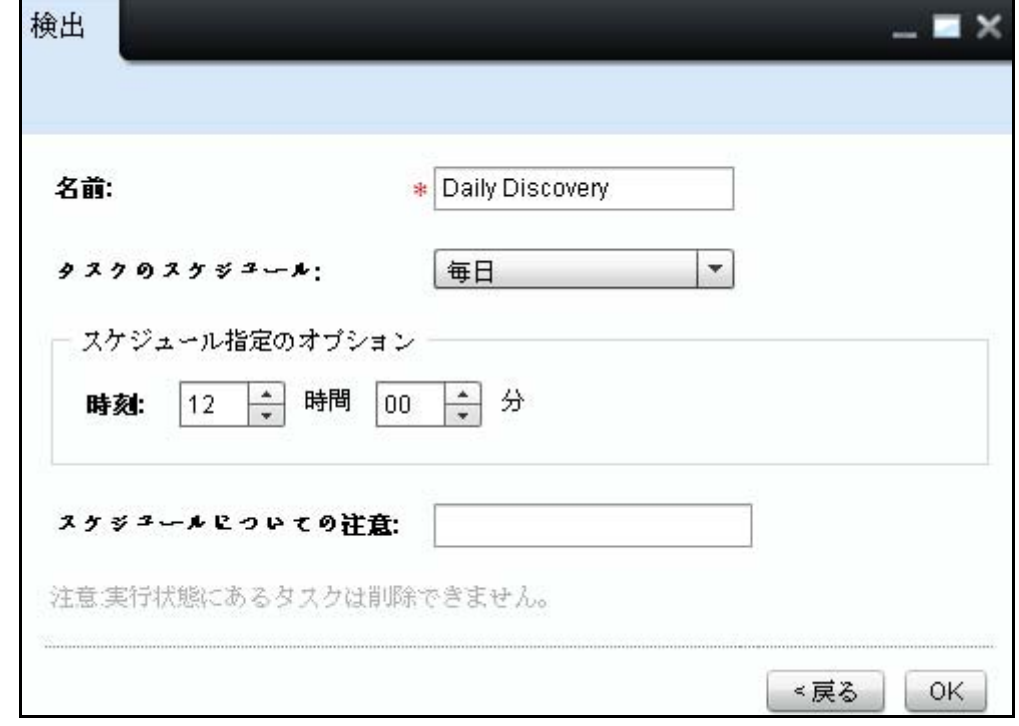

図 9- 8. 毎日検出のスケジュール

2 Name (名前) フィールドに検出名を入力します。

- 3 Schedule Task (タスクのスケジュール)ドロップダウンボックスで、Daily (毎日) を選択 します。
- 4 Schedule Options (スケジュールオプション) セクションで、At (から) フィールドで時刻 を時間と (hrs) 分数 (mins) で選択します。
- 5 Schedule Notes(注記スケジュール)フィールドで、スケジュールまたは検出の注記を入力 します。
- 6 OK をクリックします。
- 注意: 実行状態のタスクは削除できません。

#### 毎週検出のスケジュール

週単位で検出のスケジュールを行うには、次の手順を実行します :

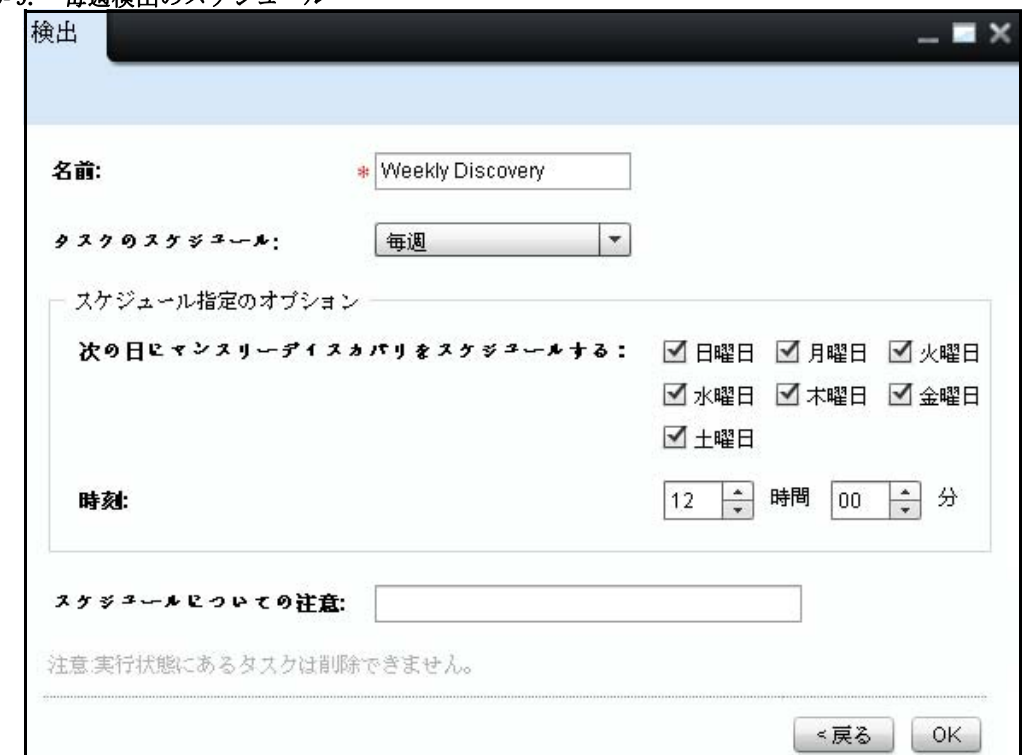

#### 図 9-9. 毎週検出のスケジュール

- 1 Name (名前) フィールドに検出名を入力します。
- 2 Schedule Task (タスクのスケジュール)ドロップダウンボックスで、Weekly (毎週) を選択 します。
- 3 Schedule Options(スケジュールオプション)セクションで Schedule Discovery weekly on day(s) (次の日にウィークリー検出をスケジュール)グループチェックボックスから一週間 の必要な曜日のチェックボックスを選択します。
- 4 Schedule Options (スケジュールオプション) セクションで、At(から) フィールドで時刻 を時間と (hrs) 分数 (mins) で選択します。
- 5 Schedule Notes (注記スケジュール) フィールドで、スケジュールまたは検出の注記を入力 します。
- 6 OK をクリックします。

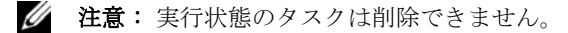

#### 1 回検出のスケジュール

検出のスケジュールを一度だけ行うには、次の手順を実行します :

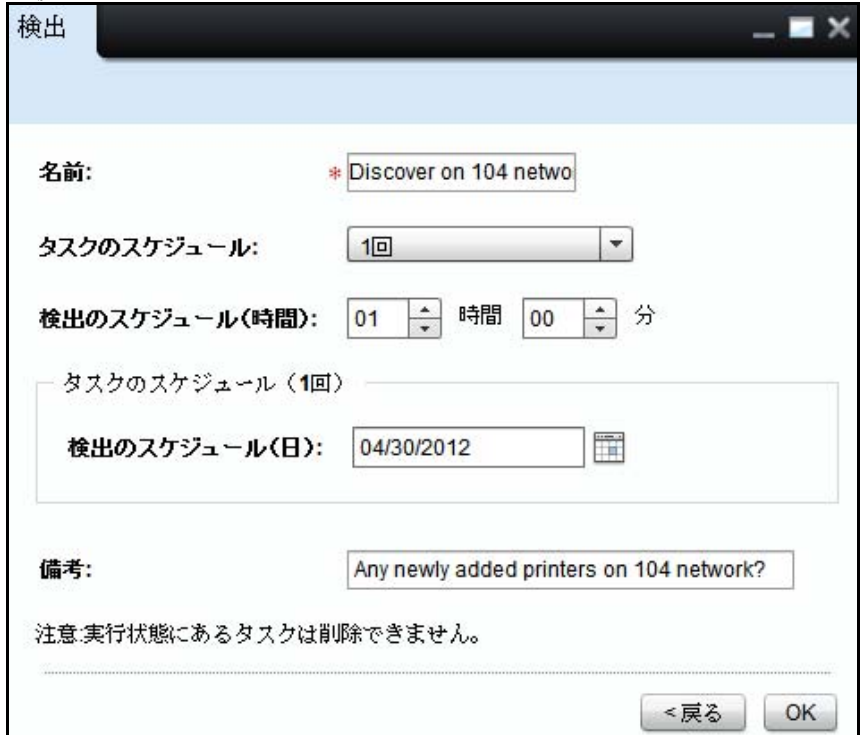

- 1 Name (名前) フィールドに検出名を入力します。
- 2 Schedule Task (タスクのスケジュール)ドロップダウンボックスで、Once (1 回) を選択し ます。
- 3 Schedule Options (スケジュールオプション) セクションで、Schedule Discovery on (次の 日に検出スケジュール)フィールドから検出をスケジュールしたい日を選択します。
- 4 Schedule Options (スケジュールオプション) セクションで、At(から) フィールドで時刻 を時間と (hrs) 分数 (mins) で選択します。
- 5 Schedule Notes(注記スケジュール)フィールドで、スケジュールまたは検出の注記を入力 します。
- 6 OK をクリックします。
- 注意: 実行状態のタスクは削除できません。

## 検出の中止

Stop discovery (検出の中止)は、現在実行中の検出を中止します。Stop Discovery (検出の 中止)機能の利点は、長時間実行中の検出を中止できることです。

検出を中止するには、Discovery(検索)ウィジェットを開き、青色のタブで Stop Discovery (検出の中止) をクリックし、OK をクリックします。

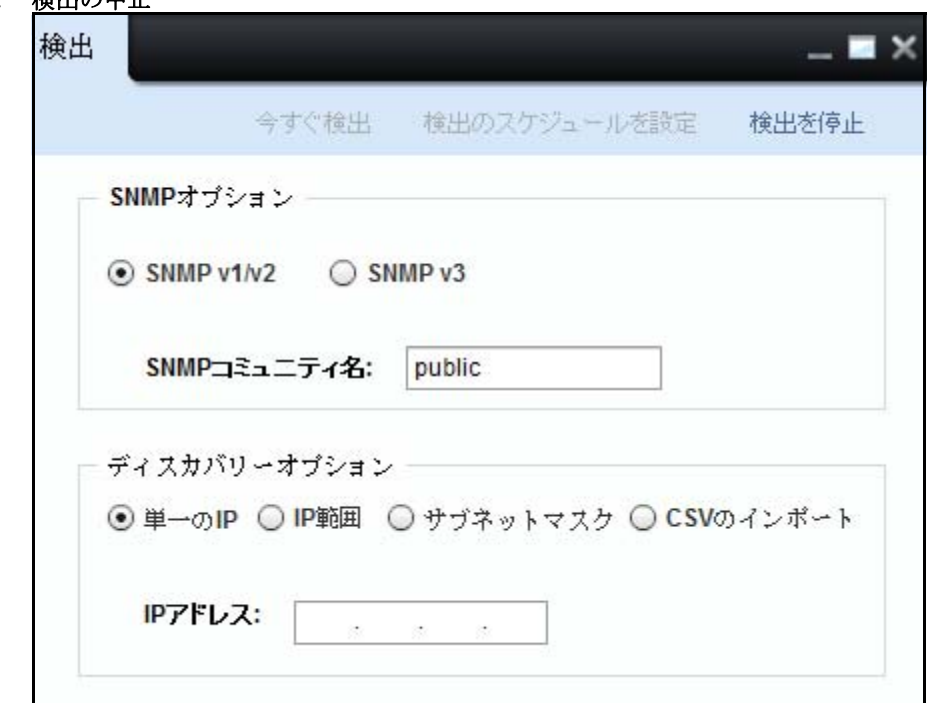

図 9- 11. 検出の中止

# 10

テンプレート

OpenManage Printer Manager (OMPM) には、すべてのプリンタの型式に対応するテンプレート が備わっています。テンプレートは、メソッドおよび特定のプリンタの型式へのアクセスの種 類に対して OMPM をマップする事前設定形式の拡張マークアップ言語(XML)です。テンプレー トには、プリンタの検出、ファームウェアのアップグレード、接続設定に関する情報も保存さ れます。

ネットワーク内でプリンタが検出されると、プリンタの型式の対応するテンプレートがプリン タに関連付けられます。OMPM は RFC1213 の SysObjectID SNMP 値(.1.3.6.1.2.1.1.2)を使用 し、テンプレートをプリンタに 関連付けます。OMPM はプリンタの SysObjectID とテンプレー トの SysObjectID を比較し、プリンタをテンプレートに関連付けます。

Templates (テンプレート)機能を使用して、新しいテンプレートを登録するか、プリンタの型 式の既存のテンプレートを更新できます。

## テンプレートの種類

- 共有テンプレート : 共有テンプレートは、複数のプリンタの型式で共有されます。
- 既定のテンプレート : 既定のテンプレートは、検出後に他のテンプレートに関連付けられて いないプリンタの型式に割り当てられます。
- 特定のテンプレート : 特定のテンプレートは、特定のプリンタの型式に 関連付けられます。

## コンポーネントのテンプレート

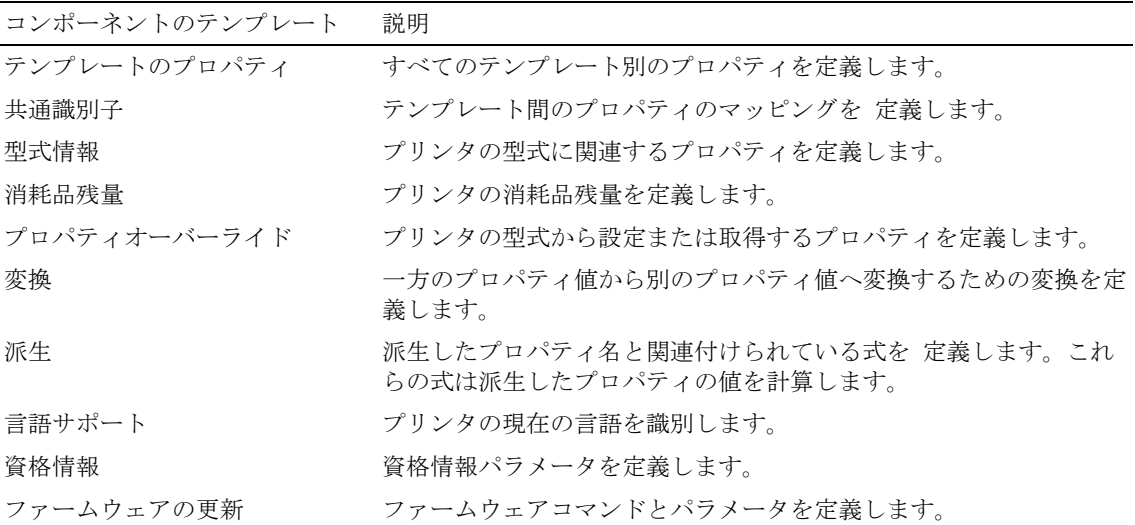

#### テンプレートのプロパティ

特定のテンプレートに固有のすべてのプロパティを定義します。テンプレートの property (プロパティ)要素には、プロパティが関連付けられるプロパティ名とテンプレート名が含まれ ます。

例 :<template-properties>

<property name="TemplateId" tname="DELL1320C">DELL1320C</property>

<property name="SysObjectID" tname= "DELL1320C">1.3.6.1.4.1.674.10898.10.51.1094472982</property>  $\langle$ property name="Model" tname="DELL1320C">1320c $\langle$ /property>  $\langle$ property name="Vendor" tname="DELL1320C">Dell Inc. $\langle$ /property>  $\langle$ /template-properties>

#### 共通識別子

テンプレート間のプロパティの関係とマッピングを定義します。

identifier(識別子)要素は、テンプレートプロパティを定義し、identifier-type (識別子 - 種類)。 要素は、一方のテンプレートから別のテンプレートへのマッピングを定義します。 例 :<common-identifiers>

<identifier name="DELL1320C">

<identifier-type>DEFAULT</identifier-type>

<identifier-type>DELLSHARED</identifier-type>

```
<identifier-type>DELLCOMMON1</identifier-type>
```
<identifier-type>DELL1320C</identifier-type>

```
<identifier-type>DELLCOMMON6</identifier-type>
```
 $\langle$ /identifier>

</common-identifiers>

## 型式情報

プリンタの型式に関連付けられている異なるパラメータについて説明します。info(情報)要 素は、テンプレートプロパティを定義します。プロパティが関連付けられている型式情報とテ ンプレート名を指定する値が含まれます。

 $\varphi$  :  $\langle$  model-info>

<info name="DeviceDescription" tname="DELL1320C"><![CDATA[Dell Laser Printer  $1320c$ ] $\frac{\times}{\text{info}}$ 

<info name="PrinterSpeedMono" tname="DELL1320C"><![CDATA[16]]></info>

<info name="PrinterSpeedColor" tname="DELL1320C"><![CDATA[12]]></info>

```
\langleinfo name="PrinterType" tname="DELL1320C">\langle![CDATA[N]]>\langle/info>
```
 $\langle$ info name="PrinterColorType" tname="DELL1320C"> $\langle$ ![CDATA[C]]> $\langle$ /info>

<info name="DeviceImage" tname=  $"DELL1320C">\langle$ ![CDATA[ews/images/D1320\_TRAY0.gif]] $>\langle$ /info $\rangle$ <info name="DrumMaxTotalPages" tname="DELL1320C"><![CDATA[35000]]></info> <info name="FuserMaxTotalPages" tname="DELL1320C"><![CDATA[100000]]></info>  $\langle$ info name="RollerMaxTotalPages" tname="DELL1320C"> $\langle$ ![CDATA[35000]]> $\langle$ /info> <info name="ProcesserSpeed" tname="DELL1320C"><![CDATA[333]]></info>  $\langle$ /model-info>

## プロパティオーバーライド

プリンタの型式から設定または取得するプロパティについて説明します。プロパティオーバー ライドの要素は、static-reads(静的 - 読み取り)、web-reads(Web- 読み取り)、snmp-reads (SNMP- 読み取り)、web-write(Web- 書き込み)、snmp-writes(SNMP- 書き込み)です。

Static-reads (静的 - 読み取り)は、静的な型式に関連するプロパティを定義します。 static-reads (静的 - 読み取り)の sr-info (sr- 情報)のコンテンツ要素は、静的なプロ パティを定義します。sr-info (sr- 情報)は、プロパティが関連付けられるプロパティ名と テンプレートを定義します。また、それぞれの特定のプロパティに対するストレージの種類 と値を定義する、type(種類)と value(値)も含まれます。

例 :<static-reads>

```
\langlesr-info name="Enabled-SNMP" tname="DELL1320C">
```
<type>Boolean</type>

 $\langle$ value $\rangle$ true $\langle$ /value $\rangle$ 

```
\langle/sr-info>
```

```
<sr-info name="MemoryCapacity" tname="DELL1320C">
```

```
<type>Integer</type>
```
 $\langle$ value $\rangle$ 64 $\langle$ /value $\rangle$ 

 $\langle$ /sr-info>

<sr-info name="SMTPPrimaryPassword" tname="DELL1320C">

<type>String</type>

```
\langlevalue\rangle*********\langle/value\rangle
```
 $\langle$ /sr-info>

</static-reads>

```
Web-reads (Web- 読み取り)は、Web を介して取得可能なプロパティを定義します。これは、
情報を取得するためのプリンタ EWS と通信します。web-reads (Web- 読み取り)の wr-info
(wr- 情報)のコンテンツ要素は、Web- 読み取りのプロパティを定義します。wr-info 
(wr- 情報)には、format (フォーマット)、URL、式要素が含まれます。
例:<wr-info name="NetworkFirmwareVersion" tname="DELL1320C" rewording="false">
\langleformat\rangle\langle type \rangleString\langle /type \rangle</format>
<url><![CDATA[ews/status/infomation.htm]]></url>
\langleexpression\rangle\langle[CDATA[tr -\rangle (td -\rangle b -\rangle font -\rangletext:"Network Firmware Version")
(\text{td} \rightarrow \text{font} \rightarrow \text{text} : "(*")]]\times / \text{expression}\langle / \text{wr-inf}_0 \rangle<wr-info name="SMTPPrimaryPort" tname="DELL1320C" rewording="false">
<format>
\langle type \rangleInteger\langle type \rangle</format>
<url><![CDATA[ews/setting/setemalert.htm]]></url>
\langleexpression\rangle\langle![CDATA[input\langle name="103013" value="(.*)"] \rangle\rangle])\langle/expression\rangle\langle/wr-info>
<wr-info name="SMTPPrimaryUserName" tname="DELL1320C" rewording="false">
<format>
\langle type \rangleString\langle /type \rangle</format>
\langle \text{url}\rangle \langle![CDATA[ews/setting/setemalert.htm]]\rangle \langle \text{url}\rangle\langleexpression\rangle\langle[CDATA[input\langlename="103015" value="(.*)"\rangle]]\rangle\langle/expression\rangle
```

```
\langle /wr\text{-}\mathrm{inf}_0 \rangle
```

```
<wr-info name="IPAddress" tname="DELL1320C" rewording="false">
```
<format>

```
<type>String</type>
```
 $\langle$ /format $\rangle$ 

```
<url><![CDATA[ews/setting/rptsvr.htm]]></url>
```

```
\langleexpression\rangle\langle[CDATA[tr -\rangle (td -\rangle b -\rangle font -\rangletext:"IP Address$") (td -\rangle font -\rangletext{: "(.*)")}]\frac{\times}{\text{expression}}
```
 $\langle /wr\text{-}\mathrm{inf}_0 \rangle$ 

Snmp-reads (SNMP- 読み取り)は、SNMP を介して取得可能なプロパティを定義します。これ は、情報を取得するための特定のプロパティのオブジェクト ID (OID) を使用してプリンタ と通信します。snmp-reads (SNMP- 読み取り)の snmp-info (SNMP- 情報)のコンテンツ要素 は、SNMP 読み取りのプロパティを定義します。snmp-info (SNMP- 情報)には、フォーマッ ト要素が含まれます。

```
例:<snmp-reads>
```

```
<snmpr-info name="SerialNumber" tname="DELL1320C" oid=
"1.3.6.1.2.1.43.5.1.1.17.1"
```
<format>

```
<type>String</type>
```
 $\langle$ /format $\rangle$ 

```
\langle/snmpr-info\rangle
```

```
<snmpr-info name="CurrentPageCount" tname="DELL1320C" oid=
"1.3.6.1.2.1.43.10.2.1.4.1.1"
```
 $\langle$ format $\rangle$ 

```
\langle type \rangleInteger\langle type \rangle
```
 $\langle$ /format $\rangle$ 

 $\langle$ /snmpr-info $\rangle$ 

```
<snmpr-info name="FirmwareVersion" tname="DELL1320C" oid=
"1.3.6.1.2.1.43.15.1.1.6.1.2"
```
<format>

<type>String</type>

 $\langle$ /format $\rangle$ 

 $\langle$ /snmpr-info>

 $\langle$ /snmp-reads>

Web-writes (Web- 書き込み) は、Web を介して設定可能なプロパティを定義します。 Web-writes (Web- 書き込み)には、複数のタイプセット要素が含まれます。typeset (タイプセット)のコンテンツ要素は、要素をグループ化するためのセクションを定義しま す。typeset (タイプセット) の要素には、format (フォーマット) 要素、action (アクショ ン)要素、paramname (パラメータ名)要素を含む ww-info (ww- 情報) が含まれます。

例 :<web-writes>

<typeset name="1320CBASICCOMSET">

```
\langleww-info name="Name" tname="DELL1320C" requisite="false" ordinal="0">
```
<format>

```
<type>String</type>
```
</format>

 $\langle action \rangle \langle$ ![CDATA[ews/setting/setsys.htm]] $\rangle \langle$ /action $\rangle$ 

 $\langle$ paramname $\rangle$ 060002 $\langle$ /paramname $\rangle$ 

 $\langle$ /ww-info>

```
<ww-info name="Contact" tname="DELL1320C" requisite="false" ordinal="1">
```
<format>

```
<type>String</type>
```
</format>

<action><![CDATA[ews/setting/setsys.htm]]></action>

 $\langle$ paramname $\rangle$ 060004 $\langle$ /paramname $\rangle$ 

 $\langle$ /ww-info>

<ww-info name="Location" tname="DELL1320C" requisite="false" ordinal="2">

<format>

<type>String</type>

 $\langle$ /format $\rangle$ 

 $\langle action \rangle \langle$ ![CDATA[ews/setting/setsys.htm]] $\rangle \langle$ /action $\rangle$ 

 $\langle$ paramname $\rangle$ 060003 $\langle$ /paramname $\rangle$ 

 $\langle$ /ww-info>

```
\langleww-info name="AssetTagNumber" tname="DELL1320C" requisite="false" ordinal="3">
```
<format>

```
\langletype\rangleString\langle/type\rangle
```
</format>

```
<action><![CDATA[ews/setting/setsys.htm]]></action>
```

```
\langleparamname\rangle060007\langle/paramname\rangle
```
 $\langle$ /ww-info>

 $\langle$ /typeset $\rangle$ 

```
\langle/web-writes\rangle
```
Snmp-writes (SNMP- 書き込み)には、SNMP を介して設定可能なプロパティを定義する sw-info(sw- 情報)のコンテンツ要素が含まれます。sw-info(sw- 情報)には、format (フォーマット)要素が含まれます。

```
例:<snmp-writes>
```

```
<sw-info name="IPAddress" tname="DELLM20" oid="1.3.6.1.4.1.236.11.5.1.12.2.5.0" 
valueType="SNMP_IPAddress"/>
```
<sw-info name="IPAddressMode" tname="DELLM20" oid=  $"1.3.6.1.4.1.236.11.5.1.12.2.1.0"$  valueType="SNMP\_Inetger">

<format>

```
<type tname="DELLM20" property="DellConfigBy">Translation</type>
```
</format>

 $\langle$ /sw-info>

```
<sw-info name="AssetTagNumber" tname="DELLSHARED" oid=
"1.3.6.1.4.1.11.2.3.9.4.2.1.1.3.12.0.4" valueType="SNMP_Inetger">
<format>
<type dataconversion="AddDELLControlCharacters">Translation</type>
\langle /format\rangle\langle/sw-info>
\langlesw-info name="PrinterHostname" tname="DELL8100" oid="1.3.6.1.2.1.1.5.0"
```

```
valueType="SNMP_String"/>
```
 $\langle$ /snmp-writes $\rangle$ 

## 変換

一方のフォーマットから別のフォーマットへの変換に必要なすべてのプロパティについて 説明します。変換はプリンタから情報を取得、またはプリンタに情報を保存するために使用さ れます。dc-info (dc- 情報)の要素はデータ変換を定義し、t-info (t- 情報)の要素は一方の フォーマットから別のフォーマットへの変換を定義し、t-valid values (t- 有効値)の要素は 現在の要素における特定のプロパティに対する有効な値を定義します。

例 :<translations>

```
<t-info tname="DELL1320C" property="BannerSheetPosition" name="0" value="OFF"/>
<t-info tname="DELL1320C" property="BannerSheetPosition" name="1" value="BTM"/>
\langle t\text{-info}\ \text{tname}="DELL1320C" property="BannerSheetPosition" name="2" value="TOP"/>
\langle t\text{-info}\tanh^{-1}DELL1320C'' property="BannerSheetPosition" name="OFF" value="0"/>
<t-info tname="DELL1320C" property="BannerSheetPosition" name="BTM" value="1"/>
<t-info tname="DELL1320C" property="BannerSheetPosition" name="TOP" value="2"/>
\langle/translations\rangle
```
## 派生

異なるプロパティを使用して、派生について説明します。construct (コンストラクト)要素 は、式のプロパティの他の値に基づいて、派生の値を定義します。

例 :<derivations>

<construct name="LevelC">

<![CDATA[ (CurrentLevelAbsoluteCyan / MaxLevelCyan ) \* 100 ]]>

</construct>

 $\langle constant \rangle$ 

<![CDATA[ (CurrentLevelAbsoluteMagenta / MaxLevelMagenta) \* 100 ]]>

</construct>

 $\langle \text{const}$  ruct name="LevelY">

<![CDATA[ (CurrentLevelAbsoluteYellow / MaxLevelYellow) \* 100 ]]>

</construct>

<construct name="LevelK">

<![CDATA[ (CurrentLevelAbsoluteBlack / MaxLevelBlack) \* 100 ]]>

 $\langle$ /construct $\rangle$ 

</derivation>

## 言語サポート

特定のプリンタの型式の言語プロパティ構成について説明します。wr-info (wr- 情報) および ww-info(ww- 情報)の要素は、Web- 読み取りおよび Web- 書き込みのプロパティを定義しま す。つまり、これは、プリンタの現在の EWS 言語を取得し、変更する方法を定義します。 例 :<language-support> <wr-info name="PanelLanguage" tname="DELL1320C" rewording="false"> <format>  $\langle$ type tname="DELL1320C" property="PanelLanguage">Translation $\langle$ /type> </format>  $\langle \text{url}\rangle \langle$ ! [CDATA[ews/printer/prtsystem.htm]] $\rangle \langle \text{url}\rangle$  $\langle$ expression $\times$ ![CDATA[R:select.name=301010.\*value="([0-9]+)".selected> ]]></expression>  $\langle /wr\text{-}\mathrm{inf}_0 \rangle$  $\langle$ ww-info name="PanelLanguage" tname="DELL1320C" requisite="false" ordinal="0"> <format>  $\langle$ type tname="DELL1320C" property="PanelLanguage">Translation $\langle$ /type>

```
\langle/format>
<action><![CDATA[ews/printer/prtsystem.htm]]></action>
\langleparamname\rangle301010\langle/paramname\rangle\langle/ww-info>
</language-support>
```
## 資格情報

これらの要素は、検討中のプリンタの型式の既定の資格情報を 定義します。資格情報には SNMP および EWS パラメータが含まれます。

例 :<credentials>

```
<SNMPReadCommunity>public</SNMPReadCommunity>
```
<SNMPWriteCommunity>public</SNMPWriteCommunity>

<SNMPVersion>Version</SNMPVersion>

<EWSLogin>admin</EWSLogin>

```
<EWSPassword>{blank}</EWSPassword>
```
</credentials>

## ファームウェアの更新

これらの要素には、プリンタの型式のファームウェア更新に必要な、ファームウェアのコマン ド情報が含まれます。command-name (コマンド-名前)の要素は、ファームウェアツールの 情報を定義します 。 arguments (引数) の要素は、 ツールの実行に必要な引数の情報を定義し ます。

例 :<firmware-update>

<command-name>lpr.exe</command-name>

 $\langle$ arguments $\rangle$  $\langle$ ![CDATA[-S  $\langle$ ips $\rangle$  -P  $\langle$ ip $\rangle$   $\langle$ filename $\rangle$ ]] $\rangle$  $\langle$ /arguments $\rangle$ 

</firmware-update>

## 新しいテンプレートの登録

新しいテンプレートを登録するには、次の手順を実行します :

1 ナビゲーションパネルで、Manage (管理)→Templates (テンプレート) をクリックします。

図 10-1. テンプレート ウィンドウ

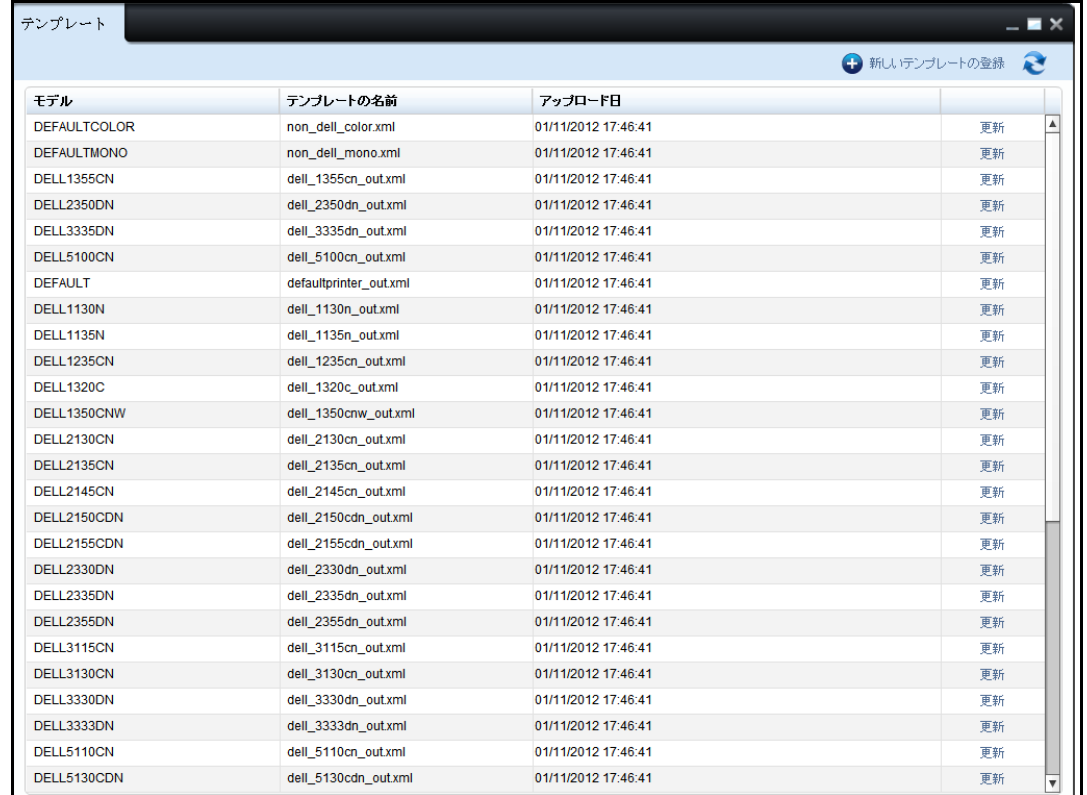

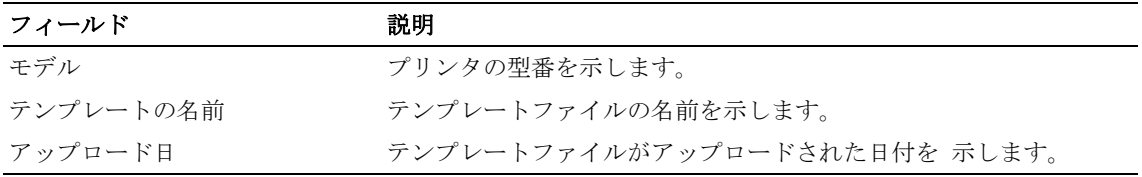

- 2 表示されるウィンドウで、Register New Template (新しいテンプレートの登録)をクリック します。
- 図 10-2. テンプレートのアップロード ウィンドウ

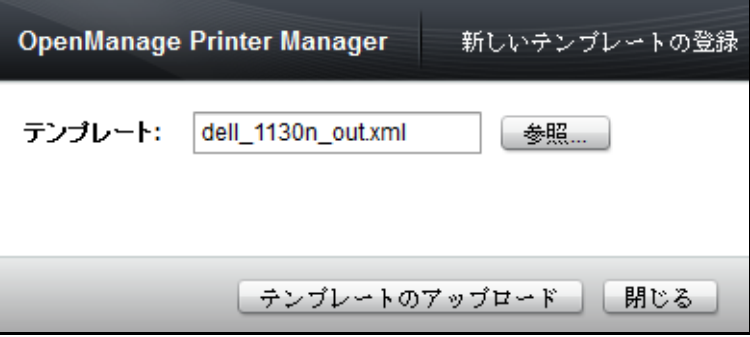

- 3 表示されたウィンドウの[ブラウズ]をクリックし... そこからテンプレートファイルを 選択して下さい。
	- 注意: テンプレートは XML 形式のみに対応しています。
- 4 [テンプレートのアップロード]をクリックして下さい。

## 既存のテンプレートの更新

既存のテンプレートを更新するには、次の手順を実行します :

- 1 Templates(テンプレート)ウィンドウで、必要なプリンタの型式に対応する Update (更新) を クリックします。
- 図 10- 3. テンプレートの更新ウィンドウ

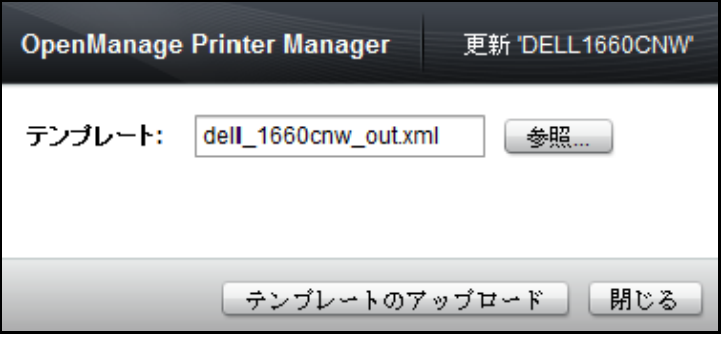

- 2 表示されたウィンドウの「ブラウズ]をクリックし... そこからテンプレートファイルを 選択して下さい。
- 3 「テンプレートのアップロード]をクリックして下さい。

11

接続

OpenManage Printer Manager (OMPM) は、簡易ネットワーク管理プロトコル (SNMP) およびハ イパーテキスト転送プロトコル(HTTP)を使用してプリンタと通信します。これらのプロトコ ルは、パラメータをプリンタに接続するよう 要求します。

OMPM を初めてインストールするときに、OMPM のテンプレートはデフォルト値で事前に構成さ れ、ネットワーク上で検出されたプリンタは、デフォルト値を持つ対応するテンプレートに関 連付けされます。

OMPM をインストールする前に SNMP と EWS の接続設定がプリンタ EWS で変更されている場 合、検出プロセスでプリンタは検出されません。EWS の接続設定のみ変更されている場合、プ リンタは検出されますが、一部のプリンタのプロパティは検出されません。さらに、プリンタ 詳細設定の操作が停止されます。このため、SNMP および EWS の設定を同期することを推奨し ます。

注意 : OMPM をインストールする前に SNMP および EWS の設定を変更する場合、適切なコミュニ ティ名を検索ウィジェットに入力する必要があります。検出後、OMPM の接続設定を変更し、プリン タの EWS 接続に一致させる必要があります。

## 設定の更新

接続設定を更新するには、次の手順を実行します :

1 ナビゲーションパネルで、Manage (管理) → Connections (接続) をクリックします。

#### 図 11- 1. 接続ウィンドウ

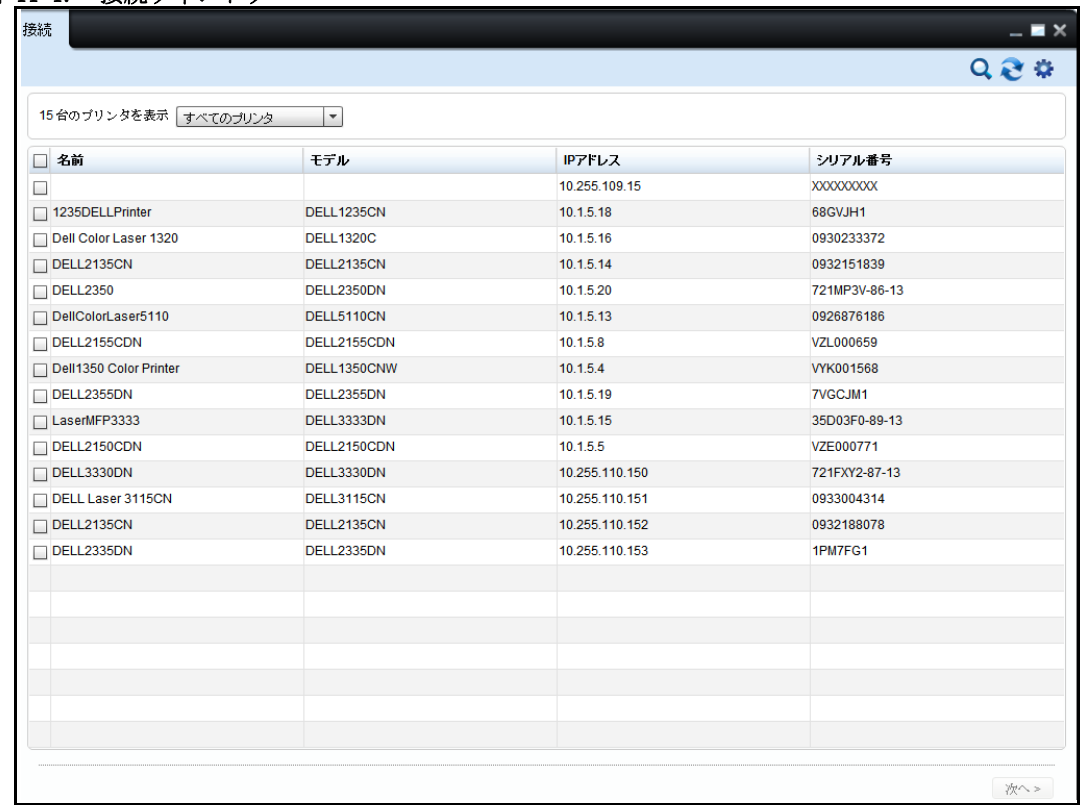

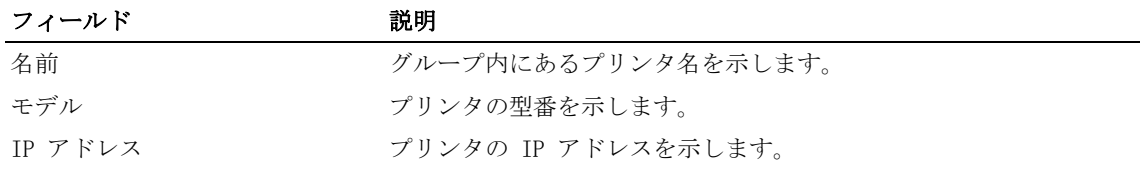

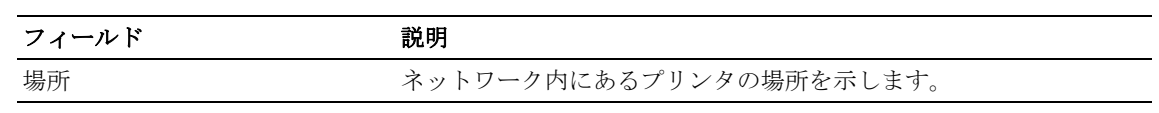

2 表示されるウィンドウで、更新するプリンタを 1 つ以上選択し、Next>(次へ)をクリック します。

#### 図 11- 2. 接続設定ウィンドウ

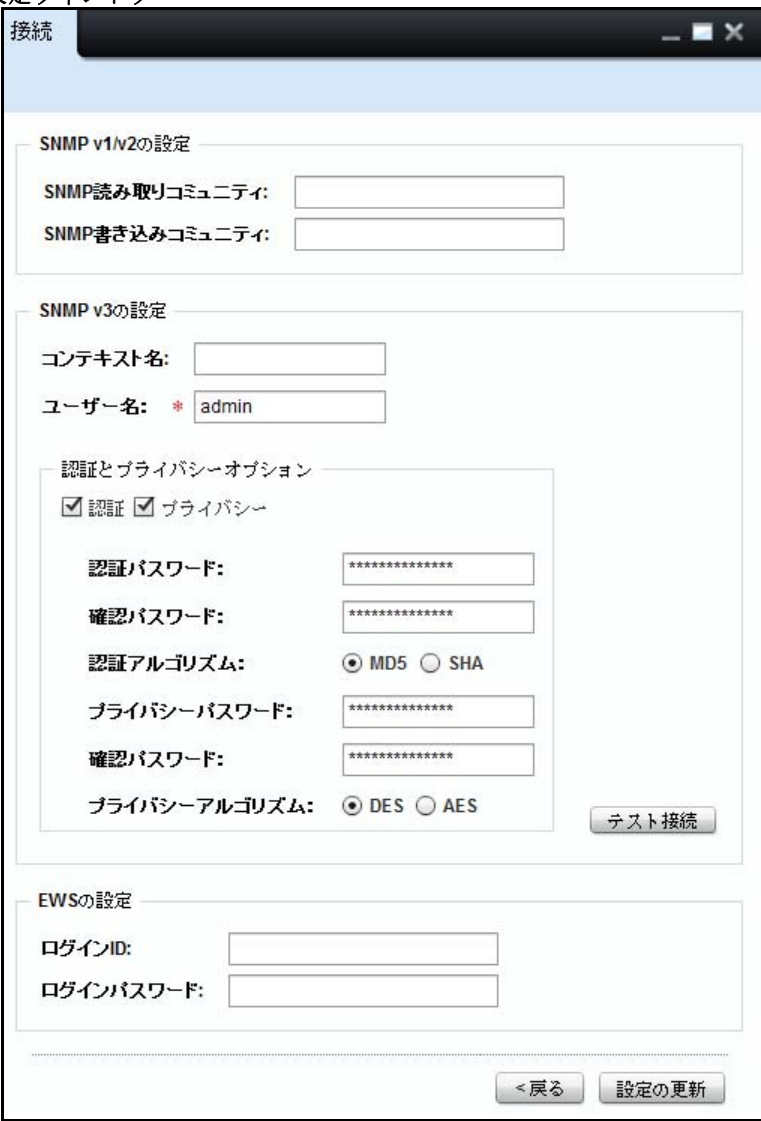

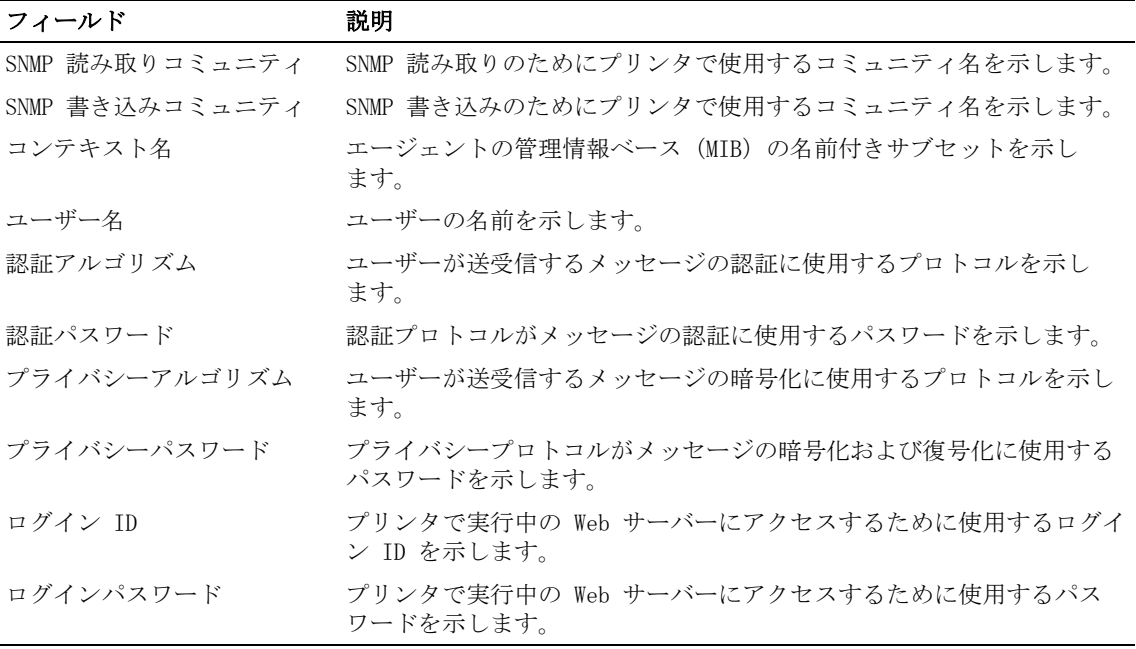

3 表示されるウィンドウで、適切なフィールドに情報を入力し、Update Settings(設定の更 **新)をクリックします。** 

## SNMP v3 の接続をテストする。

SNMP v3 の接続ステータスをテストするため、「接続ウィンドウ]に「接続テスト]ボタンが表 示されています。

SNMP v3 の接続をテストするには、次のステップを行って下さい。

1 [接続ウィジェット]からプリンタを選択し、「次へ]をクリック。 [接続ウィンドウ]が現れます。

■ 注意: SNMP v3 が未設定だと、「接続テスト]ボタンは機能しません。

2 適切なフィールドに情報を入力し、「接続テスト]をクリックして下さい。 [接続テスト]が開始され、プログレスバーが表示されます。

#### 図 11- 3. SNMP v3 テストのプログレスバー

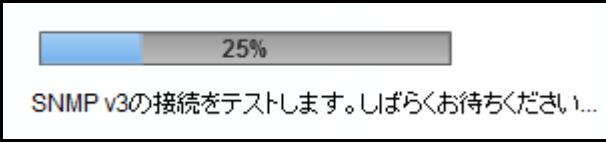

■ 注意: v3 接続のテスト進行中は、「接続ウィジェット]にアクセスできません。

[接続テスト]が成功すると、ファイルダイアログボックスが現れ、 CSV ファイルをローカルに 保存するよう促します。

[接続テスト] が失敗すると、エラーメッセージが現れます。

#### 図 11- 4. SNMP v3 テストのエラーメッセージ

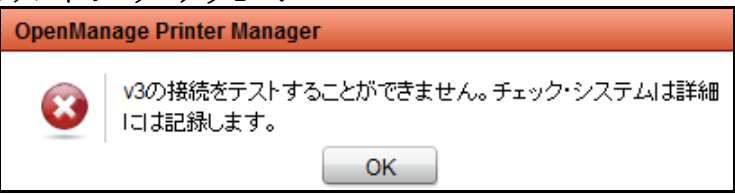

終了すると各 IP ごとの失敗又は成功のレポートが CSV ファイルに保存されます。CSV レポート にはモデル、IP アドレス、接続ステータス詳細が含まれます。この詳細は「失敗」のステータ スに基づいてソートされています。

## 12

アップグレード

OpenManage Printer Manager (OMPM) の Upgrade (アップグレード) 機能を使用すると、選択 したプリンタのファームウェアを更新できます。ファームウェアツールは、ファームウェア パッチを使用して、1 台のプリンタまたはプリンタグループのファームウェアをアップグレー ド する際に必要です。ファームウェアのアップグレードをスケジュールする特定の時間を定義 できます。

ファームウェアのアップグレード用ファームウェアツールは、メーカーとプリンタの型式によ り異なります。各ファームウェアツールは、プリンタの型式番号に関連付けられています。プ リンタのファームウェアをアップグレードするために、OMPM はファームウェアパッチとともに ファームウェアツールを使用します。

## 既存のファームウェアツールの関連付け

ファームウェアツールは、プリンタのファームウェアをアップグレードするために使用します。 既存のファームウェアツールをプリンタの型式に関連付けたり、既存のファームウェアツール の関連付けを変更したりできます。

既存のファームウェアツールを関連付けする前に、すべてのファームウェアツールを tools (ツール)フォルダにコピーする必要があります。デフォルトでは、OMPM とともに curl ツー ルが提供されています。また、OMPM は、ほとんどの Windows オペレーティング システム (OS) にインストールされている Ipr ツールも使用します。このツールは、後で tools (ツー ル)フォルダに追加することもできます。

■ 注意: 1 つのプリンタの型式に関連付けできるファームウェアツールは 1 つだけです。

既存のファームウェアツールを関連付けするには、次の手順を実行します :

1 ナビゲーションパネルで、Manage (管理) →Upgrade (アップグレード) をクリックします。

## 図 12-1. アップグレード ウィンドウ

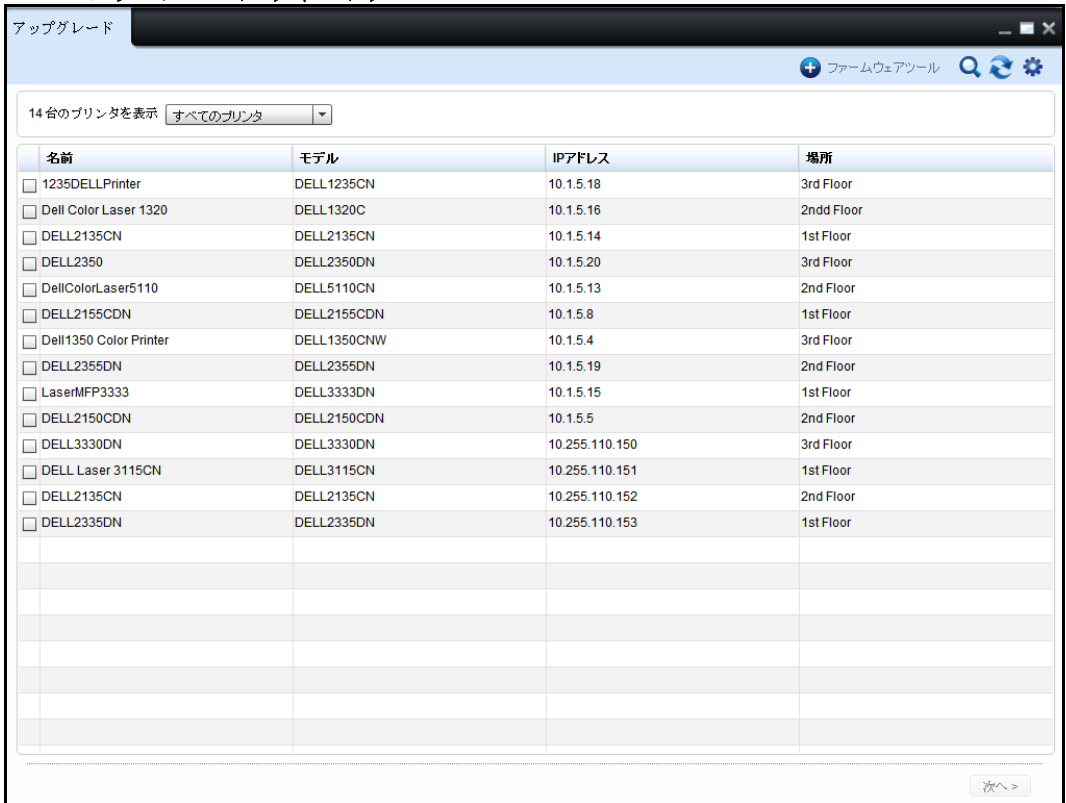

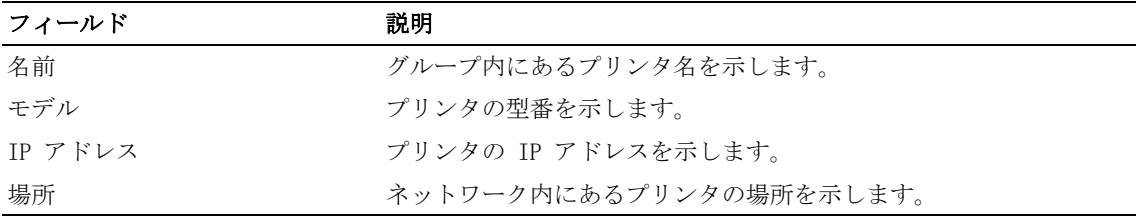

2 Upgrade(アップグレード)ウィンドウの右上隅で、Firmware Tool(ファームウェアツール) をクリックします。

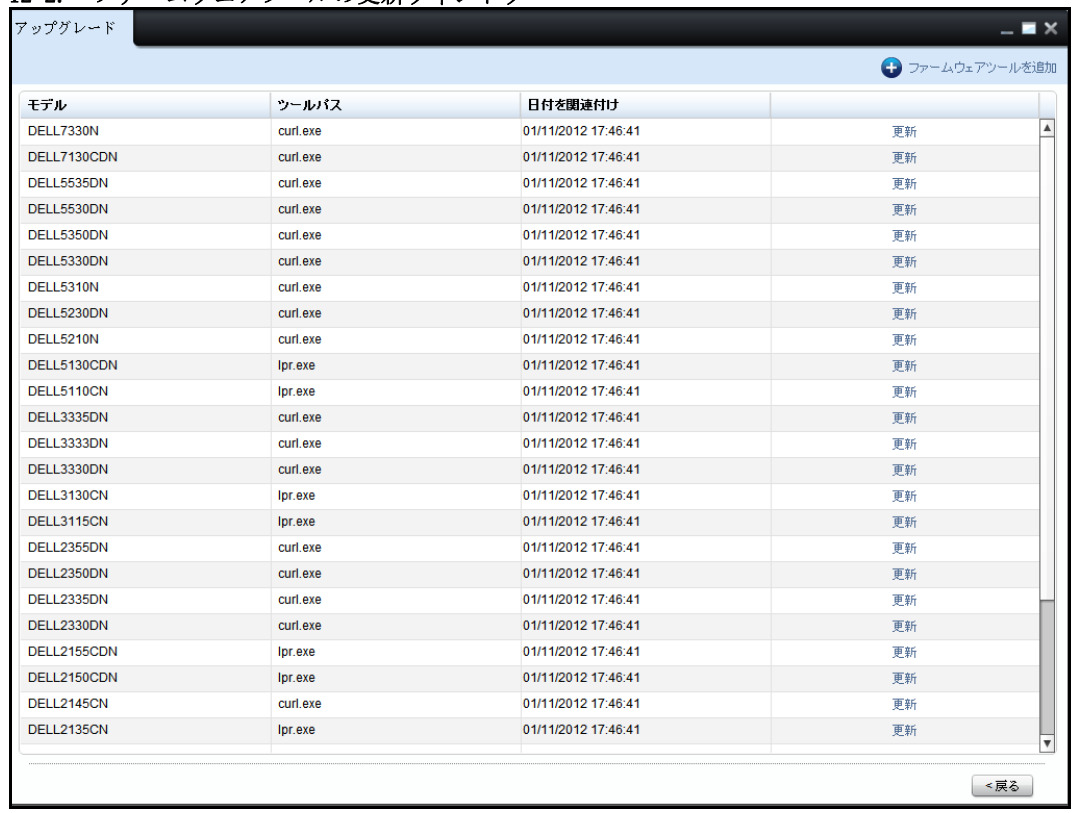

#### 図 12-2. ファームウェアツールの更新ウィンドウ

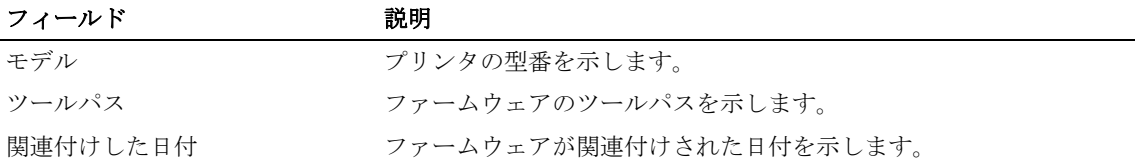

3 表示されるウィンドウで、Add Firmware Tool (ファームウェアツールの追加)をクリックし ます。

注意 : 既存のファームウェアツールの関連付けを変更するには、Firmware Tool Update (ファームウェアツールの更新)ウィンドウで、特定のプリンタに対応する Update(更新) を クリックします。

図 12- 3. ファームウェアツールの関連付けウィンドウ

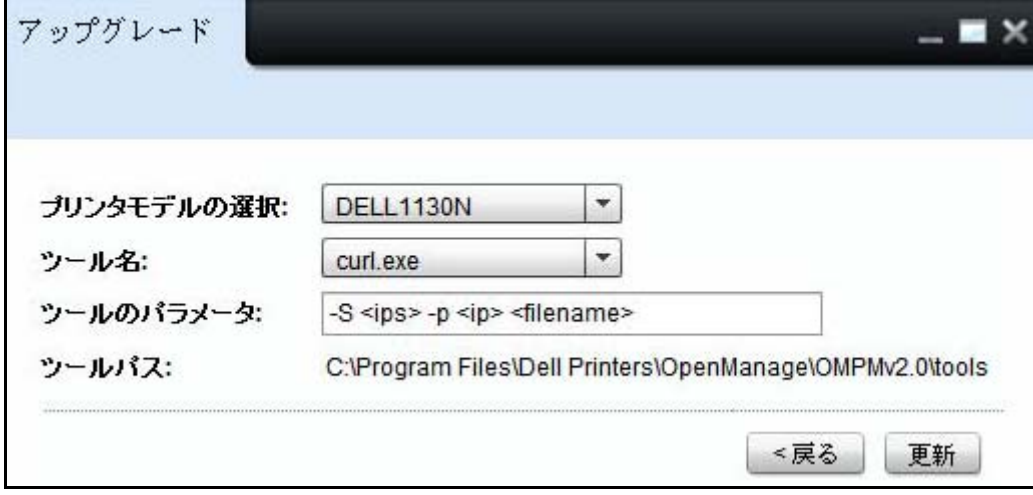

- 4 Select Printer Model (プリンタの型式を選択)ドロップダウンボックスから、プリンタの 型番を選択します。
- 5 Tool Name(ツール名)ドロップダウンボックスから、関連付け/更新するファームウェア ツールを選択します。
	- 注意:tools(ツール)フォルダにコピーされているすべてのファームウェアツールが、Tool Name (ツール名) の一覧に表示されます。tools (ツール) フォルダのディレクトリは、<OMPM Install directory>\Dell Printers\OpenManage\OMPMv2.0\tools です。ディレクトリは、ソフ トウェアがインストールされている場所に応じて異なります。
- 6 Parameters For Tool(ツールのパラメータ)フィールドで、プリンタの IP アドレスと型 番、更新ファイルの url を任意の順序で入力します。
	- **注意:lpr の場合、パラメーター行は以下のとおりです :-S <ips> -P <ip> <filename>。**
	- 注意: curl.exe の場合、パラメーター行は以下のとおりです :-s -f --form upload=  $\&$  filename>  $\neg$ -form press=OK  $\&$ url $\&$
- 7 Update(更新)をクリックします。

## ファームウェアのアップグレード

ファームウェアのアップグレードは、Dell が提供するテンプレートに関連付けられているプリ ンタでのみサポートされています。

ファームウェアをアップグレードするには、次の手順を実行します :

1 Upgrade (アップグレード)ウィンドウで、ファームウェアのアップグレードが必要なプリ ンタを 選択します。

 $\blacksquare$   $\times$ 

フームウェアツール

2 Next (次へ) をクリックします。

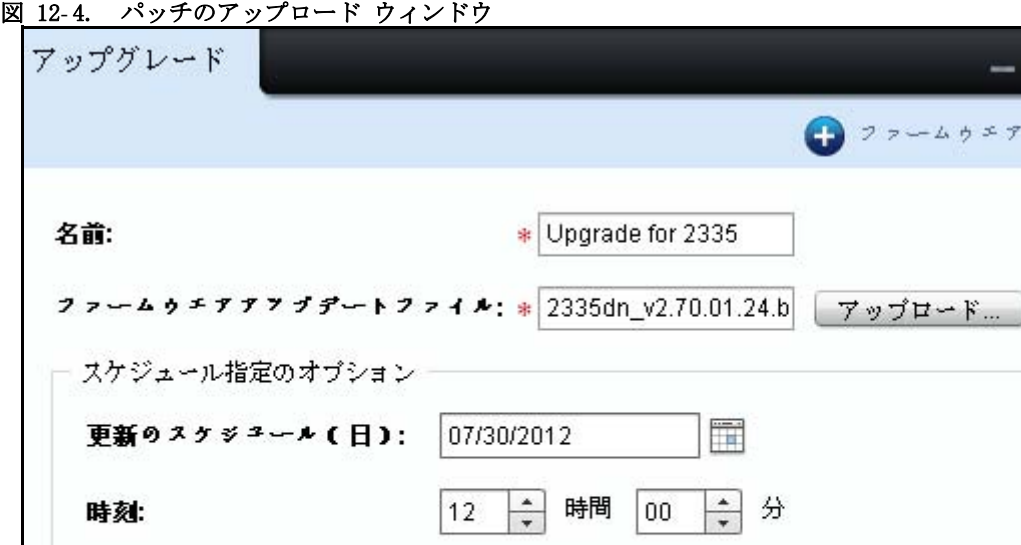

3 表示されるウィンドウで、名前を入力します。

スケジュールについての注意: 注意実行状態にあるタスクは削除できません。 ≤戻る 更新を適用

- 4 Upload...(アップロード ...)をクリックし、ファームウェアパッチ・ファイルを選択し ます。
- 5 Schedule Options (スケジュールオプション) セクションで、Schedule Update on (次の日 に更新をスケジュール)フィールドからファームウェアの更新日を選択します。
- 6 At ( から)フィールドで、予定時間を時間 (hrs) と分数 (mins) で選択してあとでファー ムウェアをアップグレードすることをスケジュールします。
- 7 Schedule Notes(注記スケジュール)フィールドで、アップグレード用の注記を入力します。
- 8 変更を更新するには、Apply Updates(更新プログラムの適用)をクリックします。

## アップグレード

13

アラート

OpenManage Printer Manager (OMPM) の Alerts (アラート) 機能を使うと、プリンタ関連のイ ベントに関して、登録済みユーザーと未登録ユーザーに複数の電子メールアラートを送信でき ます。

OMPM は、簡易メール転送プロトコル(SMTP)を使用して、電子メールアラートを送信できるよ うにします。一部の一般的なウイルス検索プログラムは、電子メールアラート送信の Java プ ロセスを識別し、送信機能をブロックします。電子メールアラートの送信を有効にするには、 適切な特権があるユーザーが、Java プロセスの際の例外をウイルス検索プログラムに追加する 必要があります。

■ 注意: 電子メールアラート通知イベントは監査ログに記録されます。

## アラートの構成

アラートは次のイベントに対して構成されます :

- プリンタが指定した時間数の間オフラインになっている。
- プリンタの消耗品の残量が指定の量より少なくなった。
- プリンタによって SNMP トラップが送信された。

注意 : SNMP トラップはプリンタから届けられるメッセージで、主にプリンタの異常な状態が表示 されます。

■ 注意: 複数のイメージングドラムプリンタの場合は、1 つのイメージングドラムの残量が定義され たしきい値を下回った場合でも、電子メールアラートが送信されます。

アラートを構成するには、次の手順を実行します :

1 ナビゲーションパネルで、Manage (管理) →Alerts (アラート) をクリックします。

図 13-1. アラートウィンドウ

| アラート<br>$ \blacksquare$ $\times$ |           |                     |          |                   |  |                          |  |  |
|----------------------------------|-----------|---------------------|----------|-------------------|--|--------------------------|--|--|
|                                  |           |                     |          |                   |  | ● 削除 ● 警告の構成 ● SMTPの構成 ● |  |  |
| 警告の種類                            | しきい値(%時間) | グループ名               | 登録済みユーザー | 電子メールアドレス         |  |                          |  |  |
| □ イメージングドラム                      | 23        | <b>Third Floor</b>  | Edel     | edel@example.com  |  | 更新                       |  |  |
| トナー                              | 20        | <b>First Floor</b>  | Norman   | david@example.com |  | 更新                       |  |  |
| □ プリンタはご利用できません:                 | 6         | <b>Second Floor</b> | Mark     | mark@example.com  |  | 更新                       |  |  |
|                                  |           |                     |          |                   |  |                          |  |  |

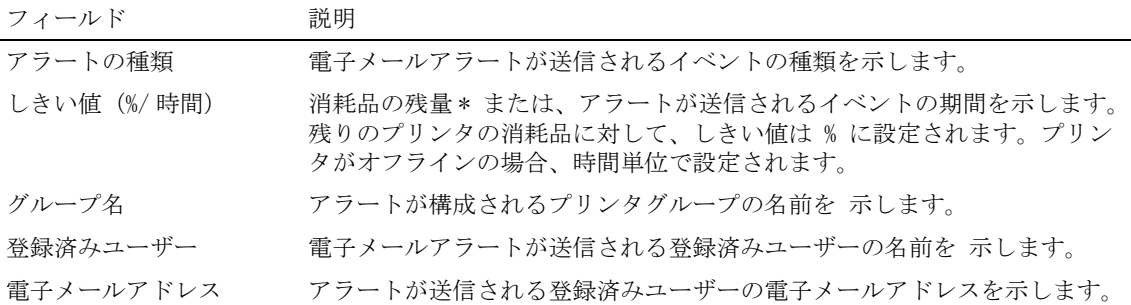

\* % の値は概算です。

2 表示されるウィンドウで、Alert Configuration (アラートの構成) をクリックします。
**注意:** 既存のアラートを編集するには、**Alerts**(アラート)パネルで、指定したアラートに対 応する Update(更新)をクリックします。

### 図 13-2. アラートの構成ウィンドウ

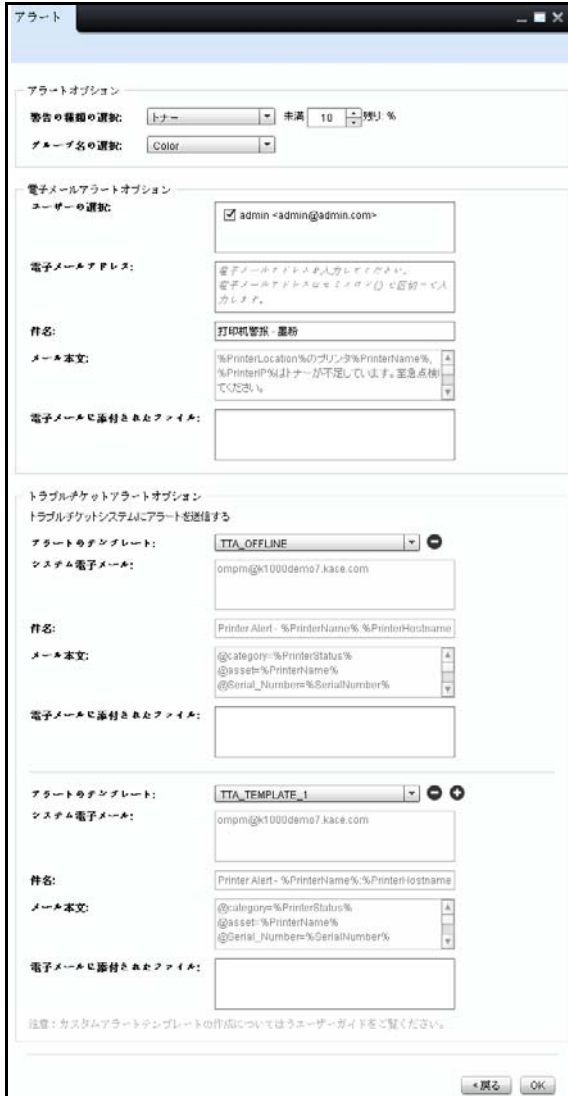

- 3 表示されるウィンドウで、Select Alert Type (アラートの種類の選択) をクリックし、必要 な アラートの種類を選択します。
- 4 アラートの種類の横にあるフィールドで、アラートに対するしきい値を入力または選択し ます。
	- 注意: 閾値はアラートタイププリンタオフラインは時間単位、アラートタイプトナー、イメー ジングドラム寿命、フューザー、ローラーは%です。アラートの種類 SNMP traps (トラップ) の場合、しきい値はありません。
- 5 Select Group Name (グループ名の選択)ドロップダウンボックスで、アラートに対するプリ ンタグループを 選択します。
- 6 ユーザー選択フィールドで、アラートを受信するユーザーを選択します。
- 7 Eメールアドレスフィールドで、登録されていないユーザーの有効なEメールアドレスを入 力します。

■ 注意: 電子メールアドレスはセミコロン (;) で区切らなければなりません。

8 件名行 フィールドで、電子メールの適切な件名で規定の件名の行を置換します。

■ 注意: メール本文フィールドは 雷子メールが送信される際の実際の値に変換される変数と OMPM 既定コンテンツ を含みます。

- 9 電子メールに注記を添付フィールドで電子メールに追加したい注記を入力します。
- 10 OK をクリックします。

## トラブルチケットアラートテンプレートの使用

OMPM は、1つ以上のトラブルチケットテンプレートを選択するオプションを提供します。選択 されたテンプレートは既定により、システム E メール、件名、本文を 含みます。

トラブルチケットアラートテンプレートを設定するには次の手順を実行します。

- 1 Trouble-Ticket Alert Options(トラブルチケットアラートオプション)セクションで、ア ラートテンプレートドロップダウンボックスから Alert Template(アラートテンプレート) を選択します。
	- 注意:選択されたアラートテンプレートは 選択したアラートタイプに一致理想的にすべきで ある。例えば、アラートタイプがトナーの場合、選択するアラートテンプレートは、TTA Toner など、トナーに関連しなければなりません。を参照してください. [カスタムトラブルチケット](#page-188-0) [アラートテンプレートのマッピングアラートタイプ](#page-188-0)。
- 2 System Email (システム電子メール) フィールドにシステム雷子メールアドレスを入 力します。
	- ■▲ 注意: 件名フィールドとメール本文フィールドはトラブルチケットアラートテンプレートの 変数のある既定コンテンツを含みます。これらの変数は E メールが送信される際に実際の値に 変換されます。
- 3 電子メールに注記を添付フィールドでEメールに追加したい注記を入力します。
- 4 追加のアラートテンプレートを追加するには、アラートテンプレートドロップダウンボック スの右側の ボタンをクリックし、追加のアラートテンプレートの適切な値を入力 / 選択 します。
	- 注意: テンプレートを削除するには、削除したいテンプレートのアラートテンプレートドロッ ー<u>」。</u><br>プダウンボックスの 右側の ■ボタンをクリックします。
- 5 OK をクリックします。
- 注意: アラートテンプレートに関する詳細は[、よくある質問の](#page-274-0) Alert Templates を参照して ください。

## トラブルチケットアラートテンプレートの作成とインス トール

OMPM はトラブルチケットテンプレートの作成とインストールを有効にする 条件があります。 トラブルチケットテンプレートの作成とインストールは次の手順を実行してください。

**■ 注意**: 各インスタンスで CRLF があることを確認します。

- 変数とコンテンツの後
- 2つの変数の間(シングルラインギャップ)
- 1 メモ帳など、UTF-8 エンコードをサポートするエディタを開きます。
- 2 次のフォーマットでテンプレートを作成します :

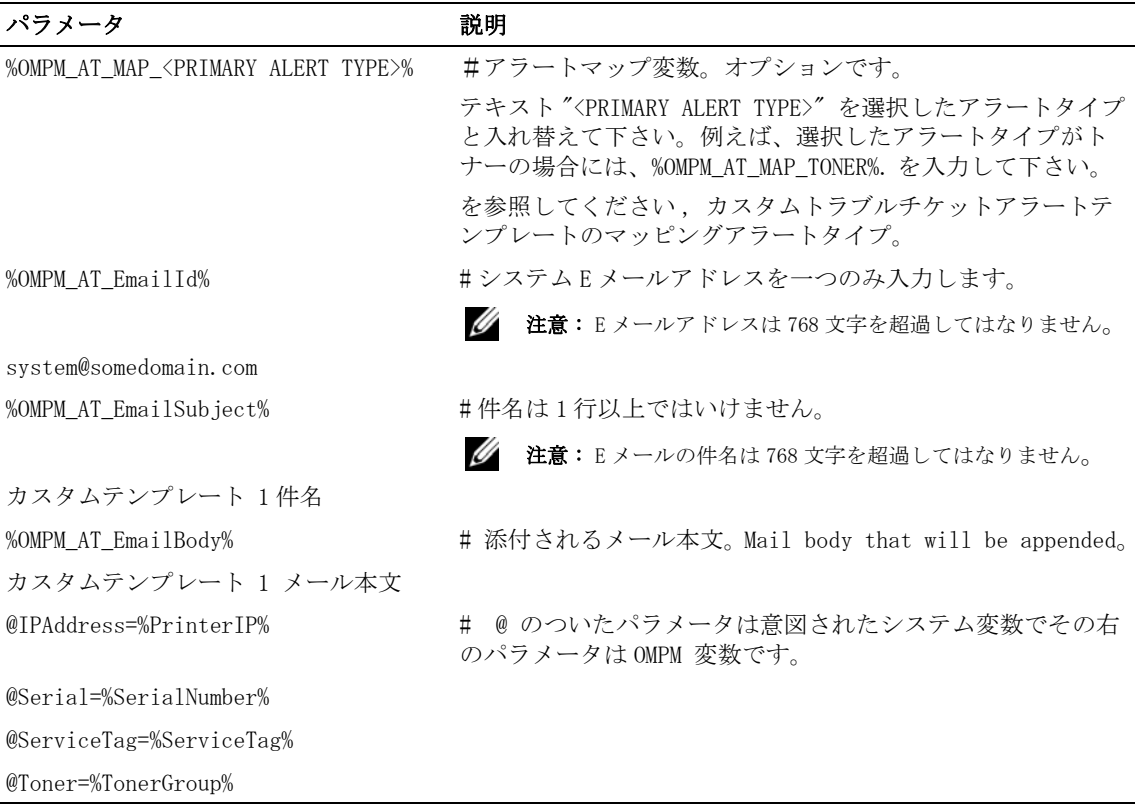

- 3 次のロケーションで UTF-8 エンコードでテンプレートを .txt ファイルで保存します " <OMPM Install directory>/Dell Printers\OpenManage\OMPMv2.0\kalert\_templates" フォルダ。
	- **注意:.txt ファイルのみがアラートテンプレートコンボボックスに表示されます。**

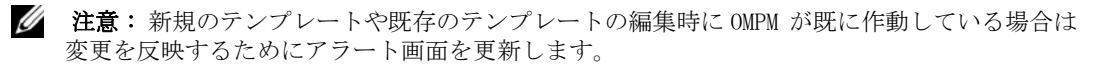

### メール件名変数

次のテーブルはメール件名と該当する変数ペアで使用される パラメータについて記載してい ます。

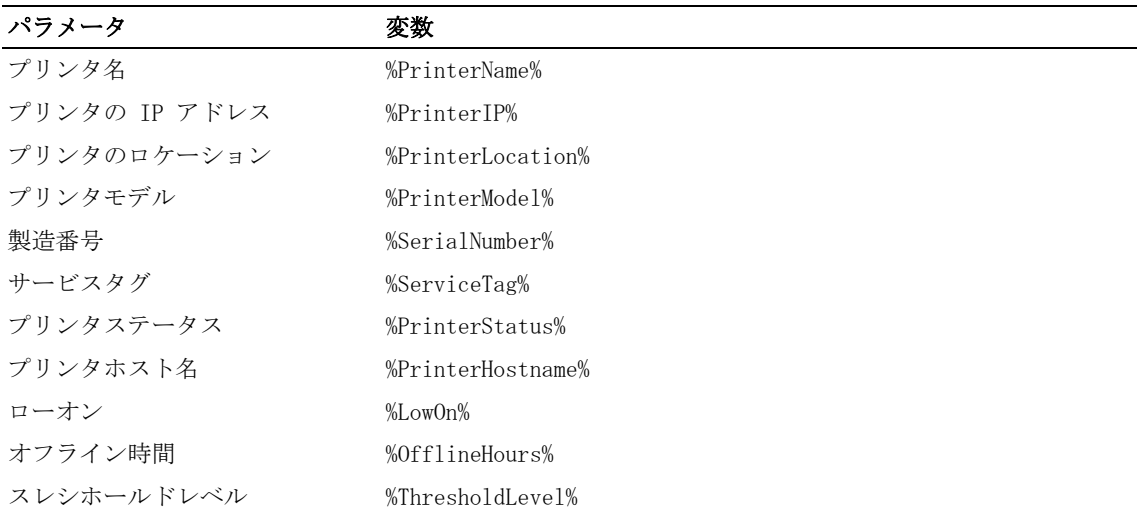

### メール本文変数

次のテーブルはメール本文と該当する変数ペアで使用されるパラメータについて 記載してい ます。

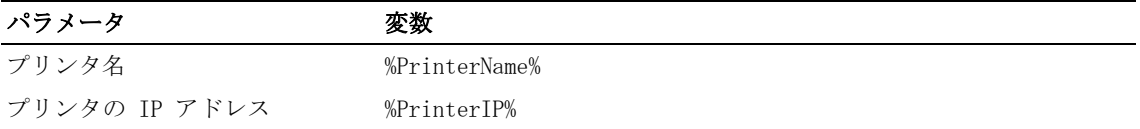

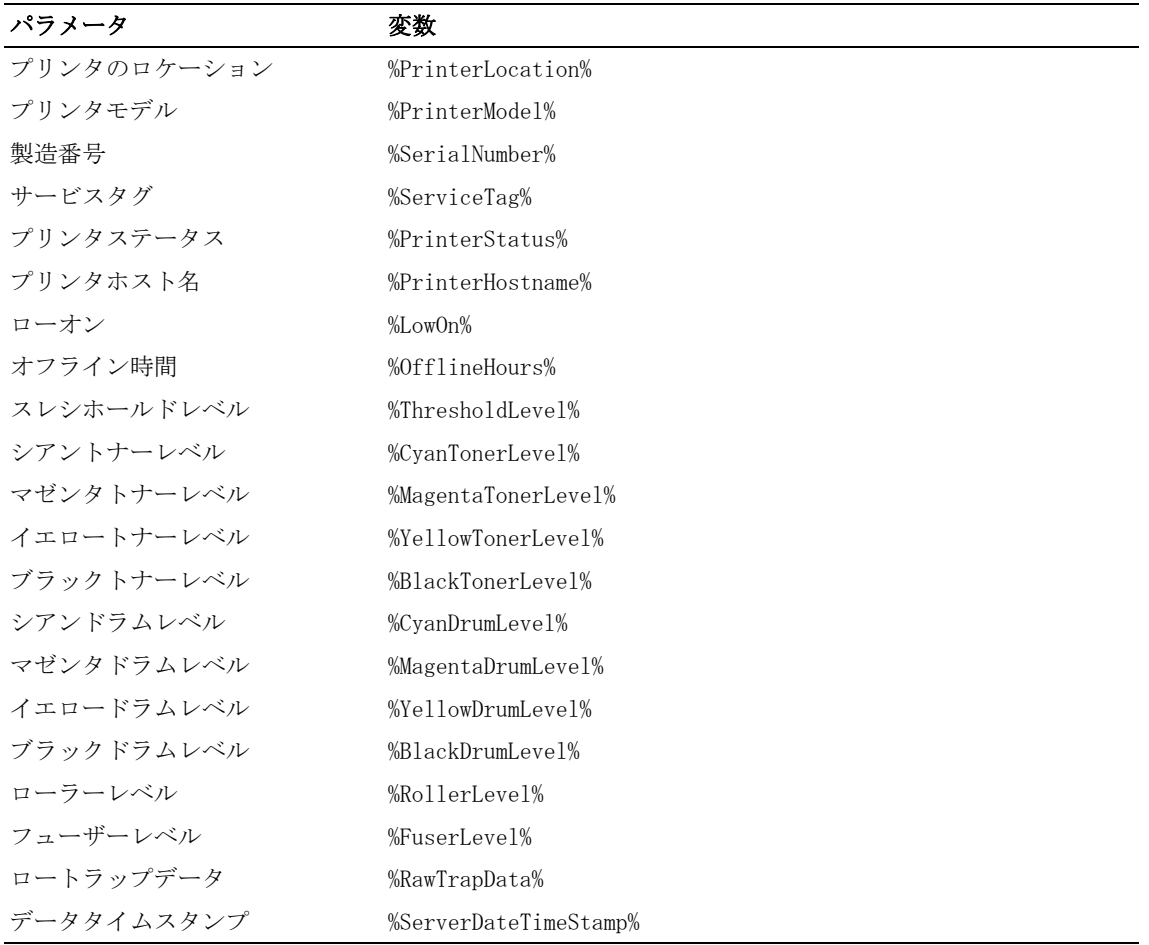

## パラメータグループ変数

次のテーブルはパラメータのグループと該当する変数ペアについて 記載してます。

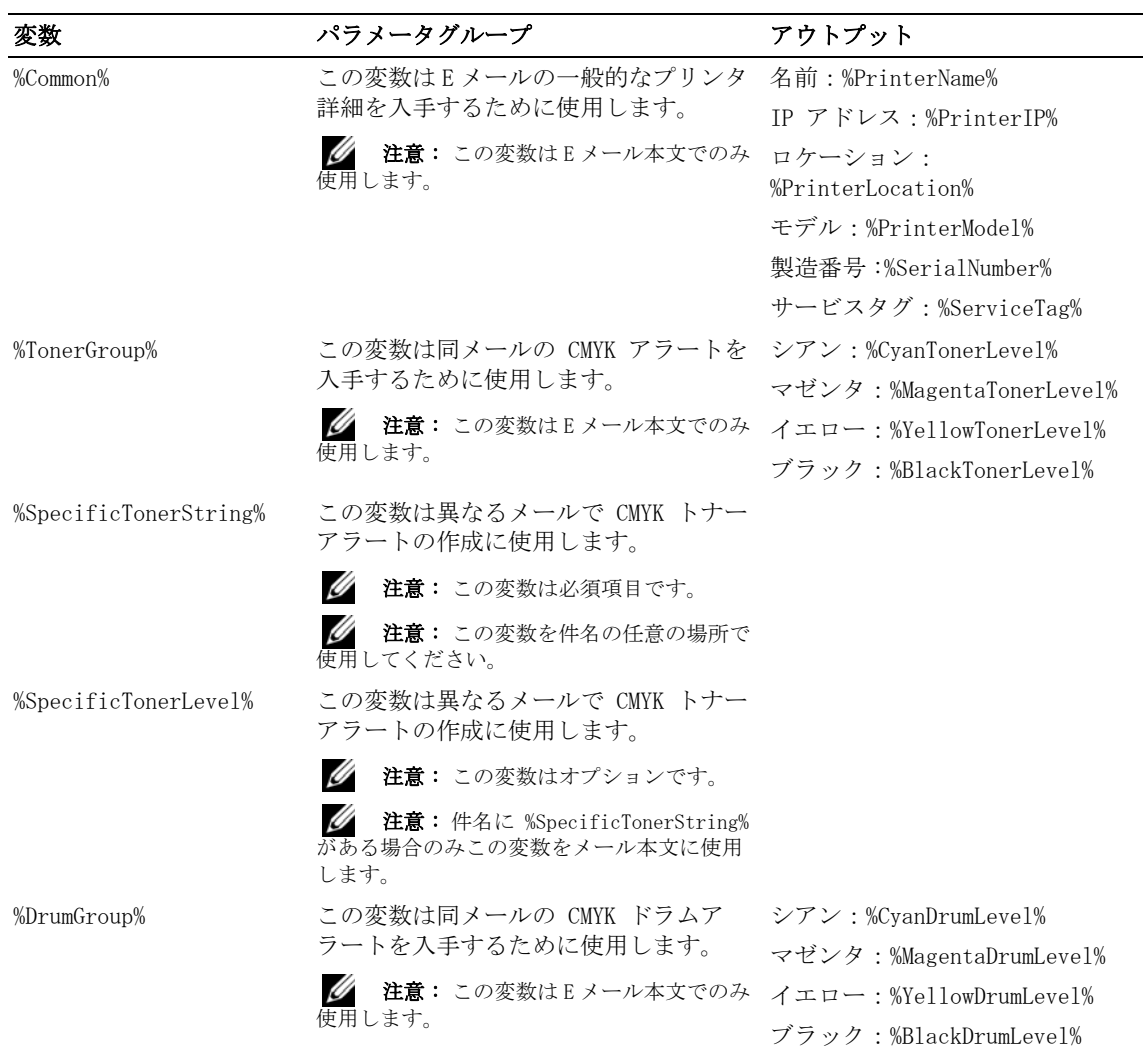

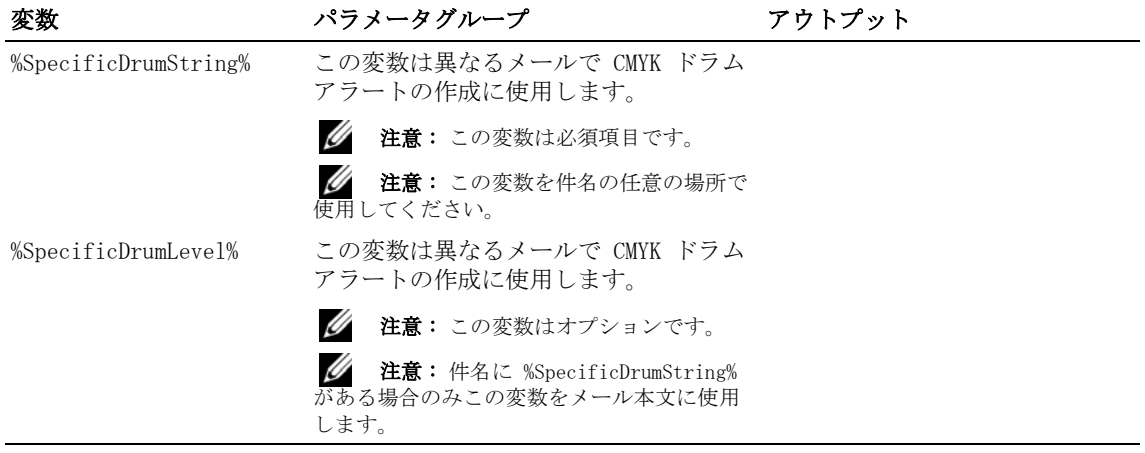

注意 : アラートテンプレートに関する詳細は[、よくある質問の](#page-274-0) Alert Templates を参照して ください。

## <span id="page-188-0"></span>カスタムトラブルチケットアラートテンプレートのマッピ ングアラートタイプ

ユーザーが適切でないカスタムトラブルチケットアラートテンプレートを選択した場合は、 ユーザーへの警告なしに OMPM がメールを送付します。

■ 注意: このメールコンテンツは、全てのデフォルトのコンテンツ変数を対応するデータで置き換え るわけではありません。

アラートマップ変数は、アラートタイプと選択されたアラートテンプレートのミスマッチがあ る場合の警告に使われます。

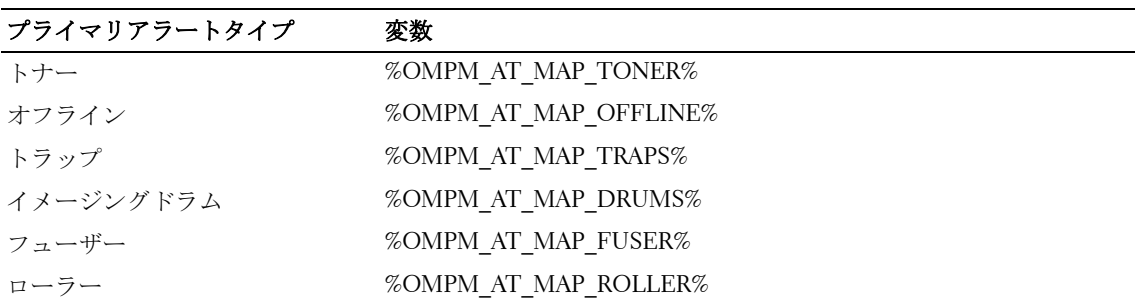

- 注意: ユーザーがカスタムアラートテンプレートとアラートタイプとマッチさせたい場合、そのア ラートテンプレートの一行目に適切な変数が表示されていることを確認して下さい。
- 注意: このアラートマップ変数は、必須ではありません。
- 注意: ユーザーにその操作で良いかどうかを確認する警告メッセージが、OMPM により表示され ます。

### アラートマップ変数のあるテンプレート

ユーザーがアラートマップ変数のあるアラートテンプレートを作成する場合には、次の一連の 操作と事象が発生します。

- 1 ユーザーがアラートマップ変数のあるカスタムテンプレートを作成し、そのテンプレートを アラートフォルダに入れる。
- 2 OMPM が、そのアラートテンプレートを読み取る。
- 3 ユーザーが、そのアラートテンプレートに適合しないアラートタイプを選択する。
- 4 ユーザーにその操作で良いかどうかを確認する警告メッセージが、OMPM により表示され ます。

アラート 171

## アラートマップ変数のないテンプレート(OMPM のデフォルトアラートテンプレートに 適合)

ユーザーがアラートマップ変数のないアラートテンプレートを作成する場合には、次の一連の 操作と事象が発生します。

- 1 ユーザーがアラートマップ変数のないカスタムテンプレートを作成し、そのテンプレートを アラートフォルダに入れる。
- 2 OMPM が、そのアラートテンプレートを読み取る。
- 3 ユーザーが、そのアラートテンプレートに適合しないアラートタイプを選択する。
- 4 ユーザーへの警告なしに OMPM がメールを送付します。

## サンプルアラートテンプレート

この章では異なるパラメータのいくつかのサンプルアラートテンプレートについて記載してい ます。

### サンプル 1: トナーレベルのアラートの作成

%OMPM\_AT\_EmailId%# システム E メール Id ompm@somedomain.com

%OMPM\_AT\_EmailSubject%# 既定を上書きする件名。 プリンタアラート - トナーレベル

%OMPM\_AT\_EmailBody%# 添付されるメール本文。

@category= その他

@status= オープン

@priority= 警告

@impact= 多くの人が不便

@asset=%PrinterName%

@custom\_1=IP '%PrinterIP%' のプリンタ '%PrinterName%' とのトナーレベルがローオン。 @custom\_2= その他のプリンタ詳細:

@custom\_3= シリアルナンバーは %SerialNumber%。

@custom\_4= サービスタグは %ServiceTag%。 @custom\_5= トナーレベル: @Cyan=%CyanTonerLevel% @Magenta=%MagentaTonerLevel% @Yellow=%YellowTonerLevel% @Black=%BlackTonerLevel%

## サンプル 2: ドラムレベルのアラートの作成

%OMPM\_AT\_EmailId%#System Email Id ompm@somedomain.com

%OMPM AT EmailSubject%# 既定を上書きする件名。 プリンタアラート - ドラムレベル

%OMPM AT EmailBody%# 添付されるメール本文。 @category= その他 @status= オープン @priority= 警告 @impact= 多くの人が不便 @asset=%PrinterName% @custom\_1=Printer IP '%PrinterIP%' のプリンタ '%PrinterName%' のドラムは低レベルです。 @custom\_2= その他のプリンタ詳細: @custom\_3= シリアルナンバーは %SerialNumber%。 @custom\_4= サービスタグは %ServiceTag%。 @custom\_5= ドラムレベル: @custom\_6=%DrumGroup%

### サンプル 3: 特定のトナーレベルのアラートの作成

%OMPM\_AT\_EmailId%# システム E メール Id ompm@somedomain.com

%OMPM\_AT\_EmailSubject% # 既定を上書きする件名。 Printer Alert %PrinterIP% %PrinterName% - %SpecificTonerString% のトナーの中で

%OMPM AT EmailBody% #添付されるメール本文。 プリンタアラートモニタリングアプリケーションが注意を必要とするプリンタを 検出しました 現在のトナーレベルは %SpecificTonerLevel%

IP:%PrinterIP% 名前:%PrinterName% モデル:%PrinterModel% ホスト名: %PrinterHostname% ロケーション: %PrinterLocation% 製造番号: %SerialNumber% エラー:%SpecificTonerString% トナーの中で。 検出: %ServerDateTimeStamp%

### サンプル 4: アラートマップ変数のあるカスタムトナーテンプレート

%OMPM\_AT\_MAP\_TONER%

%OMPM\_AT\_EmailId%# システム E メール Id ompm@somedomain.com

%OMPM\_AT\_EmailSubject% # 既定を上書きする件名。 コンテンツは一行を超えないこと。 用トナー低い %PrinterName%

%OMPM\_AT\_EmailBody% # 添付されるメール本文。

174 アラート

トナーレベルは%BlackTonerLevel%で、 %ThresholdLevel% のスレシホールドレベル以 下です。

IP:%PrinterIP%

名前:%PrinterName%

モデル:%PrinterModel%

ホスト名: %PrinterHostname%

ロケーション: %PrinterLocation%

製造番号: %SerialNumber%

検出: %ServerDateTimeStamp%

## SMTP/ 電子メール設定の構成

SMTP は電子メールアラートを送信するように構成されます。

SMTP を構成するには、次の手順を実行します :

1 Alerts (アラート) ウィンドウで、SMTP Configuration (SMTP の構成) をクリックします。

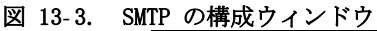

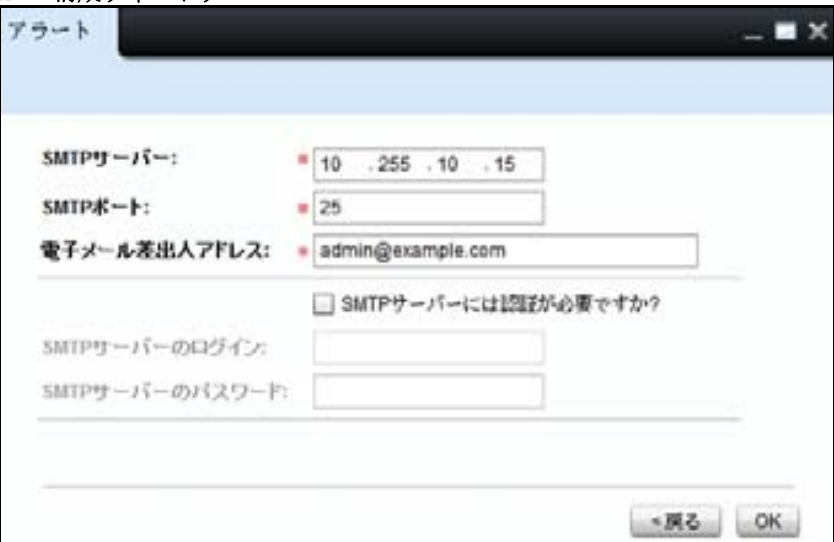

- 2 表示されるウィンドウで、SMTP Server (SMTP サーバー) フィールドをクリックし、送信電 子メールの SMTP サーバー アドレスを入力します。
- 3 SMTP Port (SMTP ポート) フィールドで、SMTP 雷子メールサービスで使用するサーバーの TCP/IP ポート名を入力します。
- 4 Email From Address(受信者の電子メールアドレス)フィールドで、登録済みユーザーの電 子メールアドレスを 入力します。
- 5 SMTP サーバーで認証が必要な場合、次のことを行います :
	- SMTP Server requires authentication(SMTP サーバーで認証を必要とする)チェック ボックスをオンにします。
	- SMTP Server Login (SMTP サーバーログイン)フィールドで、SMTP サーバーにログイン するためのユーザー名を入力します。
	- SMTP Server Password(SMTP サーバーパスワード)フィールドで、SMTP サーバーにログ インするためのパスワードを入力します。
- 6 OK をクリックします。

## アラートの削除

以前に構成されたアラートは削除されます。

アラートを削除するには、次の手順を実行します :

- 1 Alerts (アラート) ウィンドウで、削除が必要なひとつまたは複数のアラートのチェック ボックスを選択します。Delete(削除)ボタンが無効になります。
- 2 Delete (削除) をクリックします。
- 図 13- 4. アラートの削除

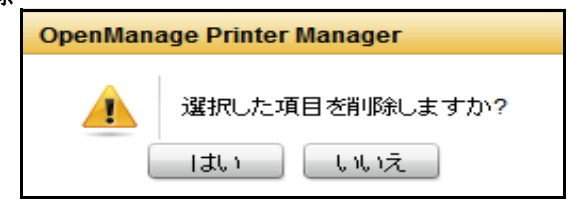

3 表示されるダイアログボックスで、Yes (はい) をクリックします。

## 電子メールアラートの形式

プリンタ関連のイベントに関する電子メールアラートは、特定の形式で、登録済みユーザーに 送信されます。種類が異なるプリンタイベントの形式は次のとおりです :

### プリンタの消耗品に関する電子メールアラート

プリンタの消耗品の残量が指定の量より少なくなった場合、電子メールアラートが指定したユー ザーに送信されます。

例

宛先 :< ユーザーの電子メール ID [OMPM/non-OMPM]>

差出人 :OMPM

件名 : プリンタアラート < トナー / イメージングドラムの寿命 / フューザー / ローラー >

< プリンタの場所 > にあるプリンタ < プリンタ名、プリンタ IP> は、< トナー / イメージン グドラムの寿命 / フューザー / ローラー > が低下しています。至急点検してください。

- 消耗品残量 (%):
- トナー残量 :
	- シアン :-
	- マゼンタ :-
	- 黄 :-
	- 黒 :X

イメージングドラム残量 :

シアン :-

マゼンタ :-

- 黄 :-
- 黒 :Y

フューザーの位置 :

- フューザー :-
- ローラーの位置 :
	- ローラー :-

OpenManage Printer Manager から送信されたメッセージ。

注意: 値が無効な場合、"-"が表示されます。

## オフラインのプリンタに関する電子メールアラート

プリンタが指定した時間数の間、例えば、1 時間オフラインになっている場合、電子メールア ラートが指定したユーザーに送信されます。

例

宛先 :< ユーザーの電子メール ID [OMPM/non-OMPM]>

差出人 :OMPM

件名 : プリンタアラート - オフライン

OpenManage Printer Manager は、< プリンタの場所 > にあるプリンタ < プリンタ名、プリン タ IP> に < ユーザー指定の > 時間通信できません。< プリンタの場所 > にあるプリンタ < プリンタ名、プリンタ IP> を至急点検してください。

OpenManage Printer Manager から送信されたメッセージ。

### 電子メールトラップのアラート

プリンタによって SNMP トラップが送信される場合、電子メールアラートが指定したユーザー に送信されます。

例

宛先 :< ユーザーの電子メール >

差出人 :OMPM

件名 : プリンタ < プリンタ名 /IP アドレス > に対する OpenManage Printer Manager のア ラートトラップ

OMPM は、プリンタ < プリンタ名、プリンタ IP> から次のトラップを受信しました

< 生のトラップデータ >

OpenManage Printer Manager から送信されたメッセージ。

14

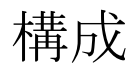

OpenManage Printer Manager (OMPM) には、一方のプリンタから同じ型式の別のプリンタへ設 定をコピーし、構成する機能が備わっています。 構成は、プリンタの機能と主要機能のセット アップを行うプロセス です。Configuration(構成)機能を使うと、プリンタ設定をコピーし、 適用 できます。

## プリンタ設定の適用

OMPM はプリンタの設定を複製し、同じ型式の他のプリンタに適用します。設定の複製元のプリ ンタをマスタープリンタと呼びます。設定のコピー中に、以下を除くマスタープリンタのすべ てのフィールドがデータベースにコピーされ、プリンタに適用されます :

- プリンタ名
- プリンタの説明
- プリンタの IP アドレス
- プリンタの製造番号
- 一方のプリンタから別のプリンタへ設定を適用するには、次の手順を 実行します :
- 1 ナビゲーションパネルで、Manage (管理) → Configuration (構成) をクリックします。

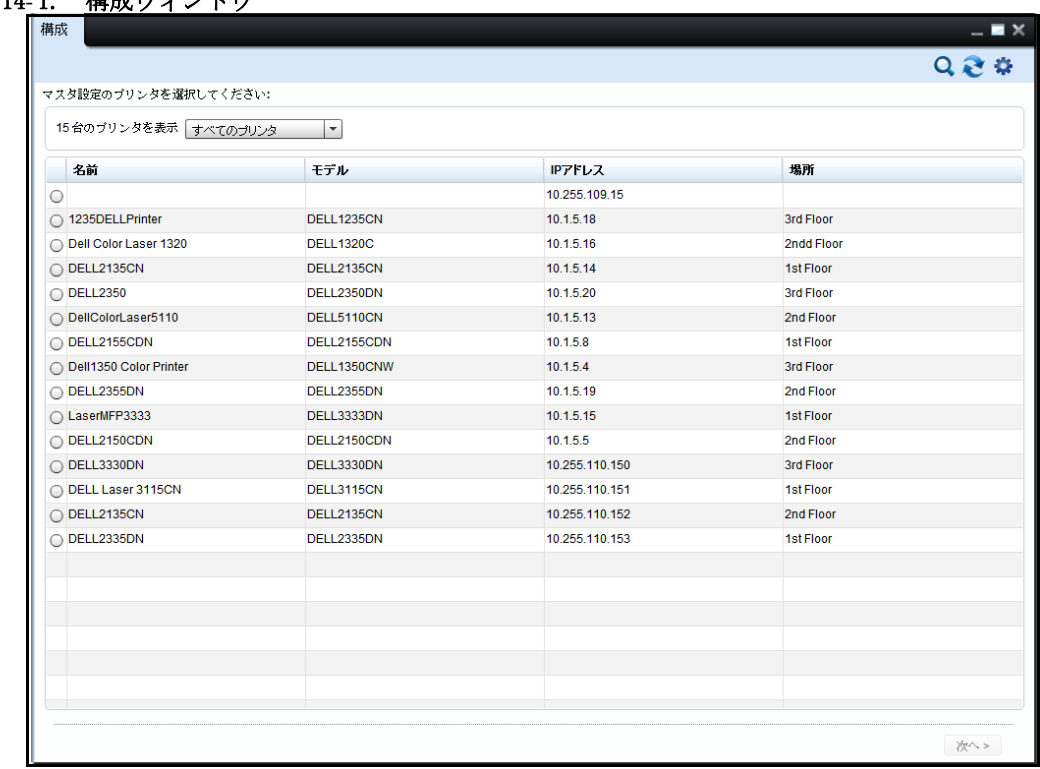

### 図 14-1. 構成ウィンドウ

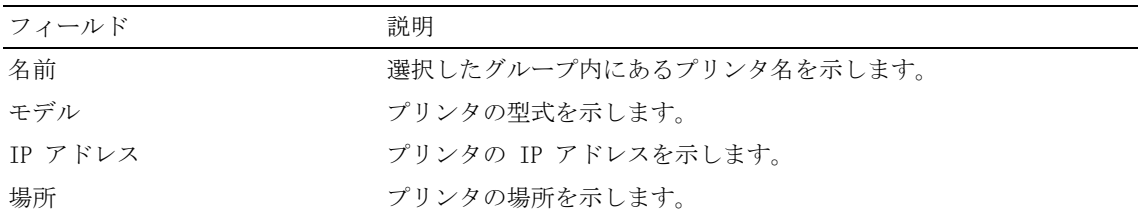

2 表示されるウィンドウで、マスタープリンタを選択し、Next> (次へ)をクリックします。

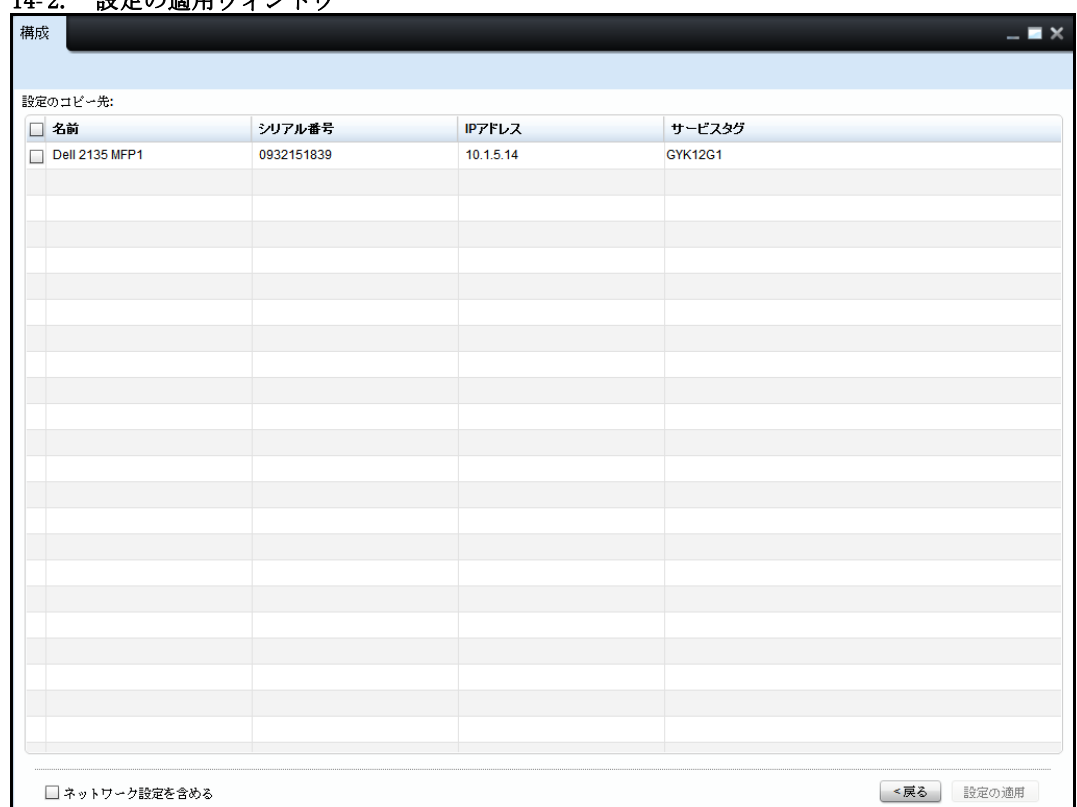

### 図 14-2. 設定の適用ウィンドウ

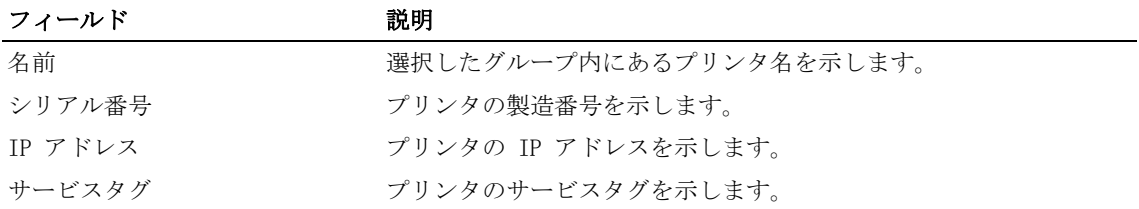

- 3 表示されるウィンドウで、設定を適用する必要があるプリンタを選択します。
- 4 Include Network Settings(ネットワーク設定を含める)チェックボックスを選択して、 ネットワーク設定をコピーし、Apply Settings(設定を適用する)をクリックします。

## 15

スケジュール

OpenManage Printer Manager (OMPM) では、スケジュール済みのすべてのタスクの詳細と状態 が表示されます。特定の時間に自動的に実行するタスクを スケジュールできます。Schedules ー・・・ー・・。<br>(スケジュール)機能を使用すると、OMPM データベースからスケジュール済みタスクを閲覧、 更新、削除できます。

## スケジュール済みタスクの更新

スケジュール済みのすべての OMPM のタスクは、データベースに保存されます。Schedules (スケジュール)機能を使用すると、以前にスケジュールしたタスクを更新できます。

■ 注意: Running (実行) 状態または Completed (完了済み) の状態にあるタスクは更新できません。 スケジュール済みタスクの更新を行うには、次の手順を実行します :

1 ナビゲーションパネルで、Manage (管理) → Schedules (スケジュール) をクリックします。

#### 図 15-1. スケジュールウィンドウ

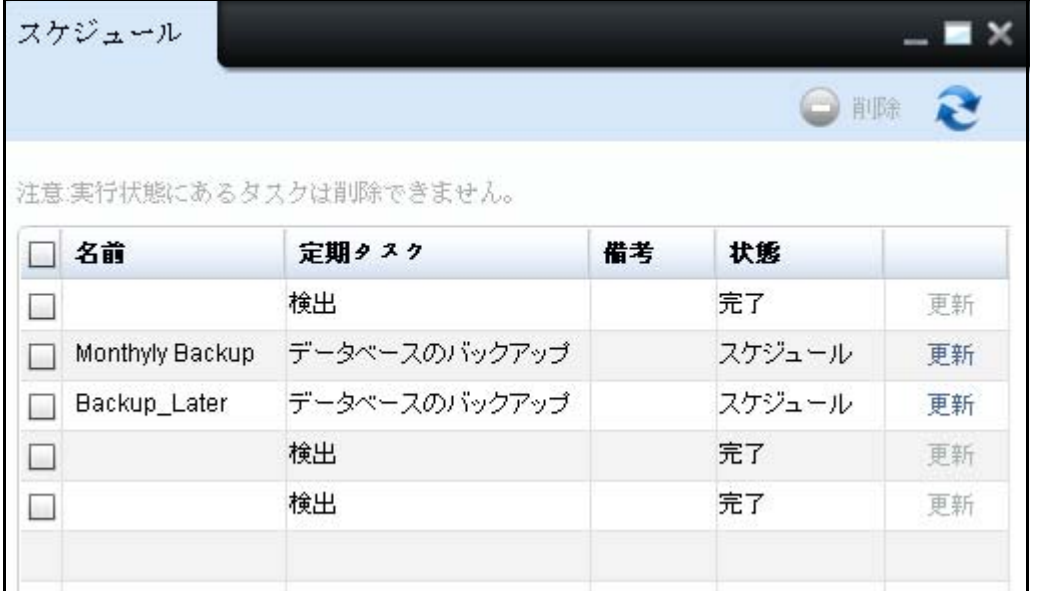

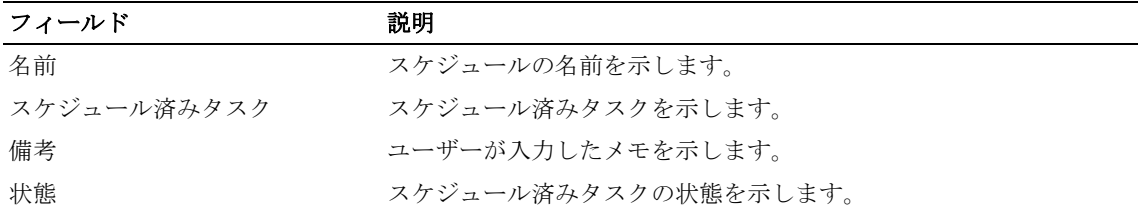

2 表示されるウィンドウで、更新するタスクに対応する Update (更新)をクリックします。

### 図 15-2. タスクの更新ウィンドウ

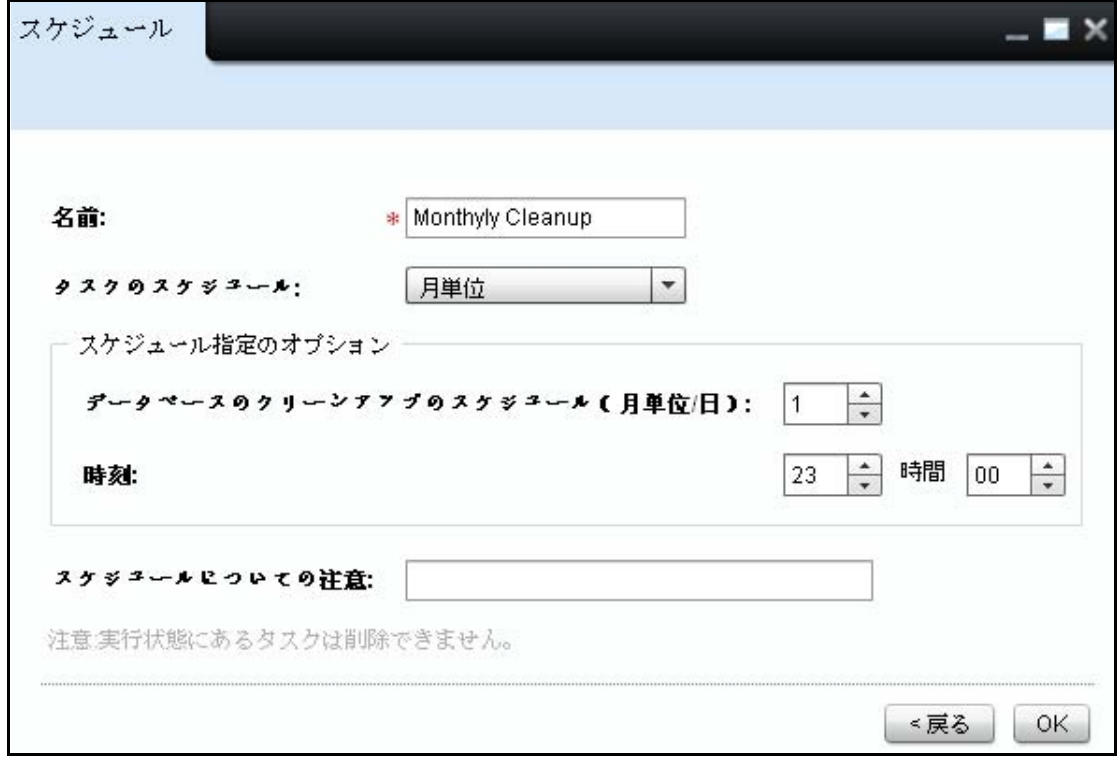

3 必須フィールドを更新し、OK をクリックします。

## スケジュール済みタスクの削除

Scheduled (スケジュール済み) または Completed (完了済み) の状態のタスクを OMPM デー タベースから削除できます。

注意 : Running(実行)状態にあるタスクは削除できません。

スケジュール済みタスクを削除するには、次の手順を実行します :

- 1 Schedules (スケジュール) ウィンドウで、削除するタスクを選択し、Delete (削除) をク リックします。
- 図 15- 3. スケジュール済みタスクの削除

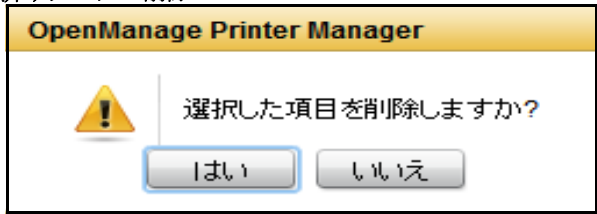

2 表示されるダイアログボックスで、Yes (はい) をクリックします。

# 16

## ログ

OpenManage Printer Manager (OMPM) には、ユーザーとアプリケーションの操作を追跡するた めのログ機能が備わっています。Logs(ログ)機能を使用して、システムログと監査ログを表 示します。システムログは、OMPM 内のキーポイントにおける詳細なトレース情報をキャプチャ します。監査ログには、システムとユーザーアクティビティに関する情報が含まれています。

注意 : OMPM 管理者は、すべてのログにアクセスできます。

## ログの表示

OMPM には、監査ログとシステムログの履歴が表示されます。追跡には、ユーザー操作、行われ た操作の状態、アプリケーションのすべての操作に関するデータの維持が含まれます。 システムログまたは監査ログを表示するには、次の手順を実行します :

1 ナビゲーションパネルで、Manage (管理) → Logs (ログ) をクリックします。

**△ 注意: Logs** (ログ) ウィンドウには、デフォルトでは、監査ログが表示されます。

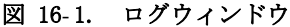

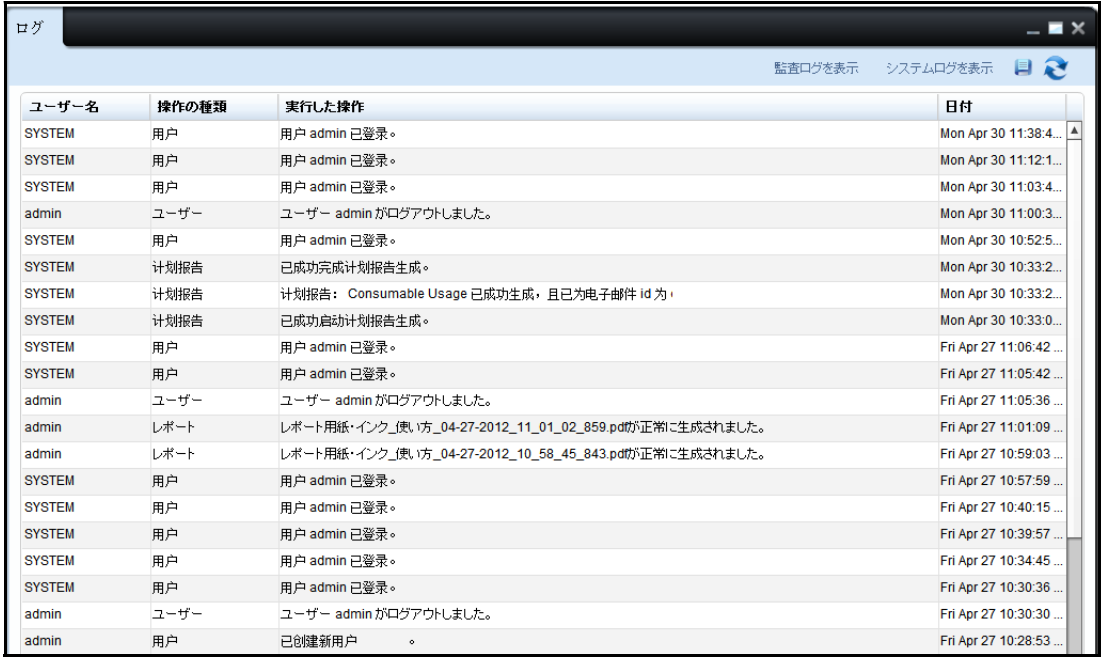

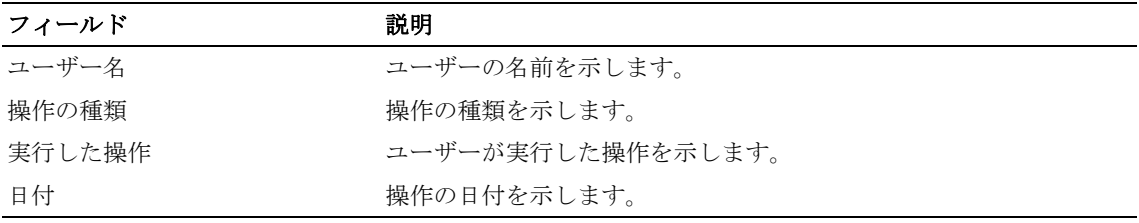

2 システムログを表示するには、表示されるウィンドウで、Display System Logs (システムロ グを表示)をクリックします。

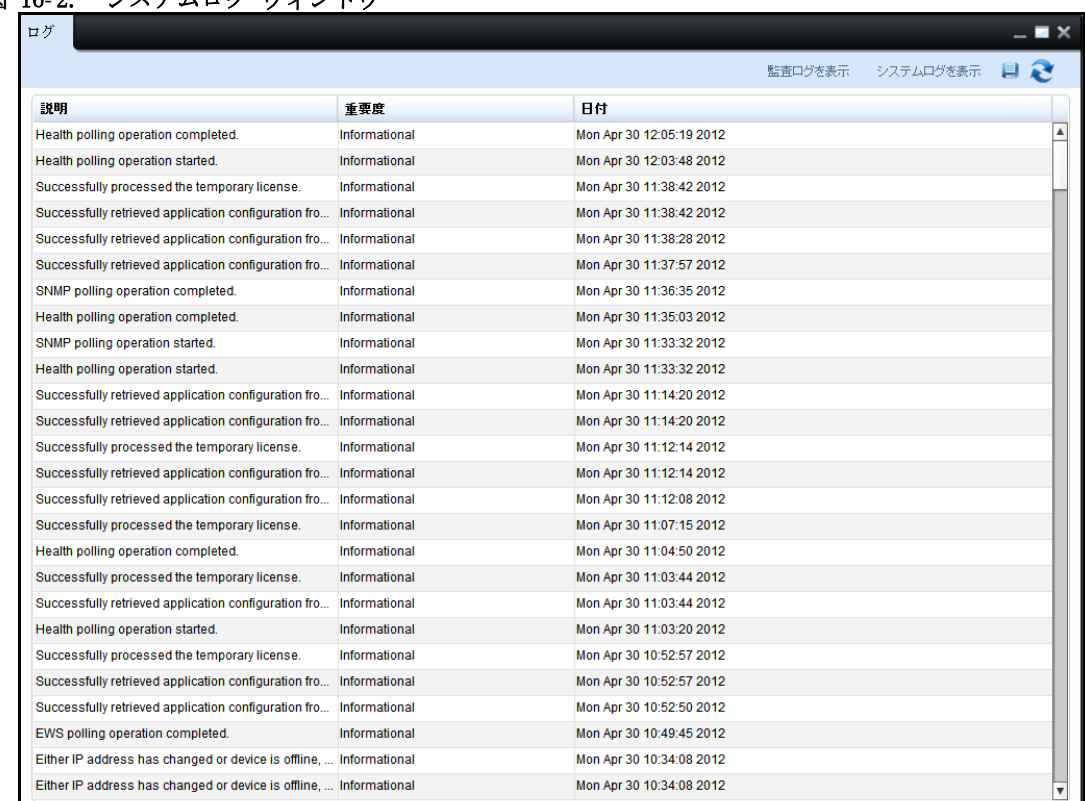

## 図 16-2. システムログ ウィンドウ

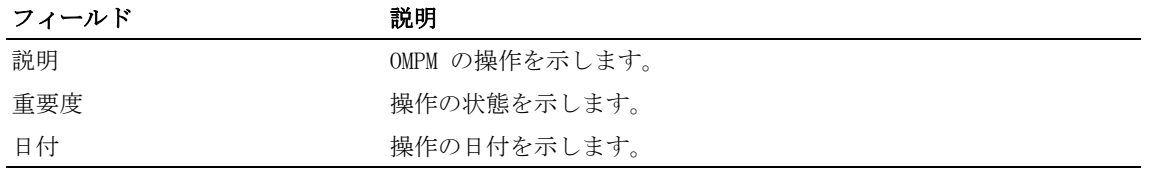

注意 : もう一度監査ログを表示するには、Display Audit Logs(監査ログを表示) をクリックします。

## ログファイルの保存

ログをテキスト形式で保存できます。

■注意:データベースのクリーンアップ中に、監査ログとシステムログが削除されます。 ログファイルを保存するには、次の手順を実行します :

1 Logs (ログ) ウィンドウで、画像 | | をクリックします。

2 ログファイルを保存する場所を選択します。

図 16- 3. ログファイルの保存

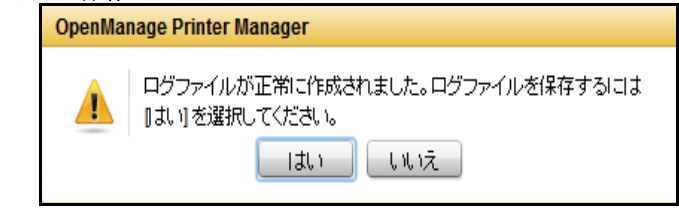

3 表示されるダイアログボックスで、Yes (はい) をクリックします。

■ 注意: データベースのクリーンアップ処理を行うと、ログも削除されます。

## $\vert$   $\vert$

ユーザー管理

OpenManage Printer Manager (OMPM) はその全ユーザーとロールの認証を行います。ユーザー ズ機能はユーザータイプと OMPM 使用メソッドを定義します。この機能でデータベースの ユーザー追加、更新、削除が容易になります。

OMPM は2種類のユーザーを管理します。一つは OMPM で作成されそのデータベースに記憶 されたユーザーグループ、もう一つは Active Directory クレデンシャルでログインしたユーザー グループです。OMPM は同一システムで、両ユーザーの共存を可能にします。

## ユーザーロール

OMPM は次の 2 つのユーザーロールを保持します :

- 管理者
- ユーザー

### 管理者

管理者はさまざまなタスクを実行できます 。 次の表に、 管理者のアクセシビリティを示し ます:

■ 注意: 管理者は自分以外の管理者を削除できます。

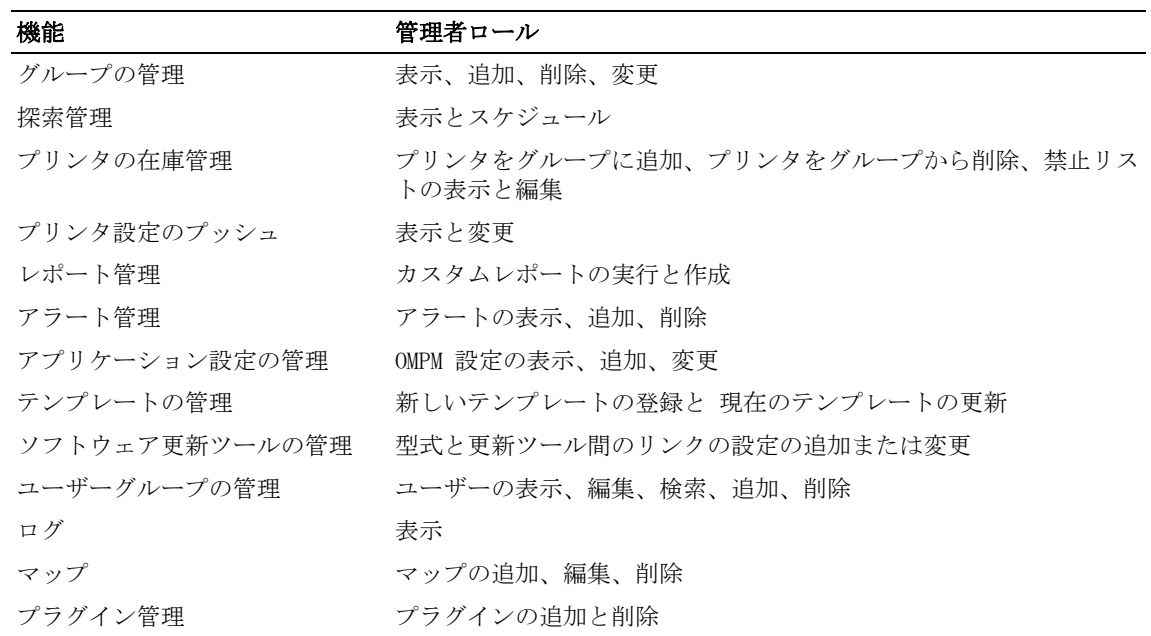

## ユーザー

ユーザーは一部のタスクしか実行することができません。次の表に、ユーザーのアクセシビリ ティを示します :

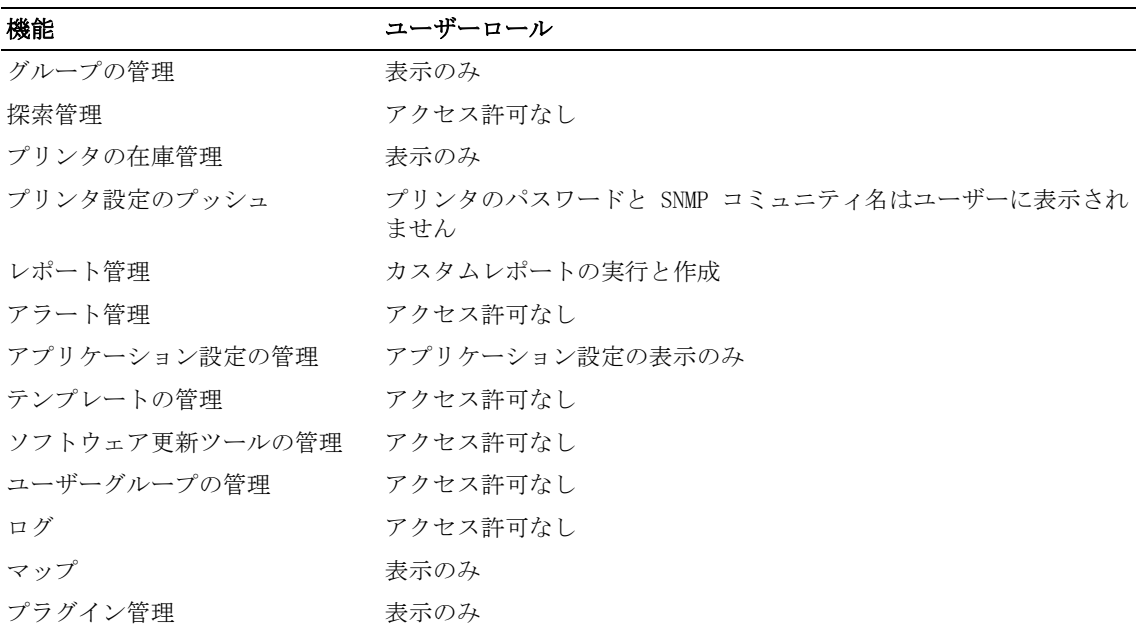

## OMPMからの Active Directory (AD) 認証の設定

インストール時に Active Directory (AD) の設定をしなかった場合には、OMPM から設定するこ とができます。あなたが管理者権限のあるユーザーの場合は、ユーザーズウィンドウの ADS 設 定オプションが使用可能です。

AD 設定をするには、以下の手順を実行して下さい:

1 ユーザーズウィンドウで、**ADS** 設定をクリックする。

| ユーザー         | - - - - - - - -          |     |                      |                 | −×                      |
|--------------|--------------------------|-----|----------------------|-----------------|-------------------------|
|              |                          | 削除  | ● 新しいユーザー            | <b>■ ADSの構成</b> | $\mathbf{Q} \mathbf{R}$ |
| 名前           | 作成日時                     | ロール | 電子メールアドレス            | ユーザータイプ         |                         |
| admin admin  | 06/27/2013 14:40:46 管理者  |     | admin@admin.com      | OMPM            | 更新                      |
| AdminGroup   | 06/27/2013 17:23:45 ユーザー |     |                      | ADS.            | 更新                      |
| Peter V      | 06/27/2013 17:17:27 ユーザー |     | peter@mydomain.com   | OMPM            | 更新                      |
| PrinterGroup | 06/27/2013 17:23:45 管理者  |     |                      | ADS.            | 更新                      |
| Stanley K    | 07/02/2013 15:38:39 ユーザー |     | stanley@mydomain.com | ADS             | 更新                      |
|              |                          |     |                      |                 |                         |
|              |                          |     |                      |                 |                         |

図 17-1. ユーザーズウィンドウ

#### 図 17- 2. **ADS** 設定ウインドゥ

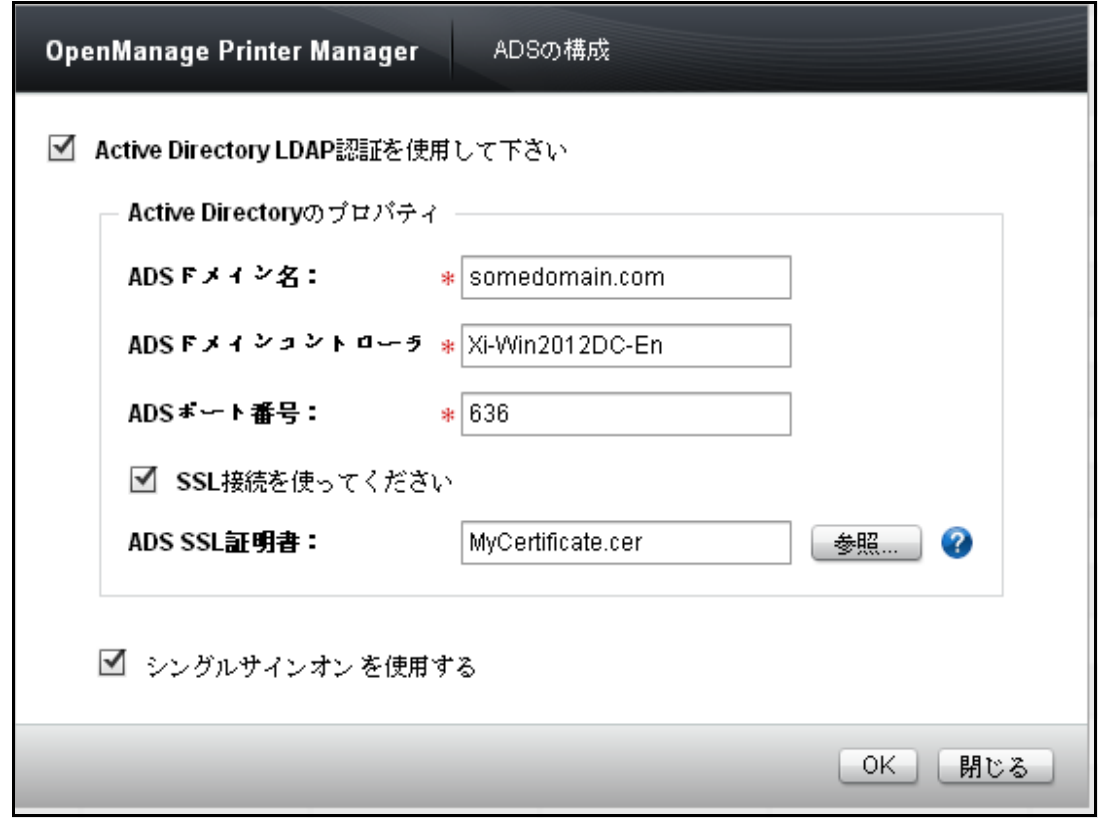

- 2 **ADS** ドメイン名を入力する。
- 3 **ADS** ドメインコントローラ名を入力する。
- 4 **ADS** ポート番号を入力する。
- 5 **OK** をクリックする。

接続のステータスが成功の場合、「**ADS** 設定に成功」のメッセージが表示されます;そうでな い場合、「**ADS** ドメインコントローラに接続できません。設定の詳細をチェックして下さい」の メッセージが表示されます。

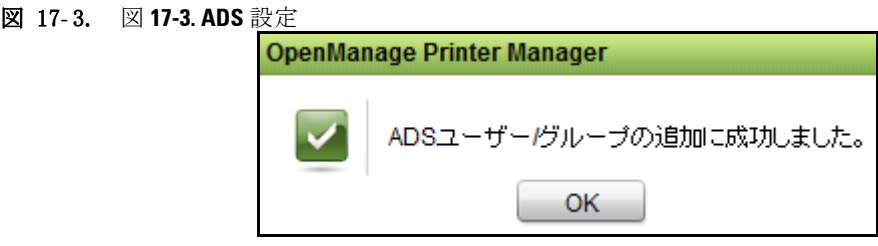

■ 注意: Active Directory (AD) 認証の設定の詳細については[、Active Directory \(AD\) 認証の設定](#page-30-0)項を 参照して下さい。

Single Sign-On の有効化 / 無効化 (SSO) 設定

インストール中に SSO の構成を行った場合にのみ、「Single Sign-On を使用する」チェック ボックスが表示され選択された状態になります。SSO を無効化した場合、ユーザーは、ログイ ンページで「Windows ログイン資格情報をログインページに使用する」チェックボックスを見 ることができません。したがって、SSO を使用して OMPM にアクセスすることはできません。 再有効化にすることで、以前に構成されている設定が使用されます。

■ 注意: Active Directory LDAP 認証を無効化すると、自動的に SSO 設定が無効化されます。

## **OMPM** のユーザーの管理

同一システム内で、 OMPM ユーザーと AD ユーザーが共存できます。 ユーザーを管理するには、以下の手順を実行して下さい: **ナビゲーションパネルで、「アプリケーション設定 -> ユーザー]をクリックする。** 

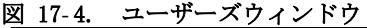

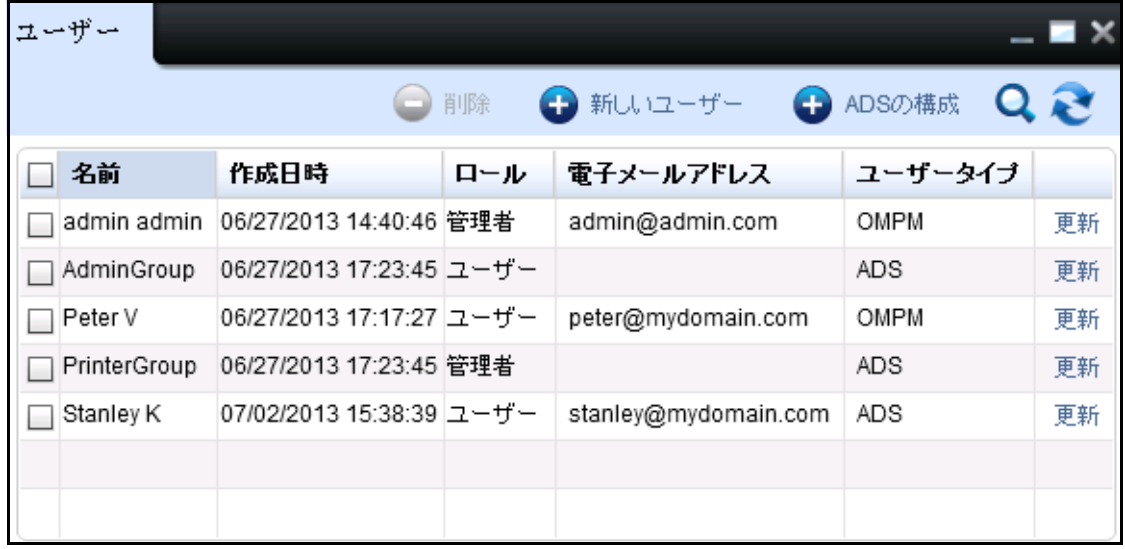

注意 : E メールアドレスは、AD グループと関連付けられません。

データグリッドは下記のコラムを表示します:

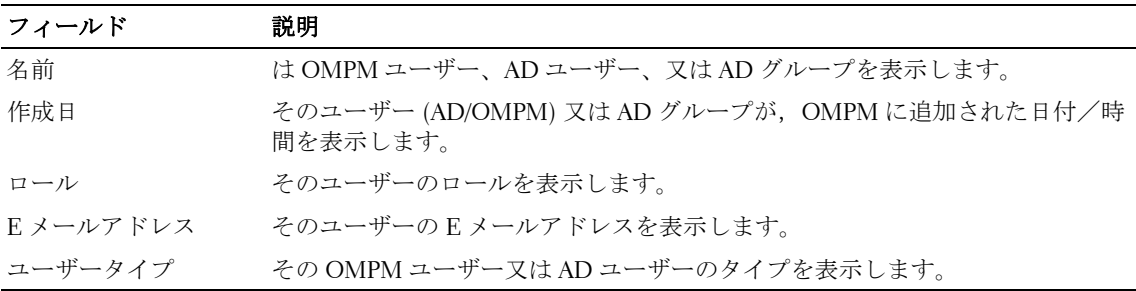

## ユーザーの追加

### **OMPM** ユーザーの追加

ユーザーを追加するには、次の手順を実行します :

- 1 ナビゲーションパネルで、Application Settings (アプリケーションの設定)→Users (ユー ザー) をクリックします。
- 2 表示されるウィンドウで、New User (新しいユーザー) をクリックします。
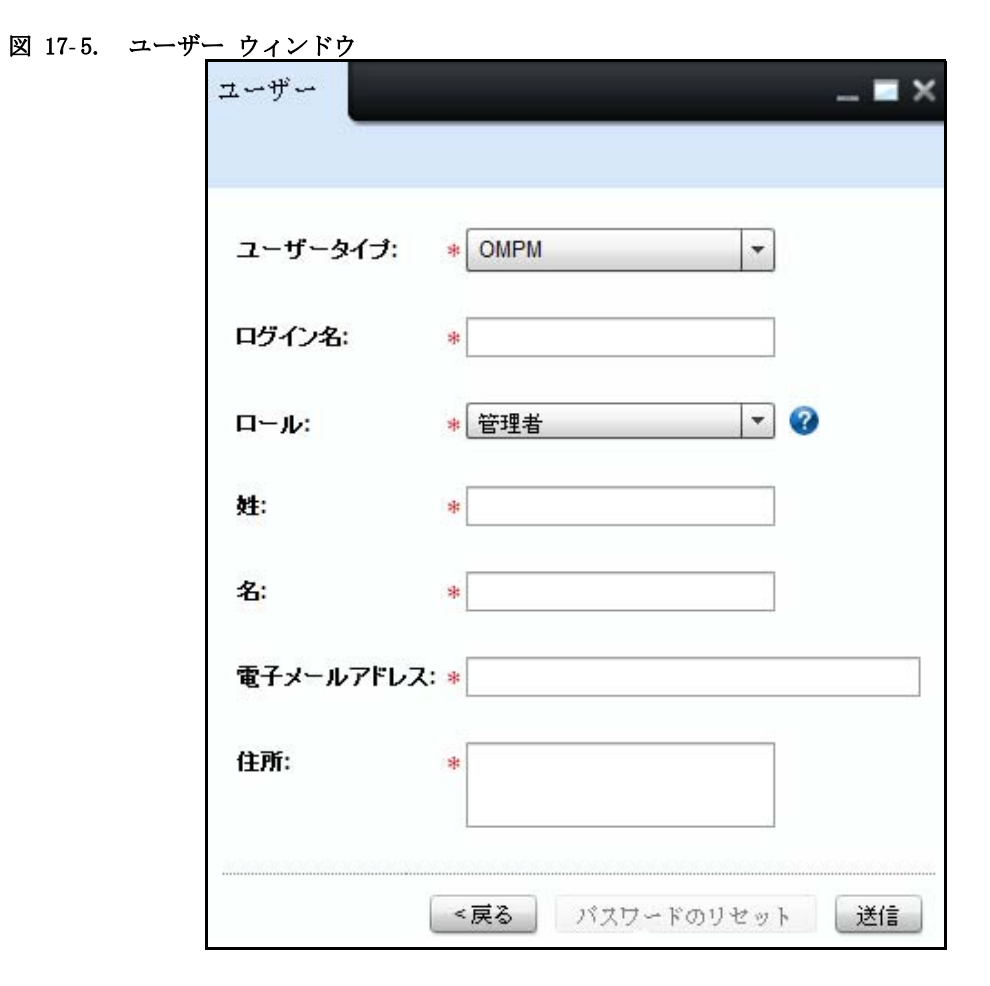

- 3 表示されるウィンドウで、Login Name (ログイン名)、First Name (名)、Last Name (? 姓)、 Mail Address (メールアドレス)、Address (住所) を入力します。
- 4 Role (ロール) ドロップダウンリストから、ロールを選択します。
- 5 Submit (送信) をクリックします。

#### **AD** ユーザー **/** グループの **OMPM** への追加

AD ユーザーは、既に OMPM に追加されているか、又は属しているグループ/ユーザーのひと つが既に OMPM に追加されている場合のみ、OMPM にログインすることができます。 AD 認証の設定が完了している場合のみ、AD ユーザーを追加することができます。

ユーザーを追加するには、以下の手順を実行して下さい:

1 ナビゲーションパネルで、「アプリケーション設定 -> ユーザー] をクリックする。

図 17-6 ユーザーズウィンドウ

| .ب سم<br>- - - - - - - -<br>ユーザー<br>◾× |                          |     |                      |                 |                 |
|----------------------------------------|--------------------------|-----|----------------------|-----------------|-----------------|
|                                        |                          | 削除  | ● 新しいユーザー            | <b>■ ADSの構成</b> | $Q \mathcal{R}$ |
| 名前                                     | 作成日時                     | ロール | 電子メールアドレス            | ユーザータイプ         |                 |
| admin admin                            | 06/27/2013 14:40:46 管理者  |     | admin@admin.com      | OMPM            | 更新              |
| AdminGroup                             | 06/27/2013 17:23:45 ユーザー |     |                      | ADS             | 更新              |
| Peter V                                | 06/27/2013 17:17:27 ユーザー |     | peter@mydomain.com   | OMPM            | 更新              |
| PrinterGroup                           | 06/27/2013 17:23:45 管理者  |     |                      | ADS             | 更新              |
| Stanley K                              | 07/02/2013 15:38:39 ユーザー |     | stanley@mydomain.com | ADS             | 更新              |
|                                        |                          |     |                      |                 |                 |
|                                        |                          |     |                      |                 |                 |

2 表示されたウインドゥで、「新規ユーザー]をクリックする。

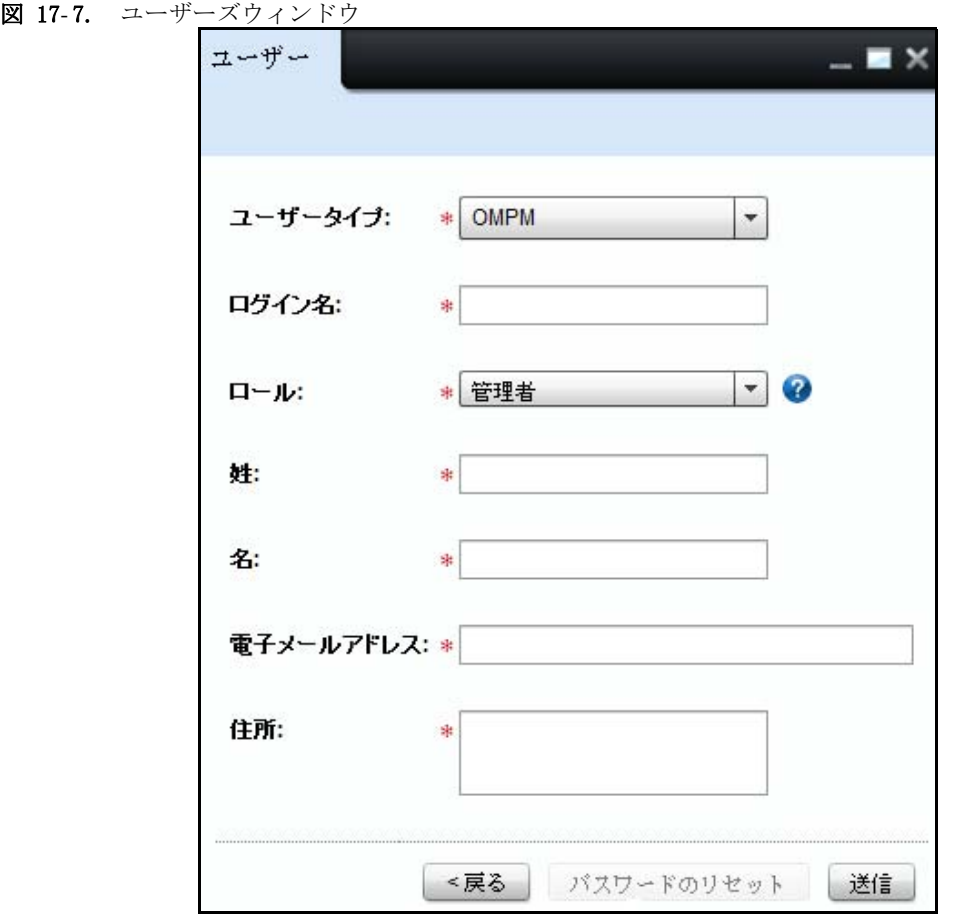

< 注意: AD 認証が設定されていない場合、ADS はユーザータイプにリストアップされません。 3 [ユーザータイプ]ドロップダウンリストから、**AD** ユーザーを選択する。

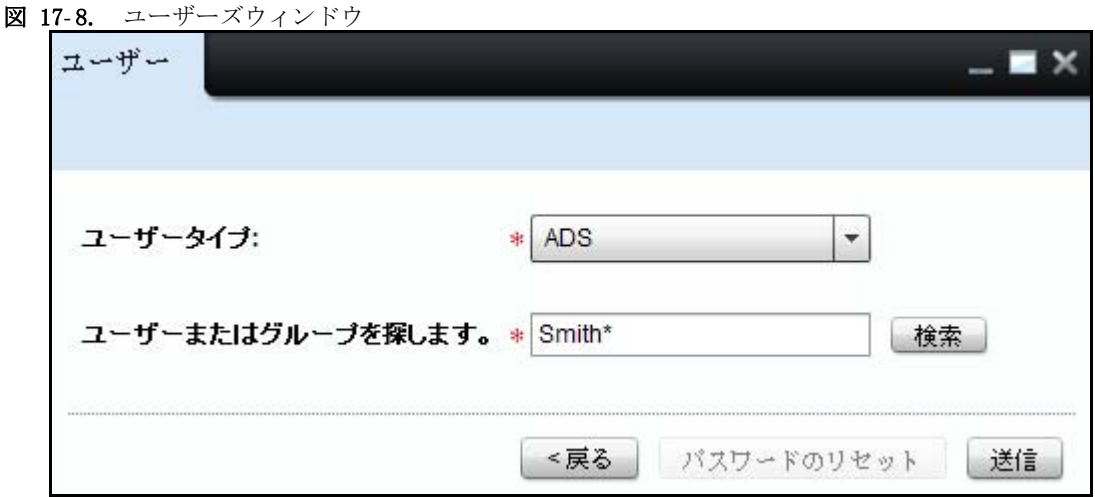

4 [ユーザー又はグループを探す]テキストボックスに、検索文字列を入力する。

注意:ユーザー又はグループ名は[ユーザー又はグループを探す]の検索コンポーネ ントで探すことができます。検索文字列は、最低2文字を接尾又は接頭に付けた '\*' ( アス タリスク ) ワイルドカード文字を含むことができます。

注意:検索ボタンは、[ユーザー又はグループを探す] テキストボックスに最低2文 字を入力すると使用可能になります。

5 [検索] をクリックする。

AD 認証ウィンドウが表示されます。

#### 図 17- 9. **ADS** 認証ウィンドウ

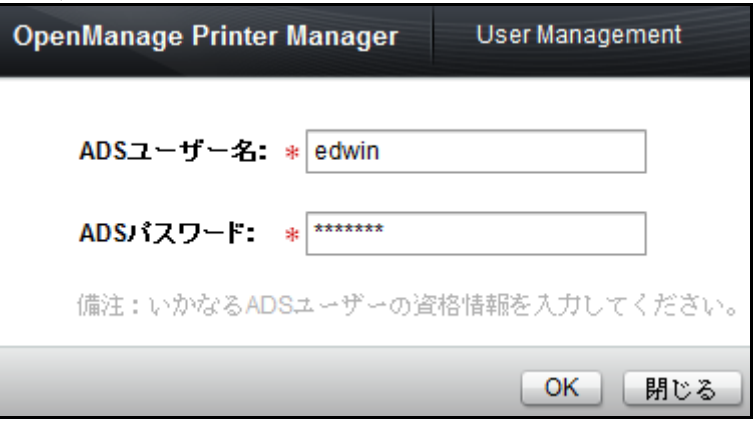

■ 注意: 注意: ログインしたユーザーが OMPM ユーザーの場合、認証ダイアログボックスがユー ザー名とパスワードを入力するよう促します。ログインしたユーザーが AD ユーザーの場合には、認 証ダイアログボックスはユーザー名に一致したパスワードを入力するよう促します。

• AD ユーザーのクレデンシャル認証が不成功の場合、次のメッセージが表示されます: 「 AD ユーザー '< ユーザー名 >' を認証することができません。詳細はシステムログを チェックして下さい。」

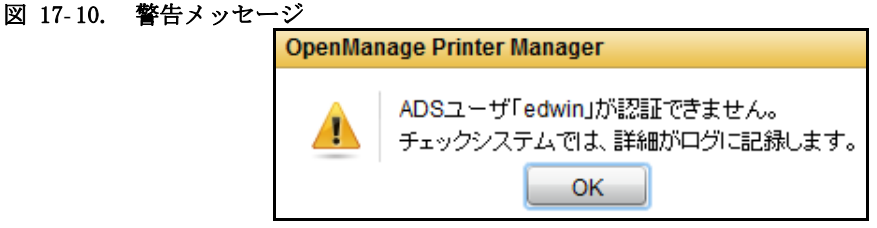

• 認証が成功すると、データグリッドに相当する全結果が表示されます。

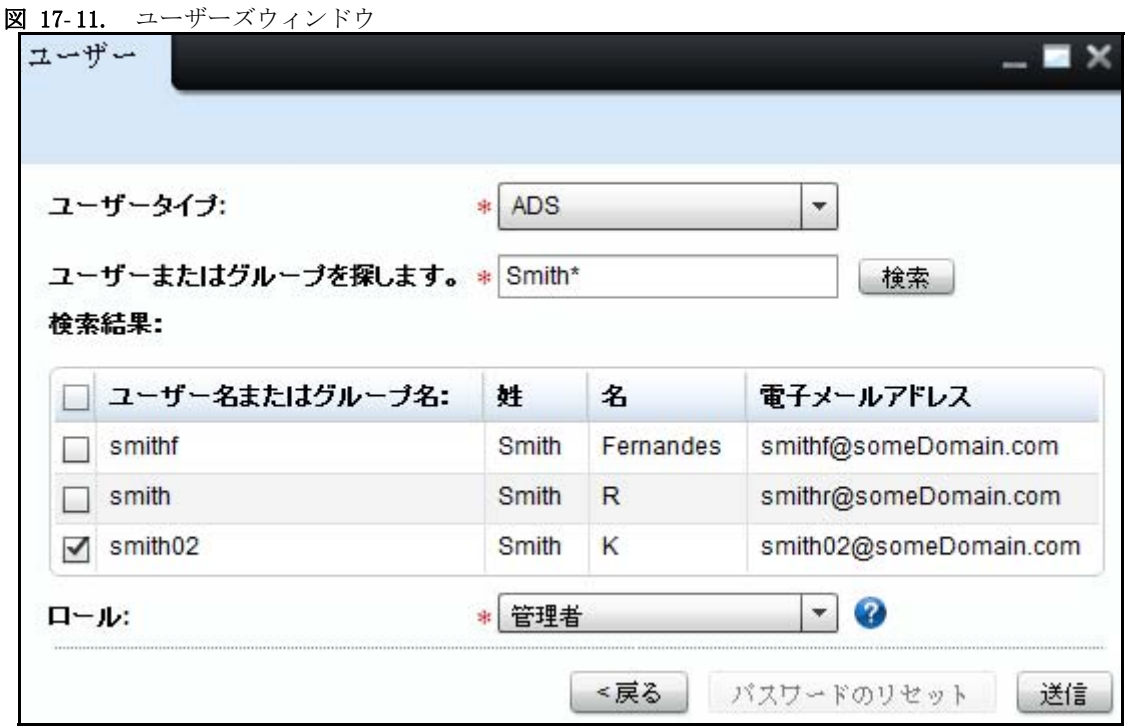

データグリッドは下記のコラムを表示します:

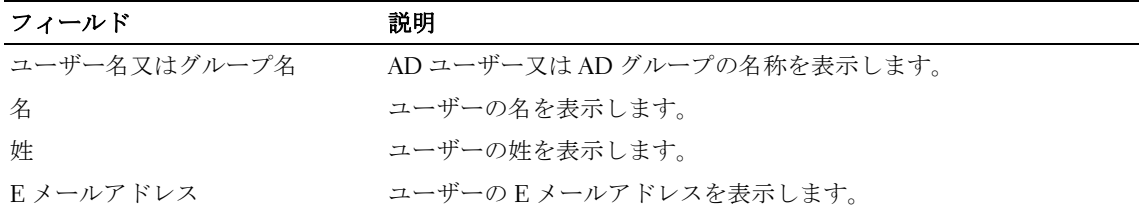

6 OMPM に追加したいユーザー/グループに一致する、チェックボックスを選択する。

- 7 [ロール]ドロップダウンリストから、ロールを選択する。
- 8 [送る] をクリックする。

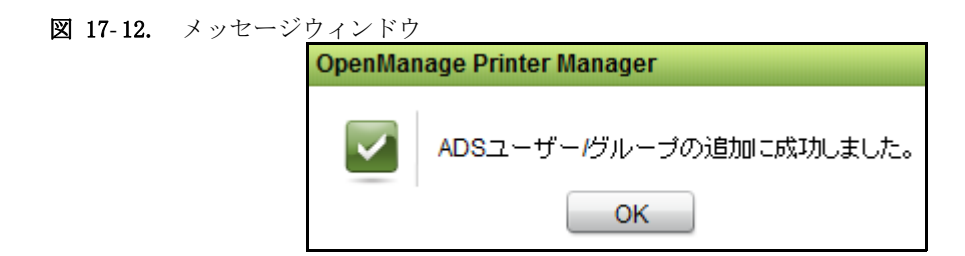

#### ユーザーの更新

**OMPM** ユーザーの更新

既存のユーザーを更新するには、次の手順を実行します :

1 Users (ユーザー) ウィンドウで、更新するユーザーを選択し、Update (更新) をクリックし ます。

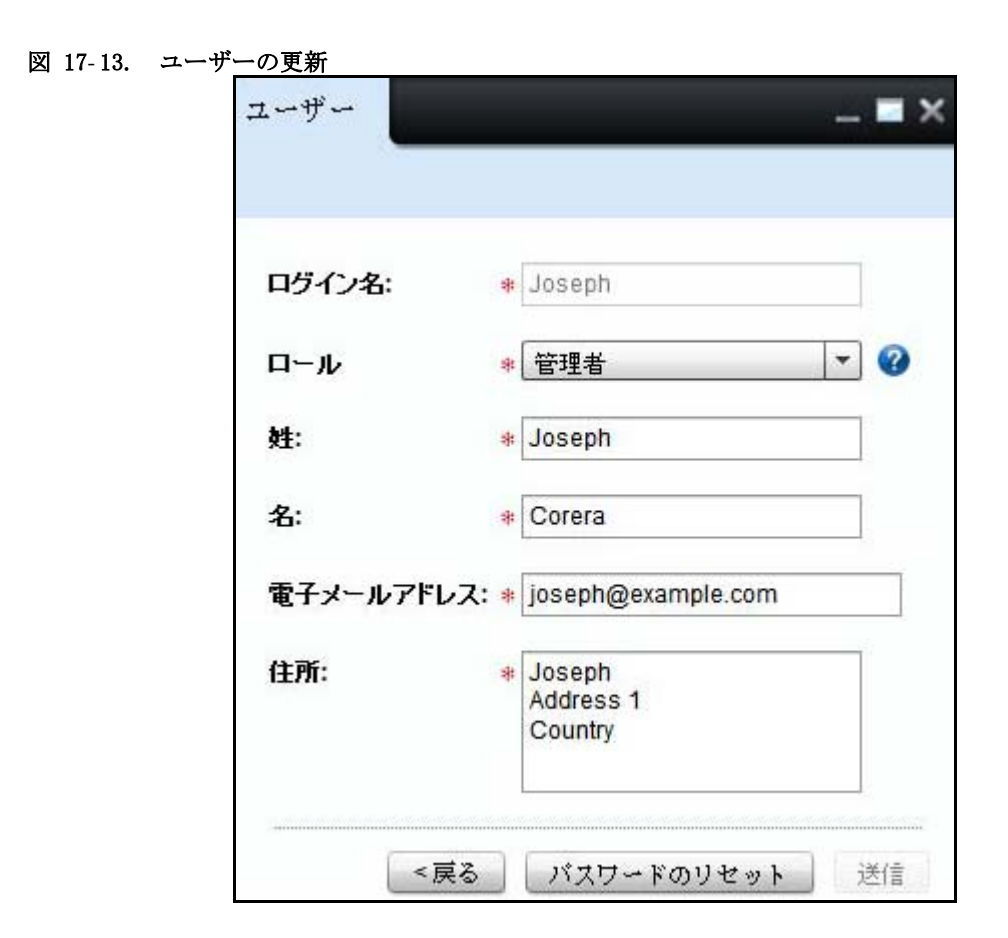

- 2 表示されるウィンドウで、必要なフィールドを更新します。
- 3 Submit (送信) をクリックします。
- 注意: 新しいユーザーの既定のパスワードは welcome です。初回ログイン時に、ライセンス画面 が表示される前に、ダイアログボックスを使用して、パスワードを変更する必要があります。
- 注意 : Reset Password(パスワードのリセット)ボタンをクリックし、パスワードを既定値にリ セットできます。既定のパスワードを変更するには、OMPM に再ログインします。

**△ 注意:** 管理者パスワードをを既定値にリセットするには、フォルダ〈OMPM Install directory>\Dell Printers\OpenManage\OMPMv2.0\server に移動し、PasswordReset.jar ファイル をクリックします。

#### **OMPM** の **AD** ユーザーの更新

AD ユーザー/グループは Users ウィンドウを通して更新できます。 OMPM の AD ユーザーの更新 は、AD ザーバーに影響しません。AD ユーザー / グループのロールのみ更新することができ ます。

ユーザーを更新するには、以下の手順を実行して下さい:

1 ユーザーズウィンドウで、データグリッドの AD ユーザー又はグループコラムに該当する アップデートリンクをクリックする。

#### 図 17- 14. ユーザー管理ウィンドウ

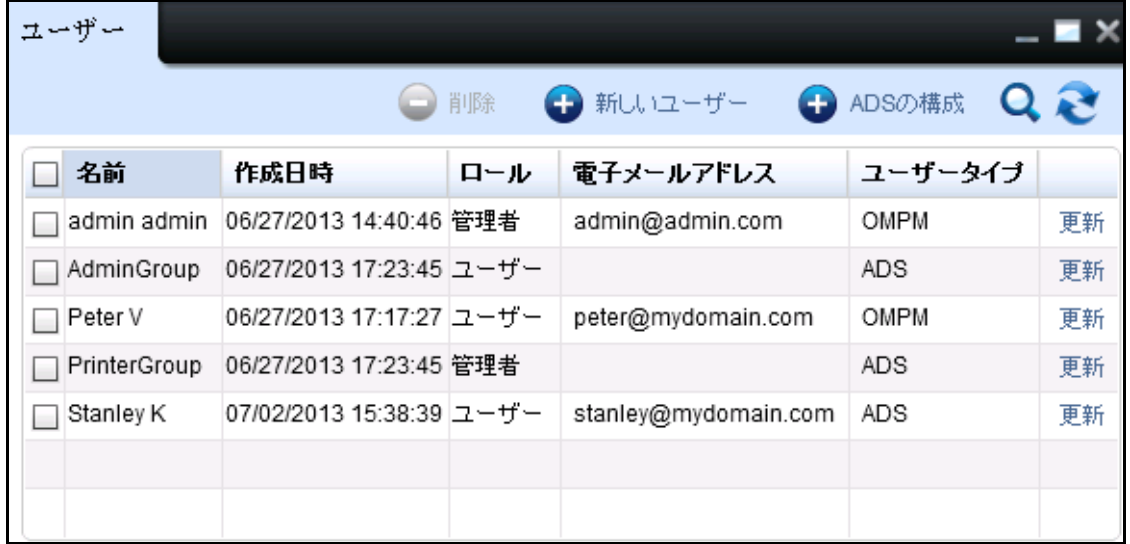

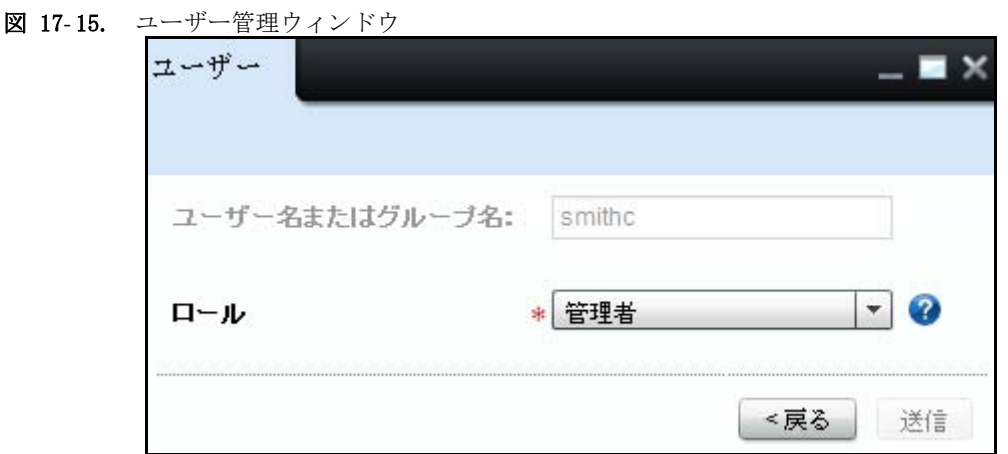

- 2 「ロール]ドロップダウンリストから、ユーザー/グループのロールを選択する。
- 3 「送る】をクリックする。

AD ユーザー / グループのロールが更新されます。

ユーザーズウィンドウには、各ロールと共に更新されたユーザー/グループが表示されます。

#### ユーザーの削除

ユーザーを削除するには、以下の手順を実行して下さい:

- 1 ユーザーズウィンドウで、削除したいユーザーを選択し、「削除]をクリックする
- 図 17- 16. ユーザーの削除

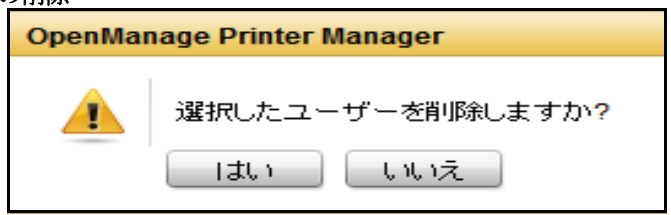

- 2 表示されたダイアログボックスで、「はい]をクリックする。 選択されたユーザーグループが OMPM DB (データベース) から削除されます。
- 注意: OMPM からのユーザー削除は、AD サーバーに影響しません。

210 | ユーザー管理

# 18

データベースのクリーンアップ

OpenManage Printer Manager (OMPM) は、日単位のデータ履歴を最大 2 年分保持します。デー タベース(DB)のクリーンアップは、未使用の情報をデータベースから削除するプロセスです。 DB Cleanup (クリーンアップ) 機能を使用して、不要なデータを OMPM のデータベースから削 除し、OMPM のパフォーマンスの向上を図ることができます。

#### ロールアップの操作

ロールアップの操作は、詳細データを要約し、データベースから削除するプロセスです。ロー ルアップの操作は、時間単位のデータを削除した後に、分、時間、日単位のデータを要約する ために 実行します。同様に、時間単位のデータは、月単位のデータに要約されますが、データ はデータベースから削除されません。データのクリーンアップ中に、監査ログとシステムログ は同時にクリーンアップされますが、サマリーは保持されません。OMPM は、デフォルトでは、 日単位のデータを 1 年間、月単位のデータを削除するまで恒久的に保持します。

### DB クリーンアップのスケジュール

DB Cleanup (DB クリーンアップ) 機能を使用して、クリーンアップのスケジュールを行うこと ができます。データベースのクリーンアップを行うことにより、データベース内のレコード数 が減少し、プリンタのデータベースへのクエリの実行が速くなります。データベースクリーン アップは次のように 3 つの 異なる時間にスケジュールすることができます。

- 毎月
- 1度
	- 今
	- あとで

#### 毎月 DB クリーンアップをスケジュールする

毎月データベースクリーンアップをスケジュールするには次の手順を実行します。

- 1 ナビゲーションパネルで、Application Settings (アプリケーションの設定) → DB Cleanup (クリーンアップ) をクリックします。
	- データベースのクリーンアップ - 1 名前: ∗ Monthly Cleanup クスクのスケジュール:  $\overline{\phantom{a}}$ 月単位 スケジュール指定のオブション H データペースのクリーンアフプのスケジュール (月単位/日):  $\vert$ 1  $\div$  $\Rightarrow$ 時間 loo -分 時刻:  $12<sup>12</sup>$ 남 月 次の日数が経過したプイテムを削除する:  $|6\rangle$ スケジュールについての注意: 注意:実行状態にあるタスクは削除できません。 OK.
- 図 18- 1. 毎月 DB クリーンアップをスケジュールする

- 2 表示されるウィンドウで、名前を入力します。
- 3 Schedule Task( スケジュールタスク ) ドロップダウンボックスをクリックし、Monthly (毎月)を選択します。
- 4 Schedule Options(スケジュールオプション)セクションで、Schedule DB Cleanup monthly on day(次の日に毎月 DB クリーンアップをスケジュールする)で該当日を選択します。
- 5 Schedule Options(スケジュールオプション)セクションの At(から)フィールドでスケ ジュール時間を時間 (hrs) と 分数 (mins) で選択します。
- 6 特定の月よりも古いデータを削除するには、Delete items older than (次の月数が経過した アイテムを削除する) ボックスをクリックし、を選択します。
- 7 Schedule Notes フィールドで、データベースクリーンアップの注記を入力します。
- 8 OK をクリックします。

#### 瞬時に DB クリーンアップをスケジュールする

データベースクリーンアップを瞬時にスケジュールするには次の手順を実行します。

1 ナビゲーションパネルで Application Settings (アプリケーション設定) → DB CleanUp (DB クリーンアップ)画面をクリックします。

#### 図 18- 2. 瞬時に DB クリーンアップする

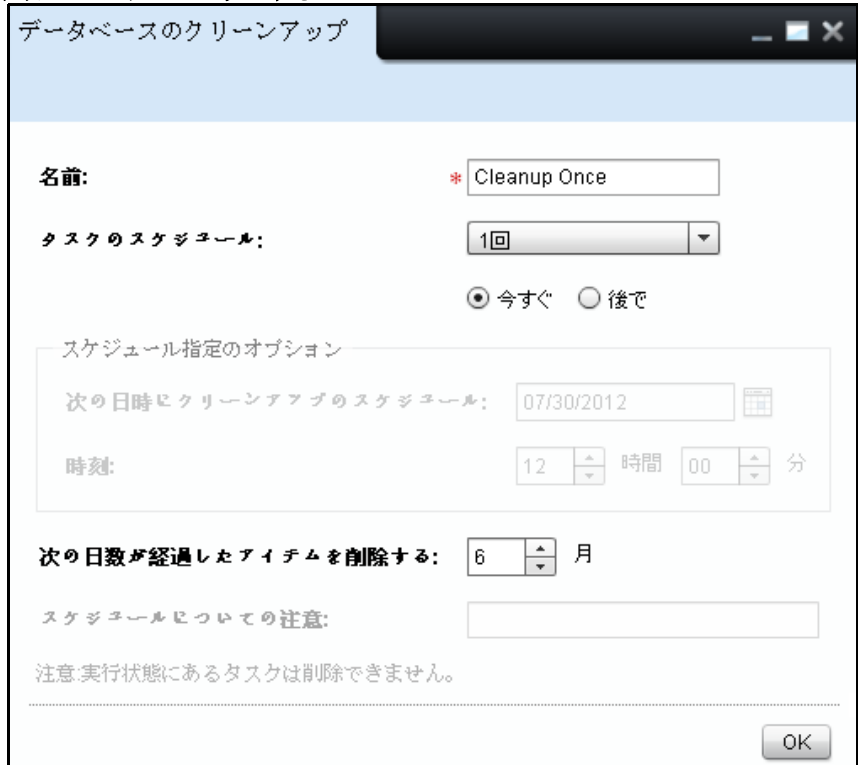

2 表示される画面に名前を入力します。

- 3 Schedule Task(スケジュールタスク)ドロップダウンボックスをクリックし、Once(1 度き り) を選択します。2つのオプションが Schedule Task (スケジュールタスク)ドロップダウ ンボックスの下に表示されます。
- 4 Now (現在) に対するラジオボタンを選択します。
- 5 特定の月よりも古いデータを削除するには、Delete items older than (次の月数が経過した アイテムを削除する) ボックスをクリックし、を選択します。
- 6 OK をクリックします。

#### あとで 1 度きりの DB クリーンアップをスケジュールする

特定の日時に 1 度きりのデータベースクリーンアップをスケジュールするには、 次の手順を実 行します。

1 ナビゲーションパネルで Application Settings (アプリケーション設定) → DB CleanUp (DB クリーンアップ)画面をクリックします。

#### 図 18- 3. あとで 1 度きりの DB クリーンアップをする

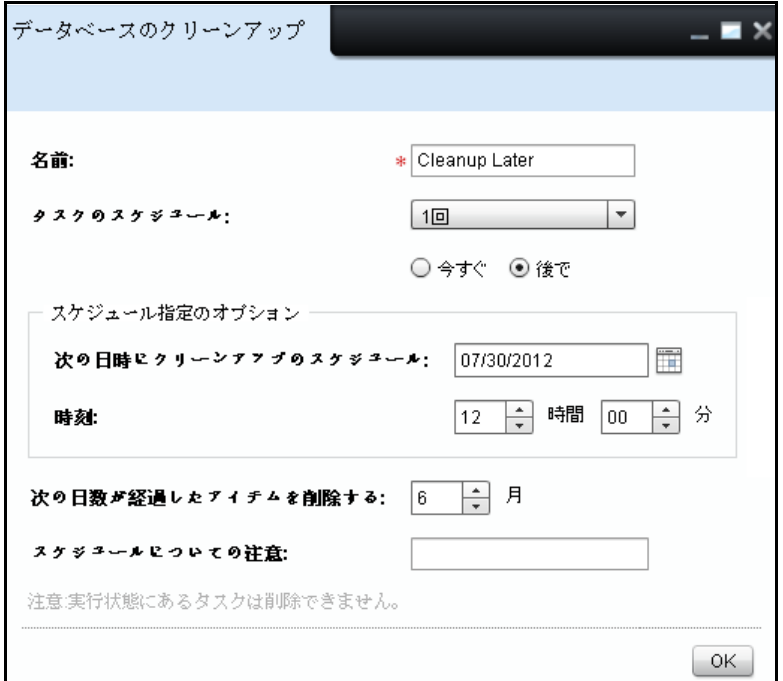

- 2 表示される画面で名前を入力します。
- 3 Schedule Task(スケジュールタスク)ドロップダウンボックスをクリックし、Once (1度き り)を選択します。2つのオプションが Schedule Task (スケジュールタスク)ドロップダウ ンボックスの下に表示されます。
- 4 Later(あとで)に対するラジオボタンを選択します。
- 5 Schedule Options(スケジュールオプション)セクションで、Schedule DB Cleanup on(DB クリーンアップをスケジュール)ボックスでスケジュール日を選択します。
- 6 Schedule Options (スケジュールオプション) セクションの At (から) フィールドでスケ ジュール時間を時間 (hrs) と 分数 (mins) で選択します。
- 7 特定の月よりも古いデータを削除するには、Delete items older than (次の月数が経過した アイテムを削除する) ボックスをクリックし、を選択します。
- 8 Schedule Notes (注記スケジュール) フィールドで、データベースクリーンアップの注記を 入力します。
- 9 OK をクリックします。

# 19

# データベース バックアップ

OpenManage Printer Manager (OMPM) は、データベースのバックアップを提供します。 データベースのバックアップ機能を使用して、データベースのバックアップを保存することが できます。 データベースのバックアップは、以下に保存されます。<OMPM のインストール先の ディレクトリ >\Dell Printers\OpenManage\OMPMv2.0\server\<jboss-dir>\rdmfconfig\backup フォルダ

データベースのバックアップ エンジンによって、別のディレクトリが以下に作成されます。 <OMPM のインストール先のディレクトリ >\Dell Printers\OpenManage\OMPMv2.0\server\ <jboss-dir>\rdmfconfig\backup\ devicemanagement\_<Timestamp> フォルダ

**《注意: backup** (バックアップ) フォルダ内の各フォルダは、devicemanagement\_<Timestamp> とし て名前が指定されます。

注意 : サーバーバックアップ、クライアント DB、静的クライアント DB ファイル、ロケーション マップ、プラグイン、アラートテンプレートフォルダは devicemanagement\_<Timestamp> フォルダ の中に保存されています。

#### データベースのバックアップ設定のスケジュール

指定したバックアップ プロファイルに対するデータベースのバックアップ設定をスケジュール できます。 データベースのバックアップをスケジュールすることにより、データベースのバッ クアップを OMPM に自動的に保存できます。

#### データベースの毎日バックアップ設定のスケジュール

毎日の設定をスケジュールするには、次の手順を実行します :

1 ナビゲーションパネルで、Application Settings (アプリケーションの設定) → DB Backup (データベースのバックアップ)をクリックします。

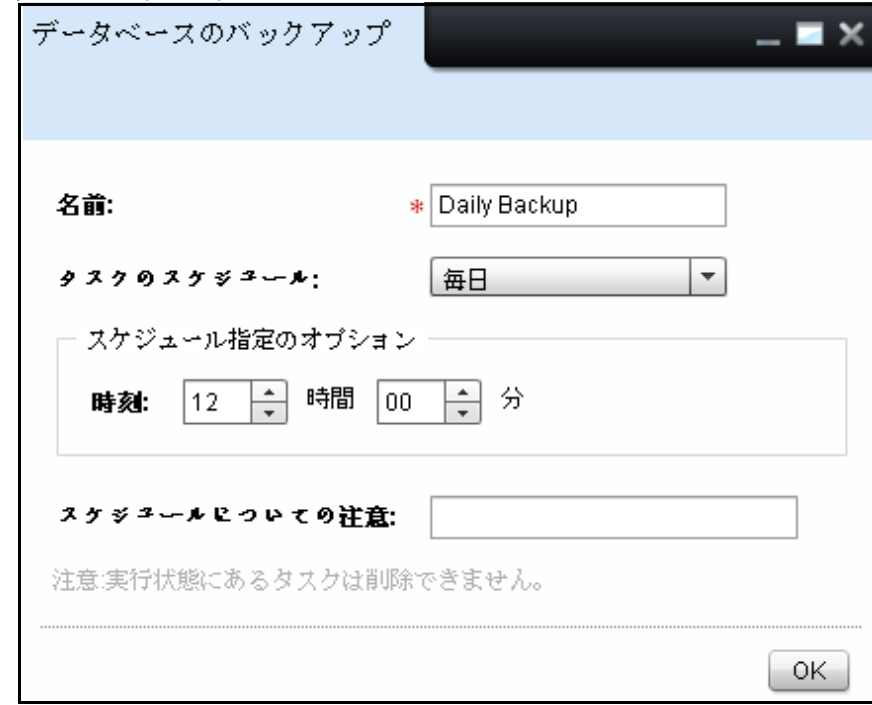

図 19- 1. 毎日の DB バックアップ

- 2 表示されるウィンドウで、名前を入力します。
- 3 Schedule Task (スケジュールタスク)ドロップダウンボックスをクリックし、(毎日)をク リックします。
- 4 スケジュールオプションセクションの At (から) フィールドでスケジュール時間を時間 (hrs) と 分数 (mins) で選択します。
- 5 注記スケジュールフィールドで、データベースバックアップの注記を入力します。
- 6 OK をクリックします。

#### データベースの毎週バックアップ設定のスケジュール

週単位で設定のスケジュールを行うには、次の手順を実行します :

図 19- 2. 毎週 DB バックアップをする

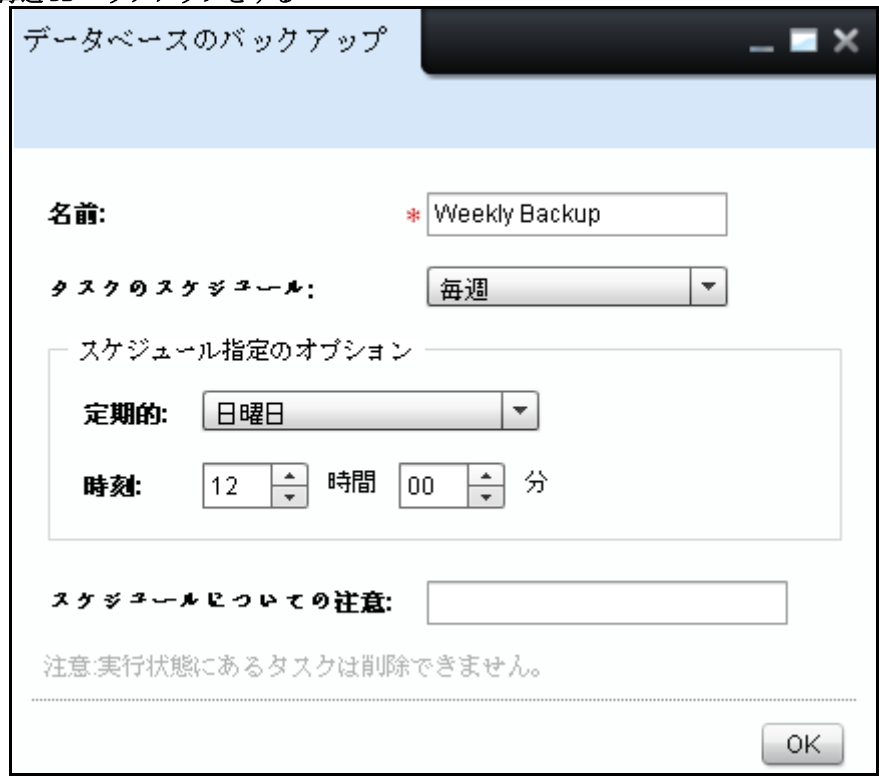

- 1 ナビゲーションパネルで、Application Settings (アプリケーションの設定) → DB Backup (データベースのバックアップ)をクリックします。
- 2 表示されるウィンドウで、名前を入力します。
- 3 Schedule Task (スケジュールタスク)ドロップダウンボックスをクリックし、Weekly (毎 週)を選択します。
- 4 Schedule Options(スケジュールオプション)で Every( すべて ) のドロップダウンボックス ] をクリックし、 週の曜日を選択します。
- 5 Schedule Options (スケジュールオプション)で(から)フィールドでスケジュール時間を 時間 (hrs) と 分数 (mins) で選択します。
- 6 Schedule Note( 注記スケジュール ) フィールドで、データベースバックアップの注記を入力 します。
- 7 OK をクリックします。

#### データベースの毎月バックアップ設定のスケジュール

月単位で設定のスケジュールを行うには、次の手順を実行します :

#### 図 19- 3. 毎月 DB バックアップをする

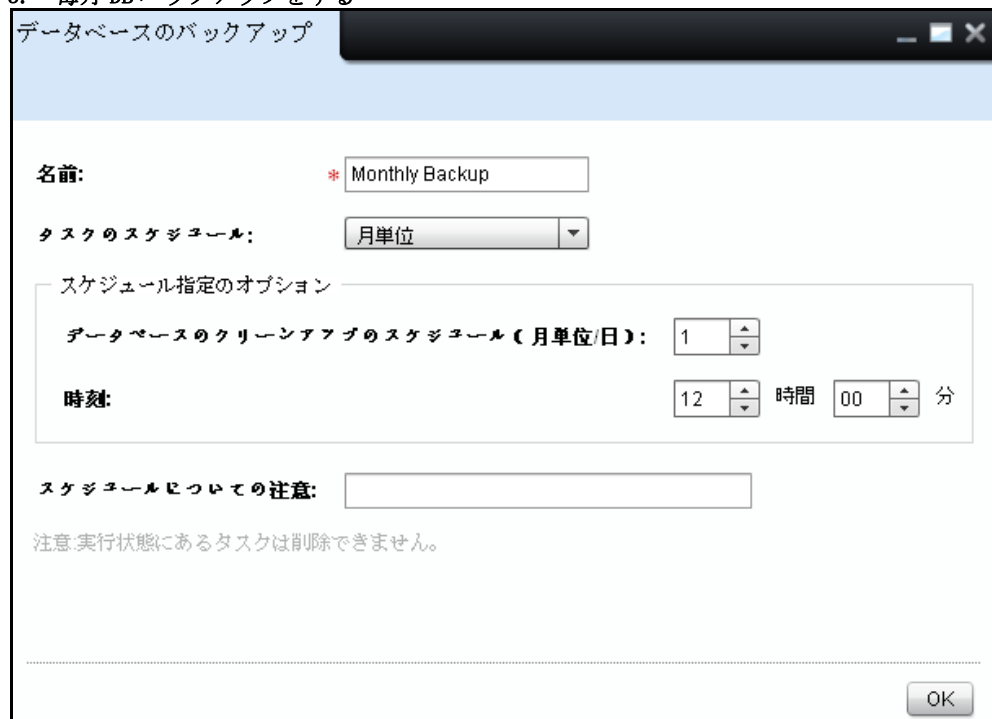

- 1 ナビゲーションパネルで、Application Settings (アプリケーションの設定) → DB Backup (データベースのバックアップ)をクリックします。
- 2 表示されるウィンドウで、名前を入力します。
- 3 Schedule Task (タスクのスケジュール)ドロップダウンボックスで、Monthly (毎月) を選 択します。
- 4 Schedule Options( スケジュールオプション ) セクションで、[ 次の日に毎月 DB バックアッ プをスケジュールする ] ボックスで、 該当日を選択します。
- 5 Schedule Options (スケジュールオプション)で(から)フィールドでスケジュール時間を 時間 (hrs) と 分数 (mins) で選択します。
- 6 Schedule Note( 注記スケジュール ) フィールドで、データベースバックアップの注記を入力 します。
- 7 OK をクリックします。

#### DB バックアップスケジュールを瞬時にスケジュールする

バックアップを瞬時にスケジュールするには次の手順を実行します。

1 ナビゲーションパネルで、Application Settings (アプリケーションの設定) → DB Backup (データベースのバックアップ)をクリックします。

図 19- 4. 瞬時に DB バックアップする

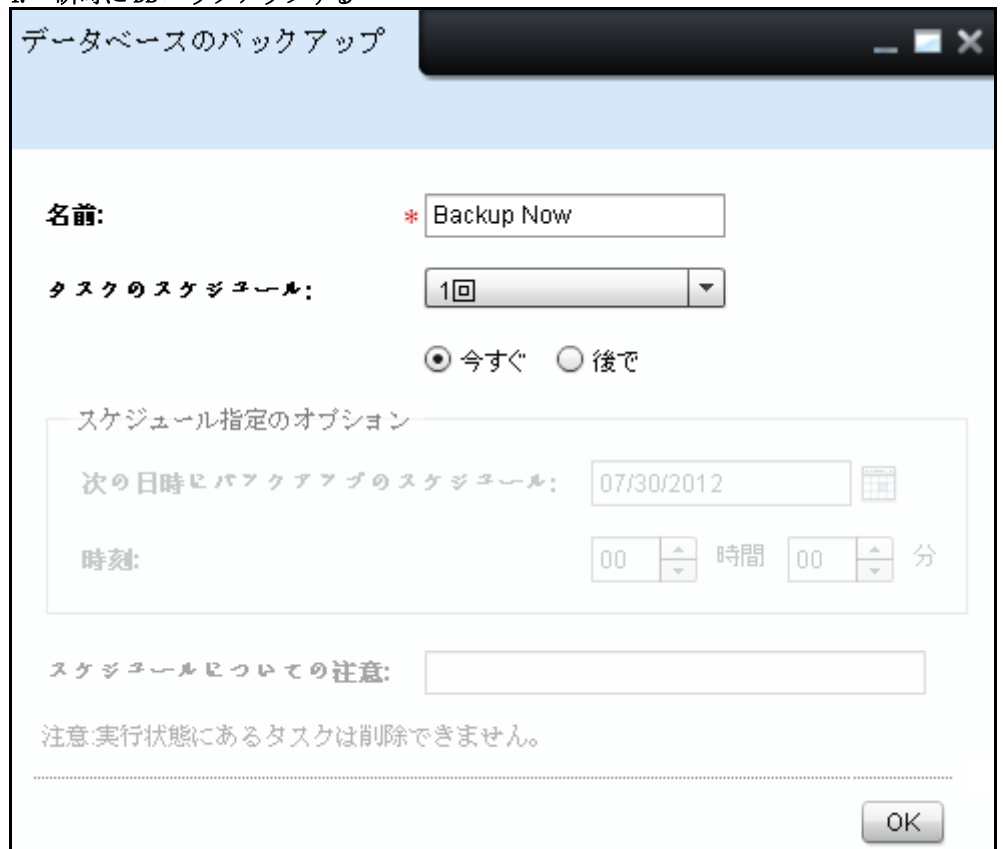

- 2 表示されるウィンドウで、名前を入力します。
- 3 Schedule Task(スケジュールタスク)ドロップダウンボックスをクリックし、Once(1度きり )を選択します。2つのオプションが Schedule Task (スケジュールタスク)ドロップダウン ボックスの下に表示されます。
- 4 Now (現在) に対するラジオボタン | 選択します。
- 5 OK をクリックします。

#### あとで 1 度きりの DB クリーンアップ設定をスケジュールする

バックアップを瞬時にスケジュールするには次の手順を実行します。

- 1 ナビゲーションパネルで、Application Settings (アプリケーションの設定)→DB Backup (データベースのバックアップ)をクリックします。
	- データベースのバックアップ 名前: \* Backup Later タスクのスケジュール:  $1<sup>0</sup>$ ○今すぐ ◉後で スケジュール指定のオブション 罱 次の日時にパフクアフプのスケジュール: 107/30/2012  $\left\lfloor\frac{\epsilon}{\mathbf{v}}\right\rfloor$  時間 ÷ 分 時刻:  $12<sub>1</sub>$ 100 スケジュールについての注意: 注意:実行状態にあるタスクは削除できません。 OK.
- 図 19-5. あとで1度きりのDB バックアップを行う

- 2 表示される画面に名前を入力します。
- 3 Schedule Task( スケジュールタスク ) ドロップダウンボックスをクリックし、 Once (1 度きり ) を選択します。2 つのオプションが Schedule Task( スケジュールタスク ) ドロッ プダウンボックスの下に表示されます。
- 4 Later (あとで) に対するラジオボタン ] 選択します。
- 5 Schedule Options (スケジュールオプション)セクションで、Schedule Backup on (次の日に バックアップをスケジュール ) ボックスで該当日を選択します。
- 6 Schedule Options(スケジュールオプション)で At(から)フィールドでスケジュール時間 を時間 (hrs) と 分数 (mins) で選択します。
- 7 Schedule Note( 注記スケジュール ) フィールドで、データベースバックアップの注記を入力 します。
- 8 OK をクリックします。

#### データベースのバックアップの復元

データベースのバックアップデータを復元するには、次の手順を実行します :

- 1 すべての OMPM UI ウィンドウを閉じます。
- 2 OMPM のバックアップフォルダをローカルコンピュータに作成します。

注意 : デフォルトでは、OMPM はバックアップファイルを以下に作成します。 **COMPM のインストール先のディレクトリ** >\Dell PrintersOpenManage\OMPMv2.0\server\<jbossdir>\rdmfconfig\backup\devicemanagement\_<Timestamp> フォルダ

- 3 コマンドプロンプト ウィンドウを開き、ディレクトリを以下に変更します。<OMPM のインス トール先のディレクトリ >\Dell Printers\OpenManage\OMPMv2.0\server
- 4 次の構文でバッチを実行します :Restore.bat < バックアップフォルダのパス >。

例 :Restore.bat "C:\Program Files\Dell Printers\OpenManage\OMPMv2.0\server\<jbossdir>\rdmfconfig\backup\devicemanagement\_02-03-2011 14-02"

- 注意: リストアスクリプトは OMPM サービスを開始/停止し、実行するには数分かかります。
- 注意: DB バックアップは別の OMPM インストールに保存することができるアラート設定、スケ ジュール、 テンプレートとプラグインのバックアップもとります。該当するマシンの既存のアラー ト設定、スケジュール、テンプレート、プラグイン はバックアップデータ により上書きされます。

# 20

# プラグインの管理

プラグイン機能は OMPM に追加の機能と能力を 追加することができます。プラグイン機能を使 用して OpenManage Printer Manager (OMPM) からプラグインの追加と削除を行うことがで きます。

■ 注意: 管理者特権を持つ OMPM ユーザーのみがプラグインの 追加と削除を行うことが可能です。

## プラグインの追加

プラグインを追加するには次の手順を実行します。

1 ナビゲーションパネルから Home(ホーム)→ Application Settings (アプリケーション設 定) → Manage Plugins (プラグインの管理) をクリックします。

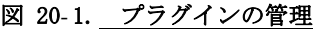

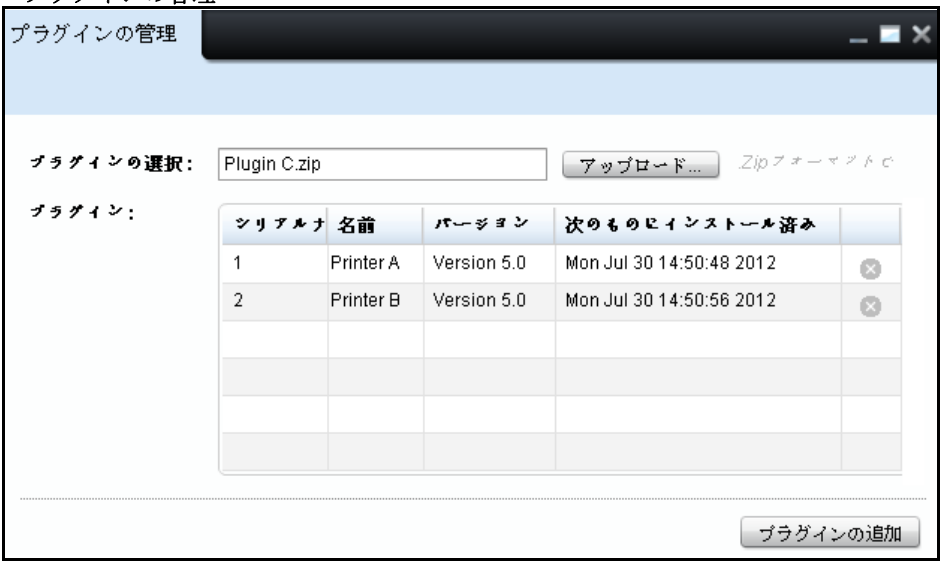

- 2 表示される画面で Select Plugin(プラグイン選択) フィールドで Upload.. (アップロード) をクリックして '.zip' 拡張子のプラグインをブラウズしてアップロードします。プラグイ ンのアップロード時にプラグイン名が Select Plugin(プラグインの選択)フィールドに表示 されます。
- 注意 : '.zip' ファイルはパスワード保護または暗号化する必要があります。
- 3 Add Plugin(プラグインの追加)をクリックして OMPM に選択したプラグインを追加します。 プラグインの詳細にはプラグインリストに表示された名前、バージョン、インストール日が 含まれています。

## プラグインの削除

プラグインを削除するには次の手順を実行します。

- 1 ナビゲーションパネルから Home(ホーム)→ Application Settings (アプリケーション設 定) → Manage Plugins (プラグインの管理)をクリックします。
- 2 表示される画面でプラグインリストから削除したいプラグインを特定します。
- 3 削除するプラグインに該当する アイコンをクリックします。プラグインの詳細は OMPM か ら削除されます。
- 注意 : プラグインの管理の詳細は[よくある質問の](#page-274-0)[プラグインの管理を](#page-278-0)参照してください。

# 21

# トラブルシューティング

エラーコードは、アプリケーションで問題が発生する可能性のあるイベントに対する応答です。 エラーコードは、アプリケーションで発生したエラーに関する情報を提供します。イベントの 重要度および、アプリケーションへの影響によって、エラーコードは重大なエラーと警告に分 類されます。

本セクションでは、OpenManage Printer Manager(OMPM)で生成されたエラーコードとともに 重要度が一覧表示されます。

- 注意 : OMPM の URL をブラウザで開くと、OMPM のログイン画面は表示されません。代わりに、 Flash コンポーネントのダウンロードをブラウザによって要求されます。Adobe のサイトから、最 新版のブラウザ用 Flash プラグインをダウンロードしてください。
- 注意: 検出処理中は、プリンタは検出されません。これは、プリンタの応答の遅延またはネット ワーク待ち時間により OMPM で発生するタイムアウトが原因です。検出中のタイムアウト値は、 HKEY\_LOCAL\_MACHINE\SOFTWARE\Dell\OMPMv2\Config の下にあるレジストリキー DiscTimeoutInSecs の値を増やすことにより設定されます。この値は、デフォルトでは、10 秒に設定されます。値が増 えると、要求の送信後に OMPM の応答の最大待ち時間が長くなるため、検出処理の速度が遅くなる 場合があります。
- 注意 : OMPM を新しいバージョンにアップグレードした後に、OMPM ユーザーインターフェースに公 開済みの変更がみつからない場合、ラウザのキャッシュをクリアにしてから、もう一度 OMPM の URL にアクセスしてください。
- 注意: 「サーバーに接続できません。しばらくしてから再試行して下さい」のエラーメッセージ が表示された場合、ブラウザのキャシュをフラッシュして下さい。IE ブラウザを使用している場合 は次の設定を行って下さい:
	- a 「ツール]を選択 → 「インターネットオプション]。
	- b 表示された[インターネットオプション]ウィンドウの[閲覧の履歴]セクションで、 [設定]をクリック。
	- c 表示されたテンポラリーインターネットファイルと履歴設定ウィンドウの、[保存された ページの最新版]セクションで、「ウェブページを表示するたびに」を選択し[OK]をク リック。
	- d ブラウザを再起動し、OMPM を立ち上げます。

その他の OMPM がサポートするブラウザを使用している場合は、ブラウザ設定に同様の変更を 行って下さい。

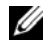

**■ 注意: OMPM に Windows 2012 R2 オペレーティング システムの Internet Explorer でアクセスす** る際、OMPM にログインできない場合は、Internet Explorer の「ツール」にある「互換表示設定」 オプションで OMPM の Web サイトの URL を追加してください。システムを再起動する度にこの設定 を追加する必要がある場合があります。

## エラーコードの一覧

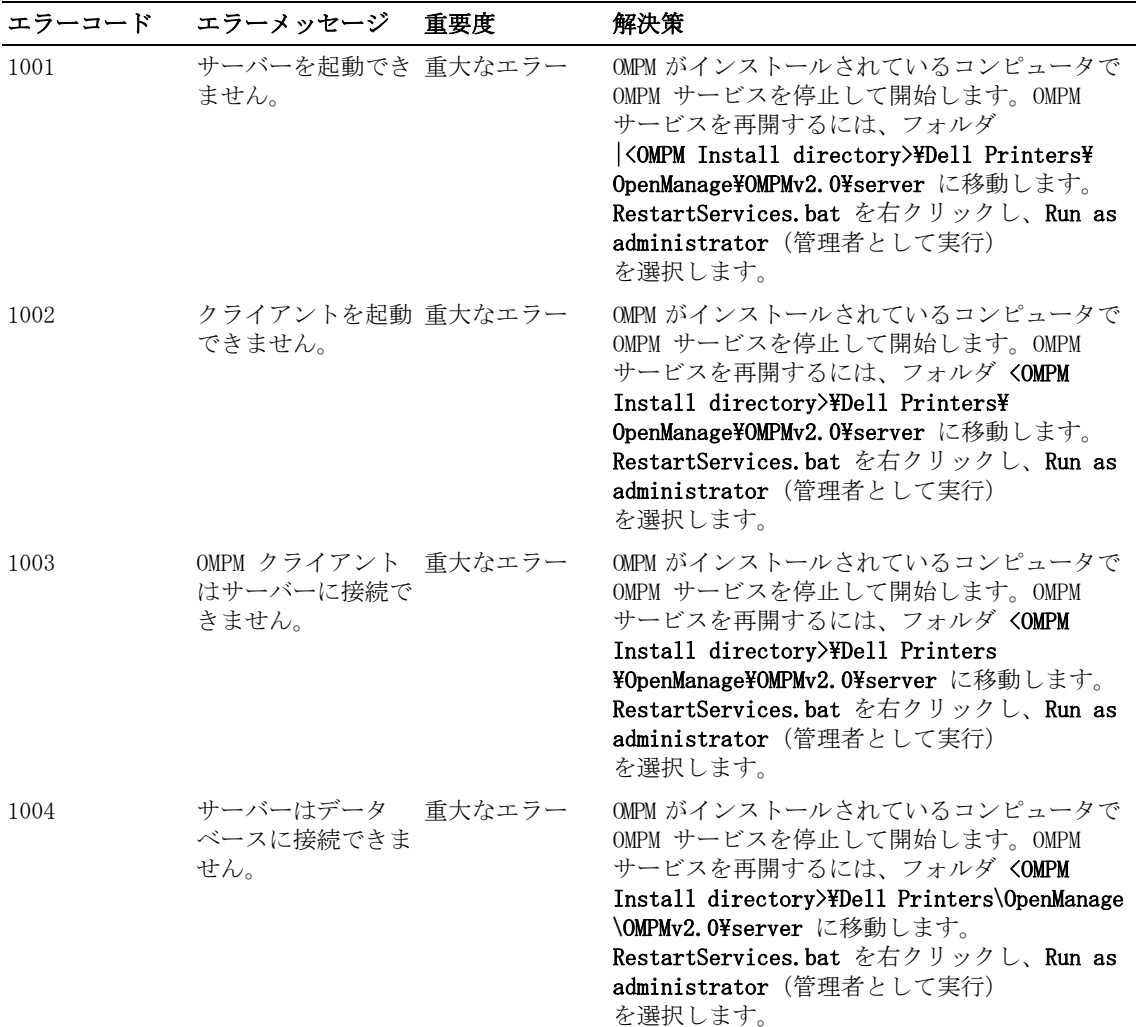

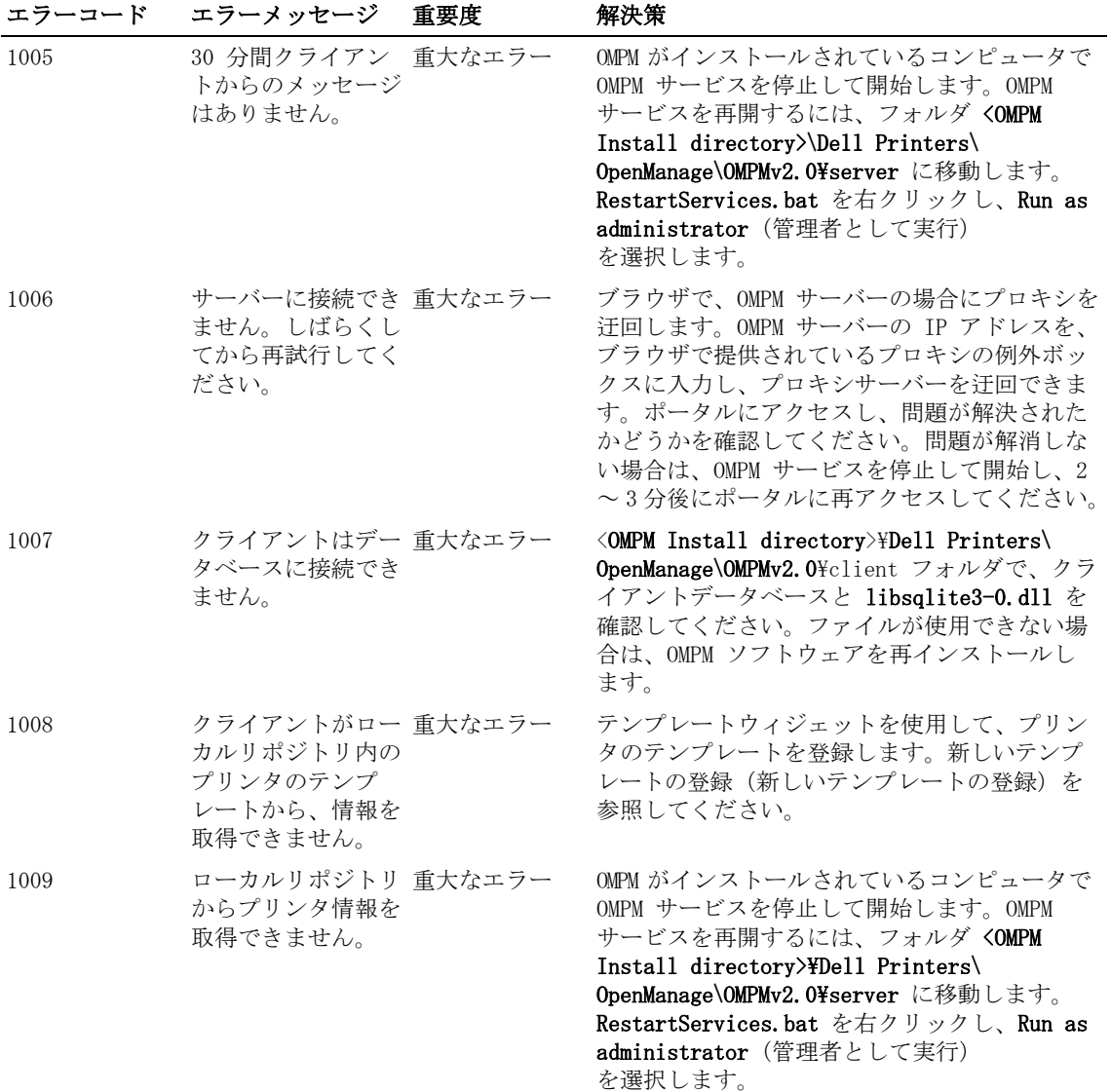

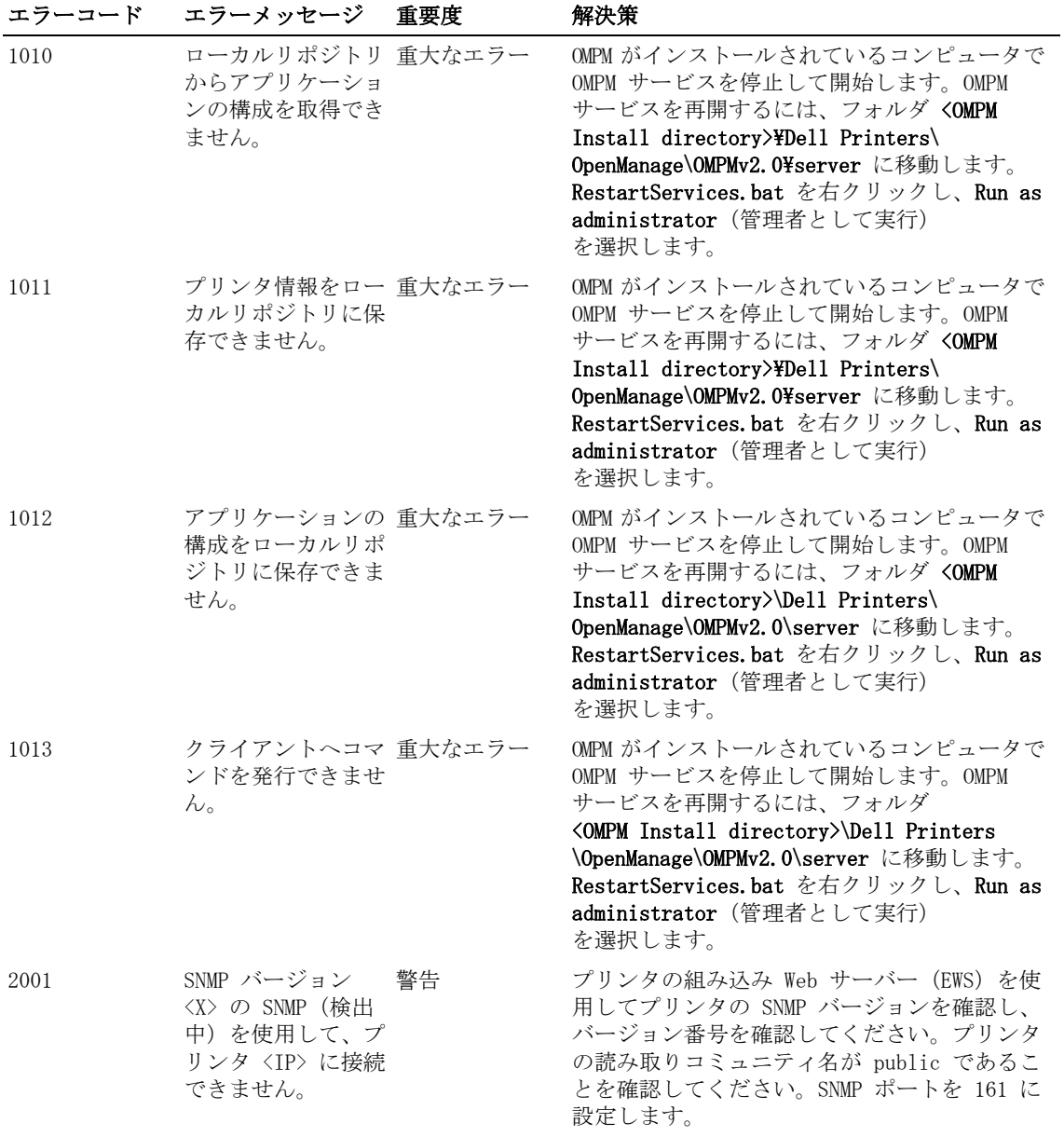

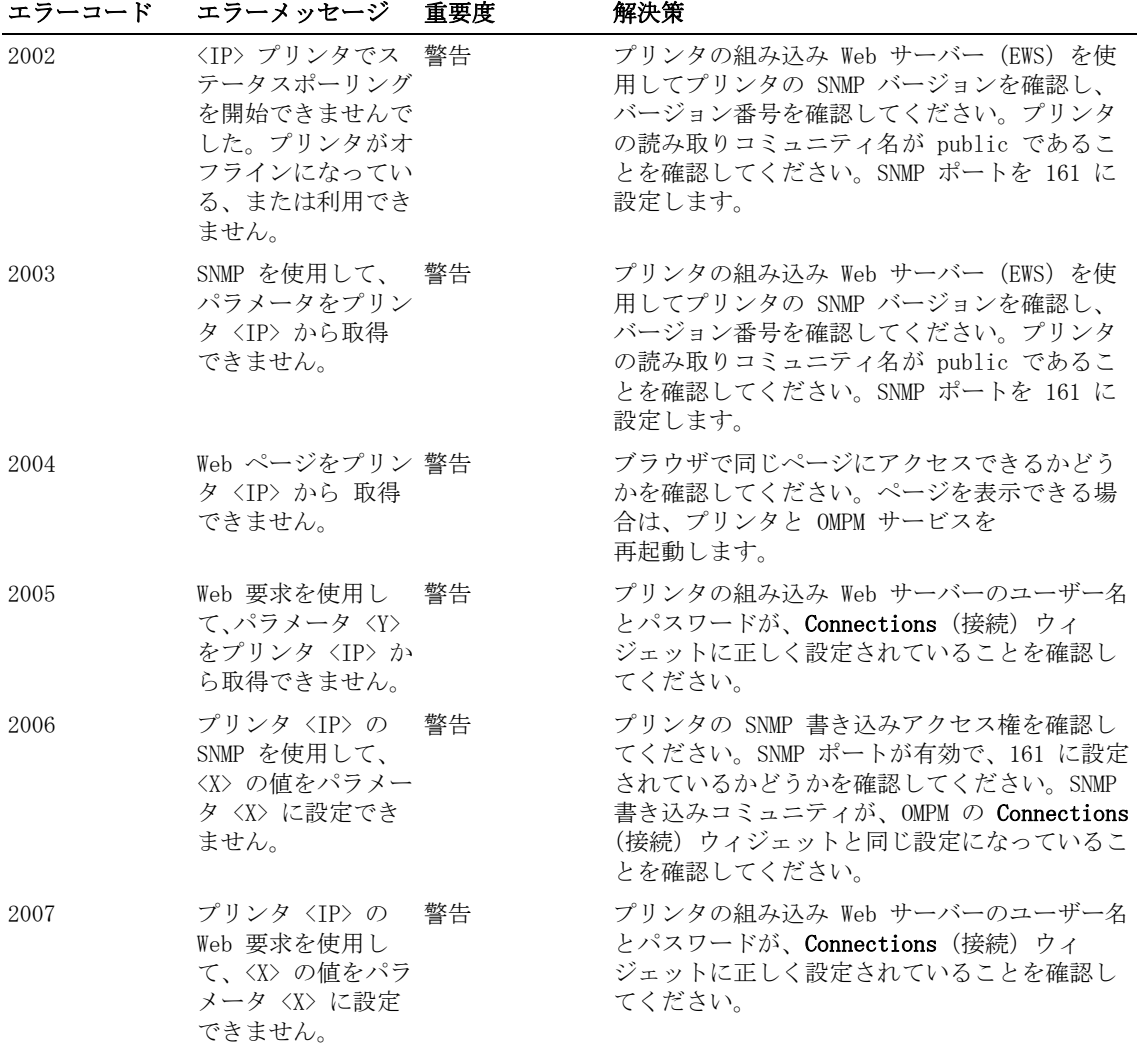

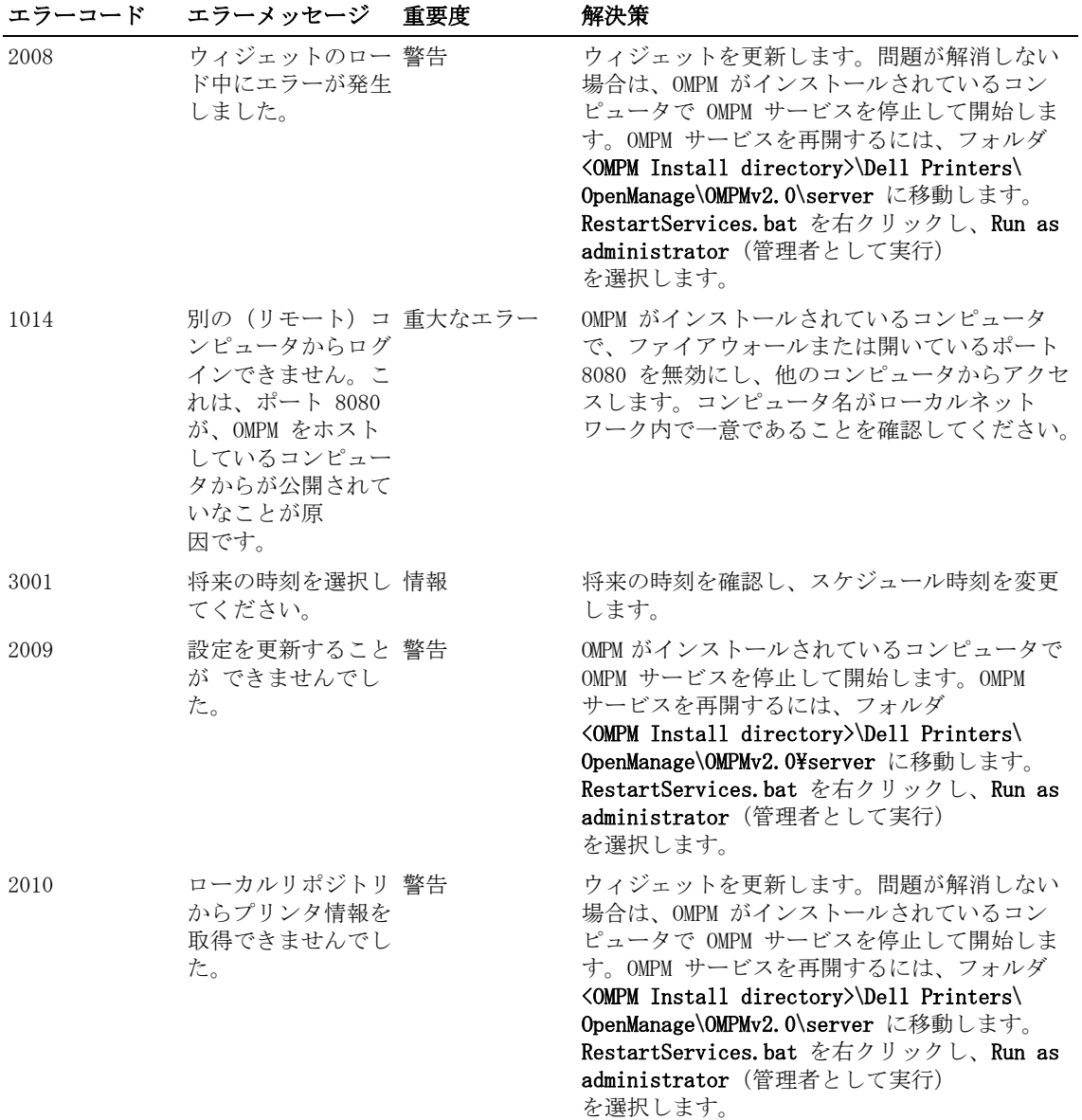

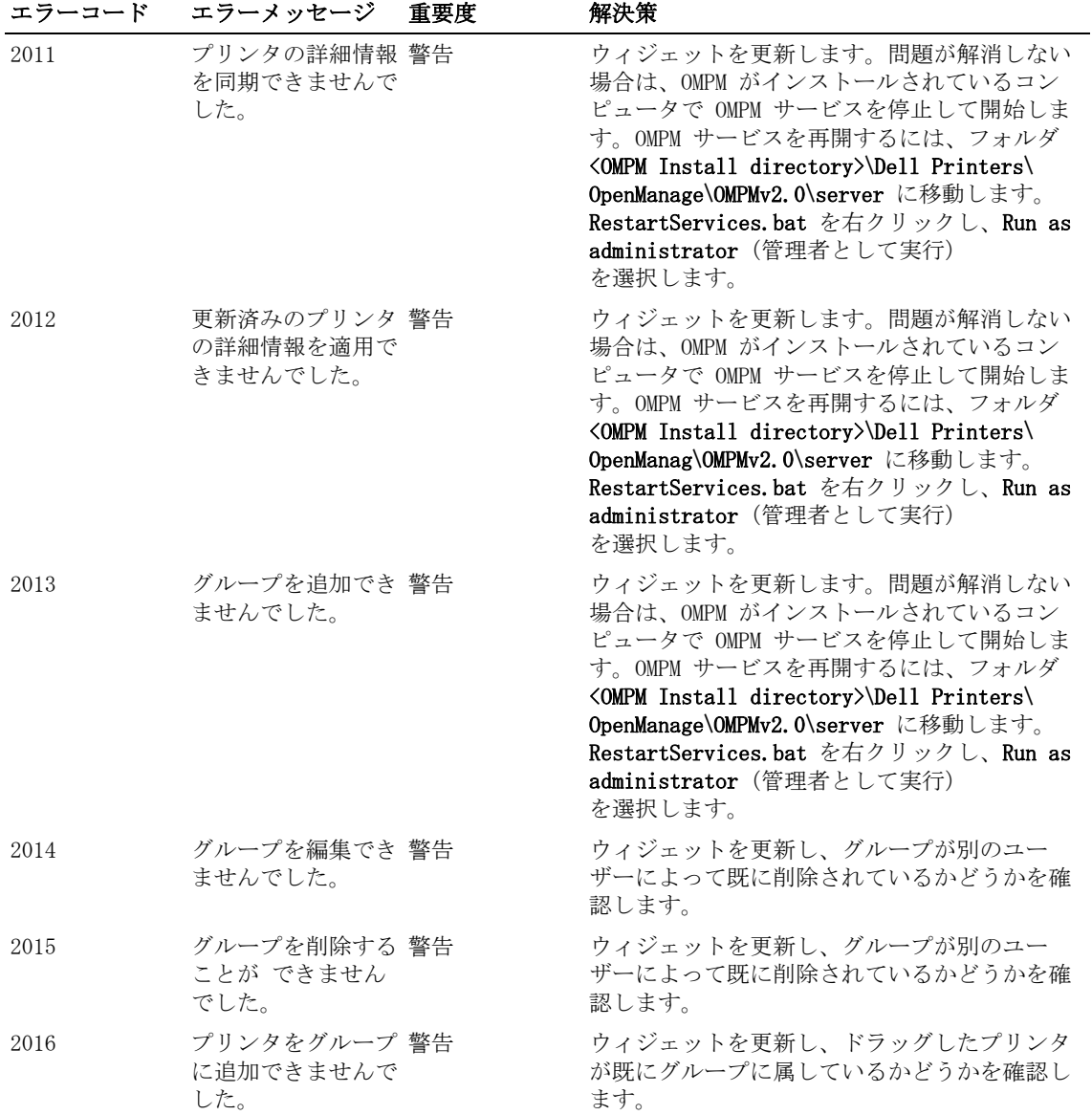
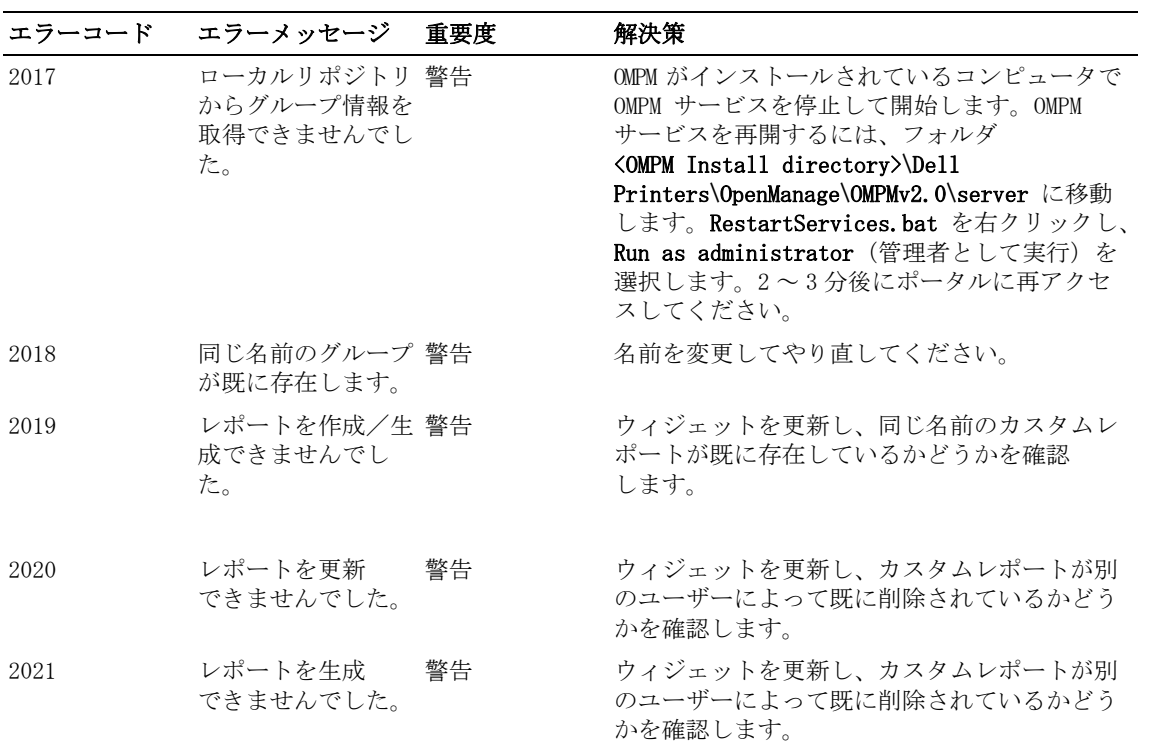

注意: Generate Report (レポートの生成)オプションを選択したときにブラウザがクラッシュす る場合は、ブラウザのポップアップを許可します。

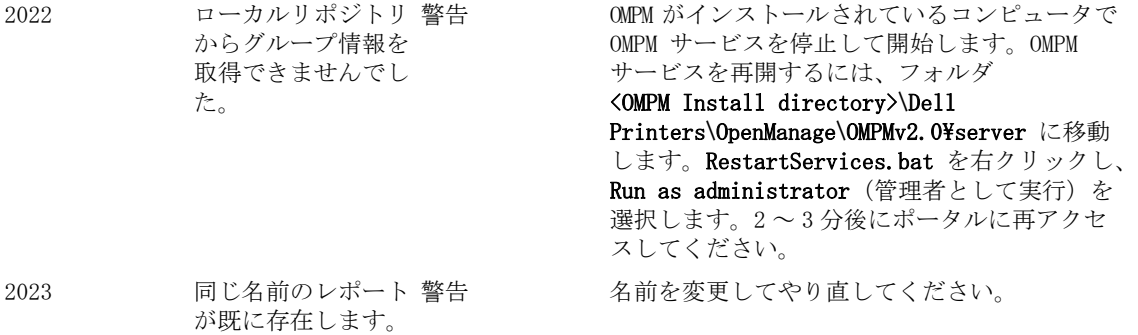

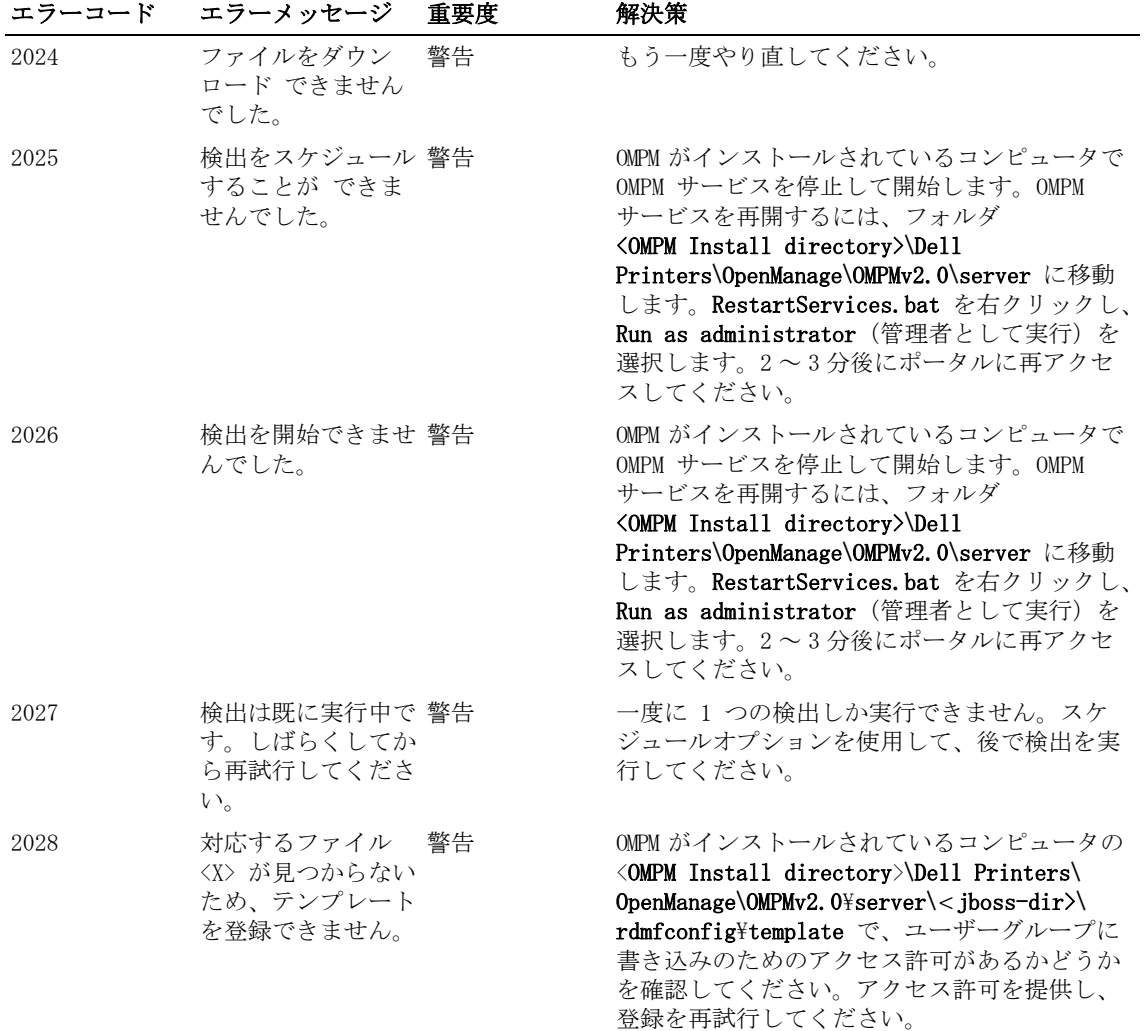

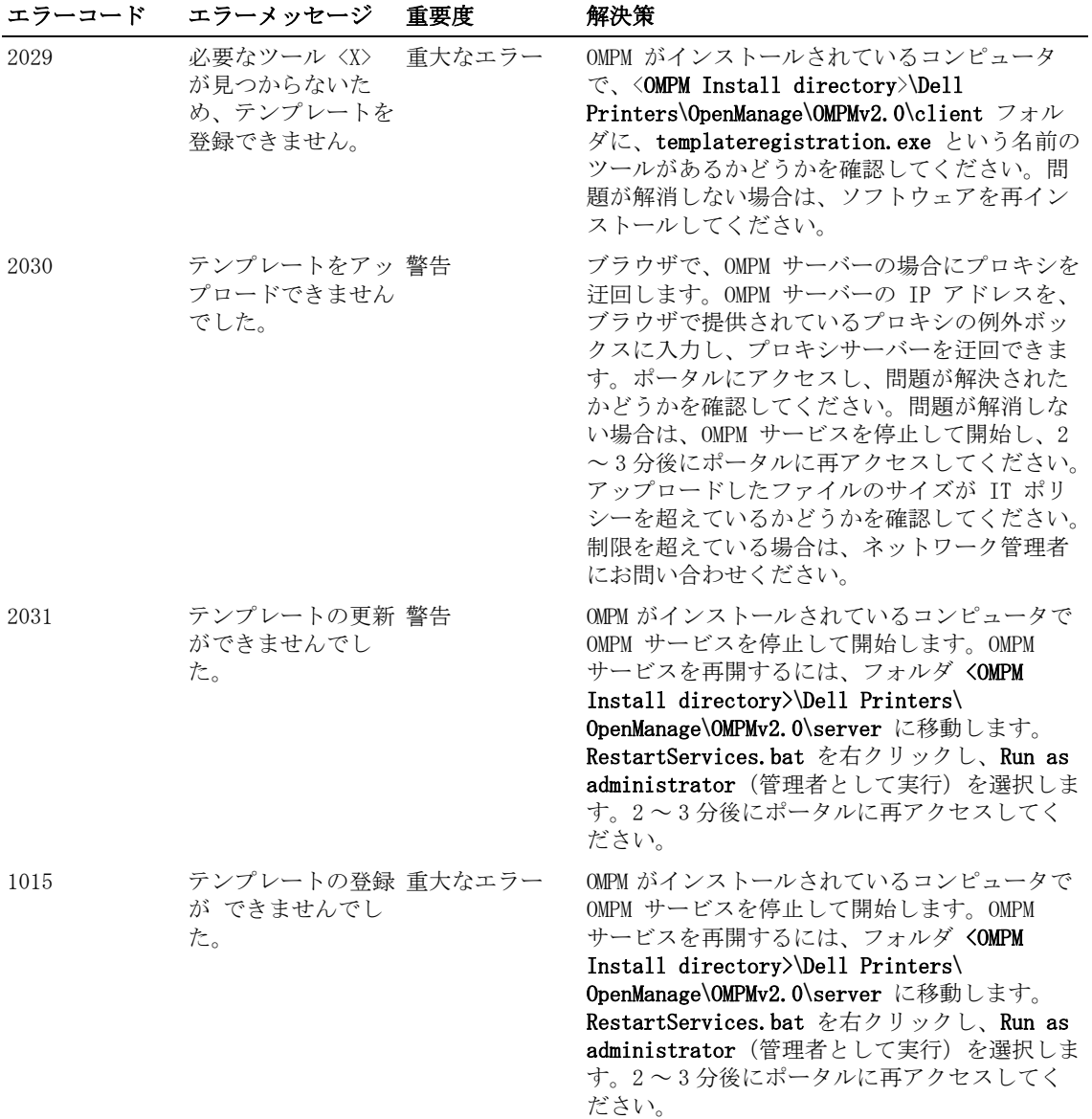

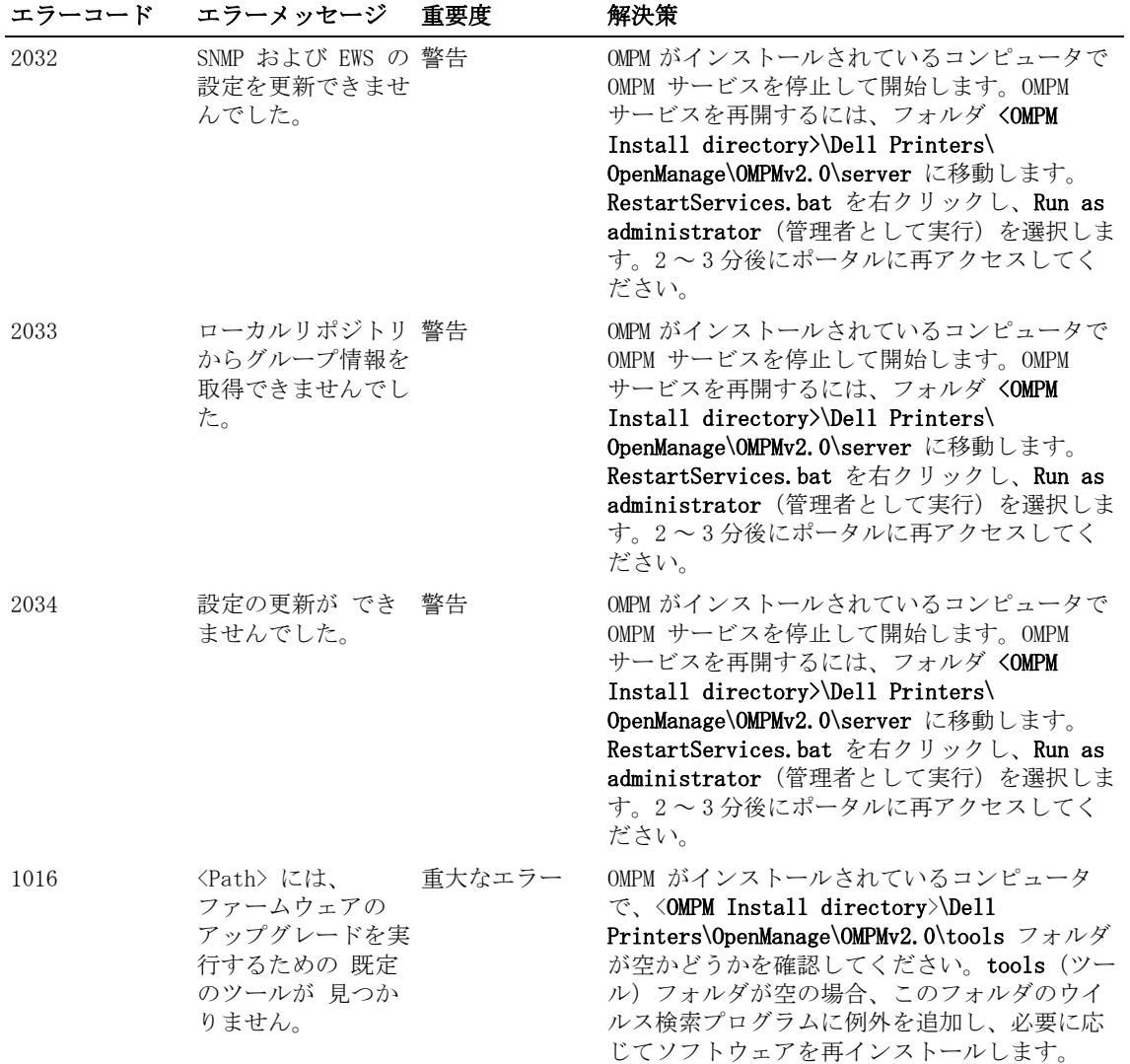

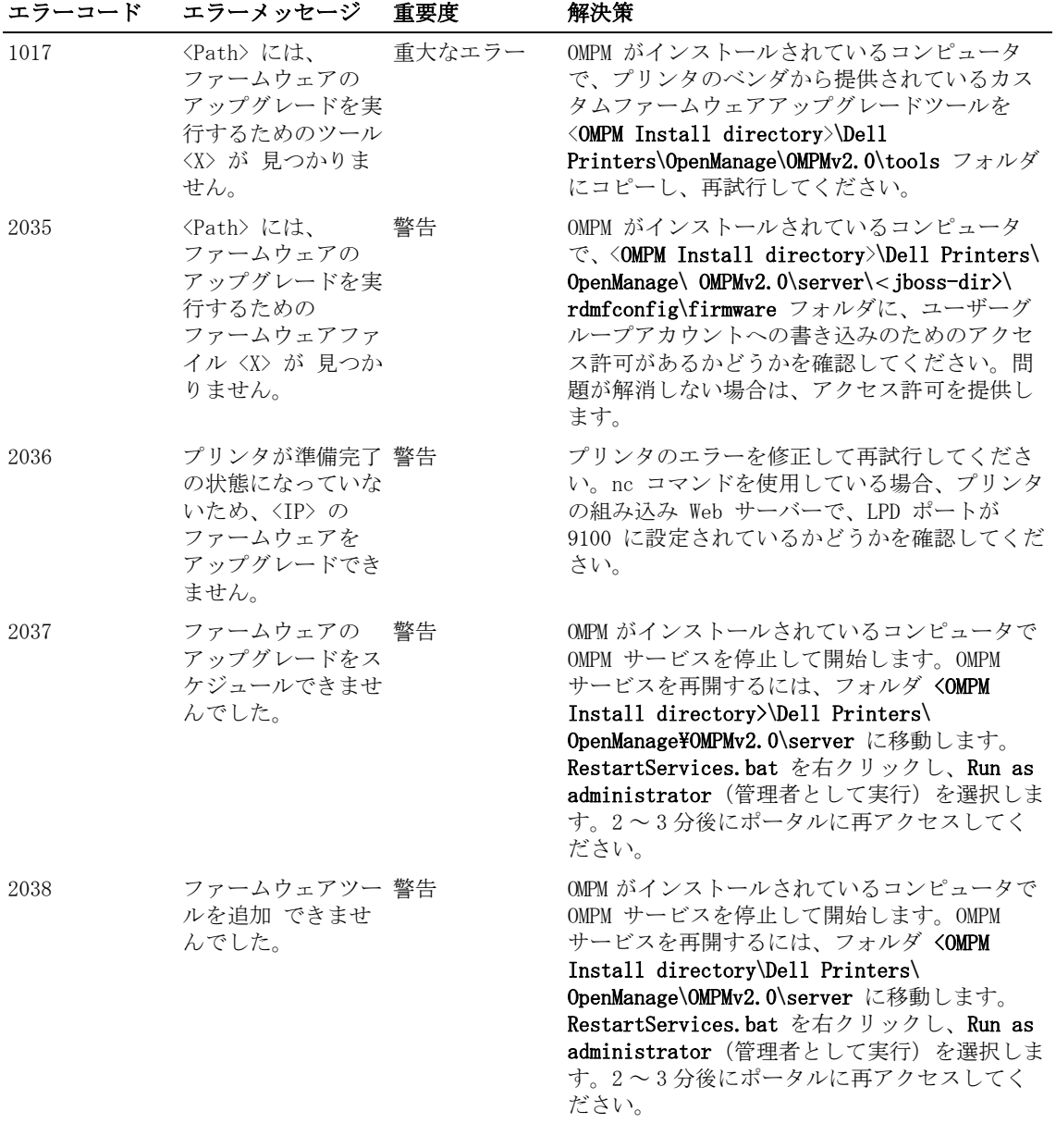

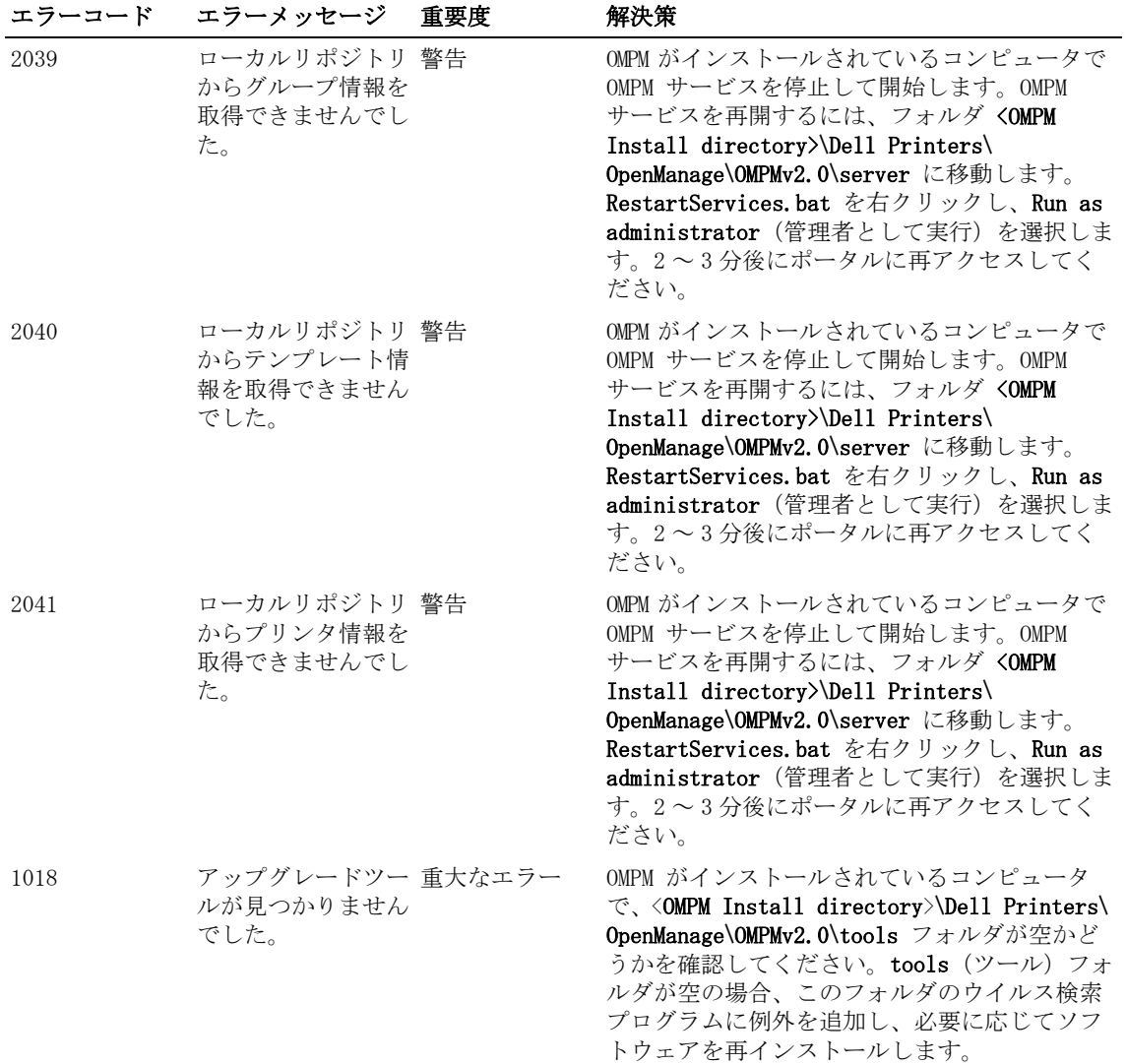

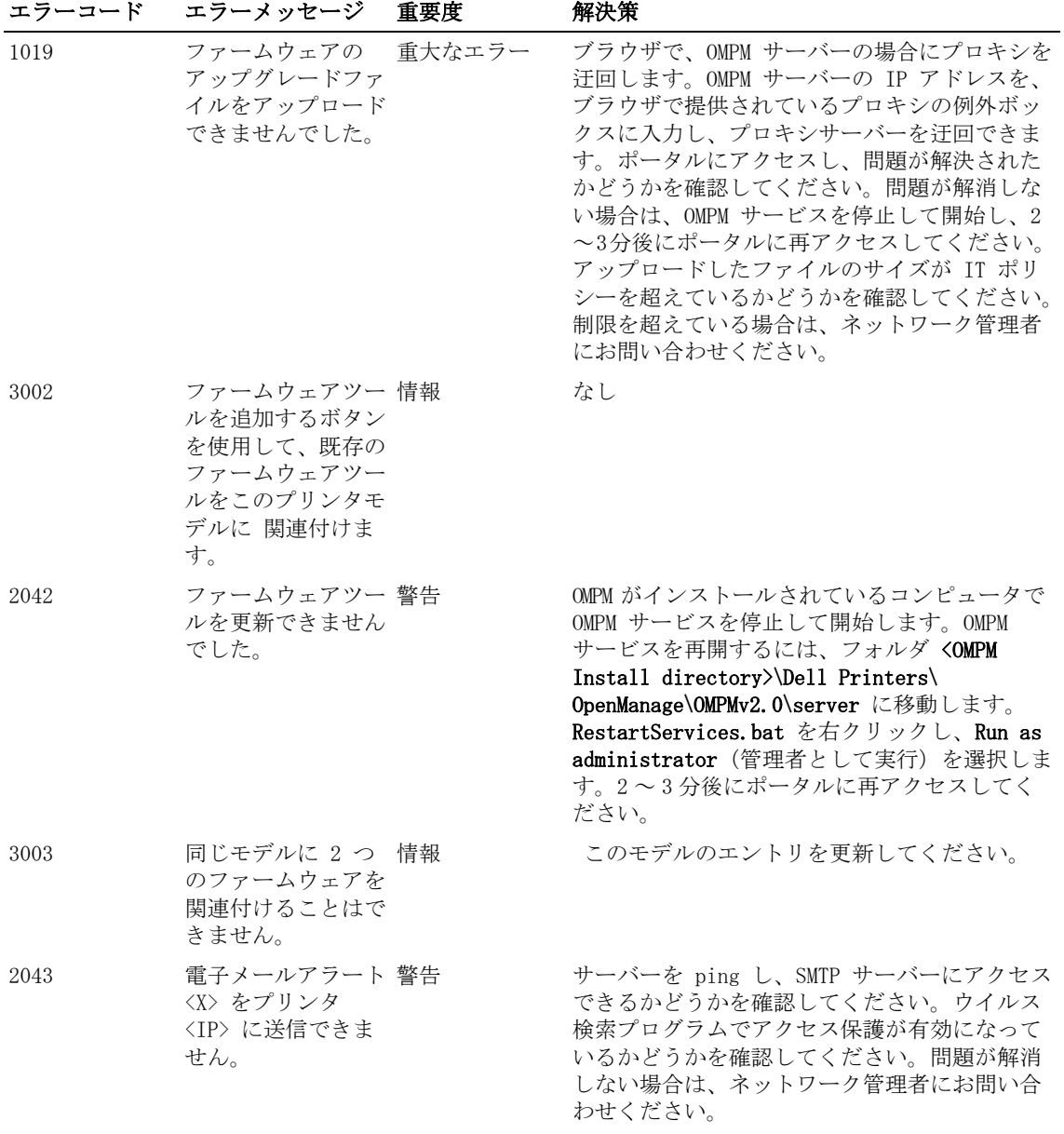

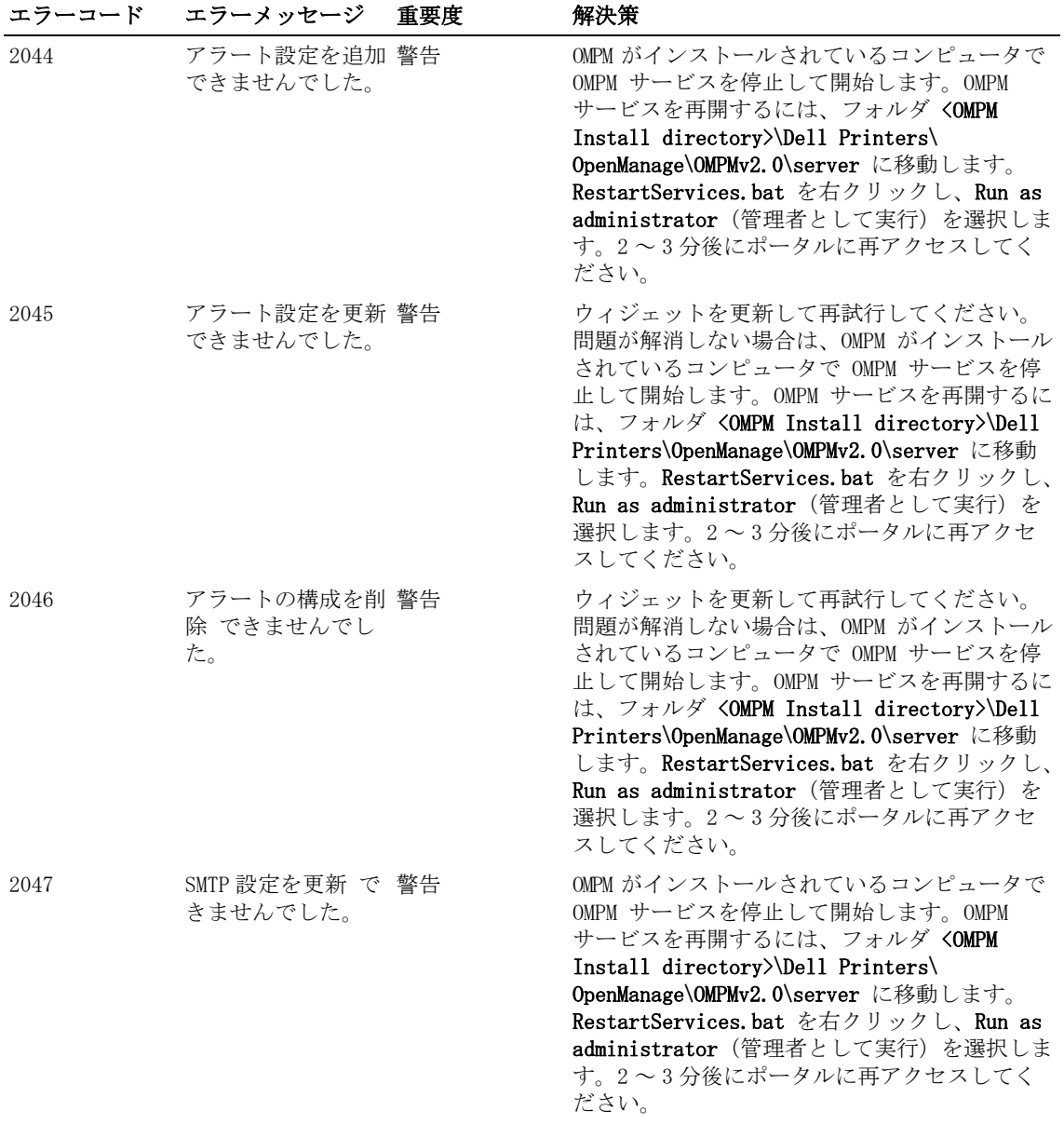

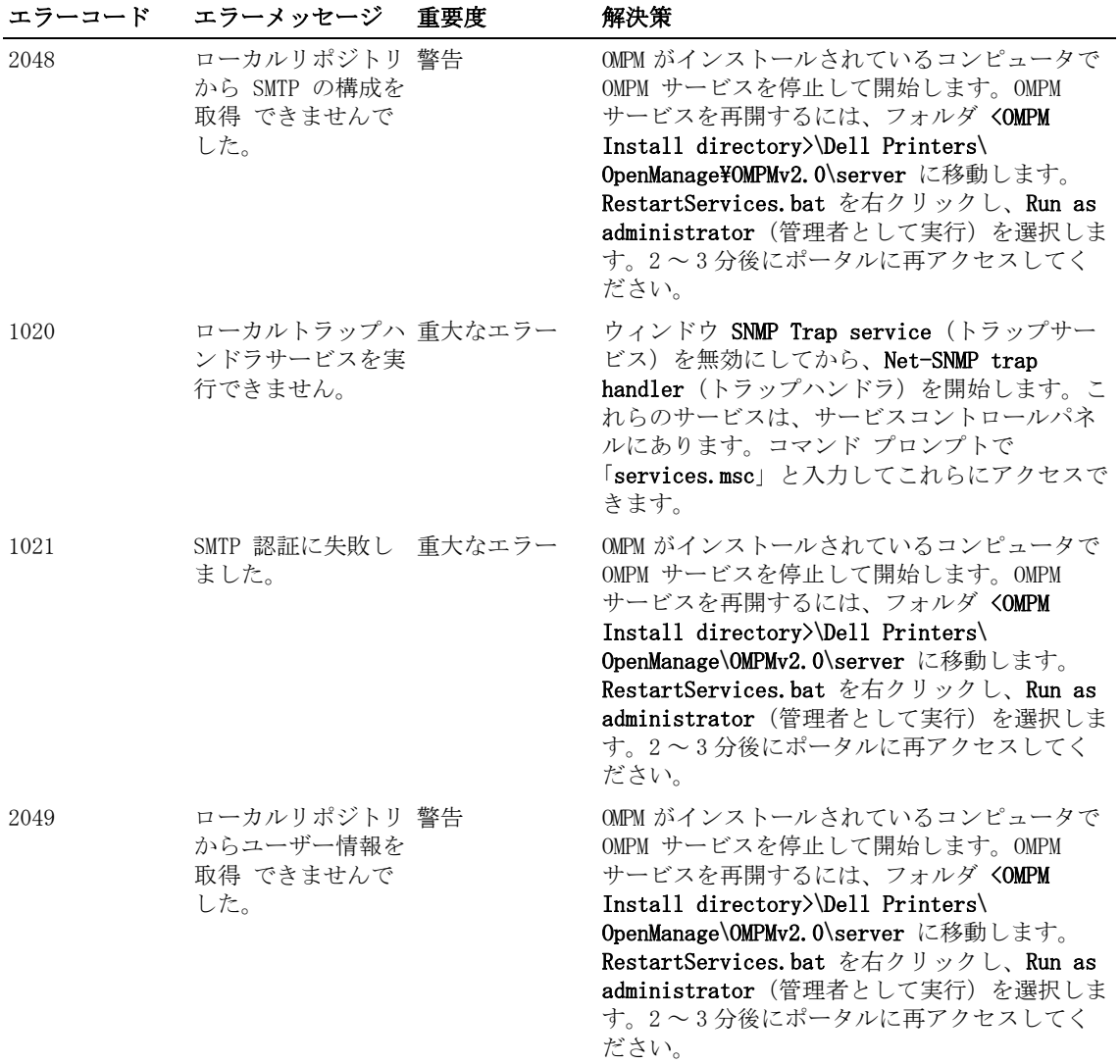

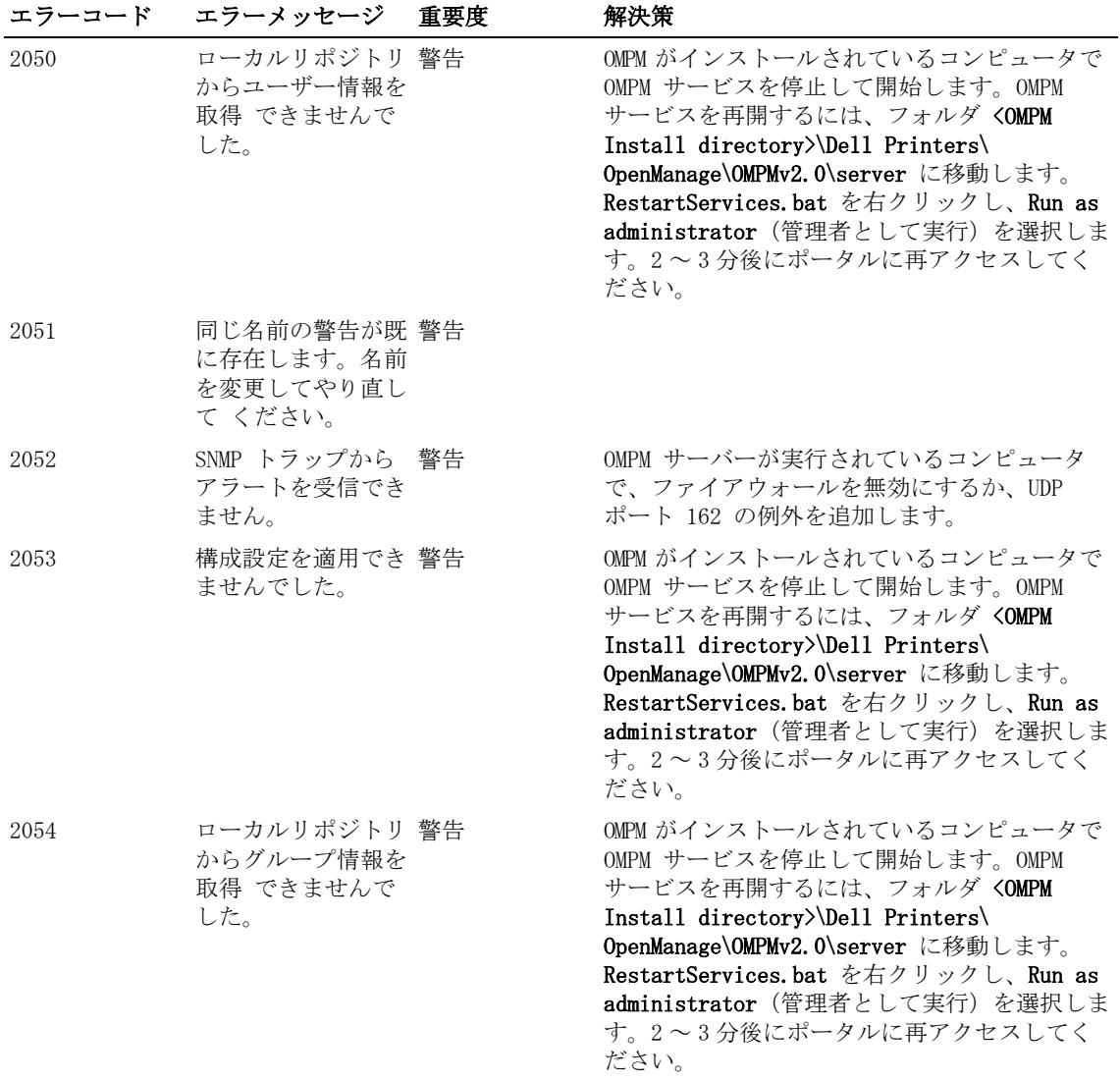

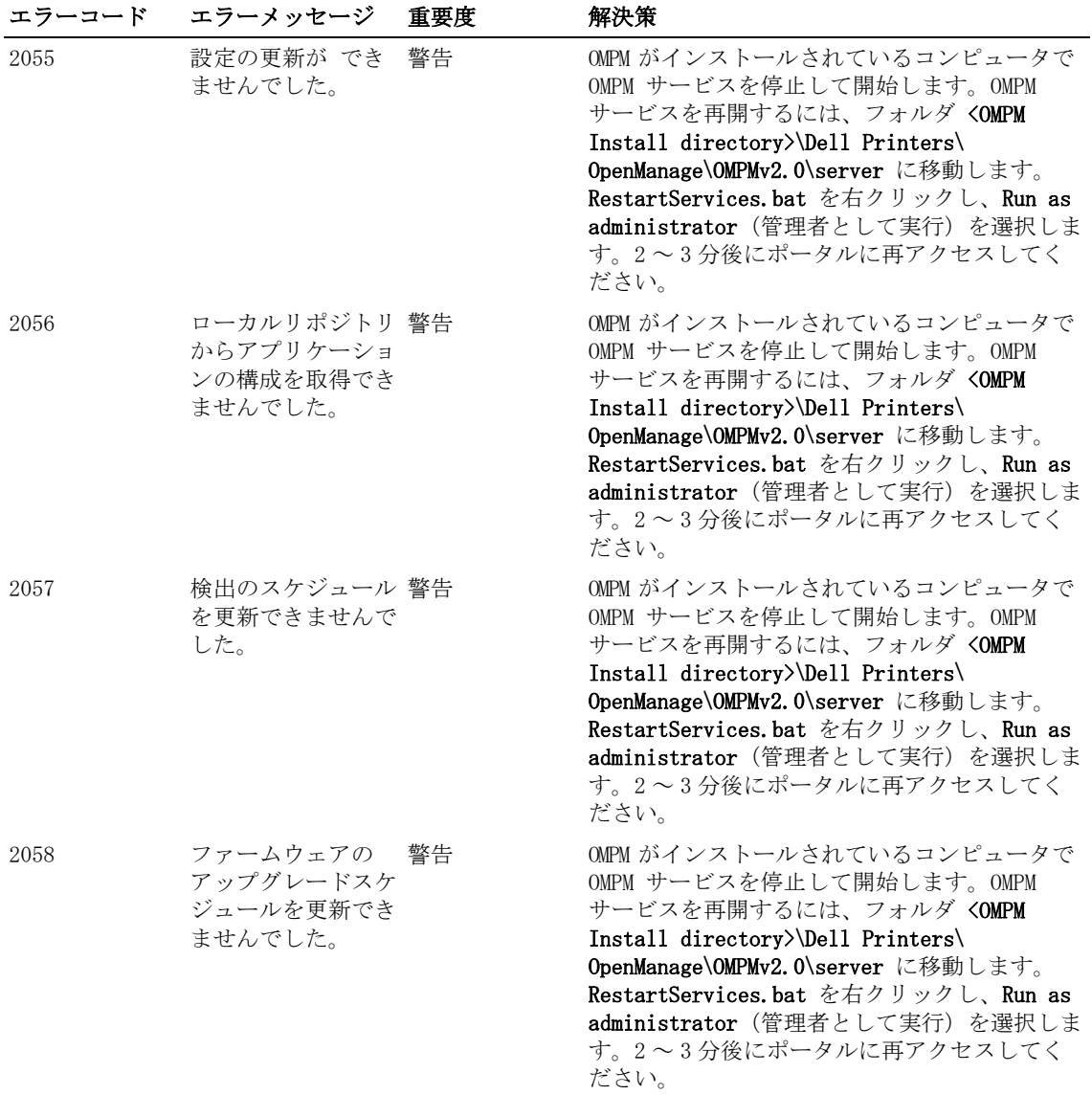

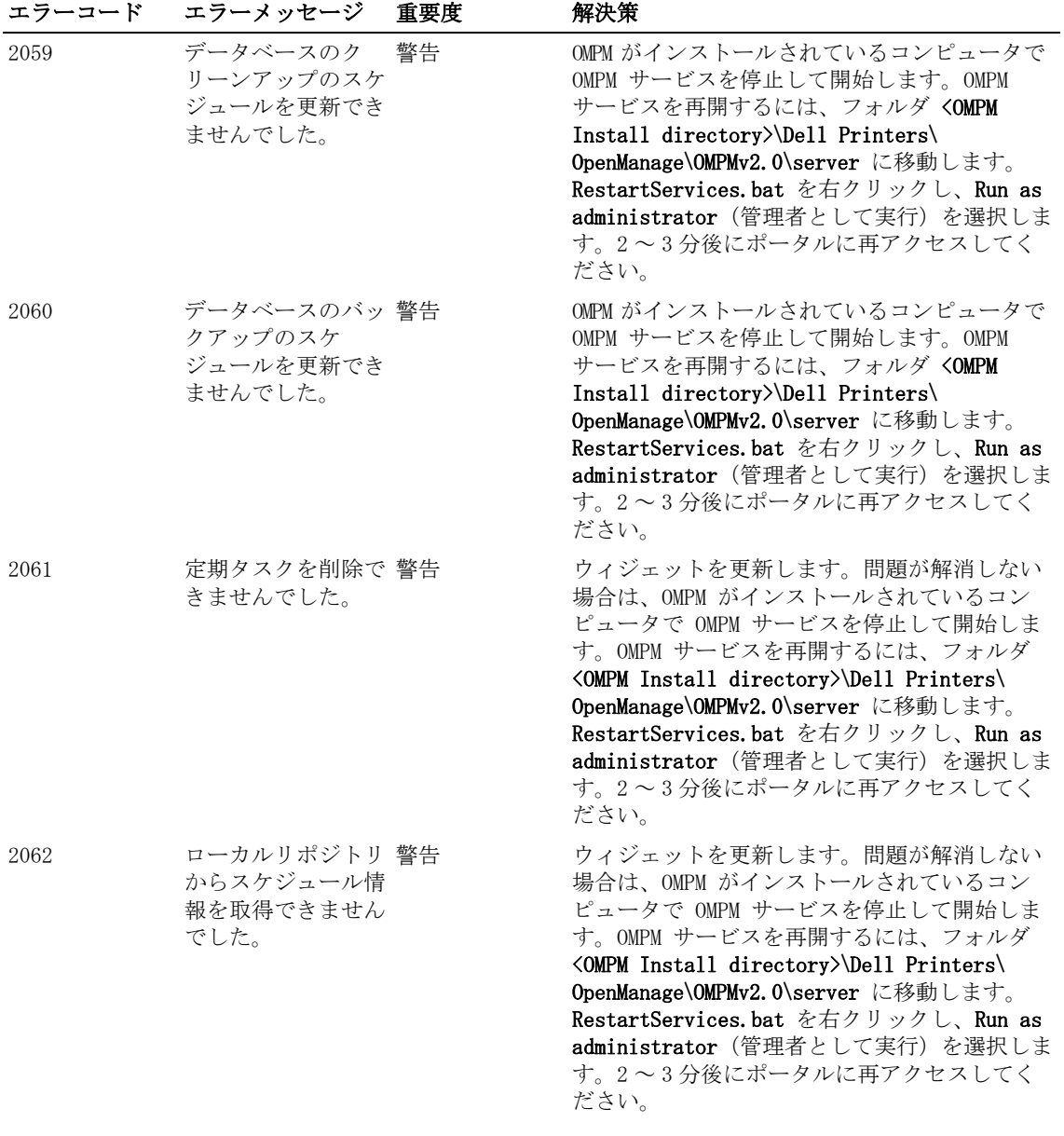

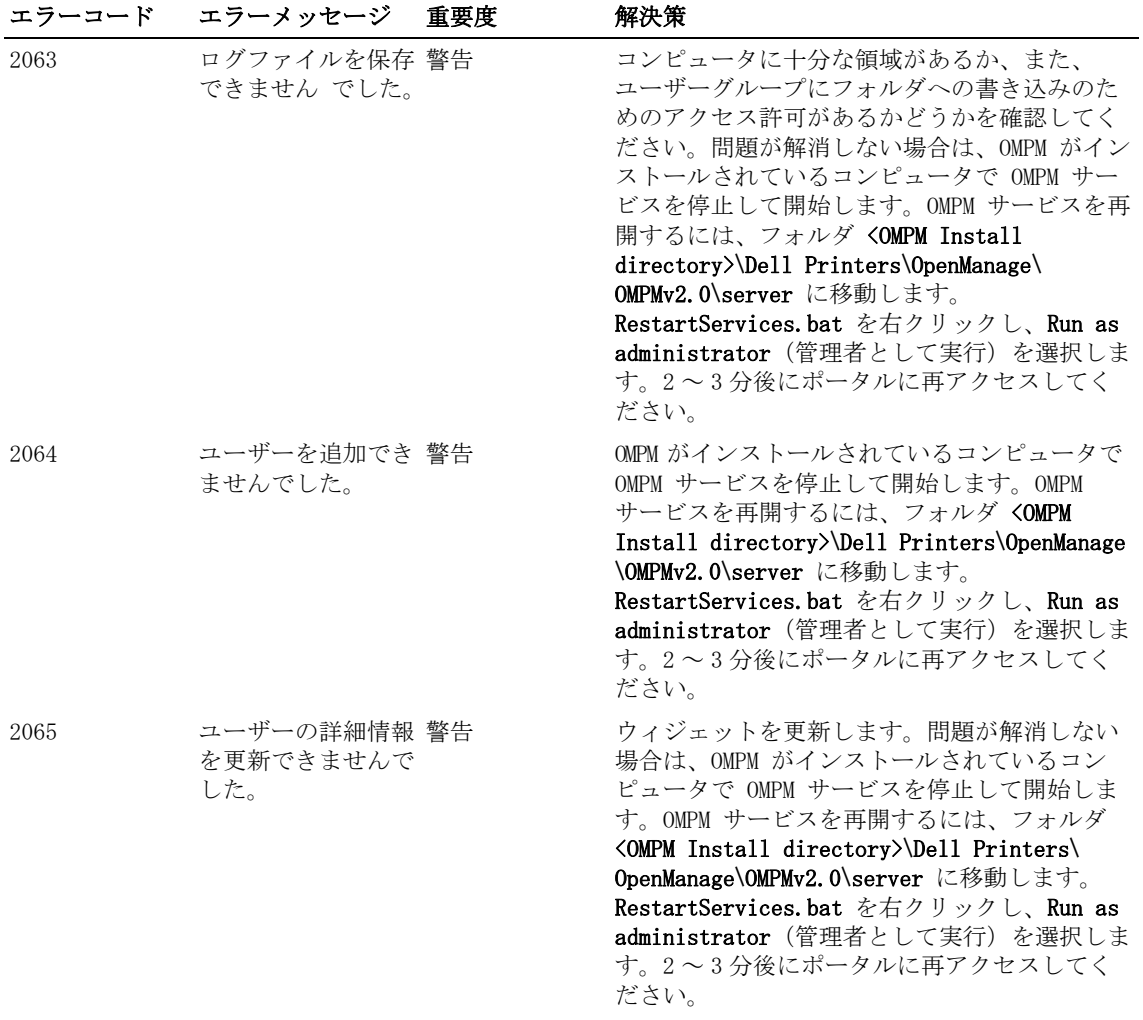

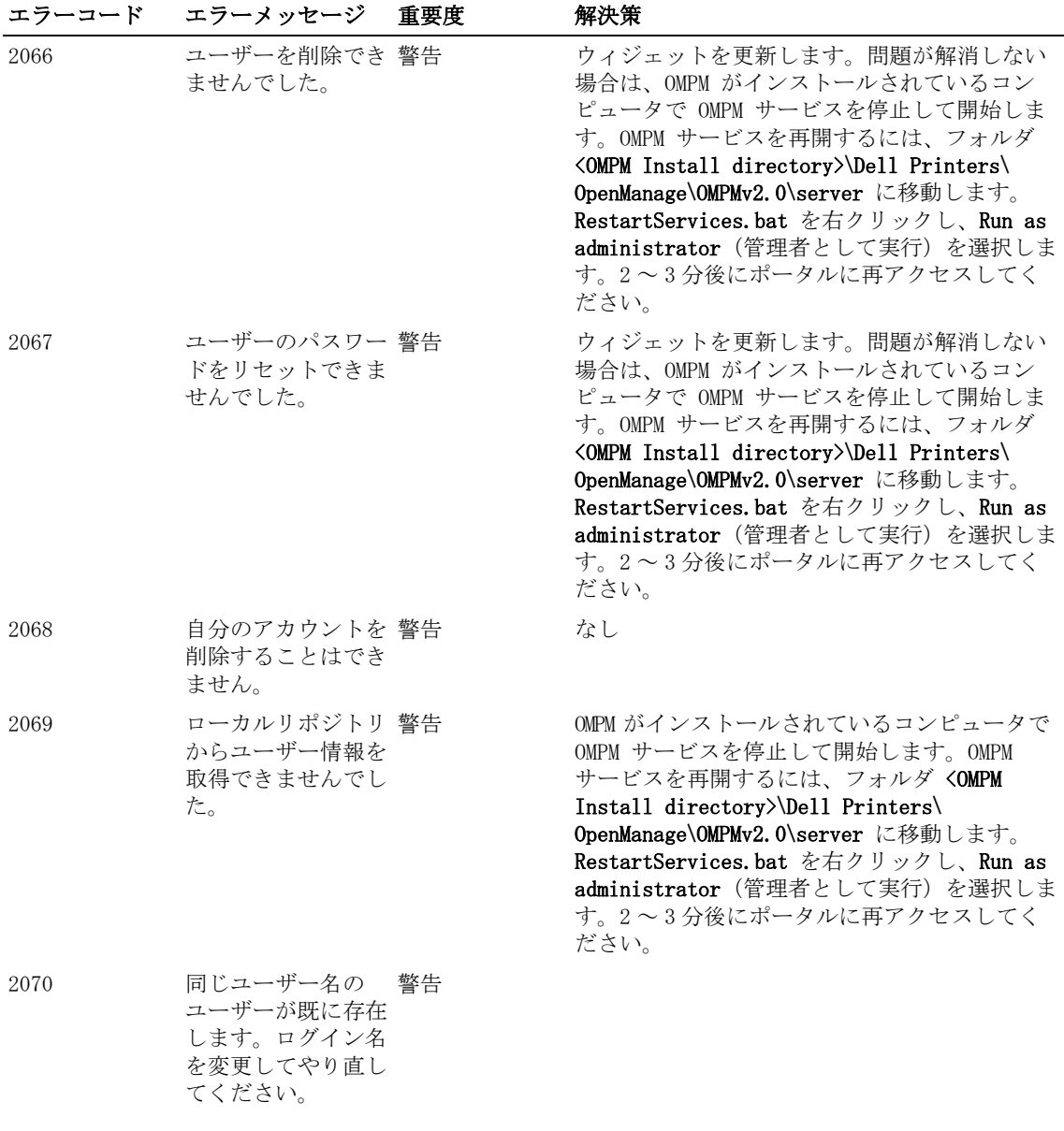

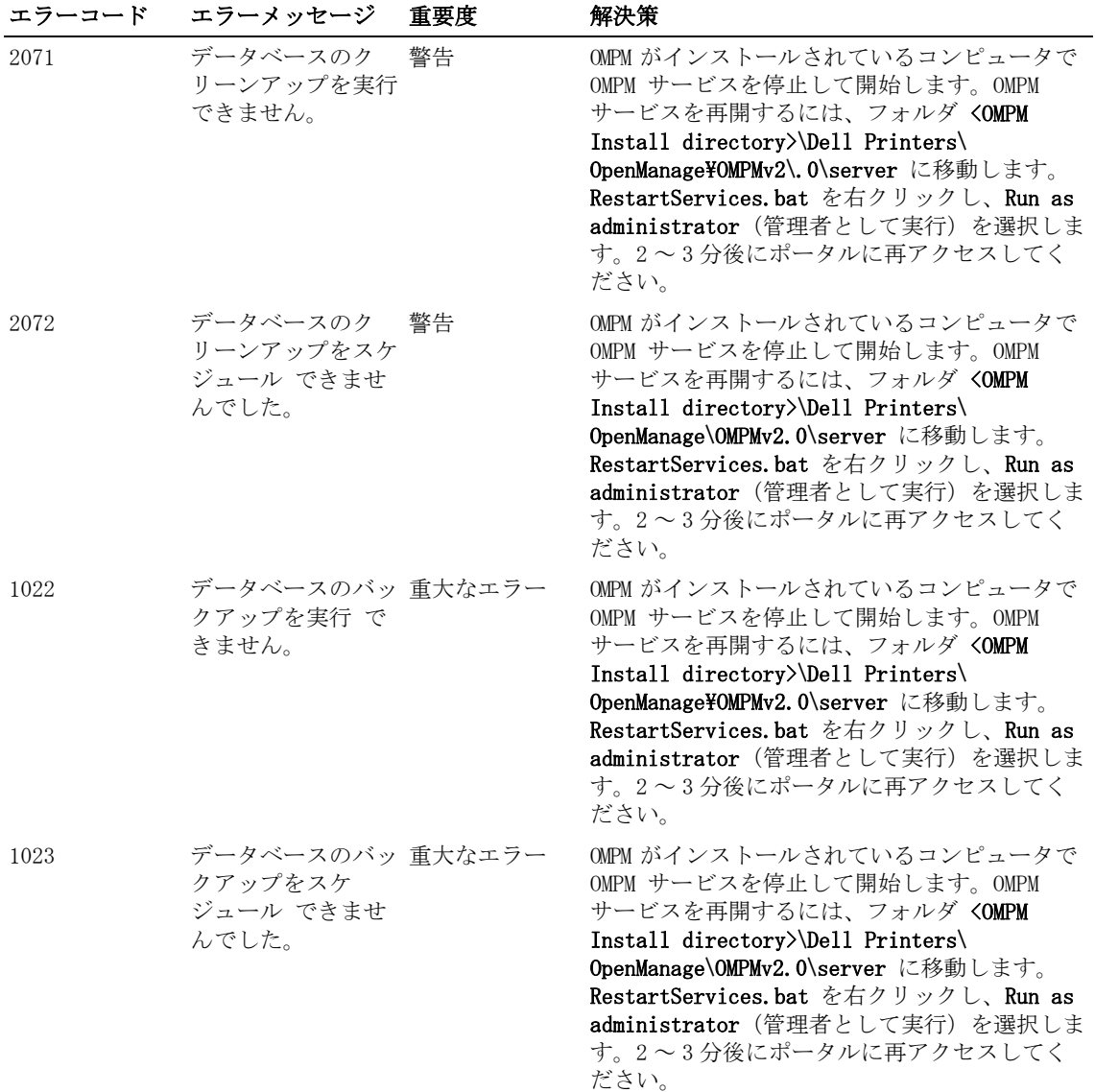

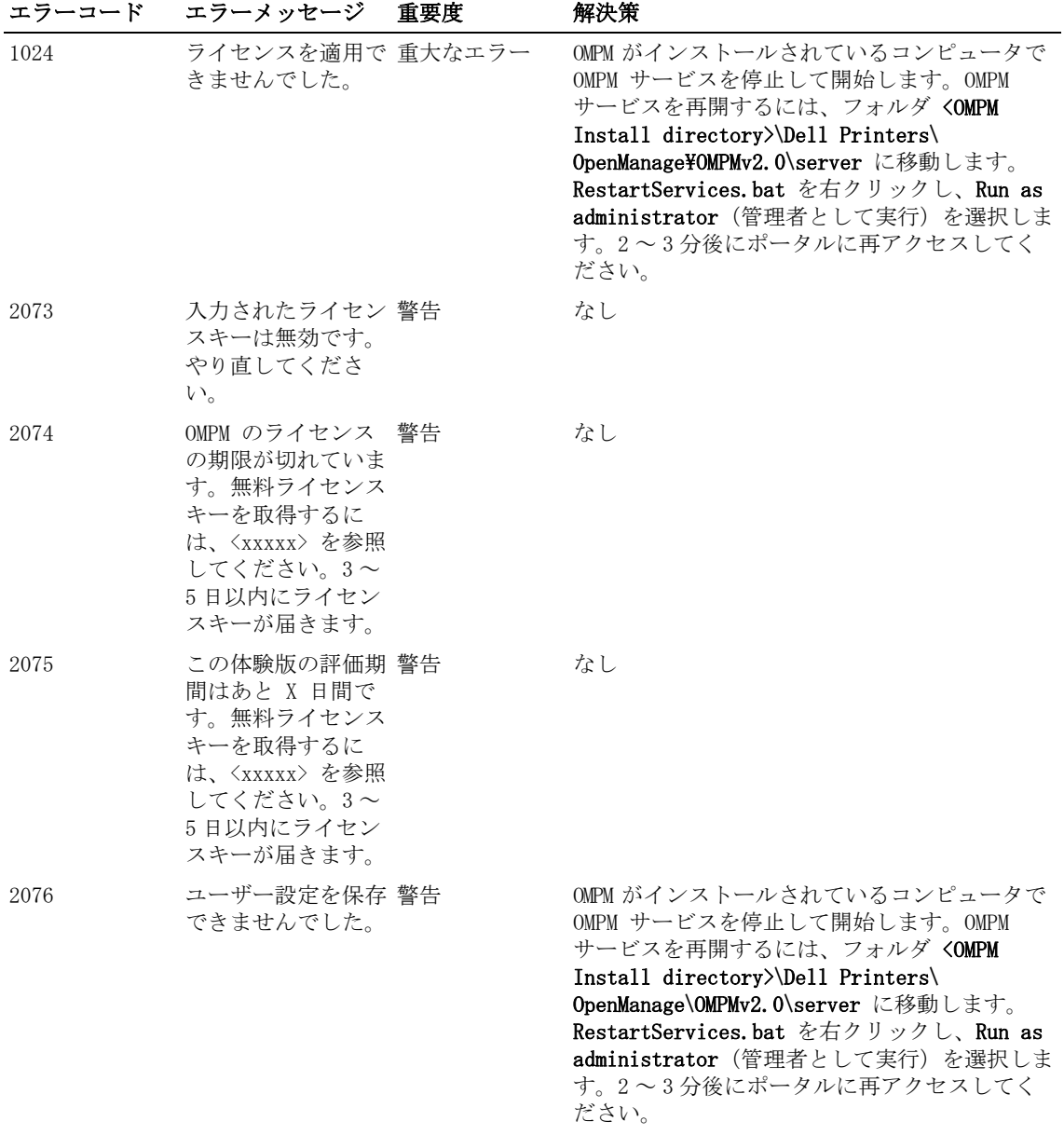

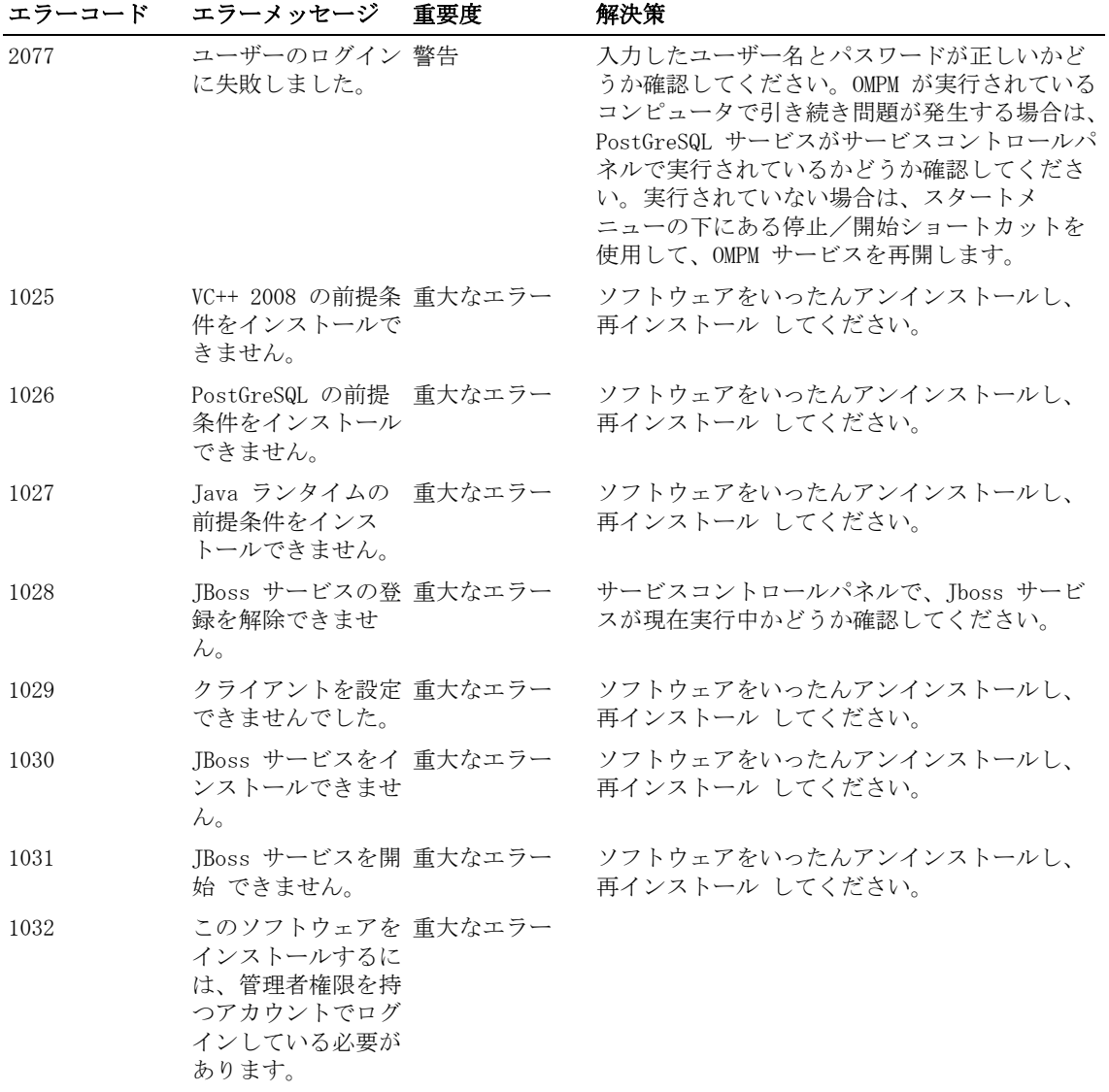

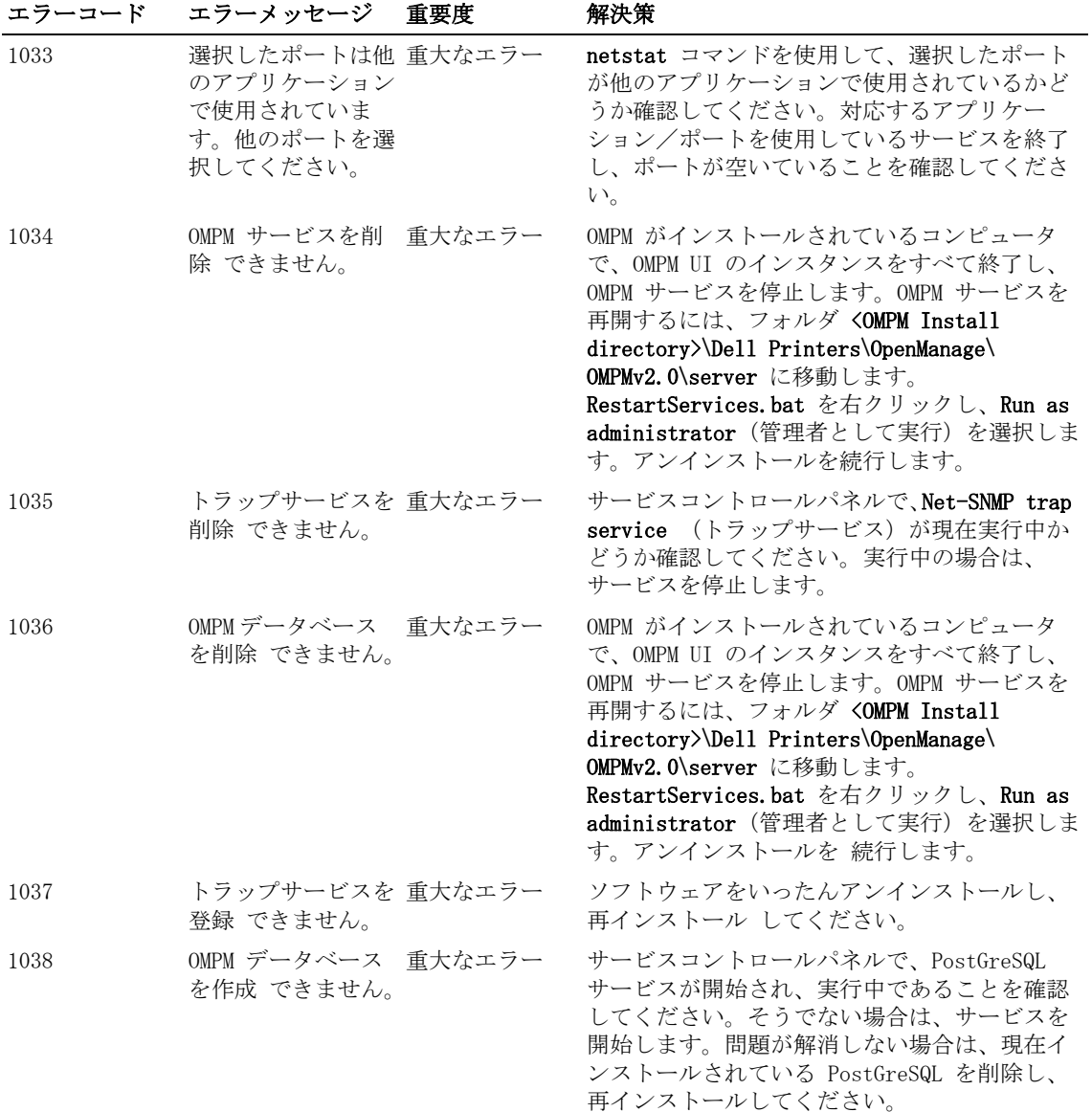

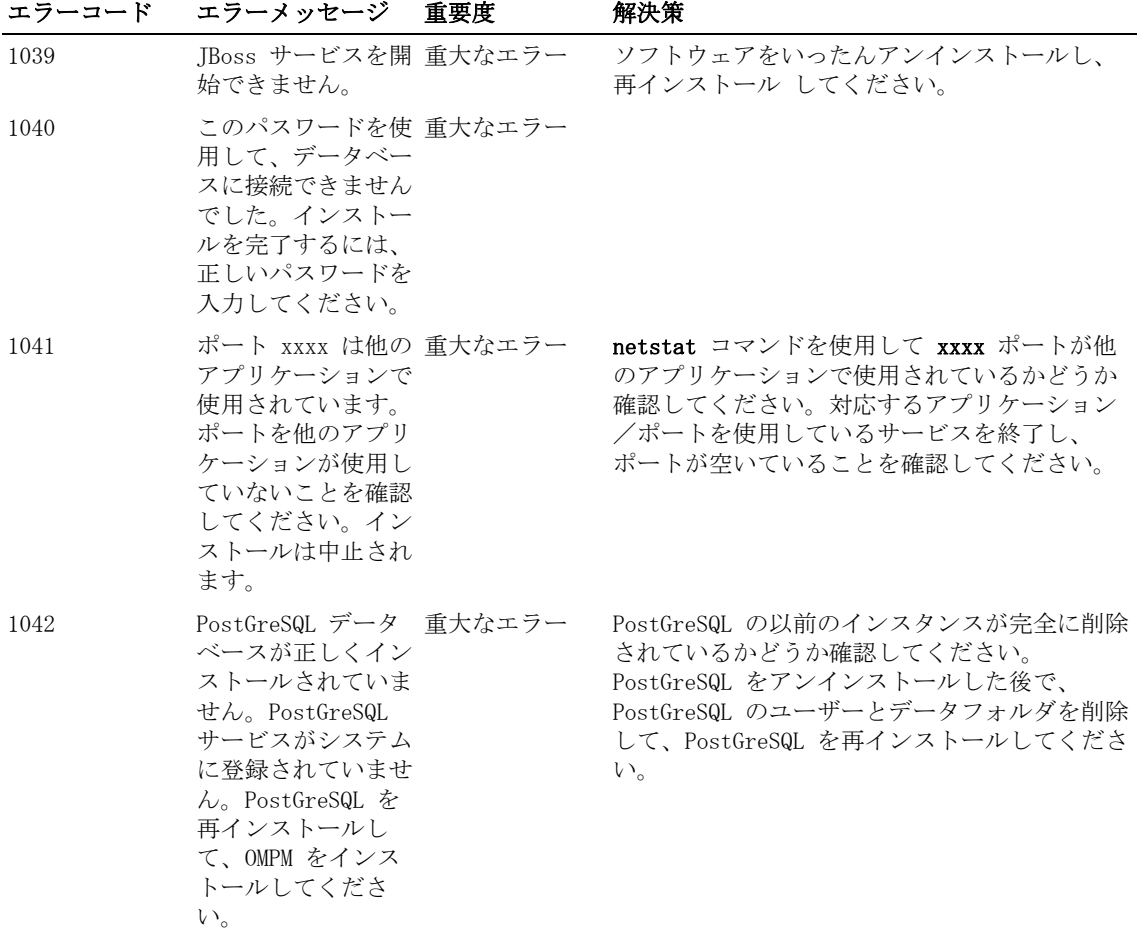

## エラーコード エラーメッセージ 重要度 解決策

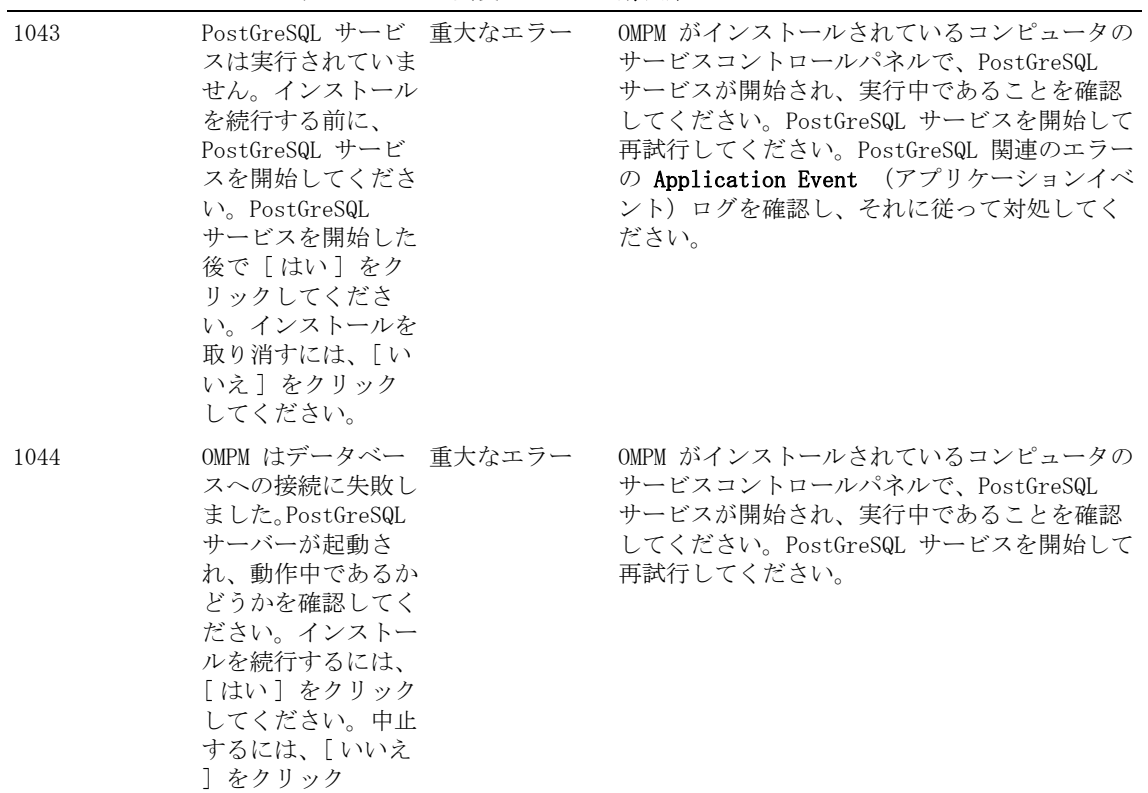

してください。

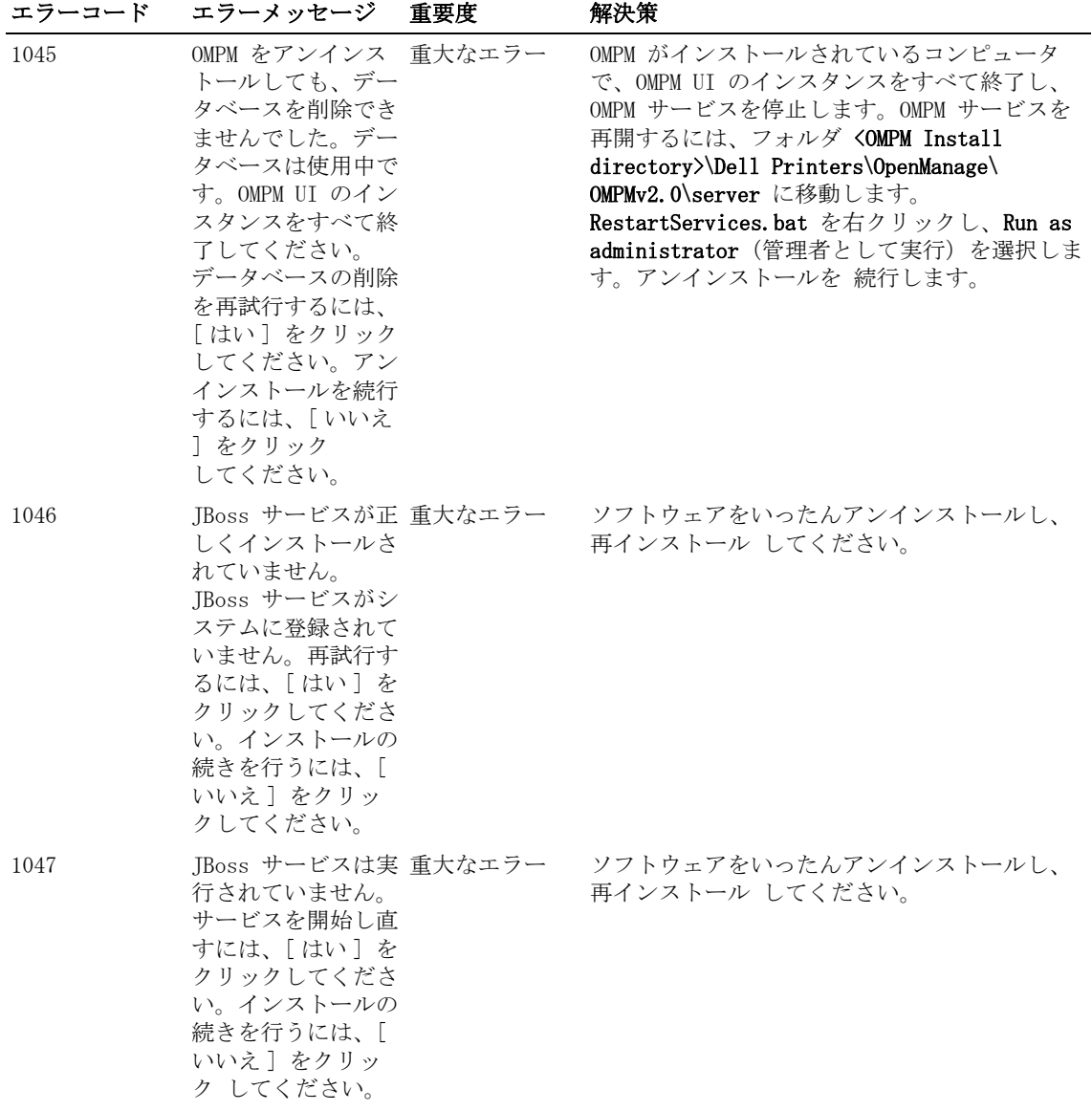

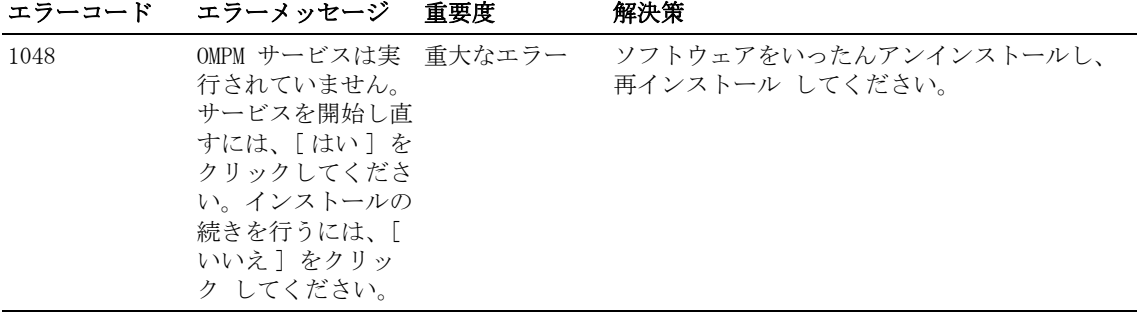

# 22

## よくある質問

この章は OMPM を使用する際にユーザーが直面する問題や懸念の 解決策について記載して います。

FAQ はコンテキストにより構成されています。例えば、アラートに関する FAQ を参照するには、 アラートの章までスクロールダウンします。

## アラートテンプレート

1 「私 は新しいテンプレートを追加したのですが OMPM 上にテンプレートが 表示されません。」 回答:問題を修正するには次の手順を実行します。

- a テンプレートが次のフォルダにあるかどうかを確認します <OMPM Install  $director \times \text{Del1}$  Printers\DeenManage\OMPMv2.  $\Lambda$  alert templates>
- b テンプレートファイルが .txt 拡張子で保存されているかどうかを確認します。
- c OMPM が作動している場合、アラート画面を更新し、 アラート設定を 追加/更新します。
- 2 「 'alert templates' フォルダで既存のテンプレートを編集しましたが、 OMPM 上でテンプ レートの変更が反映されていません。」
- 回答:問題を修正するには次の手順を実行します。
	- a OMPM が作動している場合、アラート画面を更新し、 アラート設定を 追加/更新します。
	- b テンプレートを 'alert\_templates' フォルダからデスクトップにコピーし、 テンプレー トを編集・保存してから既存のテンプレートを 'alert templates' フォルダに上書きし ます。
	- 3 「既存のテンプレートを編集してシステム E メールアドレスを変更したのですが OMPM 上にテ ンプレートが表示されません。」
- 回答:問題を修正するには次の手順を実行します。
	- a システム E メールアドレスが特定のアラート設定で変更・保存された場合、 保存された 値が表示されます。
	- b 早期のアラート設定を削除し、アラート画面を更新してから 新しいアラート設定を追加 して更新されたシステム E メールアドレスを使用します。
- 4 「既存のテンプレートを意図せずに別のフォルダから削除し、 そのテンプレートを使用するア ラート設定があります。」
- 回答:問題を修正するには次の手順を実行します。
	- a 以降のメールアラートは送信されません。
	- b 新しいアラートはそのテンプレートで設定することができません。
	- c 削除されたテンプレートフォーマットを回収することができません。
	- d そのテンプレートに関連する既存の設定を削除し、 同じテンプレートを作成して OMPM に 追加します。
- 5 「OMPM サポート言語ストリングをテンプレートに追加したのですが、 ストリングはボックス や暗号データのように表示されるか OMPM には表示されません。」
- 回答:問題を修正するには次の手順を実行します。
	- a テンプレートの作成または編集時にそれが UTF-8 エンコードで保存されていることを確 認してください。
	- b システム上に適切な言語パックがインストールされていることを 確認してください。
- 6 「OMPM をアップグレードしましたが 最新のアラート画面が表示されません。」

回答:問題を修正するには次の手順を実行します。

- a ブラウザのキャッシュをクリアし、ブラウザを閉じてから OMPM を起動します。
- b 次のフォルダがあるかどうかを確認します。<OMPM Install  $divectory$  $\geq$ Dell $Printers$ / $OpenManager$  $\geq$ M $P$ Mv2.0\falert\_template $\geq$ 
	- もしこのフォルダがある場合はマシンを再起動します。
	- もしこのフォルダがない場合はアップグレードはできませんでした。
- c OMPM のアンインストールと再インストールを行います。
- 7 「既存の変数に新規または編集を作成し それに値を関連づけたいのです。」

回答:OMPM はこの機能がありません。事前に定義した変数のみ 使用することができます。

#### よくある質問 267

- 8 「事前定義変数を使用しましたが、 値が表示されないか、別の値がメールに表示されます。」 回答:これは次の理由が原因として考えられます。
	- 使用された変数は事前定義 OMPM 変数と正確に一致しない
	- 変数は意図されたコンテキストで使用されていない
	- そのパラメータには値がかい
- 9 「アラートを設定しましたが、メールを受け取っていません。」
- 回答:これは次の理由が原因として考えられます。
	- テンプレートが次のフォルダに存在しません <OMPM Install directory>\Dell  $Printers\texttt{\#OpenManager}\texttt{\#OMPMv2.0\# alert}\_\texttt{templates}\rangle$
	- SMTP 構成設定が設定されていないか保存されていない
	- SMTP 設定が間違っている
	- 組織ポリシーがサードパーティツールからメールを送信することを 許可していない
	- 企業ポリシーに基づいて、メールはキューされ、スキャンされることがあります
	- システムメール ID はお使いの Mail Exchange のスパムリストに記載されることがあり ます
	- メール管理者に問い合わせる
- 10 「アラートトラブルチケットテンプレートを使用したが、システムの自動作成メールの既定義 の変数と異なるか、または値がない。」
- 回答:これは次の理由が原因として考えられます。
	- 選択されたアラートタイプが、そのトラブルチケットアラートテンプレートとマッチし ていません。
	- 意図した内容には、変数が使用されていません。
	- そのパラメータには、値が含まれていません。

## プラグインの管理

- 1 「プラグインを追加すると、OMPM は、 「ファイルを解凍することができない」というエラー が表示されます。」
- 回答:これは次の理由が原因として考えられます。
	- Zip ファイルの拡張子が '.zip' ではない。
	- Zip ファイ r が既定の windows zip ユーティリティまたは WinZip を使用していない。
	- Zip ファイルはパスワード保護または暗号化されている。
	- Zip ファイルが破損している。
	- ファイルは通常の拡張子で圧縮されていません。
- 2 「プラグインを追加すると、 OMPM は「プラグインフォルダが既に存在しています」というエ ラーを表示します。」
- 回答:これは次の理由が 原因として考えられます。
	- 作成された zip ファイルは以前 OMPM で起動された別の プラグインフォルダの名前に一 致する。
	- 3 「プラグインを追加すると、OMPM は、 「無効な XML 設定ファイル」というエラーが表示され ます。」
- 回答:これは次の理由が原因として考えられます。
	- XML ファイルは OMPM プラグインスキーマに一致しない
	- XML シンタックス/フォーマット、タグの欠落
	- XML ファイルが破損している
- 4 「プラグインを追加すると、OMPM は、 「ファイルを見つけることができません」エラーが表 示されます。」
- 回答:これは次の理由が原因として考えられます。
	- ファイルパスはプラグイン設定のプラグインディレクトリと 関連しない
	- ユーザープラグインフォルダの欠落
	- ユーザープラグインディレクトリのフォルダの欠落
	- · XML 設定ファイルのパスエントリーの欠落

#### よくある質問 269

- 5 「私は OMPM にプラグインを追加しましたが表示されません。」
- 回答:これは次の理由が原因として考えられます。
	- プラグイン設定ファイルのメニューロケーションファイルが OMPM ナビゲーションメ ニュータイトルに一致しない
	- そのプラグインを表示する許可がない
- 6 「プラグイン設定ファイルのメニュータイトル & ロケーションで OMPM サポート言語ストリン グを追加しましたが OMPM で表示することができません。」
- 回答:これは次の理由が原因として考えられます。
	- プラグイン設定ファイルに UTF-8 XML ヘッダーがない
	- プラグイン設定ファイルが UTF-8 エンコードで保存されていない
	- 適切な言語パックがマシンにインストールされていない
	- 7 「私のプラグインには OMPM サポート言語ストリングがありますが、OMPM がそれらを 起動し ません。」
- 回答:これは次の理由が原因として考えられます。
	- プラグインは自身のリソースバンドルに起動する必要がある
	- プラグインは OMPM 言語 ID をフェッチすることができなかった
	- 適切な言語パックがマシンにインストールされていない
- 8 「OMPMをアップグレードしましたが、プラグインの管理 画面が表示されません。」
- 回答:これは次の理由が原因として考えられます。
	- ブラウザのキャッシュをクリアしなければなりません。ブラウザを閉じてから OMPM を作 動します
	- あなたは OMPM の管理者ではありません
	- · OMPM のアンインストールと再インストールを行います

## Single Sign-on (SSO)

1 ウェブブラウザで Single Sign-on, をサポートするように設定するにはどうすれば良いです か ?

回答 : すべてのウェブブラウザが Single Sign-on. をサポートしている訳ではありません。IE 6 以降、Chrome および Mozilla Firefox がサポートしています。推奨しているブラウザのバー ジョンは、IE8 以降、Chrome v29 および Mozilla Firefox v21 です。推奨ブラウザの対応バー ジョンでは、次の手順に従って設定を行います。

#### IE の構成

- a IE を起動します。
- b ツール??インターネットオプション を選択してインターネットオプションを開きます。
- c セキュリティ タブを選択し、→ ローカルイントラネット を選択して サイト ボタンを クリックします。
- 図 22- 1. ローカルイントラネット

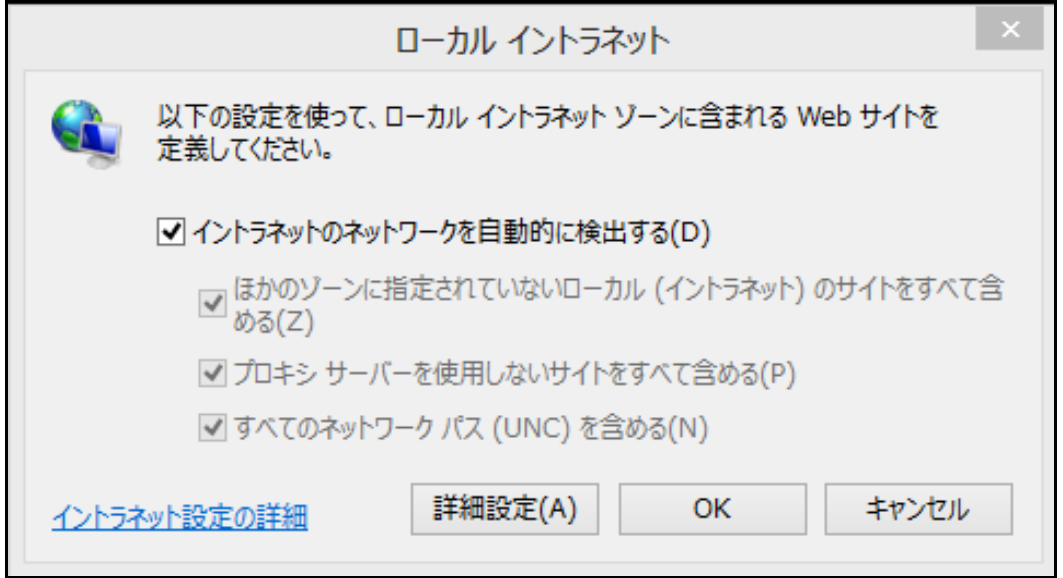

d 詳細設定 ボタンをクリックして、以下の図に示す OMPMの Web サイトの URL を入力して から、追加 ボタンをクリックします。

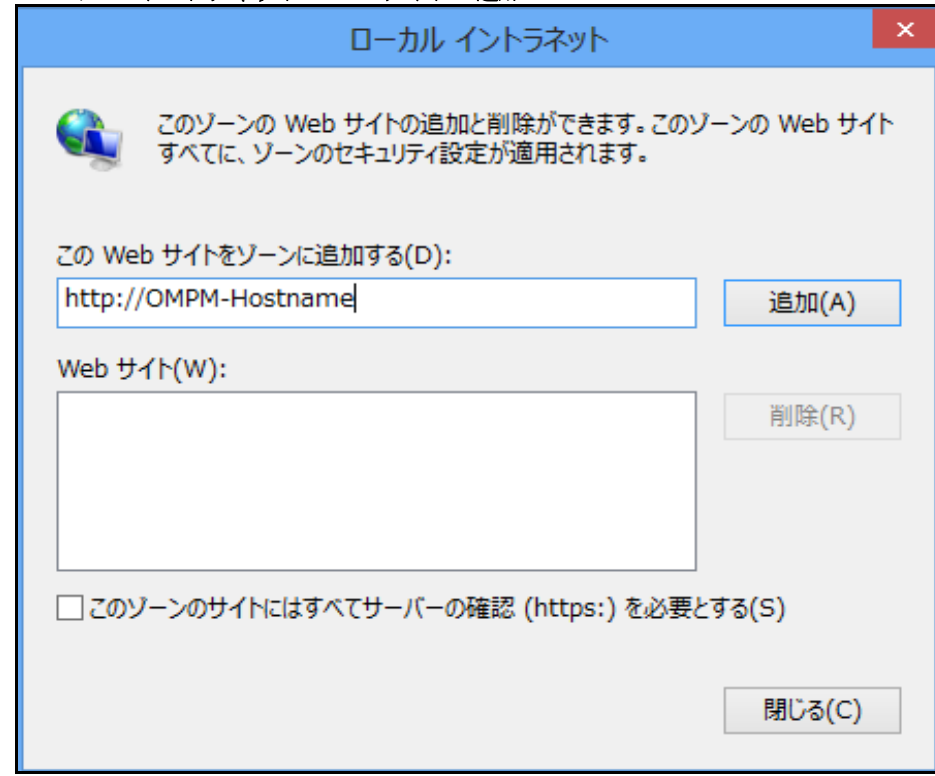

図 22-2. ローカル イントラネット - Web サイトの追加

- **么 注意:OMPM-Hostname、**OMPM がインストールされているシステムのホスト名です。
- e 閉じる ボタンをクリックして、ダイアログを閉じてから、OK ボタンをクリックして、 セキュリティ タブに戻ります。
- f レベルのカスタマイズ ... ボタンをクリックしてダイアログを開いたら、ユーザー認証 セクションまでスクロールします。
- g 次の図に示すように、イントラネットゾーンでのみ自動的にログオンする を選択してか ら、OK ボタンをクリックして、セキュリティ タブに戻ります。

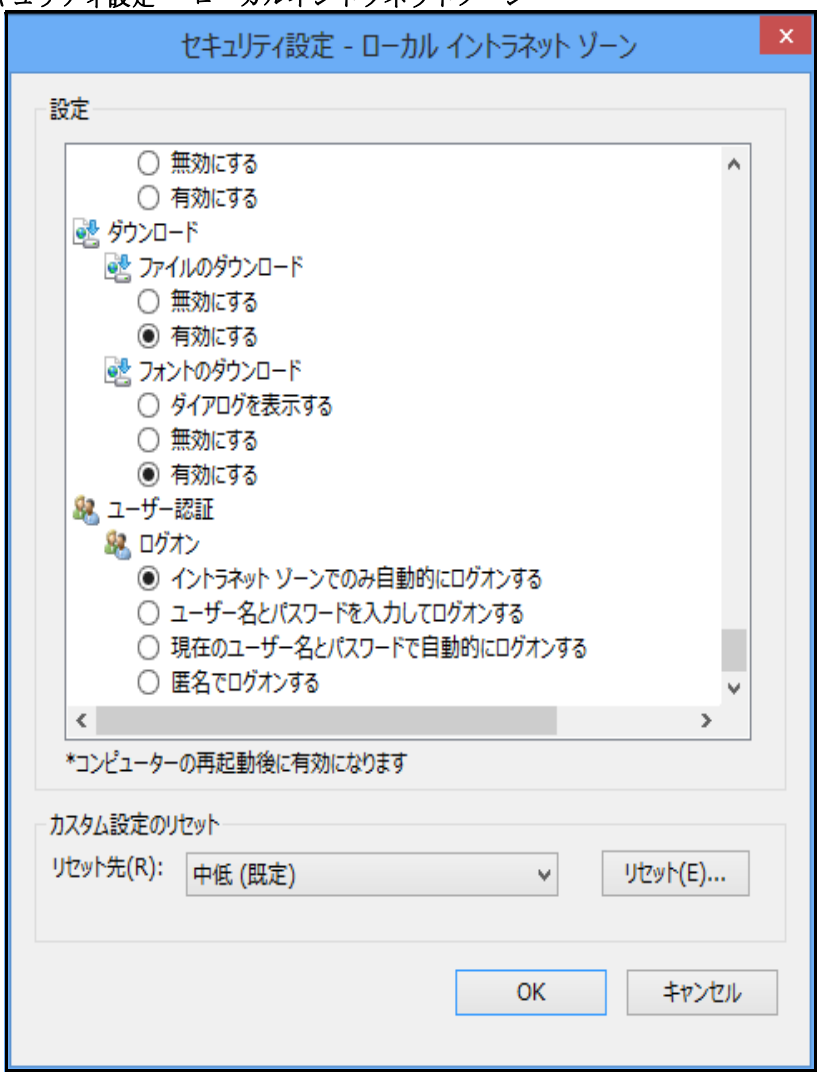

図 22- 3. セキュリティ設定 - ローカルイントラネットゾーン

- h 詳細設定 タブを選択して セキュリティ セクションまでスクロールします。
- i 次の図に示すように、統合 Windows 認証を使用する \* のチェックボックスを選 択して OK をクリックして設定を適用します。

図 22-4. インターネット オプション

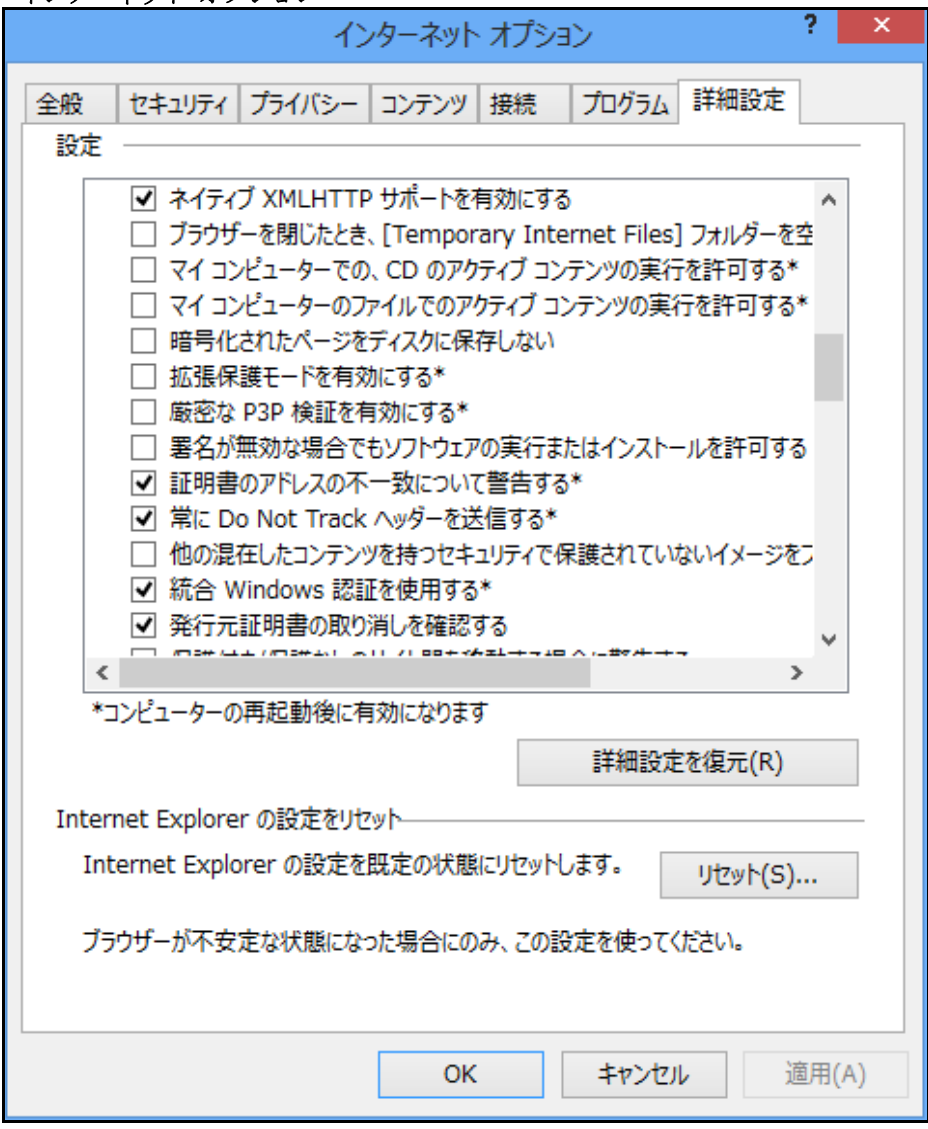

j IE を閉じて再起動することで設定を有効化します。

## Mozilla Firefox の構成

- a Firefox を起動します。
- b は、アドレスバーに about:config と入力します。
- c 検索バーに negotiate のフィルター文字列を入力します。
- d 以下の図に示すように network.negotiate の値の文字列を入力します:

### 図 22-5. Firefox - 設定名

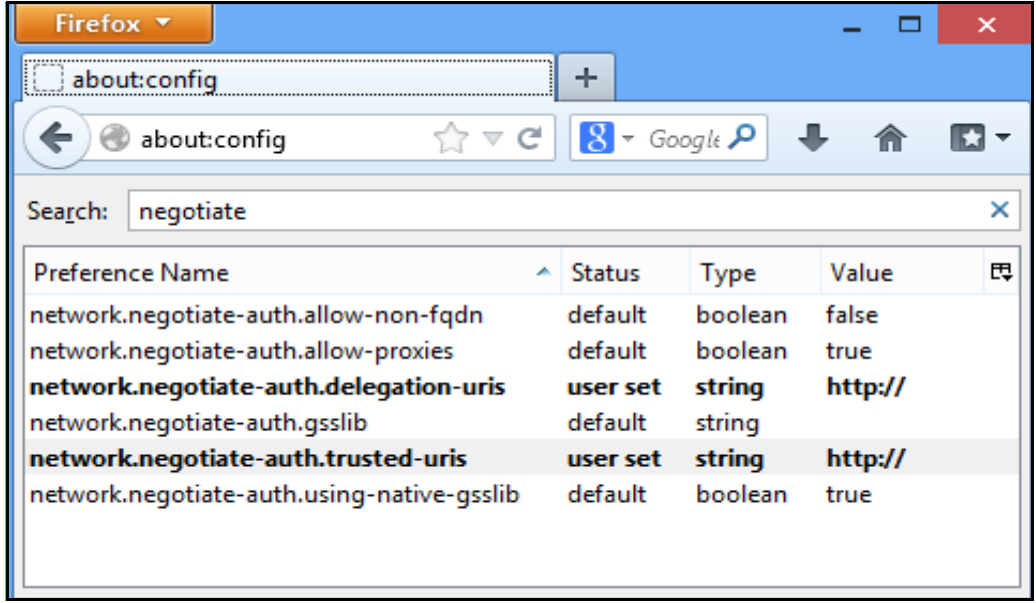

## Chrome の構成

Chrome では、ブラウザ側で行う特別な設定が必要ありません。

2 Single Sign-On で設定するフィールドについてどうやって調べれば良いですか ?

回答 : Single Sign-On で設定するフィールドについての情報は[、](http://technet.microsoft.com/enus/library/bb742433.aspx) <http://technet.microsoft.com/enus/library/bb742433.aspx> をクリックして調べることができ ます。詳細については、ドメインの管理者に連絡してください。

3 keytab ファイルとは何ですか ? このファイルをどうやって取得すれば良いですか ?

回答 :keytab とは、Kerberos のプリンシパルと Kerberos パスワードから導き出された暗号化 鍵の組み合わせを含むファイルです。このファイルを使用することで、パスワードのプロンプ トを表示せず Kerberos にログインすることができます。

このファイルは、ドメイン管理者から取得する必要があります。keytab についての情報は[、](http://technet.microsoft.com/enus/library/bb742433.aspx) <http://technet.microsoft.com/enus/library/bb742433.aspx> をクリックして調べることができ ます。詳細については、ドメインの管理者に連絡してください。

4 「ADS ユーザーが OMPM に追加されていません」というエラーはどういう意味ですか ?

回答 : ログインして OMPM 機能にアクセスする前に、OMPM の管理者が OMPM のユーザーデータ ベースにユーザーを追加する必要があります。ユーザー管理 の章にある、ADS ユーザーを追加 する のセクションを参照してください。

5 「ADS ユーザーを認証できません」というエラーはどういう意味ですか ?

回答 : このエラーは、次のいずれかの理由が原因で引き起こされた可能性があります:

• OMPM の URL に対して次のようなホスト名でアクセスしていません。

http://Hostname:< ポート >/OMPM/OMPM.html ホスト名が OMPM のインストールされてい るホスト名である必要があります。また、ホスト名と IP アドレスとのマッピングエント リを、Windows マシンの %systemroot%\system32\drivers\etc\hosts に格納されている 「hosts」ファイルに追加する必要があります。

- Web ブラウザが Kerberos の代わりに TLM を使用して認証しています。これらの問題を解 決するには、次のサイトへのリンクをクリックして内容に従います: [http://technet.microsoft.com/en-us/library/cc779070\(v=](http://technet.microsoft.com/en-us/library/cc779070(v=ws.10).aspx) [ws.10\).aspx](http://technet.microsoft.com/en-us/library/cc779070(v=ws.10).aspx)[、http://support.microsoft.com/kb/299838](http://support.microsoft.com/kb/299838)[、](http://support.microsoft.com/kb/908209) <http://support.microsoft.com/kb/908209>
- Web ブラウザに SSO 認証の構成が設定されていない可能性があります。詳細について は、 質問 1. を参照してください。
- ・ シングルサインオンの設定が正しく構成されていない可能性があります。質問 2. と 3. を 参照してください。Single Sign-On の構成の詳細については、ドメイン管理者に連絡して く ださい。
- OMPM を Windows Server 2012 R2 または Windows 8.1 Enterprise オペレーティング シ ステムにインストールしていない場合に.必要な Java Runtime Environment (JRE), JRE 7 の更新 45 がされていません。 JRE を既にインストールしているか、または、更新が含 まれている最新の OMPM バージョンをインストールしている場合は、必要な JRE バー ジョンに更新する必要があります。

6 OMPM インストール時に Single Sign-On の設定を行わなかった場合、どのように設定すれば 良いですか ?

回答 :Active Directory Service の構成がこの設定を行うための必須条件になっている点に注 意してください。詳細については、OMPM から Active Directory (AD) 認証を構成する セクク ションを参照してください。

この構成の手順を続行する前に、OMPM サービスがシャットダウンされ、このサービスにアクセ スしているユーザーがアクセスできなくなる点について注意しておく必要があります。作業を 保存し OMPM アプリケーションを終了して、開いている Web ブラウザをすべて終了しておくこと を強くお勧めします。

SSO をコマンドラインから設定するには、次の手順を実行します。

- a 管理者モードでコマンドプロンプトを開きます。
- b ディレクトリを OMPM サーバのディレクトリの、「<OMPM インストールディレクトリ <sup>&</sup>gt;**\**Dell Printers\OpenManage\OMPMv2.0\server に変更します。
- c 次のコマンドラインオプションでバッチスクリプトを実行します。

SetupSSO.bat <Kerberos ドメインコントローラー名 > <Kerberos レルム > < プリンシパ ル名 "<keytab ファイルの絶対パス名 >"

構成オプションについて調べるには上記の質問 2. と 3. を参照してください。

d 構成のスクリプトが完了するまで待機し、完了したら終了します。 ウェブブラウザが OMPM を自動的に起動するので、構成が正常に完了しているかどうか次 のチェックボックスを確認します。

## Windowsログイン認証情報を使用します

7 SSO のインストール no 段階で設定してあります。 OMPM からこの機能を有効化または無効化す ることができますか ?

回答 : はい、インストールの段階で SSO を設定してある場合は、OMPM から SSO を有効化または 無効化することができます。SSO を無効化するには、ナビゲーションペインから OMPM にサイン インして、Application Settings →Users →ADS Configuration にアクセスします。Single Sign-on を使用する チェックボックスが有効化されている画面が表示されるの、チェックボッ クスの選択を解除して Single Sign-on 機能を無効化します。ログインページでユーザー名とパ スワードを入力することで OMPM に継続してアクセスすることができます。

OMPM で SSO を有効化すると、以前に構成された SSO 設定が再度、使用されます。SSO 設定を アップデートする方法については、質問 6. を参照してください。
インデックス

## **O**

OMPM [OMPM の起動 , 15](#page-14-0) [アーキテクチャ , 13](#page-12-0)

## **S**

[Single Sign-on, 17](#page-16-0) [の設定 , 35](#page-34-0) [よくある質問 , 271](#page-280-0)

## **Z**

アラート [SMTP/ 電子メール設定 , 175](#page-192-0) [削除 , 176](#page-193-0) [形式 , 177](#page-194-0) アラートテンプレート [FAQ, 266](#page-275-0) [アラートテンプレートのマッピングアラー](#page-188-0) トタイプ , 171 [アラートテンプレートの使用 , 165](#page-182-0) [サンプル , 172](#page-189-0) 作成とインストール, 166 グループ [グループの追加 , 86](#page-99-0) [プリンタのブロック , 90](#page-103-0) [プリンタの削除 , 90](#page-103-1) [プリンタの編集 , 90,](#page-103-2) [92](#page-105-0) [プリンタの追加 , 88](#page-101-0) [種類 , 84](#page-97-0)

スケジュール [タスクの削除 , 188](#page-203-0) [タスクの更新 , 186](#page-201-0) データベース [クリーンアップのスケジュール , 212](#page-227-0) [バックアップ , 217](#page-232-0) [バックアップのスケジュール , 218](#page-233-0) [ロールアップ , 212](#page-227-1) テンプレート [コンポーネント , 134](#page-151-0) [更新 , 146](#page-163-0) [登録 , 144](#page-161-0) [種類 , 134](#page-151-1) ナビゲーション [コンテンツ領域 , 38](#page-55-0) ショートカット, 37 [セクション , 33](#page-50-0) [タイトルバー , 34](#page-51-0) **パネル, 35** [表示 / 非表示 , 37](#page-54-1) ファームウェア [アップグレード , 160](#page-175-0) [ツールの追加 , 156](#page-171-0) プラグイン [FAQ, 269](#page-278-0) [削除 , 227](#page-242-0) [追加 , 226](#page-241-0) ヘルプ パネル, 42 ヘルプを表示するには, 21

インデックス **271**

[マップ , 93-](#page-106-0)[94](#page-107-0) [プリンタの検索 , 63](#page-78-0) [マップの削除 , 101](#page-114-0) マップの追加, 97 [操作 , 94](#page-107-0) ユーザー [ロール , 194](#page-209-0) [削除 , 210](#page-225-0) [更新 , 207](#page-222-0) [追加 , 200](#page-215-0) レポート [生成 , 110](#page-125-0) ログ [表示 , 190](#page-205-0) 接続 [設定の更新 , 150](#page-165-0) [操作 , 94](#page-107-0) 検出 [CSV ファイル , 126](#page-143-0) [IP 範囲 , 123,](#page-140-0) [219](#page-234-0) [サブネットマスク , 125](#page-142-0) スケジュール, 128 [単一 IP, 121](#page-138-0) [単一の IP, 218](#page-233-1) 構成 [プリンタ設定の適用 , 182](#page-197-0) 表示 [プリンタの状態 , 52,](#page-67-0) [54](#page-69-0) [プリンタの詳細情報 , 60](#page-75-0) [設定 , 57](#page-72-0) 警告 [構成 , 162](#page-179-0)